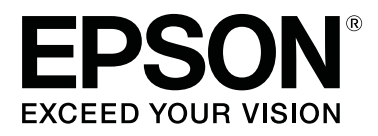

# **SL-D1000 Series**

# **Benutzerhandbuch**

CMP0315-00 DE

### <span id="page-1-0"></span>**Copyright und Marken**

Kein Teil dieses Handbuchs darf in irgendeiner Form (Druck, Fotokopie, Mikrofilm oder ein anderes Verfahren) ohne die schriftliche Genehmigung der Seiko Epson Corporation reproduziert oder unter Verwendung elektronischer Systeme verarbeitet, vervielfältigt oder verbreitet werden. Die hierin enthaltenen Informationen sind ausschließlich für diesen Epson-Drucker bestimmt. Epson übernimmt keine Verantwortung für die Anwendung dieser Informationen auf andere Produkte.

Weder die Seiko Epson Corporation noch eine ihrer Tochtergesellschaften haften dem Käufer des Produkts gegenüber für Schäden infolge von Unfällen, Fehlgebrauch sowie Reparaturen und Abänderungen, die von dritter, nicht autorisierter Seite vorgenommen wurden, sowie (außer USA) für Schäden infolge von Nichtbeachtung der Bedienungs- und Wartungsanleitungen von Seiko Epson Corporation.

Die Seiko Epson Corporation haftet nicht für Schäden oder Störungen durch Einsatz von Optionen oder Zubehör, wenn dieses nicht originale Epson-Produkte sind oder keine ausdrückliche Zulassung der Seiko Epson Corporation als Von Epson genehmigte Produkte haben.

Die Seiko Epson Corporation kann nicht haftbar gemacht werden für Schäden aufgrund elektromagnetischer Interferenzen, die aus der Verwendung von Schnittstellenkabeln herrühren, die nicht von der Seiko Epson Corporation als "Von Epson genehmigte Produkte" benannt wurden.

EPSON, EPSON EXCEED YOUR VISION, EXCEED YOUR VISION und deren jeweilige Logos sind eingetragene Marken von Seiko Epson Corporation.

 $\rm{Microsoft}^{\circledast}$  and  $\rm{Windows}^{\circledast}$  are registered trademarks of Microsoft Corporation.

Apple, Mac, macOS, OS X, Bonjour, Safari, AirPrint, iPad, iPhone, iPod touch, iBeacon, iTunes and ColorSync are trademarks of Apple Inc., registered in the U.S. and other countries.

Use of the Works with Apple badge means that an accessory has been designed to work specifically with the technology identified in the badge and has been certified by the developer to meet Apple performance standards.

Adobe, Photoshop, Photoshop Elements, Photoshop Lightroom, Acrobat, and Reader are either registered trademarks or trademarks of Adobe in the United States and/or other countries.

Firefox is a trademark of the Mozilla Foundation in the U.S. and other countries.

 $\mbox{Chrome}^{\mbox{\tiny\rm TM}}$  is trademarks of Google Inc.

Mopria® and the Mopria® Logo are registered trademarks and service marks of Mopria Alliance, Inc. in the United States and other countries. Unauthorized use is strictly prohibited.

Allgemeiner Hinweis: Alle in dieser Dokumentation verwendeten Produktnamen dienen lediglich Identifikationszwecken und sind Marken der jeweiligen Firmen. Epson dementiert jegliche und alle Rechte an diesen Marken.

© 2021 Seiko Epson Corporation.

### **Inhalt**

### **[Copyright und Marken](#page-1-0)**

### **[Hinweise zu den Handbüchern](#page-5-0)**

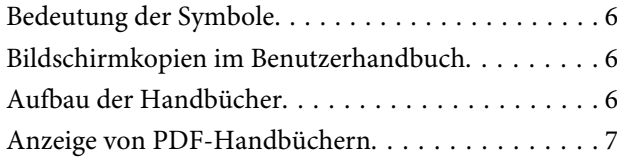

### **[Vor der Verwendung](#page-7-0)**

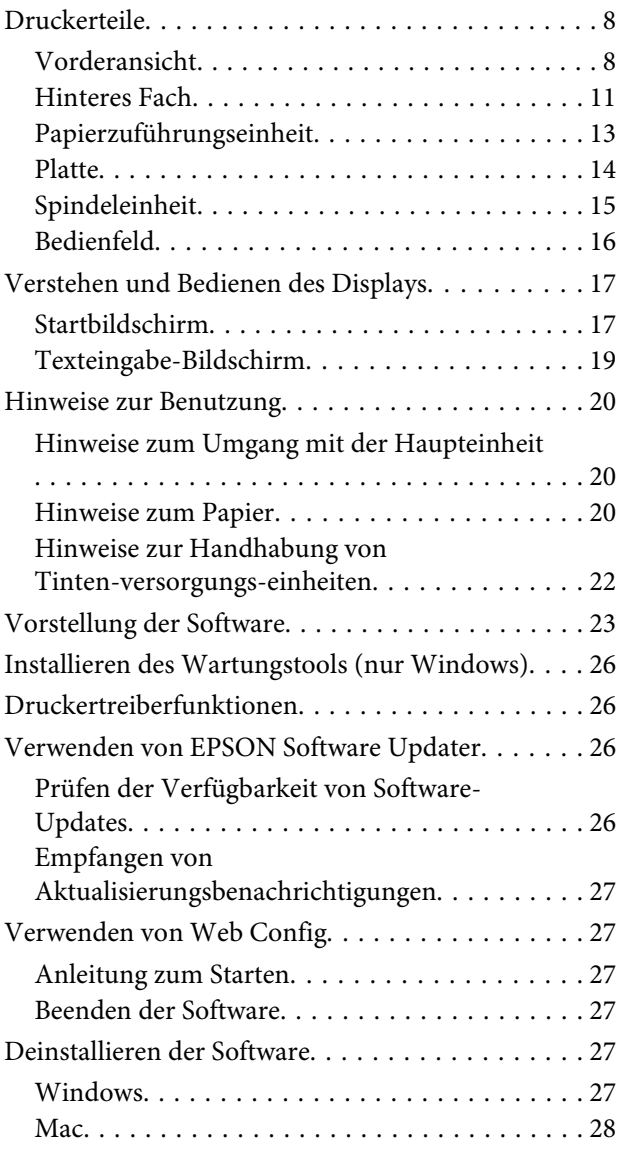

### **[Standardbedienung](#page-28-0)**

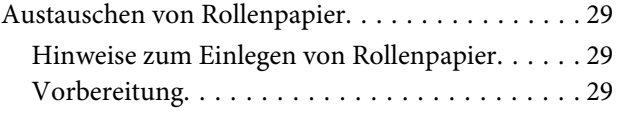

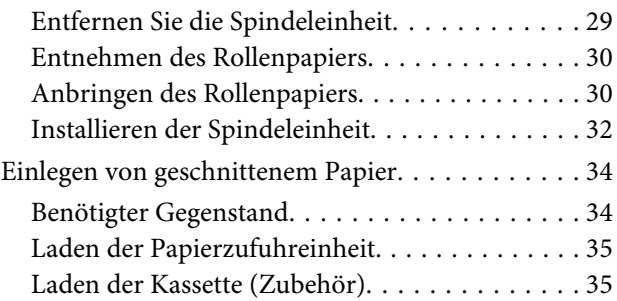

### **[Grundlegende Druckmethoden](#page-37-0)  [\(Windows\)](#page-37-0)**

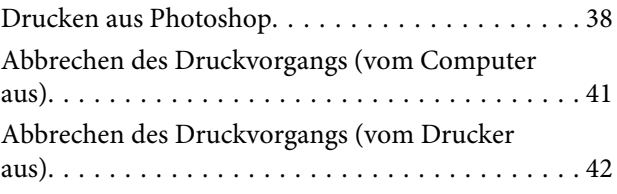

### **[Grundlegende Druckmethoden \(Mac\)](#page-42-0)**

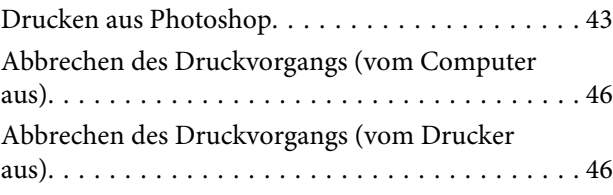

### **[Drucken mithilfe verschiedener](#page-46-0)  [Druckfunktionen](#page-46-0)**

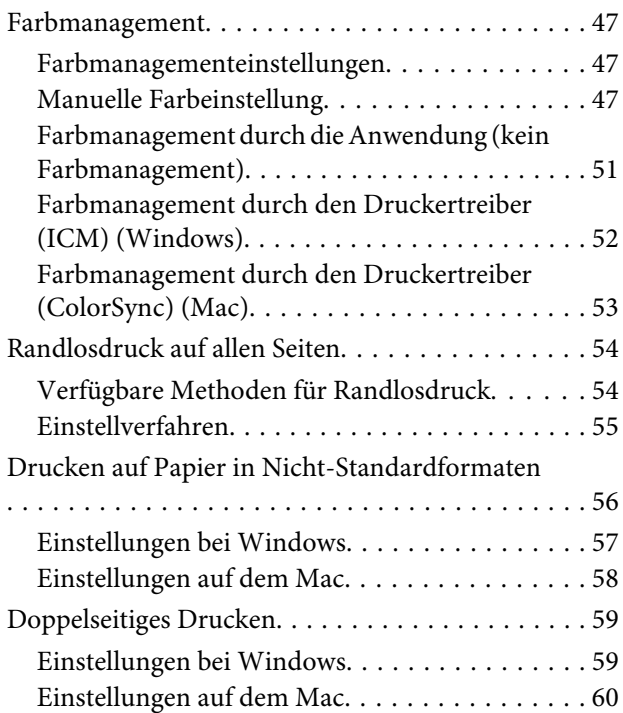

#### **Inhalt**

### **[Drucken mithilfe von Smartphones,](#page-60-0)  [Tablets und ähnlichen Geräten](#page-60-0)**

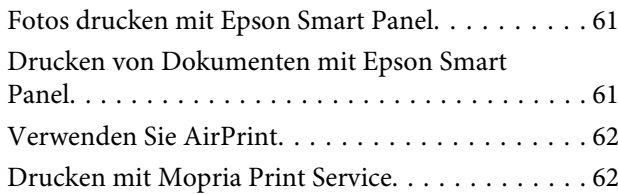

### **[Drucken aus Cloud-Diensten](#page-62-0)**

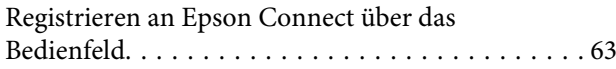

### **[Wartung](#page-63-0)**

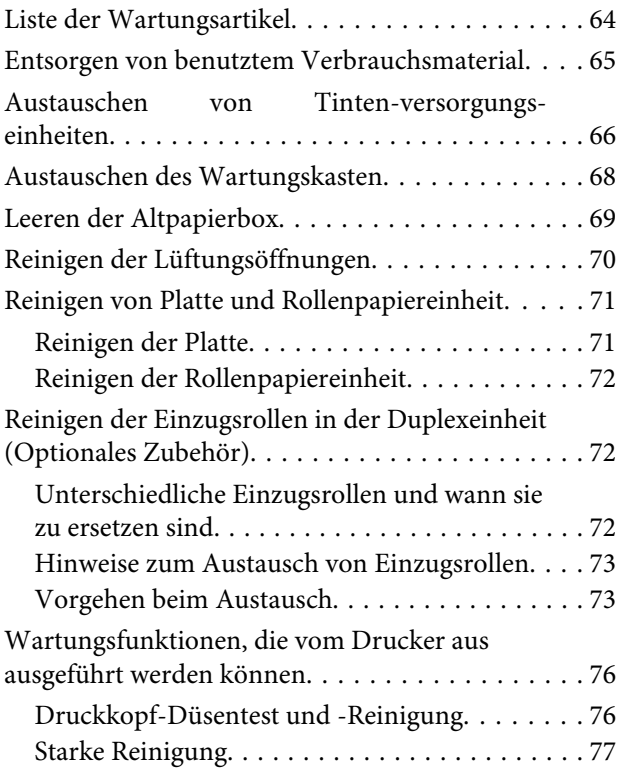

### **[Verwenden des Wartungstools](#page-77-0)  [\(Windows\)](#page-77-0)**

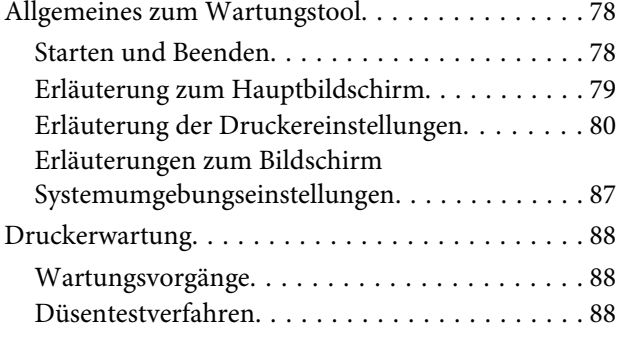

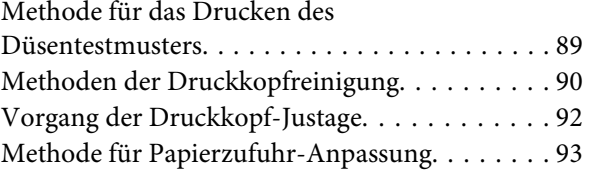

### **[Verwenden des Wartungstools \(Mac\)](#page-94-0)**

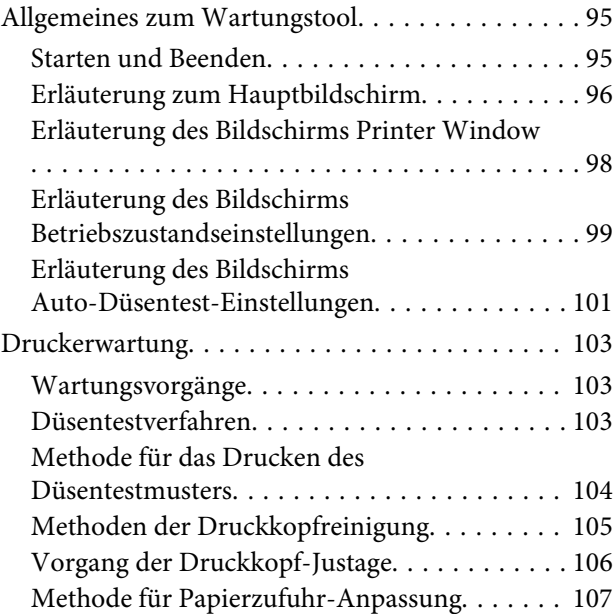

### **[Hinzufügen von Papierangaben](#page-108-0)**

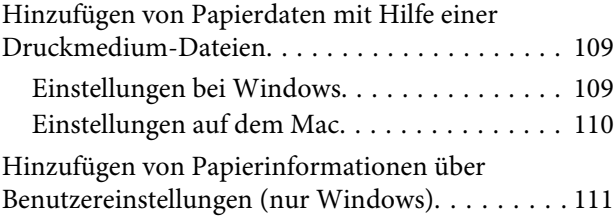

### **[Bedienfeldmenü](#page-113-0)**

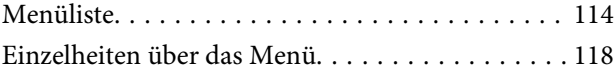

### **[WLAN-Verbindung](#page-126-0)**

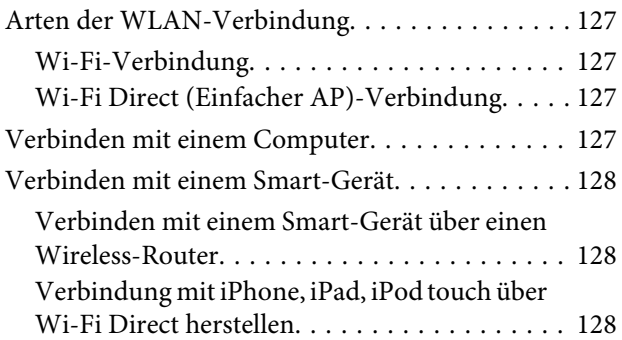

#### **Inhalt**

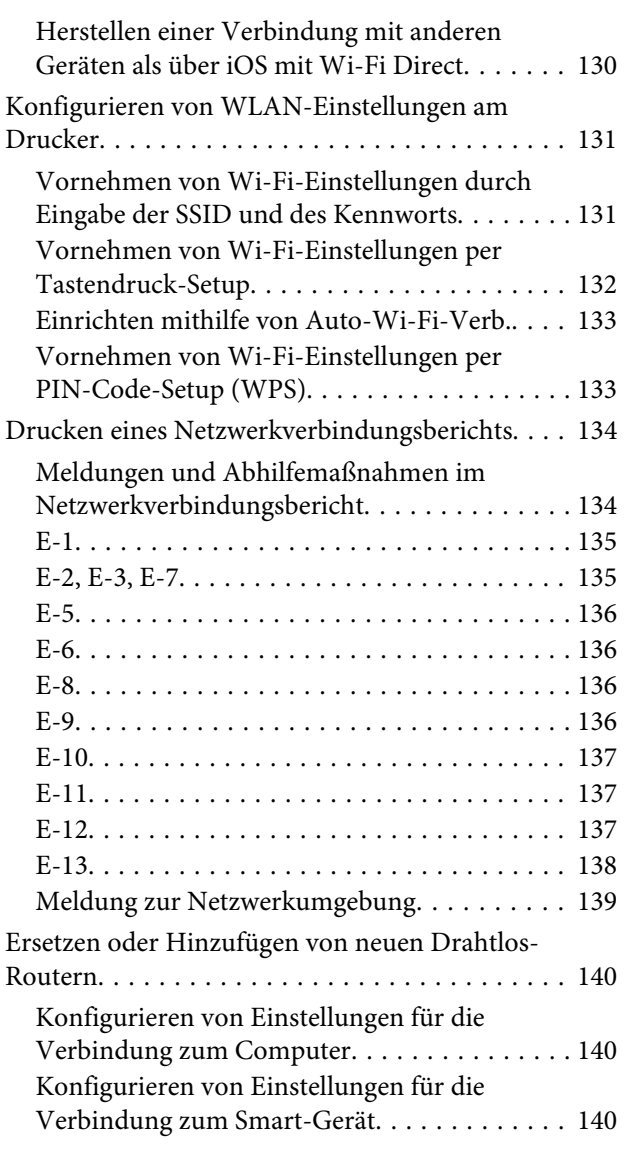

### **[Fehlersuchanleitung](#page-140-0)**

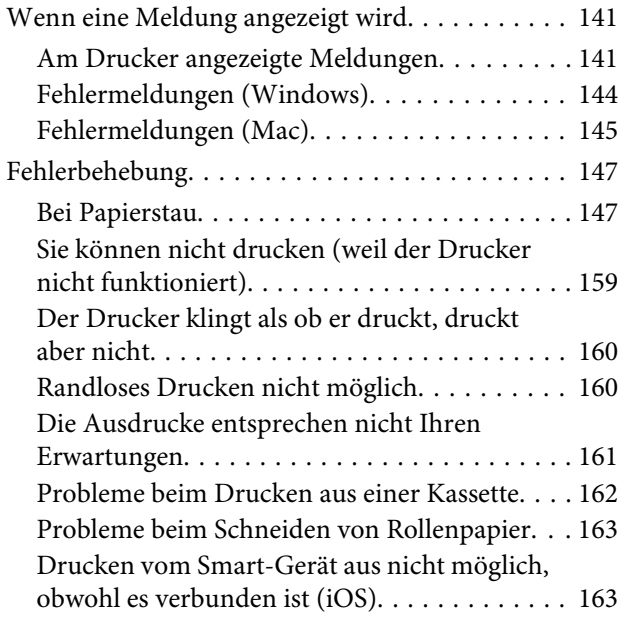

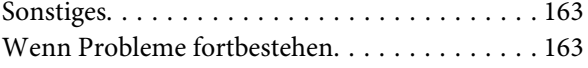

### **[Anhang](#page-163-0)**

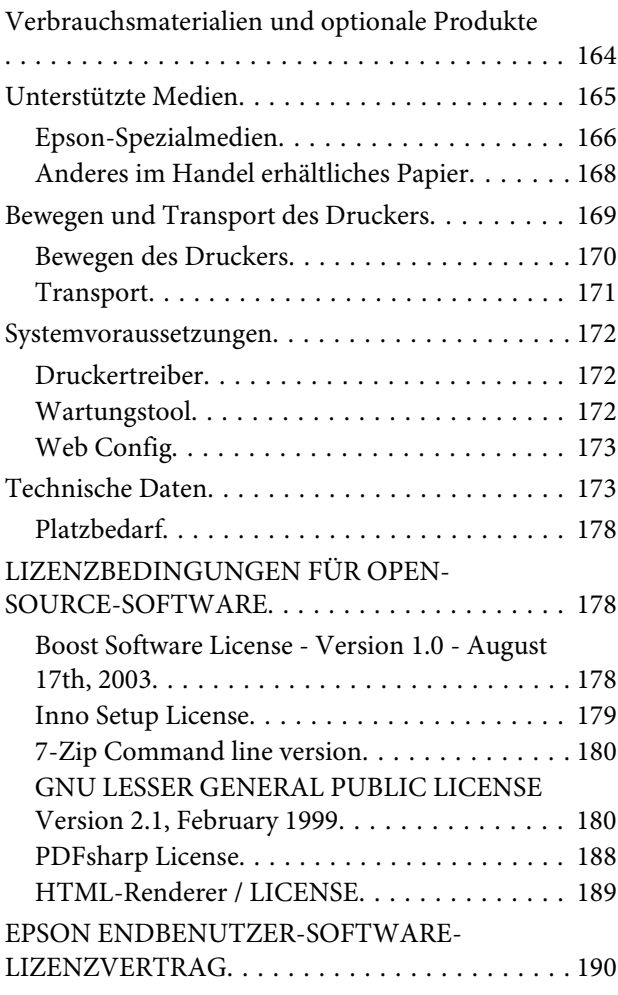

### **[Wo Sie Hilfe bekommen](#page-199-0)**

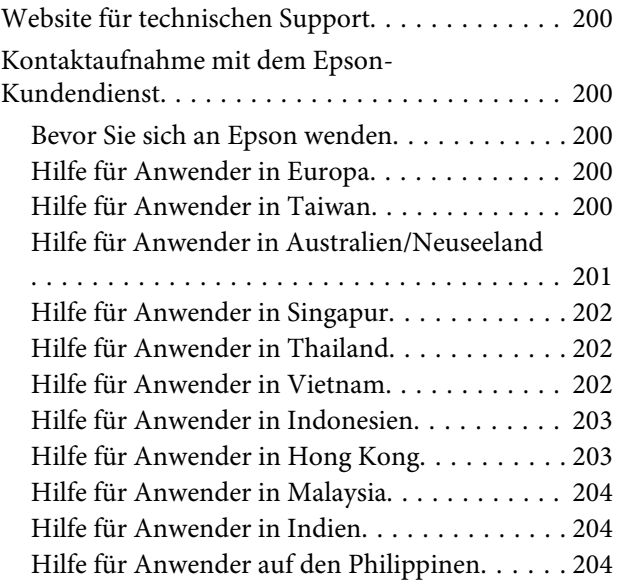

# <span id="page-5-0"></span>**Hinweise zu den Handbüchern**

# **Bedeutung der Symbole**

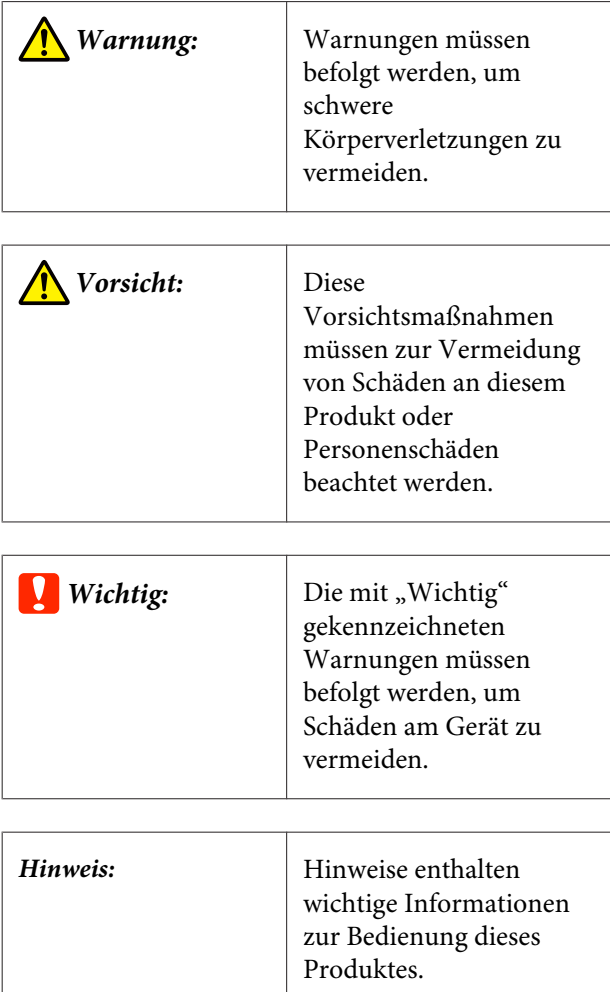

# **Bildschirmkopien im Benutzerhandbuch**

❏ Die Bildschirmkopien in diesem Handbuch können von tatsächlichen Bildschirmdarstellungen abweichen. Zudem können die Bildschirmdarstellungen je nach eingesetztem Betriebssystem und Nutzungsumgebung variieren.

❏ Soweit nicht anders angegeben, zeigen die Screenshots in diesem Handbuch Windows 10 und macOS High Sierra.

# **Aufbau der Handbücher**

Die Handbücher für das Produkt sind wie unten gezeigt organisiert.

Die PDF-Handbücher lassen sich mit Adobe Acrobat Reader oder in der Vorschau (Mac) ansehen.

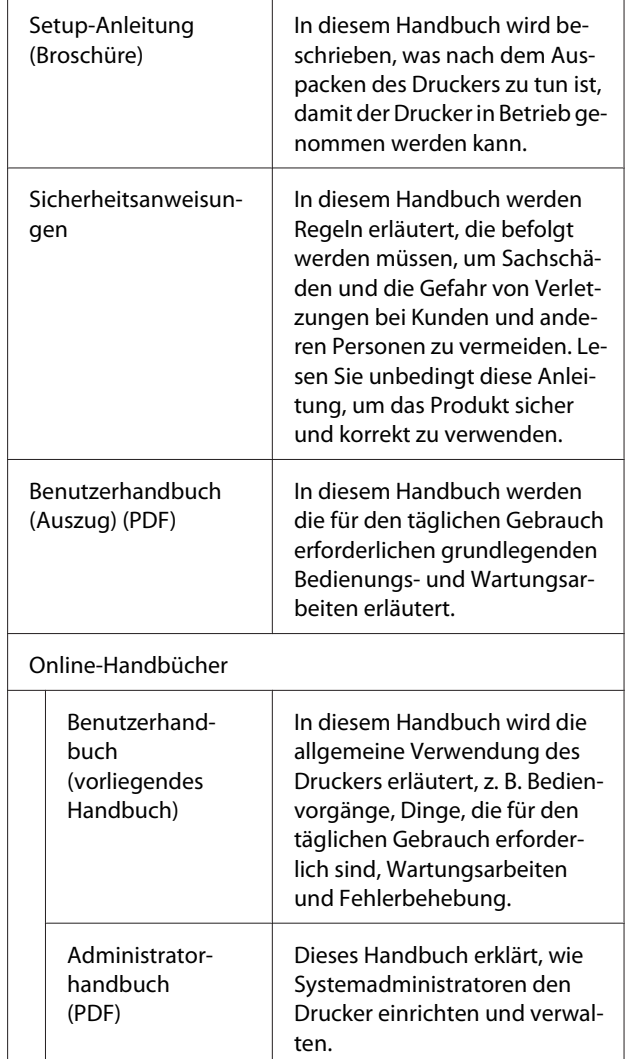

# <span id="page-6-0"></span>**Anzeige von PDF-Handbüchern**

Dieser Abschnitt verwendet den Adobe Acrobat Reader DC als Beispiel zur Erläuterung der grundlegenden Vorgänge zur Anzeige des PDF in Adobe Acrobat Reader.

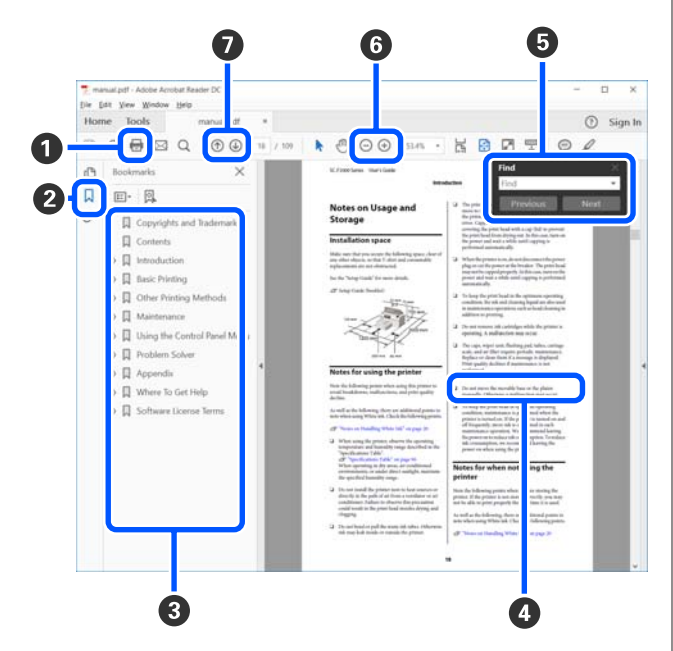

A Klicken Sie, um das PDF-Handbuch auszudrucken.

- $\bullet$  Bei jedem Klick werden die Lesezeichen verborgen oder wieder angezeigt.
- C Klicken Sie auf den Titel, um die jeweilige Seite zu öffnen.

Klicken Sie auf [+], um die untergeordneten Titel der Hierarchie zu öffnen.

D Ist die Referenz blau markiert, klicken Sie auf den blauen Text, um die jeweilige Seite zu öffnen.

Um zur ursprünglichen Seite zurückzukehren, gehen Sie wie folgt vor.

#### **Für Windows**

Drücken Sie die Alt- und gleichzeitig die  $\leftarrow$  -Taste.

#### **Für Mac**

Drücken Sie die command- und gleichzeitig die  $\leftarrow$ -Taste.

E Sie können Schlüsselwörter eingeben, die Sie nachschlagen möchten, wie etwa die Namen von Elementen.

#### **Für Windows**

Rechtsklicken Sie auf eine Seite im PDF-Handbuch und wählen Sie **Find (Suchen)** im angezeigten Menü, um die Suchleiste zu öffnen.

#### **Für Mac**

Wählen Sie **Find (Suchen)** im Menü **Edit (Bearbeiten)**, um die Suchleiste zu öffnen.

F Um Texte, die auf dem Bildschirm zu klein bzw. schlecht lesbar angezeigt werden, zu vergrößern, klicken Sie auf $\bigoplus$ . Klicken Sie auf  $\bigoplus$ , um sie zu verkleinern. Um einen bestimmten Teil einer Abbildung oder eines Bildschirmfotos zu vergrößern, gehen Sie wie folgt vor.

#### **Für Windows**

Rechtsklicken Sie auf die Seite im PDF-Handbuch und wählen Sie im angezeigten Menü **Marquee Zoom (Marquee-Zoomwerkzeug)**. Der Mauszeiger ändert sich in eine Lupe. Geben Sie damit den Bereich vor, den Sie vergrößern möchten.

#### **Für Mac**

Klicken Sie auf **View (Ansicht)** — **Zoom** — **Marquee Zoom (Marquee-Zoomwerkzeug)**, um den Mauszeiger in eine Lupe zu ändern. Geben Sie daimt den Bereich vor, den Sie vergrößern möchten.

G Öffnet die vorherige oder nächste Seite.

# <span id="page-7-0"></span>**Druckerteile**

### **Vorderansicht**

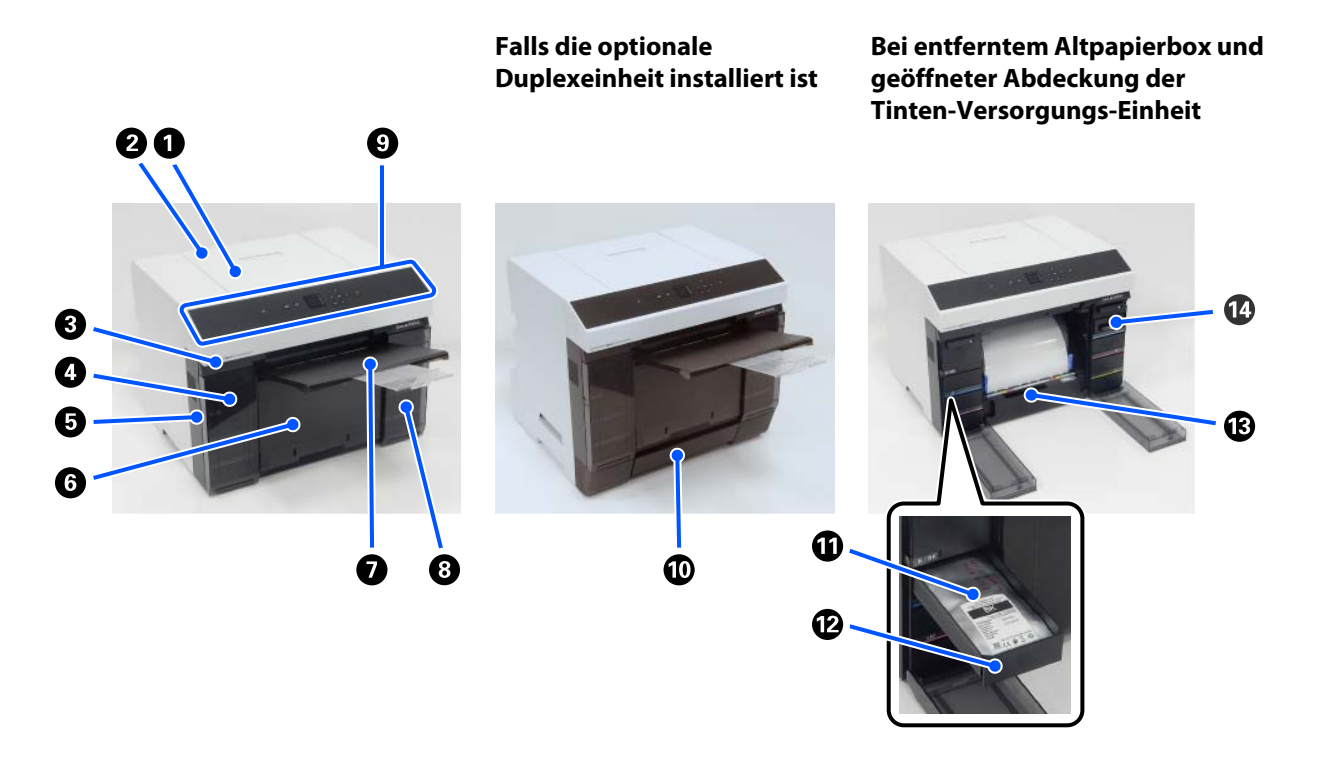

#### A **Druckerabdeckung**

Entfernen Sie diese, wenn Sie Wartungsarbeiten durchführen oder Papierstaus beseitigen.

#### B **Abdeckung des hinteren Papiereinzugs**

Öffnen Sie diese Abdeckung, wenn Sie geschnittenes Papier zum Drucken über den hinteren Papiereinzug einlegen.

#### C **Statusanzeige-Leuchte**

Diese Leuchte zeigt an, ob der Druckerstatus normal ist oder ob ein Fehler aufgetreten ist.

#### D **Abdeckung der Tinten-Versorgungs-Einheit (links)**

Zum Auswechseln der Tinten-Versorgungs-Einheit öffnen.

 $\mathcal{L}$ , Austauschen von Tinten-versorgungs[einheiten" auf Seite 66](#page-65-0)

#### E **Sicherheitsöffnung**

Befindet sich neben der Abdeckung der Tinten-Versorgungs-Einheit.

Setzen Sie ein handelsübliches Sicherheitskabel und -schloss ein, um den Diebstahl des Druckers zu verhindern und die Abdeckung der Tinten-Versorgungs-Einheit zu verriegeln.

#### **G** Altpapierbox

Hier werden Papierreste gesammelt, die beim Drucken von Rollenpapier abgeschnitten werden. Achten Sie darauf, das Verschnittpapier zu entsorgen, wenn Sie das Rollenpapier austauschen. Entfernen Sie es auch, wenn Sie Rollenpapier einlegen oder entfernen.

U["Leeren der Altpapierbox" auf Seite 69](#page-68-0)

#### G **Aus gabefach**

Das Aus gabefach ist in den Altpapierbox integriert.

Druckerpapier wird im Aus gabefach gesammelt. Um es zu benutzen, es zu sich herausziehen und das vordere Ende anheben.

#### **<sup>6</sup>** Abdeckung der Tinten-Versorgungs-Einheit (rechts)

Öffnen, um Tinten-Versorgungs-Einheit und den Wartungskasten auszuwechseln.

U["Austauschen von Tinten-versorgungs](#page-65-0)[einheiten" auf Seite 66](#page-65-0)

U["Austauschen des Wartungskasten" auf Seite 68](#page-67-0)

#### $\bullet$  Bedienfeld

U["Bedienfeld" auf Seite 16](#page-15-0)

#### $\mathbf{\mathbb{O}}$  Kassette

Zum Einlegen von geschnittenem Papier.

#### $\bf{C}$  Tinten-Versorgungs-Einheit

Zum Einlegen Tinten-versorgungs-einheiten für sechs Farben.

U["Austauschen von Tinten-versorgungs](#page-65-0)[einheiten" auf Seite 66](#page-65-0)

#### L **Fach für Tinten-Versorgungs-Einheit**

Die Farbe am Etikett kennzeichnet die jeweils installierte Tinten-Versorgungs-Einheit. Setzen Sie alle Fächer für Tinten-versorgungs-einheit in den Drucker ein.

Die Fächer für Tinten-versorgungs-einheit sind allgemeine Teile, so dass sie mit jeder Tintenfarbe gleich verwendet werden können.

#### M **Rollenpapiereinheit**

Ziehen Sie diese beim Entfernen der Spindel zu sich.

#### N **Wartungskasten**

Dieser Behälter sammelt die verbrauchte Tinte.

U["Austauschen des Wartungskasten" auf Seite 68](#page-67-0)

### <span id="page-10-0"></span>**Hinteres Fach**

#### **Falls die optionale Duplexeinheit installiert ist**

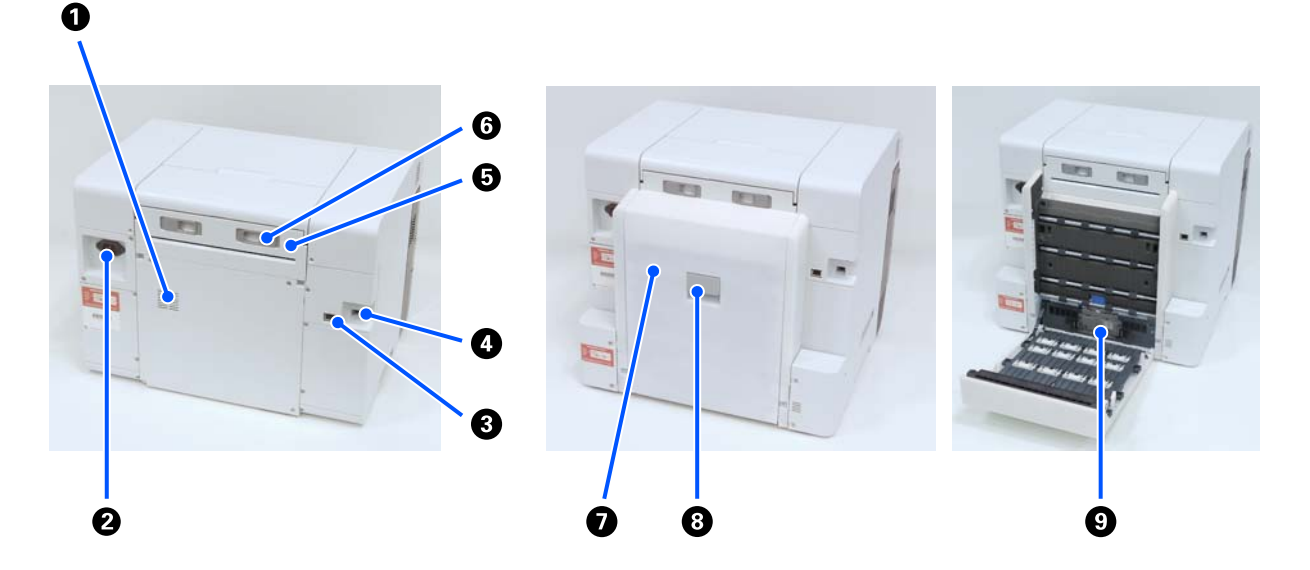

#### A **Lüftungsschlitze**

Durch diese strömt Luft, um die Temperatur im Inneren des Druckers zu regulieren. Es gibt mehrere Belüftungsöffnungen. Behindern Sie keine der Lüftungsöffnungen.

#### B **Netzeingang**

Zum Anschließen des Netzkabels an den Drucker.

#### C **LAN-Anschluss**

Zum Anschließen des LAN-Kabels.

#### D **USB-Anschluss**

Zum Anschließen des USB-Kabels.

#### E **Papierzufuhreinheit**

Öffnen Sie diese Abdeckung, um geschnittenes Papier in den hinteren Papiereinzug einzulegen. Schließen Sie diese Abdeckung, wenn Sie den hinteren Papiereinzug nicht verwenden. Entfernen Sie diese, wenn Sie Wartungsarbeiten durchführen oder Papierstaus beseitigen.

#### **G** Verriegelungshebel

Dieser Hebel löst die Verriegelung zum Entfernen der Papierzufuhreinheit.

#### G **Hintere Abdeckung**

Öffnen Sie diese, wenn Sie Wartungsarbeiten durchführen oder Papierstaus beseitigen.

#### $\odot$  Verriegelungshebel

Dieser Hebel löst die Verriegelung zum Öffnen der hinteren Abdeckung.

#### $\odot$  Einzugsrollen

Die in die Kassette eingelegten Einzelblätter werden über diese Rollen zugeführt.

Die Einzugsrollen müssen je nach Art der verwendeten Einzelblätter ausgetauscht werden.

Ausführliche Informationen finden Sie weiter unten.

U["Reinigen der Einzugsrollen in der Duplexeinheit \(Optionales Zubehör\)" auf Seite 72](#page-71-0)

### <span id="page-12-0"></span>**Papierzuführungseinheit**

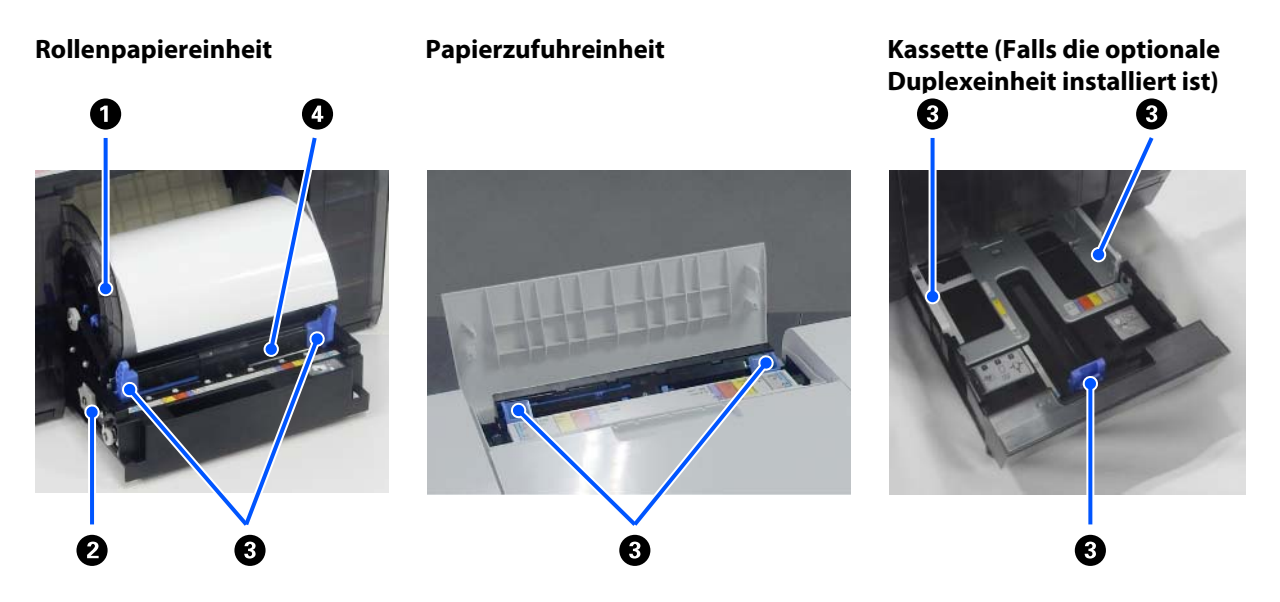

#### A **Spindeleinheit**

Zum Einlegen von Rollenpapier.

#### B **Griff**

Drehen Sie den Griff, um Rollenpapier zurück auf die Spindeleinheit zu wickeln.

#### C **Kantenführung**

Richten Sie sie beim Einlegen des Papiers an den Kanten des Papiers aus.

#### D **Papierzuführungsschlitz**

Führen Sie die Vorderkante des Rollenpapiers ein, um es einzulegen.

#### <span id="page-13-0"></span>SL-D1000 Series Benutzerhandbuch

#### **Vor der Verwendung**

### **Platte**

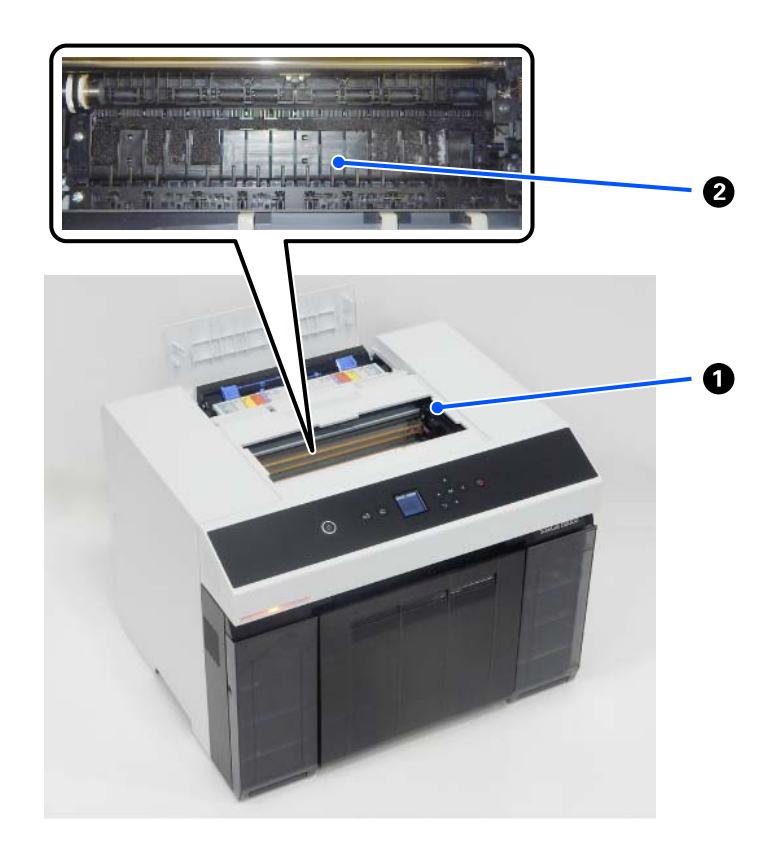

#### A **Druckkopf**

Der Druckkopf druck durch Bewegen nach links und rechts und gleichzeitigem Tintenausstoß. Bewegen Sie den Druckkopf manuell nicht mit zu viel Druck. Andernfalls kann es zu einem Defekt kommen.

#### B **Platte**

Reinigen Sie die Platte, falls die Rückseite des bedruckten Papiers verschmutzt ist.

U["Reinigen von Platte und Rollenpapiereinheit" auf Seite 71](#page-70-0)

### <span id="page-14-0"></span>**Spindeleinheit**

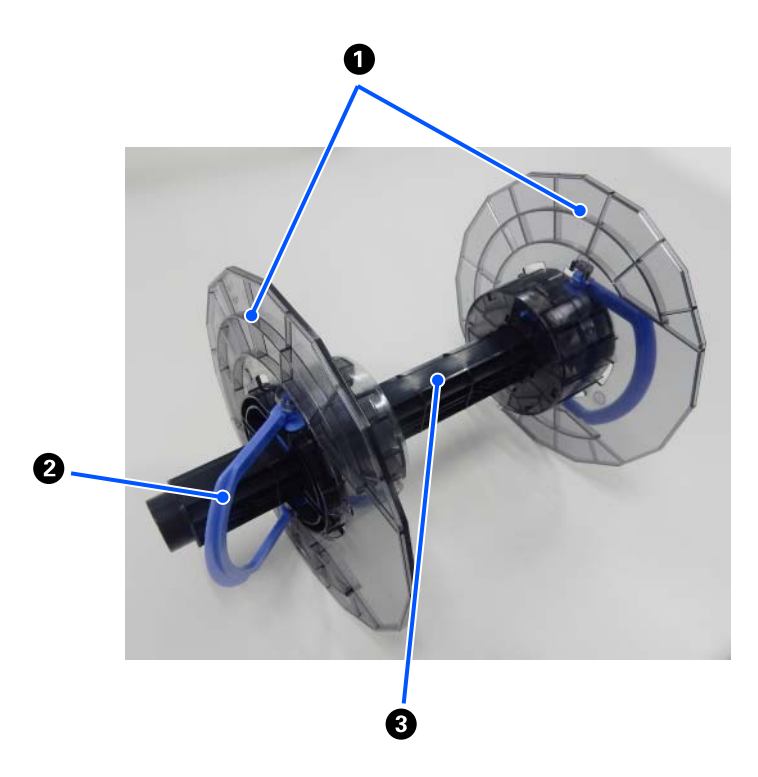

#### A **Medienkantenführung**

Diese an die linke und rechte Kante des Rollenpapiers andrücken, um es zu sichern. Die Medienkantenführungen sind links und rechts gleich.

#### B **Drehknopf**

Sichert/entsperrt die Medienkantenführungen, die an der Spindel angebracht sind.

#### C **Spindel**

In den Rollenkern des Rollenpapiers einsetzen. Beim Einlegen in den Drucker muss das Zahnrad auf der rechten Seite eingerastet sein, damit die Drehung vom Drucker aus gesteuert werden kann.

#### <span id="page-15-0"></span>SL-D1000 Series Benutzerhandbuch

#### **Vor der Verwendung**

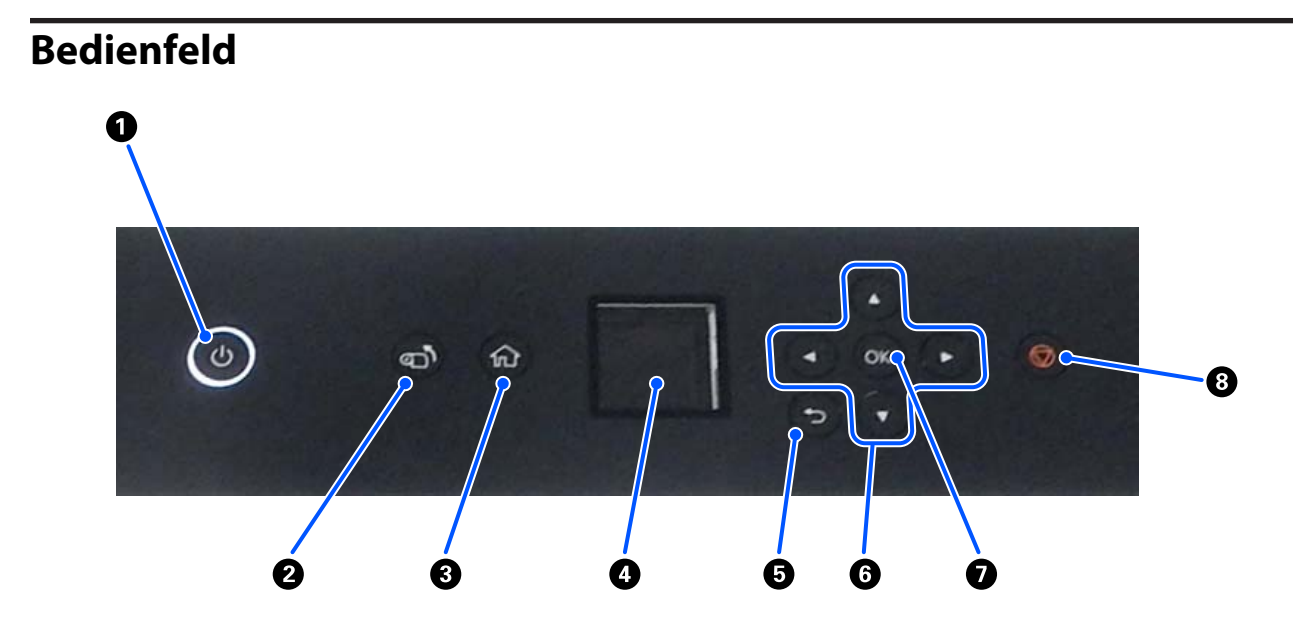

#### A **Taste** P **(Betriebstaste),** P**-Leuchte (Betriebsleuchte)**

Dieser ist normalerweise bei Betrieb eingeschaltet (die Leuchte leuchtet). Wenn ein Notfall eintritt oder der Drucker für längere Zeit nicht benutzt wird, den Schalter ausschalten (die Leuchte erlischt).

Die Leuchte blinkt, wenn der Drucker gerade in Betrieb ist.

#### B **Taste (Aufwickeltaste)**

Zum Auswechseln des Rollenpapiers drücken. Das Rollenpapier wird wieder in die Austauschposition gewickelt.

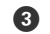

#### C **Taste (Startbildschirmtaste)**

Drücken Sie diese beispielsweise, wenn ein Einstellungsmenü angezeigt wird, um zum Startbildschirm zurückzukehren.

#### D **Bildschirm**

Zeigt den Status, die Menüs und Fehlermeldungen des Druckers an.

#### E **Taste (Rücktaste)**

Drücken Sie diese, um im angezeigten Einstellungsmenü eine Ebene nach oben zu gehen.

#### $\bigcirc$   $\triangle$ / $\nabla$ / $\triangle$ / $\triangleright$  Tasten (Pfeiltasten)

Drücken Sie diese zum Auswählen von Elementen oder zum Eingeben von Text in Einstellungsmenüs.

#### **O** OK-Taste

Drücken Sie diese, um Funktionen auszuführen und um Auswahlen und Eingaben anzuwenden.

#### H **Taste (Stopptaste)**

Drücken Sie diese zum Anhalten des Betriebs.

## <span id="page-16-0"></span>**Verstehen und Bedienen des Displays**

### **Startbildschirm**

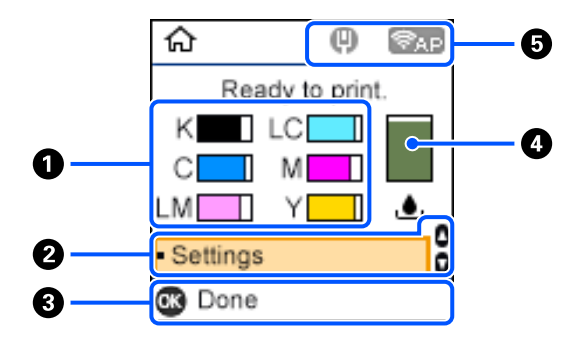

#### A **Tinten-Informationen**

Der Status und die geschätzten Tintenstände werden durch horizontale Balkenanzeigen dargestellt. Wenn der Tintenvorrat zur Neige geht, wird die Balkenanzeige kürzer.

Der Code links neben der Balkenanzeige gibt die Tintenfarbe an.

- K : Black (Schwarz)
- C : Cyan
- LM : Light Magenta
- LC : Light Cyan
- M : Magenta
- Y : Yellow (Gelb)

Symbole werden als Benachrichtigung über die folgenden Zustände angezeigt.

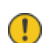

- : Geringer Tintenstand.
- : Verbleibender Tintenstand liegt unter dem Mindestwert. Ersetzen Sie die ☎ Tinten-Versorgungs-Einheit durch eine neue.

 $\mathcal{L}$ , Austauschen von Tinten-versorgungs[einheiten" auf Seite 66](#page-65-0)

#### B **Menü Einstellungen**

Zum Einrichten des Druckers und Durchführen von Wartungsfunktionen.

Verwenden Sie die Tasten  $\triangle/\blacktriangledown$ , um Punkte auszuwählen, und drücken Sie die Taste OK, um zum nächsten Bildschirm zu gelangen.

U["Bedienfeldmenü" auf Seite 114](#page-113-0)

#### C **Anleitung zur Tastenbedienung**

Drückbare Schaltflächen erscheinen als Symbole. Das Beispiel zeigt, wie Sie mit der Schaltfläche OK zu einem ausgewählten Menü wechseln können.

#### D **Informationen zum Wartungskasten**

Status und geschätzter freier Platz des Wartungskasten werden durch eine vertikale Balkenanzeige dargestellt. Je weniger Platz zur Verfügung steht, desto kürzer wird die Balkenanzeige.

Symbole werden als Benachrichtigung über die folgenden Zustände angezeigt.

- : Der verfügbare Platz ist beinahe voll.  $\bigcap$
- : Im Wartungskasten ist kein Platz mehr frei. Ersetzen Sie den Wartungskasten durch einen neuen. ☎

U["Austauschen des Wartungskasten" auf Seite 68](#page-67-0)

#### E **Netzwerkstatus**

Der Status der Netzwerkverbindung wird durch Symbole angezeigt.

- : Das kabelgebundene LAN ist nicht verbunden, das Netzwerk ist nicht eingestellt.  $(\mathbb{R})$
- : Kabelgebundene LAN-Verbindung verbunden.  $\blacksquare$
- : WLAN (Wi-Fi) ist deaktiviert oder verarbeitet die Verbindung. Ş
- : WLAN (Wi-Fi) hat ein Problem mit oder sucht nach einer Verbindung.
- : WLAN (Wi-Fi) ist verbunden.

Die Anzahl der Balken zeigt den Signalzustand an. Je mehr Balken, desto besser das Signal.

- **FAD**: Verbindung über Wi-Fi Direct (einfacher AP) ist aktiviert.
- **EXTE:** Verbindung über Wi-Fi Direct (einfacher AP) ist deaktiviert.

### <span id="page-18-0"></span>**Texteingabe-Bildschirm**

Um Zeichen und Symbole für Netzwerkeinstellungen vom Bedienfeld einzugeben, verwenden Sie die Tasten A/ $\nabla$ / $\blacktriangleleft$  und die Software-Tastatur auf dem Bildschirm. Drücken Sie die Taste A/ $\nabla$ / $\blacktriangleleft$ ), um ein Zeichen oder eine Funktionstaste auf der Tastatur auszuwählen, und drücken Sie dann die Taste OK. Wenn Sie mit der Zeicheneingabe fertig sind, wählen Sie OK und drücken Sie dann die Taste OK.

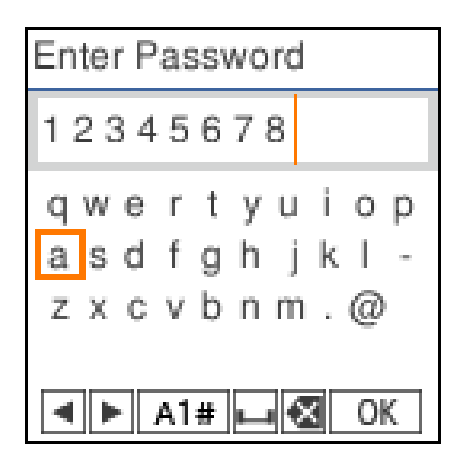

- ◆ : Bewegt den Cursor nach links oder rechts.
- A 1 # : Stellt den Zeichentyp um. Sie können alphanumerische Zeichen oder Symbole eingeben.
- : Fügt ein Leerzeichen ein.  $\Box$
- : Löscht das Zeichen links vom Cursor (Rückschritt). ≪
- OK : Geben Sie die ausgewählten Zeichen ein.

# <span id="page-19-0"></span>**Hinweise zur Benutzung**

### **Hinweise zum Umgang mit der Haupteinheit**

- ❏ Vermeiden Sie plötzliche Temperaturänderungen in dem Raum, in dem der Drucker aufgestellt ist. Falls sich die Temperatur plötzlich ändert, können sich Wassertropfen (Kondensation) im Inneren des Druckers bilden, die möglicherweise den Betrieb beeinträchtigen.
- ❏ Verwenden Sie den Drucker in einer Umgebung mit einer Temperatur zwischen 10 und 35 °C und einer Feuchtigkeit zwischen 20 und 80 %. Wenn der Drucker auf einem Gestell steht, müssen sich die Umgebungswerte in diesem Bereich befinden.
- ❏ Stellen Sie keine mit Wasser gefüllten Behälter, wie Vasen oder Tassen, auf diesen Drucker. Wenn Wasser ins Druckerinnere gelangt, könnte er Schaden nehmen. Stellen Sie keine schweren Gegenstände auf den Drucker.
- ❏ Der Drucker verfügt über mehrere Lüftungsöffnungen. Diese sorgen für eine Luftzirkulation im Drucker. Blockieren Sie die Lüftungsöffnungen nicht, indem Sie Gegenstände in der Nähe abstellen oder sie mit Folie oder Papier abdecken.
- ❏ Verwenden Sie das mit diesem Drucker gelieferte Zubehör nicht mit anderen Produkten.
- ❏ Wenn die Druckerabdeckung während des Druckens geöffnet wird, wird ein Sicherungsmechanismus aktiviert und der Druck stoppt automatisch. Schalten Sie den Drucker in diesem Zustand nicht aus. Dadurch können die Druckkopfdüsen austrocknen, sodass die Druckqualität abnimmt.
- ❏ Je nach Leistung des verwendeten Computers stoppt der Drucker den Druck vorübergehend; dies ist jedoch keine Fehlfunktion.
- ❏ Wenn der Drucker für einen längeren Zeitraum nicht verwendet wird, sollten Sie die Tinten-versorgungs-einheiten und den Wartungskasten eingesetzt lassen.
- ❏ Lassen Sie den Drucker nicht länger als drei Tage in einem Zustand, in dem die Stromversorgung nicht ordnungsgemäß ausgeschaltet wurde, z. B. aufgrund eines Stromausfalls. Rollenpapier könnte sich wölben und die Druckerleistung dadurch abnehmen.

### **Hinweise zum Papier**

#### **Hinweise zur Handhabung**

Verwenden Sie Papier, das von unserem Unternehmen empfohlen wurde.

Beachten Sie folgende Punkte bei der Handhabung von Papiers

- ❏ Falten Sie das Papier nicht und zerkratzen Sie nicht die Papieroberfläche.
- ❏ Vermeiden Sie die Berührung der bedruckbaren Papieroberfläche mit bloßen Händen. Feuchtigkeit und Fett von Händen kann die Druckqualität beeinträchtigen.
- ❏ Papier an den Kanten festhalten. Es wird empfohlen, Baumwollhandschuhe zu tragen.
- ❏ Entsorgen Sie nicht die Papierverpackung, damit Sie das Papier in ihr lagern können.

❏ Falls Rollenpapier im Drucker belassen wird, kann sich die Vorderkante des Papiers wellen und die Druckqualität kann sich verschlechtern. Daher sollten Sie Rollenpapier bei Nichtbenutzung aus dem Drucker entfernen.

### **Ungeeignetes Papier**

Legen Sie folgende Papierarten nicht ein. Andernfalls kann es zu Papierstaus und verschmutzten Ausdrucken kommen.

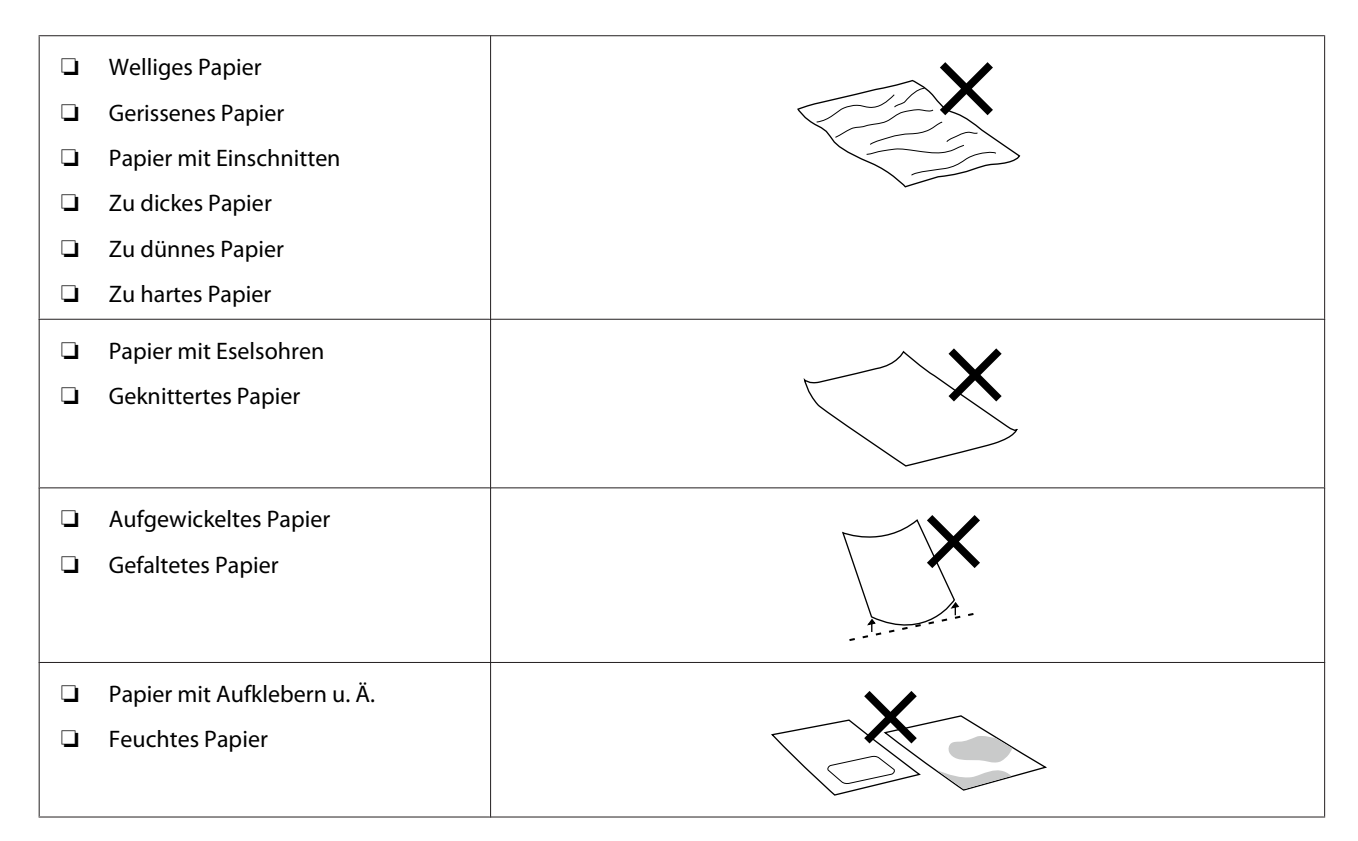

### **Vorbemerkungen zum Einlegen von Papier**

#### **Wie man Papier aufblättert**

Blättern Sie das Papier vorsichtig auf und richten Sie alle vier Kanten aus.

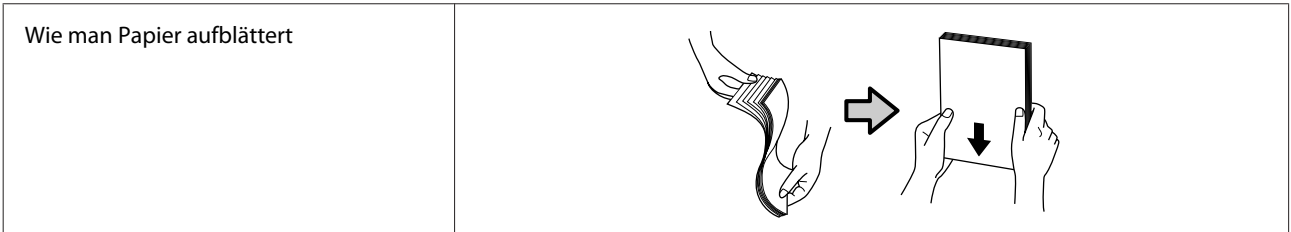

### **Hinweise zur Aufbewahrung**

- ❏ Entsorgen Sie nicht die Papierverpackung, damit Sie das Papier in ihr lagern können.
- ❏ Vermeiden Sie Orte, die direkter Sonneneinstrahlung, starker Hitze oder Feuchtigkeit ausgesetzt sind.
- ❏ Lassen Sie Einzelblattpapier nach dem Öffnen in der Originalverpackung und auf einer ebenen Fläche.
- <span id="page-21-0"></span>❏ Entfernen Sie nicht benutztes Rollenpapier aus der Spindeleinheit. Rollen Sie sie ordentlich auf und bewahren Sie sie in der Originalverpackung der Papierrolle auf. Wenn Sie das Rollenpapier längere Zeit im Drucker lassen, kann die Papierqualität darunter leiden.
- ❏ Wir empfehlen, Rollenpapier aus dem Drucker zu entfernen, wenn Sie ständig Einzelblätter verwenden. Die Rückseite des Rollenpapiers kann schmutzig werden, da sich im Drucker eine größere Menge Tintennebel bildet, der an der Rückseite des Rollenpapiers haften bleibt. Wenn die Einstellung für **Auto-Düsentest-Einstellungen** jedoch auf **Hohe Qualität** eingestellt ist, lassen Sie das Rollenpapier eingelegt. In diesem Fall wird das Papier verschmutzt, da die Kontrollmuster regelmäßig auf das Rollenpapier gedruckt werden.

### **Hinweise zum Drucken**

Stellen Sie sicher, dass die Vorderkante des Papiers senkrecht zur langen Seite und vollständig gerade abgeschnitten wird.

### **Lagern und Präsentieren von Ausdrucken**

- ❏ Achten Sie darauf, die bedruckte Seite nicht zu beschädigen.
- ❏ Vermeiden Sie Aufbewahrungsorte mit hoher Temperatur, Feuchtigkeit und direktem Sonnenlicht. Bewahren Sie die Ausdrucke an einem dunklen Ort auf.
- ❏ Vermeiden Sie das Ausstellen von Ausdrucken draußen oder bei direkter Sonneneinstrahlung. Dadurch bleichen sie schneller aus.
- ❏ In Räumen wird empfohlen, die Ausdrucke in Rahmen mit Glasscheiben etc. auszustellen. Dadurch können Sie sie lange Zeit ausstellen, ohne dass die Farben verblassen.

### **Hinweise zur Handhabung von Tinten-versorgungs-einheiten**

- ❏ Lagern Sie die Tinten-versorgungs-einheiten vor direkter Sonneneinstrahlung geschützt bei Raumtemperatur.
- ❏ Um die Druckqualität zu gewährleisten, empfehlen wir, die gesamte Tinte vor dem früheren der folgenden Daten zu verbrauchen:
	- ❏ Empfohlenes Haltbarkeitsdatum auf der Verpackung der Tinten-Versorgungs-Einheit.
	- ❏ Innerhalb eines Jahres nach Installation der Tinten-Versorgungs-Einheit im Drucker.
- ❏ Wenn Sie Tinten-versorgungs-einheiten von einem kalten an einen warmen Ort bringen, lassen Sie sie vor dem Einsatz mehr als drei Stunden bei Zimmertemperatur liegen.
- ❏ Der Tintenstand und andere Daten sind auf dem IC-Chip gespeichert, sodass Tinten-versorgungs-einheiten nach Ausbau und Austausch wiederverwendet werden können.
- ❏ Lagern Sie nur Tinten-versorgungs-einheiten, die entfernt wurden, bevor die gesamte Tinte verbraucht ist, und derart, dass kein Staub auf die Tintenzufuhröffnungen gelangt. Die Tintenversorgungsöffnung hat ein Ventil und muss deshalb nicht abgedeckt werden.
- ❏ Da herausgenommene Tinten-versorgungs-einheiten an der Tintenversorgungsöffnung mit Tinte bedeckt sein können, achten Sie beim Herausnehmen von Patronen darauf, dass in den Umgebungsbereich keine Tinte gelangt.

- <span id="page-22-0"></span>❏ Berühren Sie nicht den Elektronik-Chip an der Tinten-Versorgungs-Einheit. Hierdurch können sowohl der normale Betrieb als auch der Druckbetrieb beeinträchtigt werden.
- ❏ Setzen Sie die Tinten-versorgungs-einheiten keinen extremen Stößen aus, z. B. durch Fallenlassen. Aus den Tinten-versorgungs-einheiten kann Tinte austreten.
- ❏ Auch wenn nichts gedruckt wird, verbraucht der Drucker während der Druckkopfreinigung und anderer Wartungsvorgänge Tinte aus allen Tintenversorgungseinheiten, damit der Druckkopf instand bleibt.
- ❏ Die Tinten-versorgungs-einheiten enthalten möglicherweise wiederverwertete Materialien, was jedoch die Funktion oder Leistung des Druckers nicht beeinträchtigt.
- ❏ Lassen Sie den Drucker nicht ohne installierte Tinten-versorgungs-einheiten stehen. Die Tinte im Drucker kann eintrocknen und der Drucker druckt nicht mehr richtig. Wenn Sie den Drucker nicht verwenden, sollte dennoch eine Tinten-Versorgungs-Einheit in jedem Einschub eingesetzt sein.
- ❏ Setzen Sie Tinten-versorgungs-einheiten für alle Farben ein. Sie können nur drucken, wenn alle Farben eingesetzt wurden.
- ❏ Zum Beibehalten der Druckkopfqualität beendet der Drucker den Druckvorgang, bevor die Tinten-versorgungs-einheiten vollständig leer sind. Somit verbleibt etwas Tinte in verbrauchten Tintenversorgungseinheiten.
- ❏ Die Tinten-versorgungs-einheiten nicht demontieren oder modifizieren. Ein einwandfreies Drucken könnte sonst nicht möglich sein.

# **Vorstellung der Software**

Installieren Sie den Druckertreiber und das Wartungstool auf Ihrem Computer, um den Drucker zu verwenden.

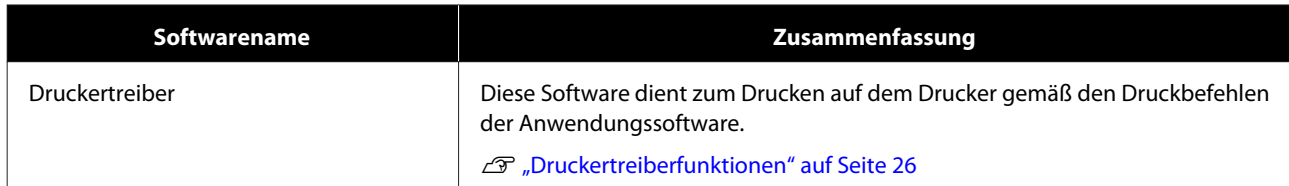

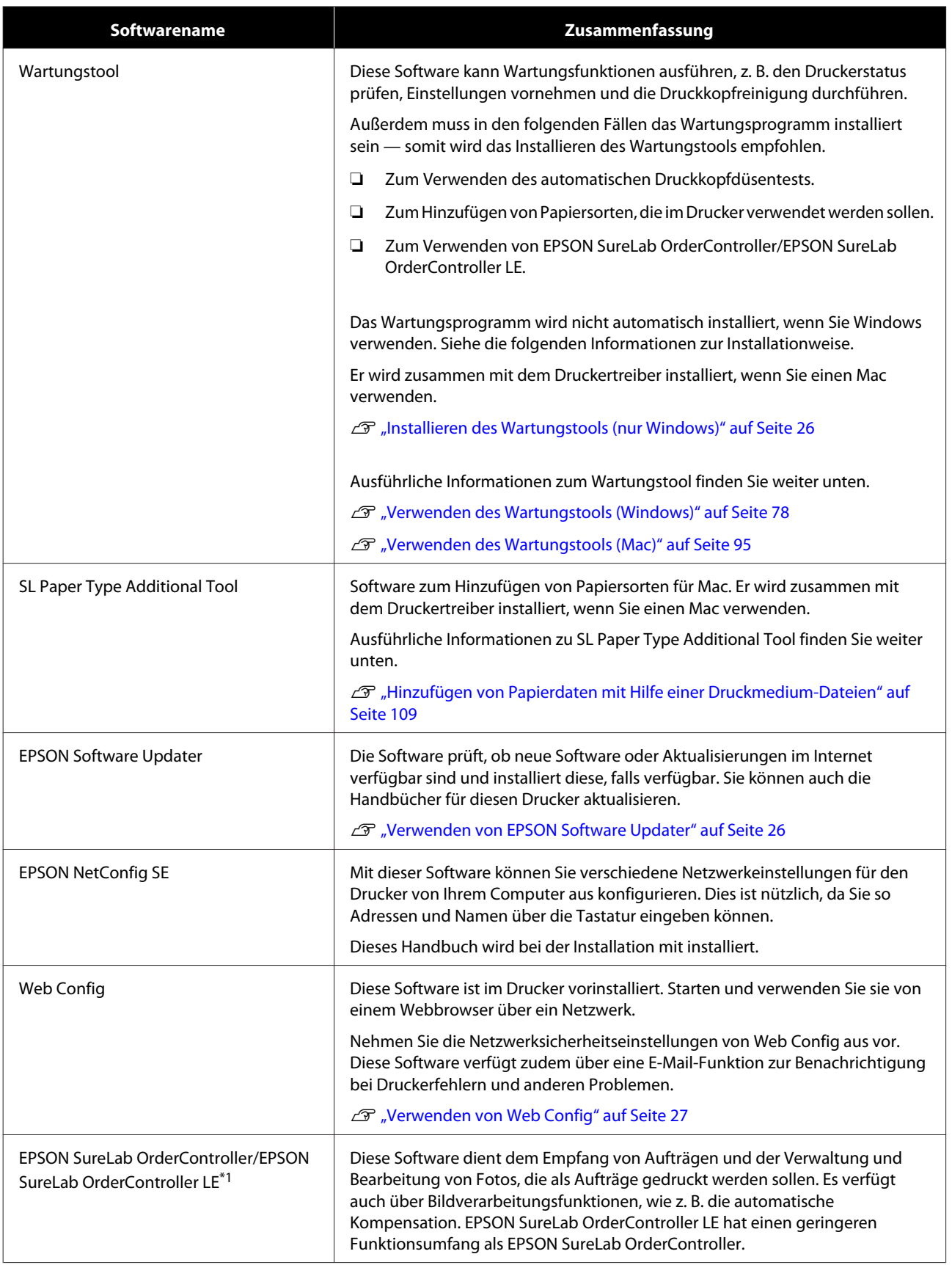

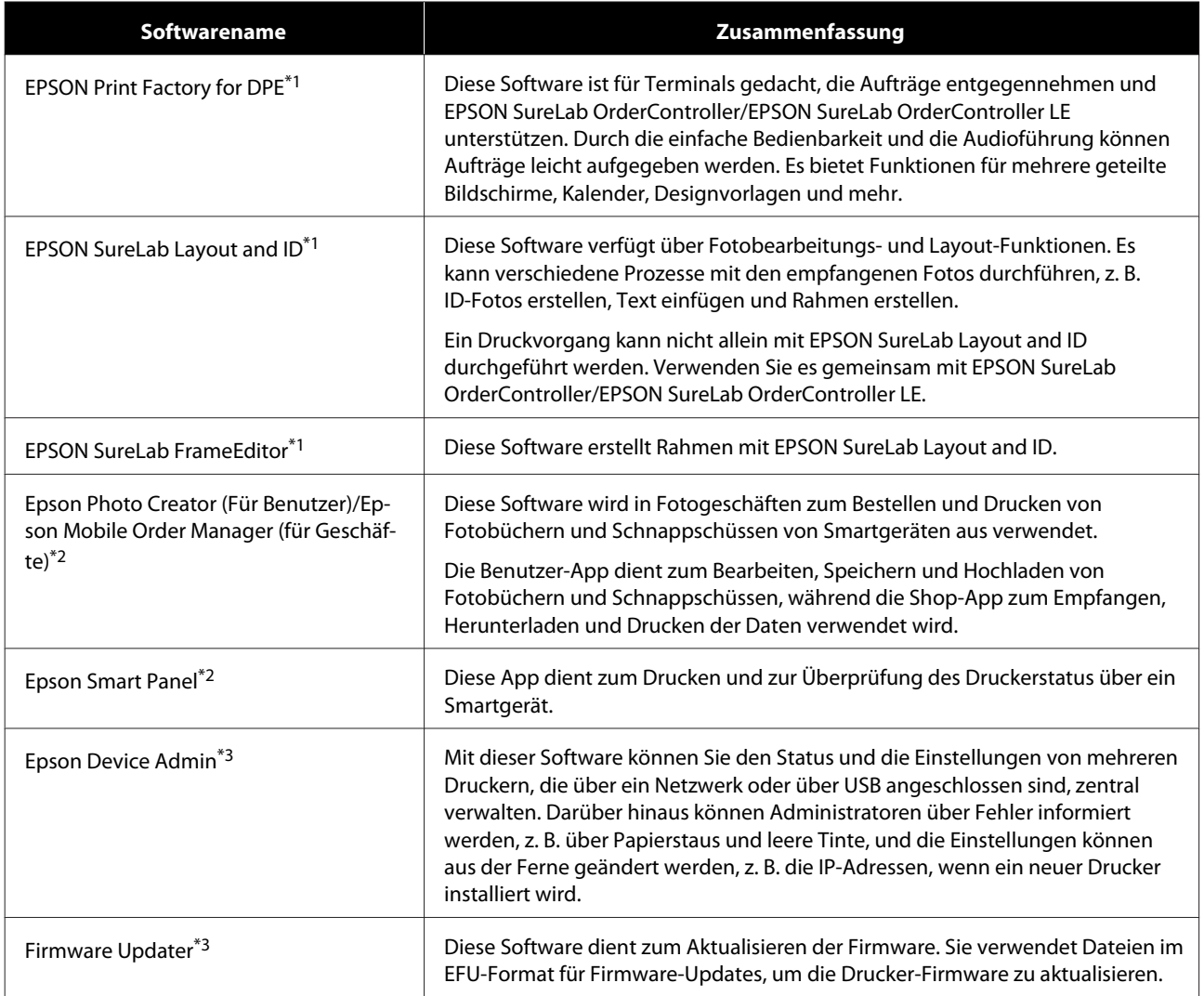

\*1 Diese Software ist optional.

\*2 Downloaden Sie die Software von App Store oder Google Play, falls erforderlich.

\*3Wird nicht automatisch installiert. Laden Sie die Software bei Bedarf von der Epson-Webseite herunter und installieren Sie sie.

# <span id="page-25-0"></span>**Installieren des Wartungstools (nur Windows)**

Wenn Ihr Computer mit einem Windows-Betriebssystem läuft, gehen Sie wie folgt vor, um das Wartungstool zu installieren.

#### *Hinweis:*

*Wenn Ihr Computer mit einem Mac OS läuft, wird das Wartungstool zusammen mit dem Druckertreiber installiert.*

A Legen Sie die Software-Disc in Ihren Computer ein, und doppelklicken Sie dann auf **D1000Inst.exe** im Ordner **Apps** — **SystemSoftware**.

Der Setup-Assistent wird gestartet.

B Klicken Sie auf **Next (Weiter)**.

Befolgen Sie zur Installation die Anweisungen auf dem Bildschirm.

Ausführliche Informationen zum Wartungstool finden Sie weiter unten.

 $\mathscr{F}$  ["Verwenden des Wartungstools](#page-77-0) [\(Windows\)" auf Seite 78](#page-77-0)

# **Druckertreiberfunktionen**

Der Druckertreiber übersetzt die Druckbefehle anderer Anwendungen in für den Drucker verständliche Anweisungen für den Druckvorgang.

Die Hauptfunktionen des Druckertreibers werden nachstehend beschrieben.

- ❏ Konvertiert die von Anwendungen empfangenen Daten in druckbare Daten und sendet sie an den Drucker.
- ❏ Geben Sie Druckparameter wie Medientyp und Papierformat auf dem Einstellungsbildschirm des Druckertreibers an.
- ❏ Nur unter Windows;

❏ Starten Sie das Wartungstool, um von Ihrem Computer aus Einstellungs- und Wartungsarbeiten durchzuführen, z. B. den Druckerstatus zu prüfen, Einstellungen vorzunehmen oder den Druckkopf zu reinigen.

U["Verwenden des Wartungstools](#page-77-0) [\(Windows\)" auf Seite 78](#page-77-0)

❏ Starten Sie das Paper-Type-Zusatztool, um dem Drucker und dem Druckertreiber Papierinformationen hinzufügen zu können. U["Hinzufügen von Papierangaben" auf](#page-108-0) [Seite 109](#page-108-0)

# **Verwenden von EPSON Software Updater**

### **Prüfen der Verfügbarkeit von Software-Updates**

- 
- A Achten Sie auf folgende Bedingungen.
- ❏ Der Computer ist mit dem Internet verbunden.
- ❏ Drucker und Computer können kommunizieren.

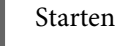

### 2 Starten Sie EPSON Software Updater.

#### **Windows 8.1**

Geben Sie den Softwarenamen in das Charm-Feld "Suche" ein und wählen Sie das angezeigte Symbol aus.

#### **Windows 10**

Klicken Sie auf Start und dann der Reihenfolge nach auf **All Apps (Alle Anwendungen)** — **Epson Software** — **EPSON Software Updater**.

#### **Mac**

Klicken Sie auf **Go (Gehe zu)** — **Applications (Programme)** — **Epson Software** — **EPSON Software Updater**.

#### *Hinweis:*

*Unter Windows können Sie auch auf das Druckersymbol in der Desktop-Symbolleiste klicken und Software Update auswählen.*

<span id="page-26-0"></span>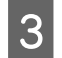

3 Aktualisieren der Software und Handbücher Folgen Sie den Hinweisen am Bildschirm, um fortzufahren.

#### **v** *Wichtig:*

*Schalten Sie während des Aktualisierungsvorgangs Drucker oder PC nicht aus.*

#### *Hinweis:*

*In der Liste nicht angezeigte Software kann nicht mithilfe von EPSON Software Updater aktualisiert werden. Die neuesten Versionen der Software finden Sie auf der Epson-Website.*

*<https://www.epson.com>*

### **Empfangen von Aktualisierungsbenachrichtigu ngen**

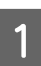

Starten Sie EPSON Software Updater.

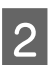

B Klicken Sie auf **Auto update settings**.

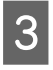

C Wählen Sie ein Intervall für die Suche nach Aktualisierungen im Feld **Interval to Check** des Druckers und klicken Sie dann auf **OK**.

# **Verwenden von Web Config**

In diesem Abschnitt wird erläutert, wie Sie Web Config starten und beenden. Weitere Informationen über die Verwendung von Web Config finden Sie im *Administratorhandbuch* im *Online-Handbuch*.

### **Anleitung zum Starten**

Starten Sie Web Config an dem Computer, der mit demselben Netzwerk wie der Drucker verbunden ist. Überprüfen Sie die IP-Adresse des Druckers.

Klicken Sie im Startbildschirm der Reihenfolge nach auf **Einstellungen** — **Netzwerkeinstellungen** — **Erweiterte Einrichtung** — **TCP/IP** — **Anleitung**.

- **2** Starten Sie einen Webbrowser auf einem<br>Computer, der über das Netzwerk mit dem Drucker verbunden ist.
- C Geben Sie die IP-Adresse des Druckers in die Adressleiste des Webbrowsers ein und drücken Sie die **Enter**- oder die **Return**-Taste.

Format:

IPv4: https://IP-Adresse des Druckers/

IPv6: https://[IP-Adresse des Druckers]/

Beispiel:

IPv4: https://192.168.100.201/

IPv6: https://[2001:db8::1000:1]/

#### *Hinweis:*

*Der Anfangswert für den Benutzernamen des Administrators ist leer (es wurde nichts eingegeben), und der Anfangswert für das Kennwort des Administrators ist die Seriennummer des Produkts. Die Produktseriennummer befinden sich auf dem Etikett des Druckers.*

### **Beenden der Software**

Schließen Sie den Webbrowser.

# **Deinstallieren der Software**

### **Windows**

Der Druckertreiber und das Wartungstool müssen einzeln gelöscht werden.

#### <span id="page-27-0"></span>**v** *Wichtig:*

- ❏ *Sie müssen sich als Administrator anmelden.*
- ❏ *Wenn das Kennwort oder die Bestätigung eines Administrators erforderlich ist, geben Sie das Kennwort ein und setzen Sie den Vorgang anschließend fort.*
- A Öffnen Sie die Systemsteuerung, und klicken Sie dann auf **Uninstall a program (Programm deinstallieren)**.

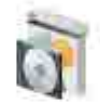

Programs Uninstall a program Get programs

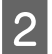

2 Wählen Sie die zu löschende Software aus und klicken Sie dann auf **Uninstall/Change (Deinstallieren/Ändern)** (oder **Uninstall (Deinstallieren)**).

**Löschen des Druckertreibers**

Wählen Sie **Druckerdeinstallation für EPSON SL-D1000 Series**.

#### **Löschen des Wartungstools**

Wählen Sie **EPSON SL-D1000 Series Software**.

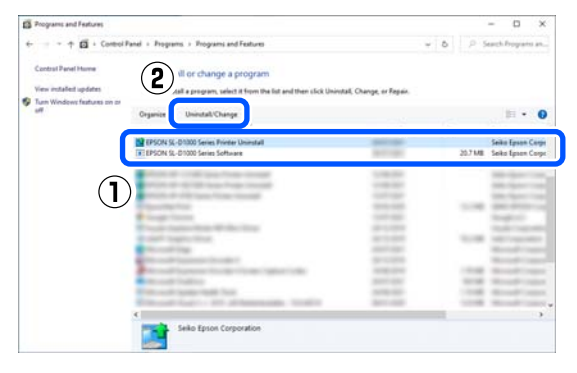

Zum Löschen des Druckertreibers weiter mit Schritt 3.

Zum Löschen des Wartungstools weiter mit Schritt 4.

C Wählen Sie das Symbol für den Zieldrucker und klicken Sie dann auf **OK**.

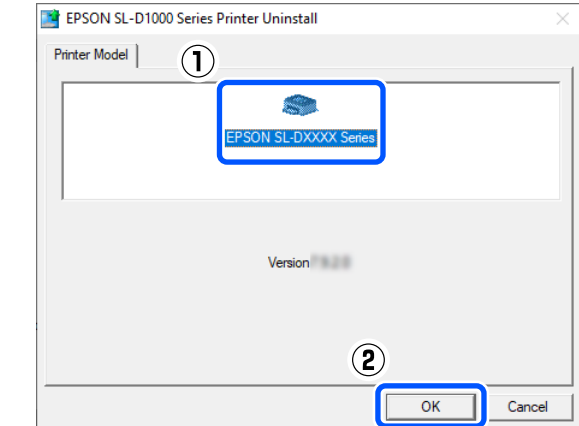

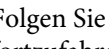

4 Folgen Sie den Hinweisen am Bildschirm, um fortzufahren.

> Wenn die Bestätigungsmeldung zum Löschen angezeigt wird, klicken Sie auf **Ja**.

Nach einer Neuinstallation des Druckertreibers müssen Sie den Computer neu starten.

#### **Mac**

Wenn der Druckertreiber gelöscht wird, wird auch das Wartungstool gelöscht.

Verwenden Sie den "Uninstaller" zum Deinstallieren des Druckertreibers.

#### **Herunterladen des Deinstallationsprogramms**

Laden Sie das Deinstallationsprogramm "Uninstaller" von der Epson-Webseite herunter.

#### <https://www.epson.com/>

#### **Verwenden des Deinstallationsprogramms**

Sehen Sie sich den Vorgang beim Herunterladen des Deinstallationsprogramms "Uninstaller" auf der Epson-Website an und folgen Sie den Hinweisen.

# <span id="page-28-0"></span>**Austauschen von Rollenpapier**

Dieser Abschnitt beschreibt, wie Sie Papier aus der Rollenpapiereinheit entnehmen und neues Papier einlegen.

### **Hinweise zum Einlegen von Rollenpapier**

#### **Legen Sie kein Rollenpapier ein, wenn dessen linker und rechter Rand ungleichmäßig sind**

Das Einlegen von Rollenpapier, dessen linker und rechter Rand ungleichmäßig sind, führt zu Problemen beim Papiereinzug. Richten Sie die Ränder aus, bevor Sie das Papier verwenden, oder verwenden Sie eine Papierrolle, bei der dies nicht der Fall ist.

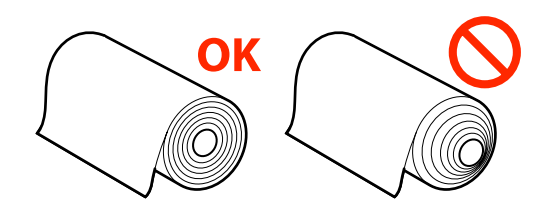

#### **Legen Sie kein Rollenpapier ein, wenn die vordere Kante ausgefranst ist**

Wenn die Vorderkante des Papiers unregelmäßig ist, schneiden Sie sie vor dem Einlegen mit einer Schere oder ähnlichem gerade.

### **Vorbereitung**

Bereiten Sie Folgendes vor.

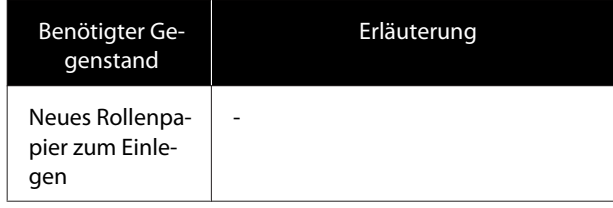

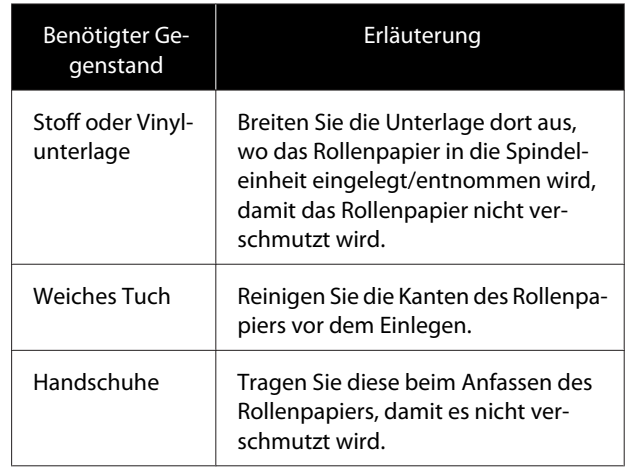

Tauschen Sie das Rollenpapier in folgender Reihenfolge aus. Befolgen Sie die Schritte bei jedem Vorgang.

- ❏ "Entfernen Sie die Spindeleinheit" auf Seite 29
- ❏ ["Entnehmen des Rollenpapiers" auf Seite 30](#page-29-0)
- ❏ ["Anbringen des Rollenpapiers" auf Seite 30](#page-29-0)
- ❏ ["Installieren der Spindeleinheit" auf Seite 32](#page-31-0)

### **Entfernen Sie die Spindeleinheit**

A Achten Sie darauf, dass der Drucker eingeschaltet ist.

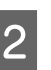

- $\sum_{n=1}^{\infty}$  Drücken Sie die Taste  $\sum_{n=1}^{\infty}$ , um Rollenpapier auf die Spindel zurückzuwickeln.
	-

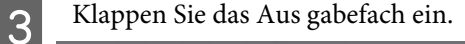

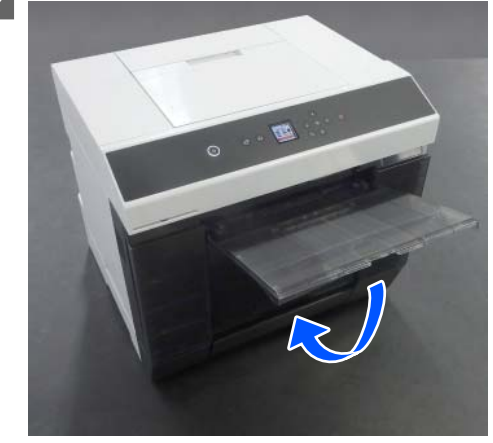

- 
- <span id="page-29-0"></span>D Entfernen Sie den Altpapierbox und entsorgen Sie das enhaltene Papier.

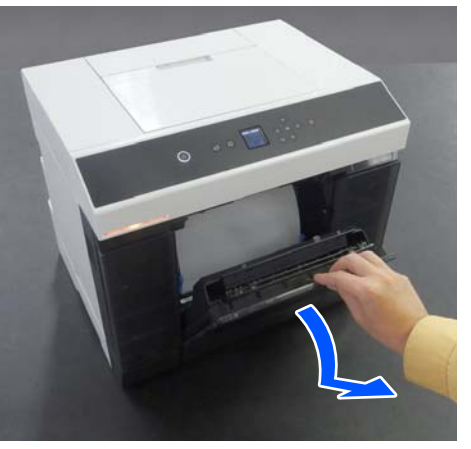

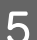

Eiehen Sie die Rollenpapiereinheit heraus.

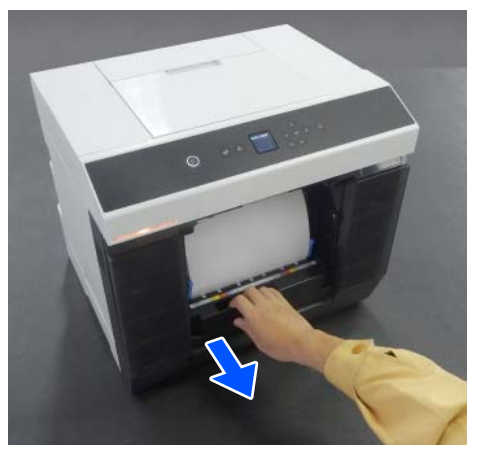

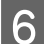

6 Entfernen Sie die Spindeleinheit.

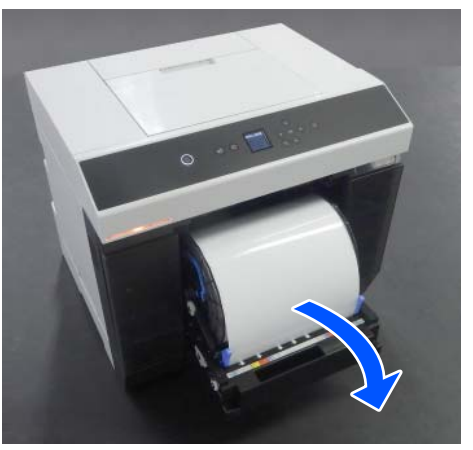

Die Spindeleinheit beim Entfernen nicht an den Drehknöpfen anheben. Das Rollenpapier könnte herausfallen.

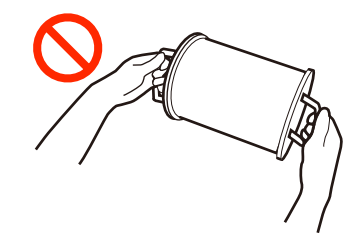

### **Entnehmen des Rollenpapiers**

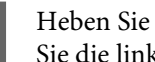

A Heben Sie den Drehknopf an, und entfernen Sie die linke Medienkantenführung.

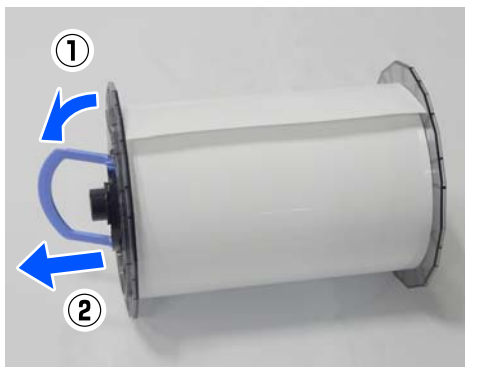

B Heben Sie den Drehknopf an, und entfernen Sie die rechte Medienkantenführung sowie die Spindel.

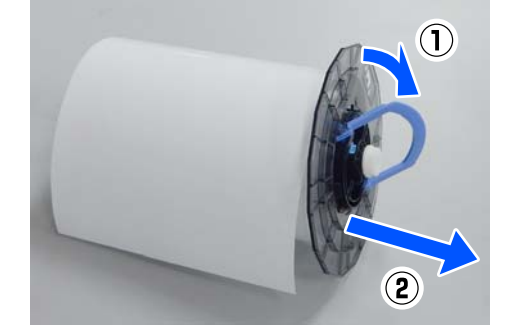

### **Anbringen des Rollenpapiers**

Befestigen Sie das Rollenpapier, so dass es sich in der Mitte der Spindeleinheit befindet. Gehen Sie anhand folgender Schritte vor, um es zu befestigen.

A Nehmen Sie das neue Rollenpapier aus der Verpackung und stellen Sie es aufrecht auf eine flache Unterlage. Wischen Sie anschließend mehrmals mit einem weichen Tuch über die Kante des Rollenpapiers, um Schmutz (z. B. Papierstaub) zu entfernen.

> Legen Sie das Rollenpapier so ein, dass die vordere Kante wie in der Abbildung unten gezeigt ist.

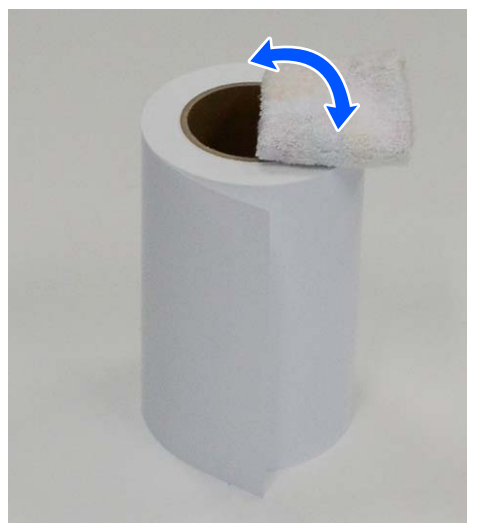

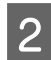

B Heben Sie den Drehknopf an der Medienkantenführung an und legen Sie diese auf das Rollenpapier.

> Drücken Sie darauf, bis kein Spalt mehr zwischen der Medienkantenführung und dem Rollenpapier vorhanden ist.

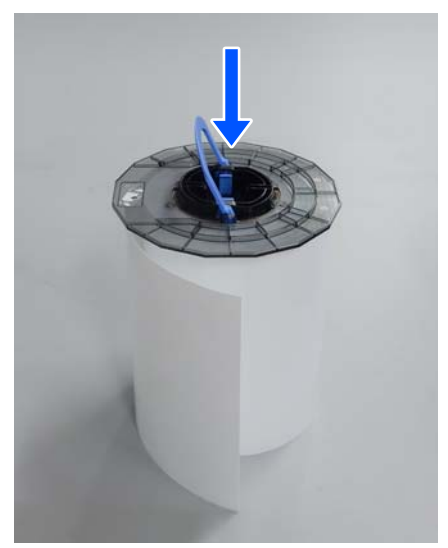

**3** Führen Sie die Spindel in die Medienkantenführung ein, bis die Position der Breite des eingelegten Papiers entspricht.

> Setzen Sie das ungezahnte Ende der Spindel zuerst ein.

Die Abbildung zeigt ein Beispiel für die Ausrichtung bei A4.

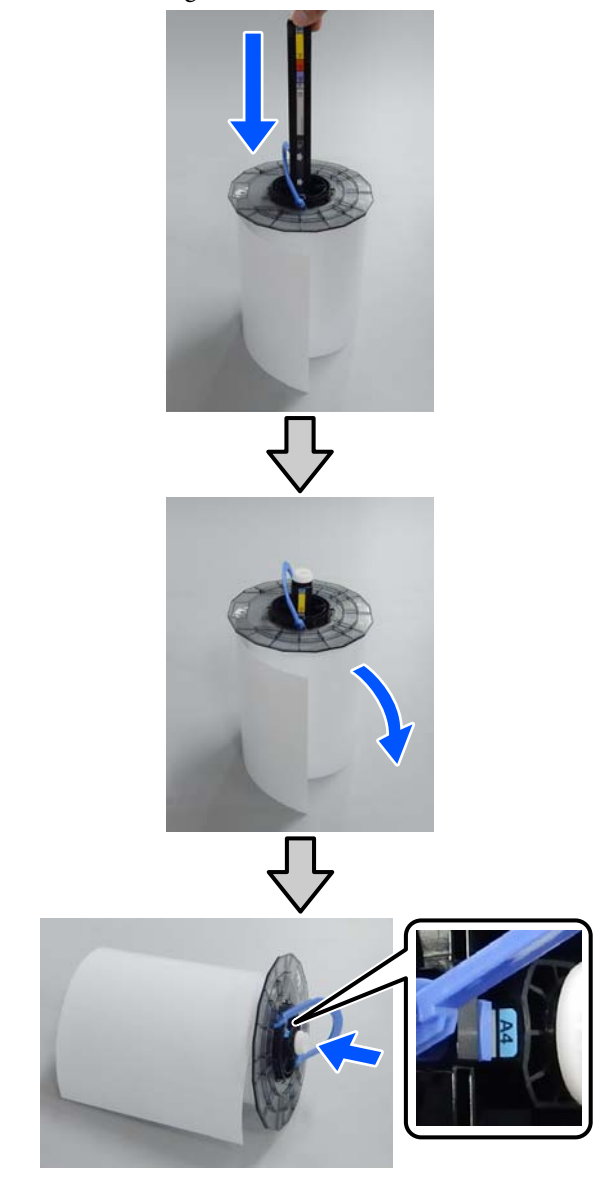

4 Senken Sie den Drehknopf und fixieren Sie die Medienkantenführung.

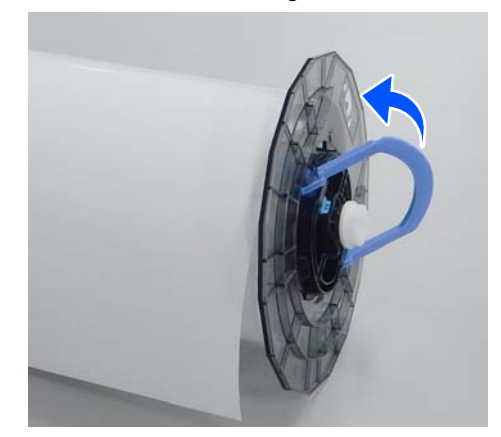

<span id="page-31-0"></span>Vergewissern Sie sich dabei, dass keine Lücken zwischen den Medienkantenführungen und dem Rollenpapier vorhanden sind.

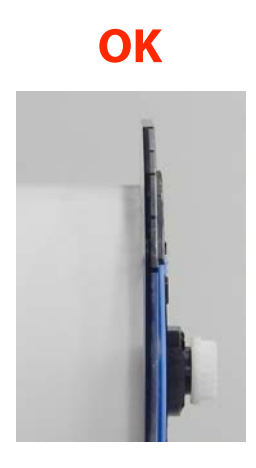

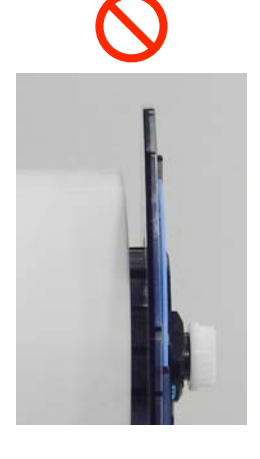

**Executed Setzen Sie die Medienkantenführung auf der Spinzelsein die der Welle der Spinzeleinheit** Seite ein, die der Welle der Spindeleinheit gegenüberliegt, und klemmen Sie das Rollenpapier fest zwischen die Medienkantenführungen.

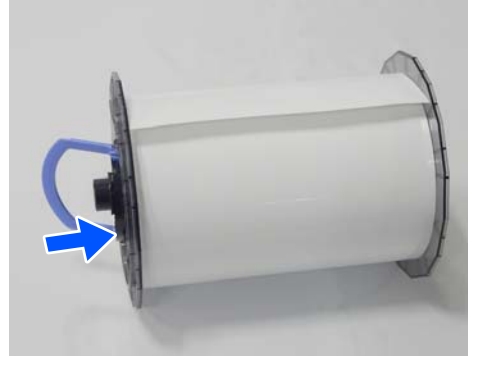

F Vergewissern Sie sich, dass keine Lücken zwischen der Medienkantenführung und dem Rollenpapier vorhanden sind, senken Sie den Drehknopf ab und fixieren Sie dann die Medienkantenführung.

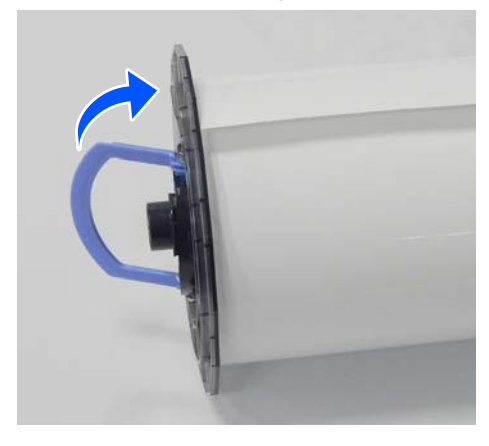

### **Installieren der Spindeleinheit**

A Setzen Sie die Spindeleinheit in die Rollenpapiereinheit ein.

> Positionieren Sie das Zahnrad am Ende der Spindel auf der rechten Seite.

Prüfen Sie, ob die Achse der Spindeleinheit in das Lager passt und die Zahnräder eingreifen.

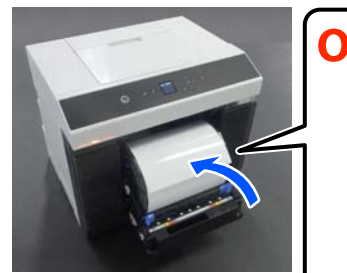

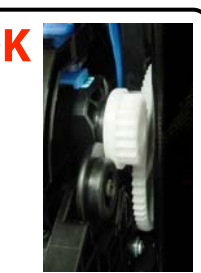

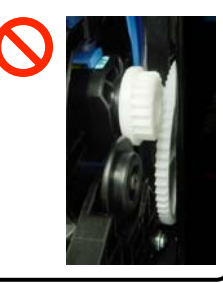

B Führen Sie die Vorderkante des Rollenpapiers in den Papierzuführungsschlitz ein, bis Sie einen Signalton hören.

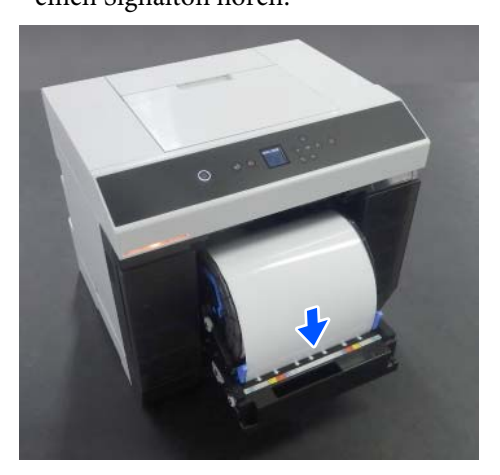

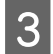

S Richten Sie die Kantenführungen auf die Breite des Rollenpapiers aus.

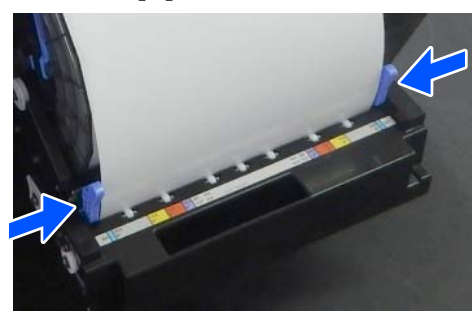

Vergewissern Sie sich zu diesem Zeitpunkt, dass der Rand des Rollenpapiers mit dem Etikett übereinstimmt, auf dem das Papierformat angegeben ist, und dass keine Lücken zwischen der linken und rechten Kantenführungen und den Rändern des Rollenpapiers vorhanden sind.

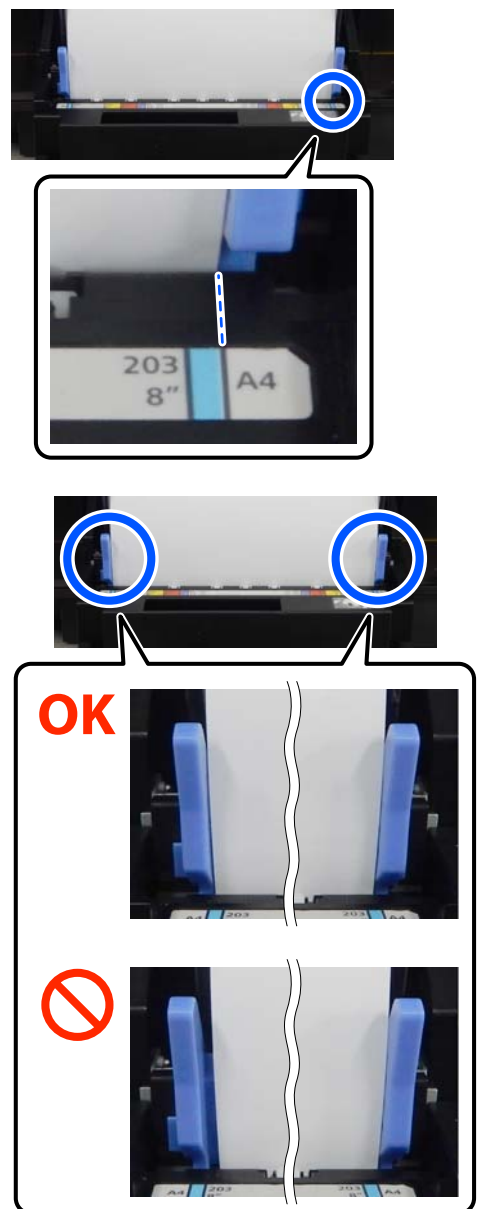

Wenn die Etiketten nicht übereinstimmen oder Lücken an den linken oder rechten Kantenführungen vorhanden sind, ist die Position, in der das Rollenpapier eingelegt ist, nicht richtig an der Spindeleinheit ausgerichtet. Legen Sie das Rollenpapier in der richtigen Position wieder ein.

<span id="page-33-0"></span>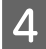

D Schieben Sie die Rollenpapiereinheit vollständig hinein.

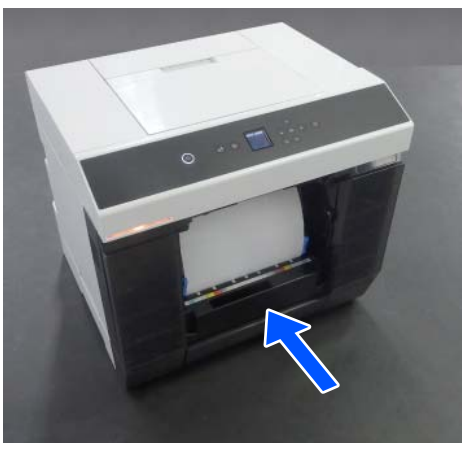

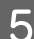

**E** Bringen Sie den Altpapierbox an.

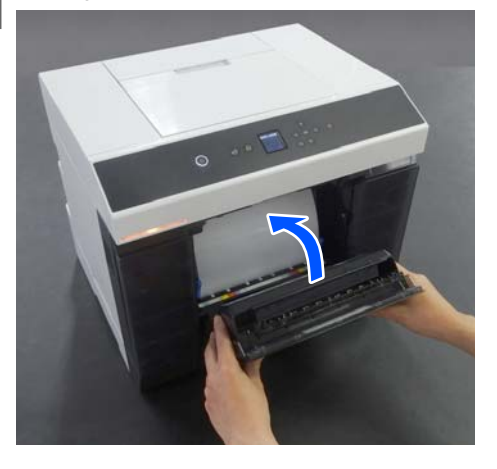

Die Papierzufuhr beginnt nach dem Anbringen. Wenn die Papierzufuhr stoppt, zeigt der Bildschirm des Bedienfelds die Einstellungen für den Papiertyp an.

**F Wählen Sie den Papiertyp am Bildschirm des** Bedienfelds aus.

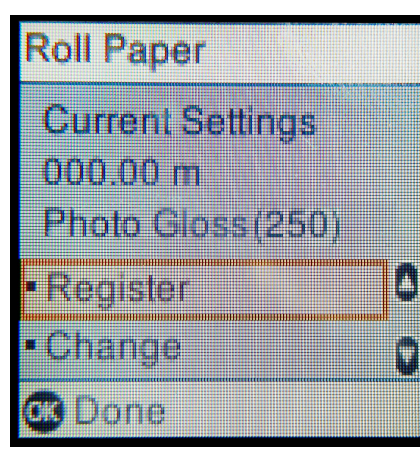

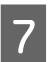

Ziehen Sie das Aus gabefach heraus.

Heben Sie es zu sich hoch und drücken Sie es leicht hinein, um es zu sichern.

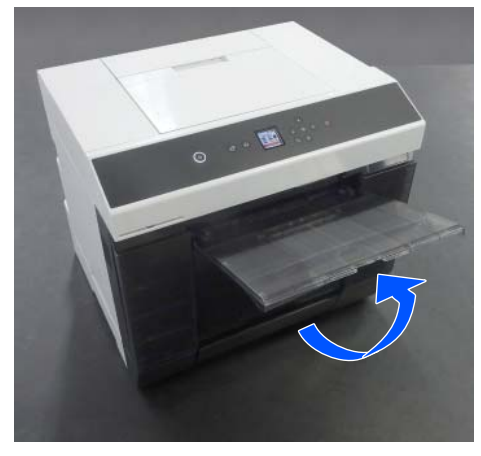

Ziehen Sie das zweite Segment zu sich heraus und stellen Sie die Vorderkante nach oben.

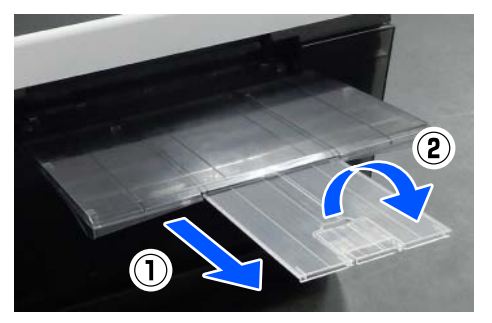

# **Einlegen von geschnittenem Papier**

In diesem Abschnitt wird die Vorgehensweise zum Einlegen von geschnittenem Papier in die Papierzufuhreinheit und die optionale Kassette erläutert.

### **Benötigter Gegenstand**

Bereiten Sie Folgendes vor.

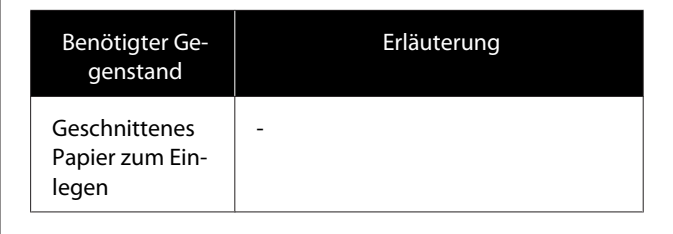

<span id="page-34-0"></span>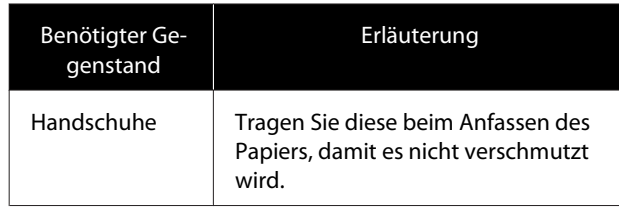

### **Laden der Papierzufuhreinheit**

Starten Sie zunächst den Druckvorgang, um die Druckdaten an den Drucker zu übertragen, und legen Sie dann geschnittenes Papier in die Papierzufuhreinheit ein.

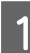

Öffnen Sie die Abdeckung des hinteren Papiereinzugs.

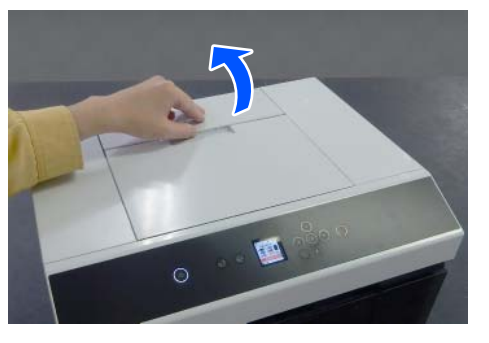

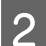

2 Ziehen Sie die Kantenführungen auseinander.

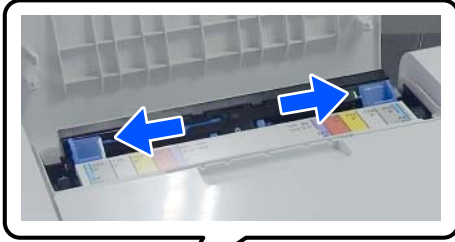

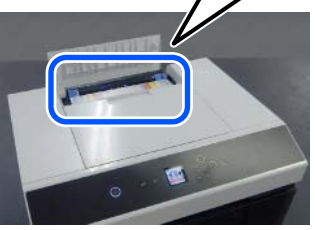

Legen Sie das Papier mit der bedruckbaren Seite zu Ihnen zeigend in die Mitte zwischen die Kantenführungen ein.

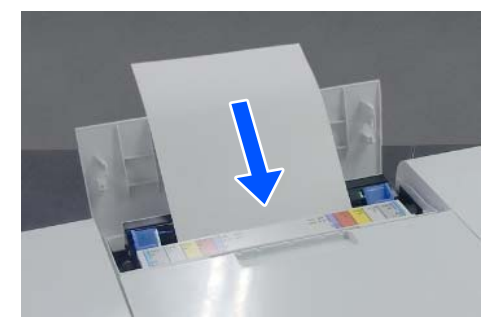

- 
- 4 Richten Sie die Kantenführungen auf die Breite des Papiers aus.

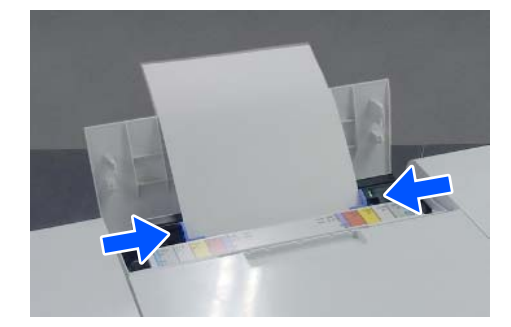

5 Schieben Sie das Papier etwa 5 cm in den Papierschacht.

> Schieben Sie das Papier allmählich hinein, während Sie auf die linke und rechte Kantenführungen drücken, damit das Papier nicht schief liegt. So können Sie das Papier richtig einlegen und verhindern, dass es schief liegt.

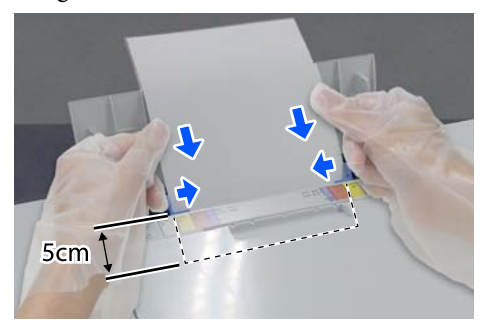

### **Laden der Kassette (Zubehör)**

Vergewissern Sie sich im Voraus, dass die installierten Einzugsrollen für den eingelegten Papiertyp geeignet sind.

U["Reinigen der Einzugsrollen in der Duplexeinheit](#page-71-0) [\(Optionales Zubehör\)" auf Seite 72](#page-71-0)

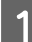

Ziehen Sie die Kassette zu sich heraus.

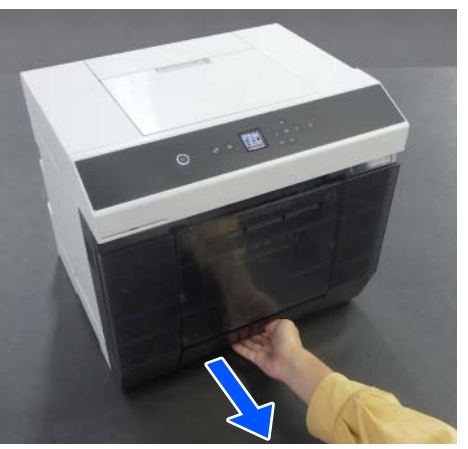

**B Richten Sie die linke und rechte**<br>Kantenführungen auf die Breite des einzulegenden Papiers aus.

> Drücken Sie die Hebel zusammen, während Sie sie bewegen.

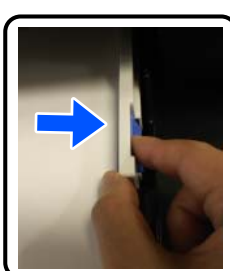

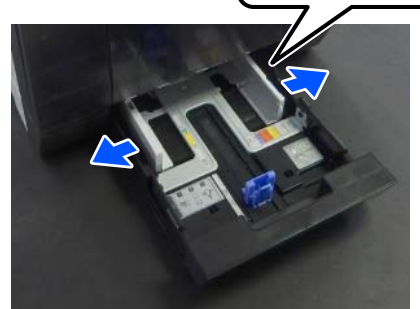

3 Ziehen Sie die vorderen Kantenführungen ganz auseinander.

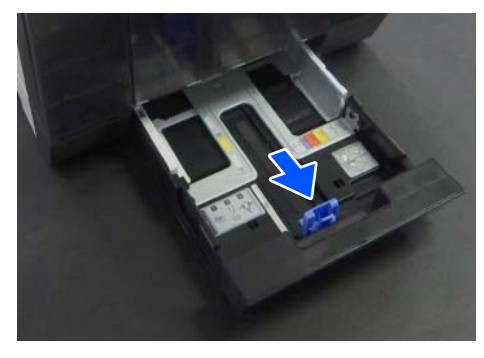

4 Legen Sie das Papier so ein, dass die bedruckbare Seite nach unten zeigt.

> Die Anzahl der Blätter, die eingelegt werden können, beträgt entweder 100 Blatt oder bis zur Begrenzungslinie an der Kantenführung, je nachdem, welcher Wert geringer ist.

Die Anzahl der Blätter von Original-Epson-Papier, die eingelegt werden können, finden Sie im Folgenden.

#### Dinterstützte Medien" auf Seite 165

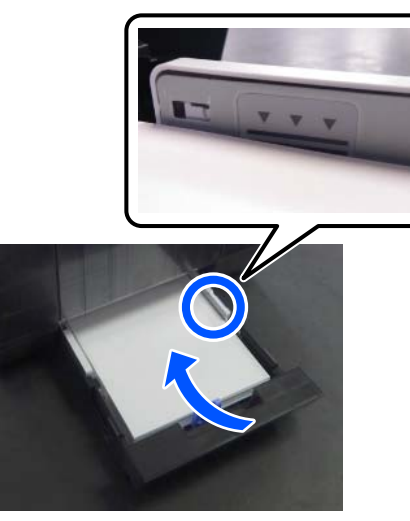

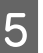

5 Richten Sie die vorderen Kantenführungen am Papier aus.

> Drücken Sie die Hebel zusammen, während Sie sie bewegen.

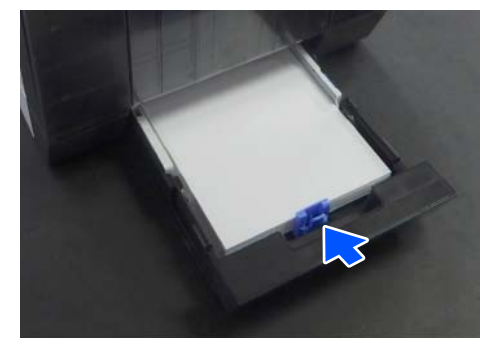

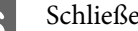

6 Schließen Sie die Kassette.
### **Standardbedienung**

Stellen Sie nach dem Schließen der Kassette das Papierformat und den Papiertyp auf dem Bildschirm des Bedienfelds ein.

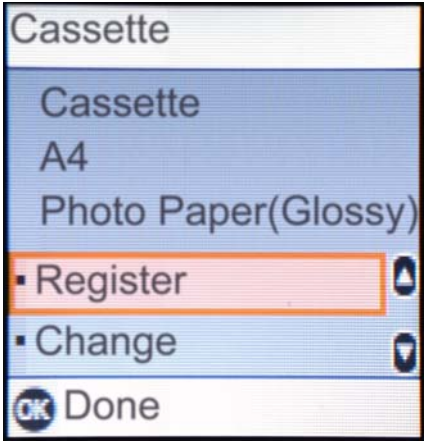

<span id="page-37-0"></span>Dieser Abschnitt erklärt, wie Sie drucken und den Druck abbrechen.

Das Drucken erfolgt über eine Anwendungssoftware auf einem an den Drucker angeschlossenen Computer.

Ausführliche Informationen über das Anhalten des Druckvorgangs finden Sie weiter unten.

Abbrechen des Druckvorgangs (vom Computer [aus\)" auf Seite 41](#page-40-0)

## **Drucken aus Photoshop**

In diesem Abschnitt wird anhand von Adobe Photoshop 2021 als Beispiel gezeigt, wie man Bilddaten druckt.

Je nach verwendeter Software können die Schritte abweichen. Weitere Details finden Sie im mit der Anwendung mitgelieferten Handbuch.

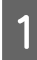

Schalten Sie den Drucker ein und legen Sie das gewünschte Papier ein.

U ["Standardbedienung" auf Seite 29](#page-28-0)

**Wenn Papier in den Duplexeinheit eingelegt ist**

Wenn Sie den optionalen Duplexeinheit zum ersten Mal verwenden, nehmen Sie die folgenden Einstellungen vor.

- (1) Öffnen Sie die Control Panel (Systemsteuerung), und klicken Sie der Reihenfolge nach auf **Hardware and Sound (Hardware und Sound)** — **Devices and Printers (Geräte und Drucker)**.
- (2) Klicken Sie mit der rechten Maustaste auf das Symbol des Zieldruckers und wählen Sie **Printer properties (Druckereigenschaften)**.

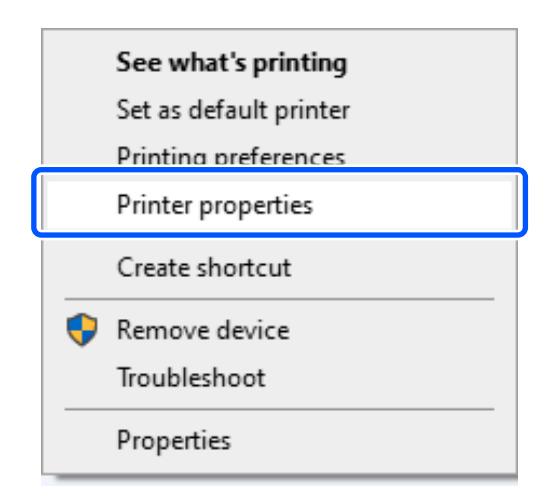

(3) Wählen Sie **Optionale Einstellungen**, wählen Sie **Von Drucker abrufen** und klicken Sie dann auf **Holen**.

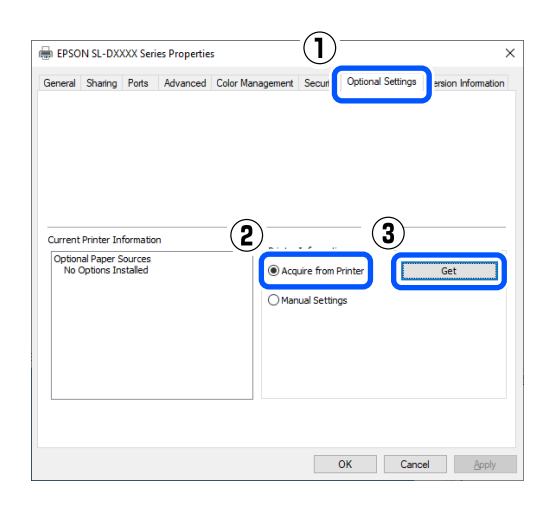

(4) Vergewissern Sie sich, dass **Kassette** unter **Optionale Papierzufuhr** für **Aktuelle Druckerinformationen** angezeigt wird, und klicken Sie dann auf **OK**.

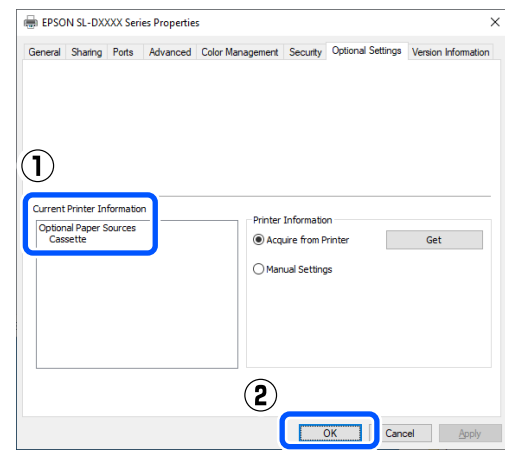

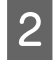

2 Starten Sie Adobe Photoshop 2021 und öffnen Sie ein Bild.

C Klicken Sie der Reihenfolge nach auf **Image (Bild)** — **Image Size (Bildgröße)**.

Der Bildschirm **Image Size (Bildgröße)** wird angezeigt.

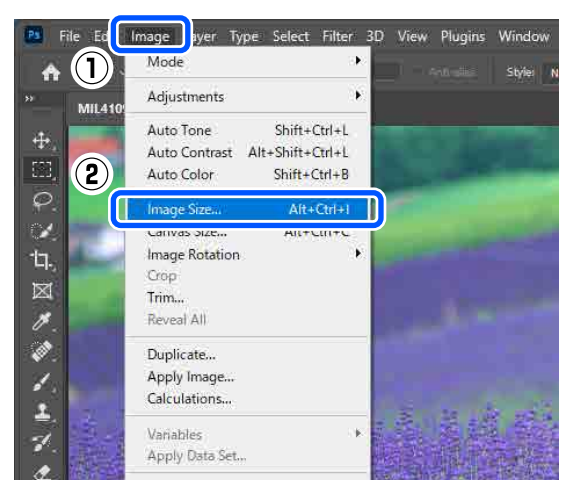

D Legen Sie die Image Size (Bildgröße) und die Resolution (Auflösung) fest und klicken Sie dann auf **OK**.

> Wählen Sie **Original Size (Originalgröße)** für **Fit To (Anpassen an)** und passen Sie dann die **Width (Breite)** und **Height (Höhe)** an das Format des zu bedruckenden Papiers an.

Stellen Sie die **Resolution (Auflösung)** ein.

Wenn Sie die **Width (Breite)** oder **Height (Höhe)** einstellen, wird **Fit To (Anpassen an)** auf **Custom (Benutzerdefiniert)** gesetzt.

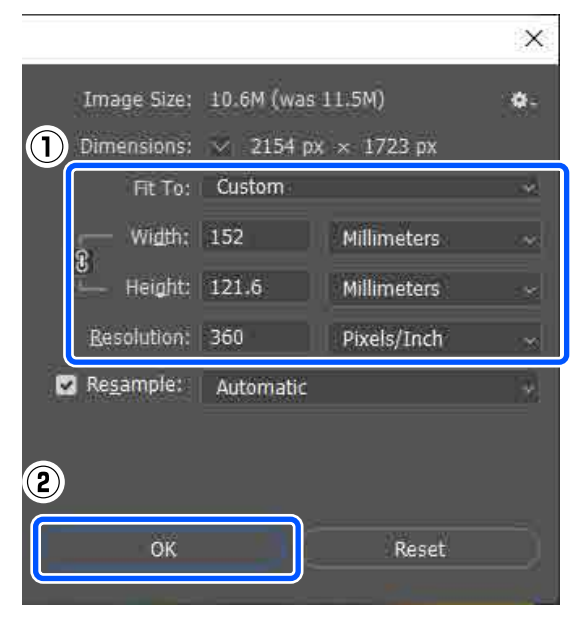

#### *Hinweis:*

*Wir empfehlen, die Resolution (Auflösung) normalerweise auf 360 dpi einzustellen.*

*Wenn jedoch alle folgenden Druckeinstellungen erfüllt sind, kann die Einstellung 720 dpi zu sehr feinen Ausdrucken führen.*

- ❏ *Feinste Details wurde im Druckertreiber ausgewählt.*
- ❏ *Im Druckertreiber wurde für Qualität eine andere Einstellung als Entwurf festgelegt.*
- ❏ *Die Papierlänge beträgt weniger als 305 mm.*

E Klicken Sie der Reihenfolge nach auf **File (Datei)** — **Print (Drucken)**.

> Der Bildschirm **Photoshop Print Settings (Photoshop-Druckeinstellungen)** wird angezeigt.

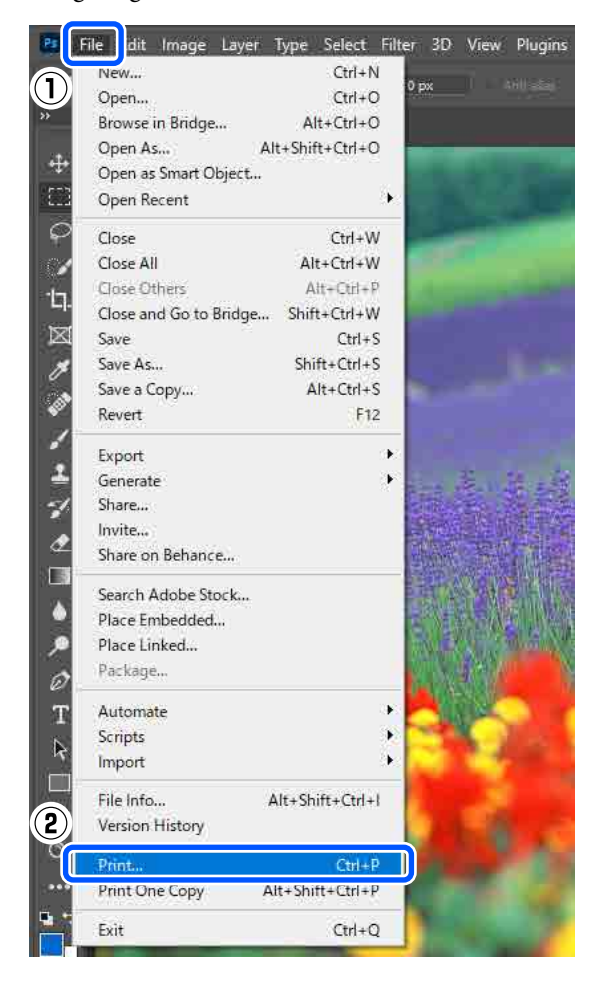

#### F Wählen Sie unter **Printer (Drucker)** den Drucker aus, und klicken Sie dann auf **Print Settings (Druckeinstellungen)**.

Der Bildschirm Haupteinstellungen des Druckertreibers wird angezeigt.

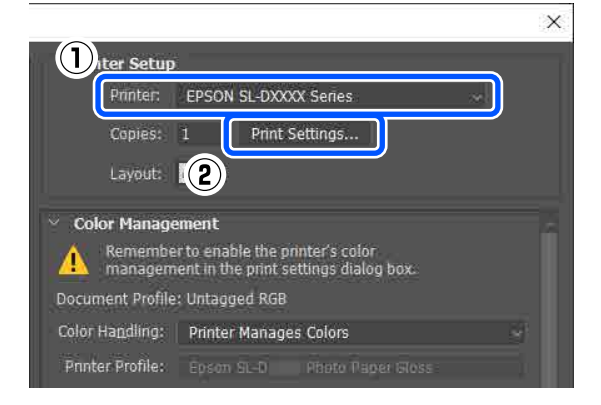

G Nehmen Sie die verschiedenen Einstellungen unter **Druckereinstellungen** vor.

❏ Medium

Wählen Sie den Papiertyp aus, der im Drucker eingelegt wurde.

❏ Qualität

Die auswählbaren Druckqualitäten hängen von der gewählten Papiersorte ab. Wählen Sie im Normalfall **Standard**. Wenn Sie besonders hochwertig drucken möchten, wählen Sie **Hohe Qualität**. Wenn Sie schnell drucken möchten, wählen Sie **Entwurf**. Bei Auswahl von **Entwurf** ist die Druckgeschwindigkeit höher, die Qualität

kann jedoch geringfügig verschlechtert sein.

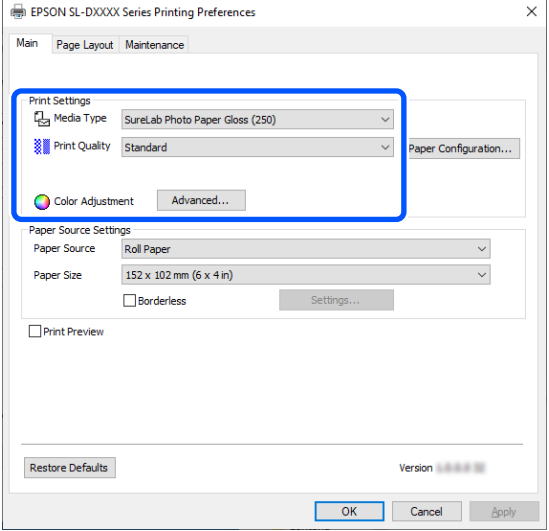

Klicken Sie auf **Erweitert**, um erweiterte Einstellungen gemäß Ihren Präferenzen für Farbmanagement und Farbmodi vorzunehmen.

#### U["Farbmanagement" auf Seite 47](#page-46-0)

8 Nehmen Sie die verschiedenen Einstellungen unter **Papierzufuhreinstellungen** vor.

### ❏ Papierzufuhr

Die Einstellungen hängen von der gewählten Papiersorte ab. Um über die Duplexeinheit zu drucken, wählen Sie **Kassette** aus.

#### ❏ Papierformat

Wählen Sie ein zu druckendes Format aus. Achten Sie darauf, die in Schritt 4 festgelegte Bildgröße zu verwenden.

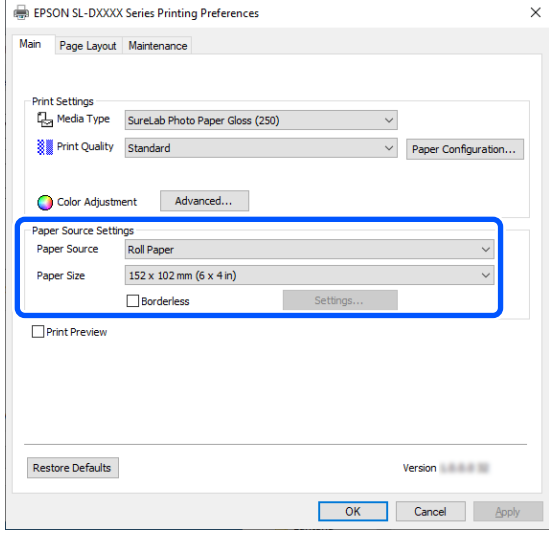

Um randlos zu drucken, wählen Sie **Randlos**.

U["Randlosdruck auf allen Seiten" auf](#page-53-0) [Seite 54](#page-53-0)

I Um doppelseitig auf Einzelblatt zu drucken, klicken Sie auf **Seitenlayout** und stellen Sie die Bindeposition unter **Doppelseitiger Druck** ein.

Doppelseitiges Drucken" auf Seite 59

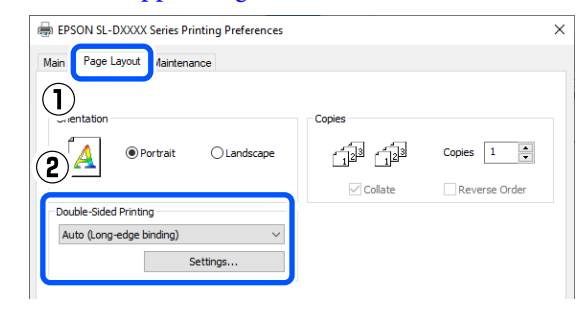

### 10 Klicken Sie auf OK.

<span id="page-40-0"></span>Nehmen Sie die Einstellungen für Farbmanagement und Druckposition vor, und überprüfen Sie dabei das auf dem Bildschirm **Photoshop Print Settings**

**(Photoshop-Druckeinstellungen)** angezeigte Bild.

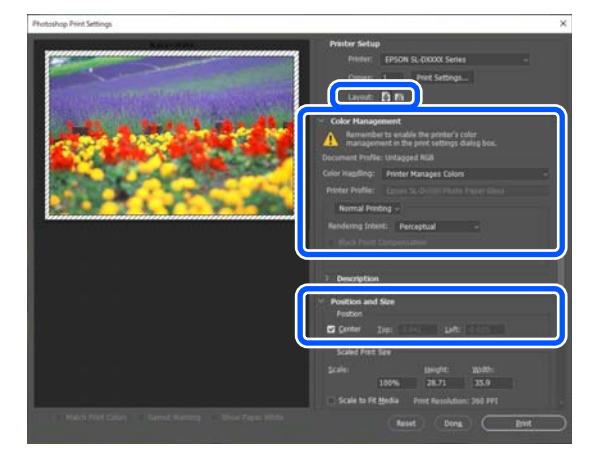

#### *Hinweis:*

- ❏ *Wenn die Option Farbanpassung des Druckertreibers auf Modus Farbanpassung eingestellt ist, wählen Sie Printer Manages Colors (Drucker verwaltet Farben) unter Color Handling (Farbhandhabung) in Color Management (Farbmanagement).*
- ❏ *Passen Sie bei Durchführung einer detaillierten Farbverwaltung mithilfe der Funktionen in Photoshop Color Management (Farbmanagement) an die entsprechenden Bedingungen an.*

*Ausführliche Informationen zur Farbanpassung finden Sie weiter unten.*

U*["Farbmanagement" auf Seite 47](#page-46-0)*

12 Klicken Sie auf Print (Drucken).

#### *Hinweis:*

*Falls die Bildgröße größer ist als die Druckgröße, wird folgender Bildschirm angezeigt.*

*Klicken Sie auf Proceed (Fortfahren). Falls Sie auf Cancel (Abbrechen) klicken, wird der Druck abgebrochen und Sie gelangen zum Anwendungsbildschirm zurück.*

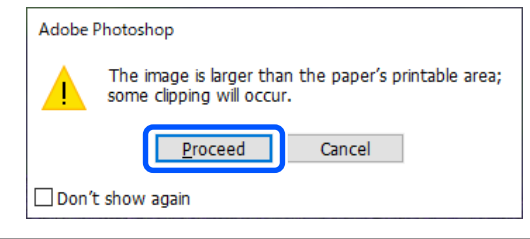

Die Druckdaten werden an den Drucker gesendet und der Druckvorgang beginnt.

## **Abbrechen des Druckvorgangs (vom Computer aus)**

Wenn der Computer die Daten zum Drucker gesendet hat, kann der Druckauftrag vom Computer aus nicht mehr abgebrochen werden. Brechen Sie den Druck am Drucker ab.

U["Abbrechen des Druckvorgangs \(vom Drucker](#page-41-0) [aus\)" auf Seite 42](#page-41-0)

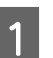

A Klicken Sie auf das Druckersymbol in der taskbar (Taskleiste).

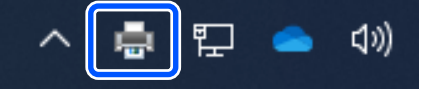

Ob ein Symbol angezeigt wird oder nicht, hängt von den für Windows ausgewählten Einstellungen ab.

<span id="page-41-0"></span>2 Wählen Sie den Druckauftrag, den Sie abbrechen möchten, und wählen Sie dann **Cancel (Abbrechen)** im Menü **Document (Dokument)**.

> Um alle Aufträge abzubrechen, klicken Sie auf **Cancel All Documents (Alle Druckaufträge abbrechen)** im Menü **Printer (Drucker)**.

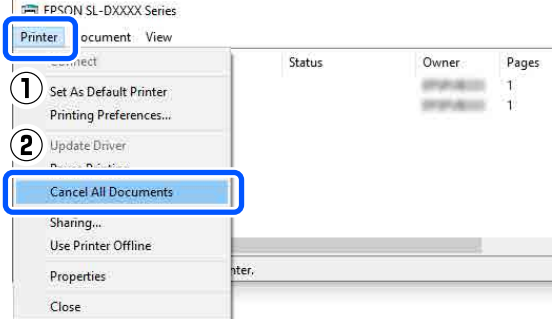

Wenn der Druckauftrag bereits an den Drucker gesendet worden ist, werden die Druckdaten im oben dargestellten Dialogfenster nicht angezeigt.

## **Abbrechen des Druckvorgangs (vom Drucker aus)**

Drücken Sie auf dem Bedienfeld die Taste (Stopptaste).

Der Druckauftrag wird abgebrochen, auch wenn der Druck bereits voll im Gange ist. Nach dem Abbrechen kann es etwas dauern, bis der Drucker wieder in die Bereitschaft zurückkehrt.

#### *Hinweis:*

*Mit der oben genannten Prozedur können Sie keine Druckaufträge löschen, die sich in der Druckerwarteschlange des Computers befinden. Zum Löschen von Druckaufträgen aus der Druckerwarteschlange siehe "Abbrechen des Druckvorgangs (vom Computer aus)" im vorherigen Abschnitt.*

# <span id="page-42-0"></span>**Grundlegende Druckmethoden (Mac)**

Dieser Abschnitt erklärt, wie Sie drucken und den Druck abbrechen.

Das Drucken erfolgt über eine Anwendungssoftware auf einem an den Drucker angeschlossenen Computer.

Ausführliche Informationen über das Anhalten des Druckvorgangs finden Sie weiter unten.

U["Abbrechen des Druckvorgangs \(vom Computer](#page-45-0) [aus\)" auf Seite 46](#page-45-0)

## **Drucken aus Photoshop**

In diesem Abschnitt wird anhand von Adobe Photoshop 2021 als Beispiel gezeigt, wie man Bilddaten druckt.

Je nach verwendeter Software können die Schritte abweichen. Weitere Details finden Sie im mit der Anwendung mitgelieferten Handbuch.

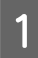

Schalten Sie den Drucker ein und legen Sie das gewünschte Papier ein.

U["Standardbedienung" auf Seite 29](#page-28-0)

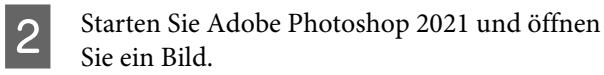

C Klicken Sie der Reihenfolge nach auf **Image (Bild)** — **Image Size (Bildgröße)**.

> Der Bildschirm **Image Size (Bildgröße)** wird angezeigt.

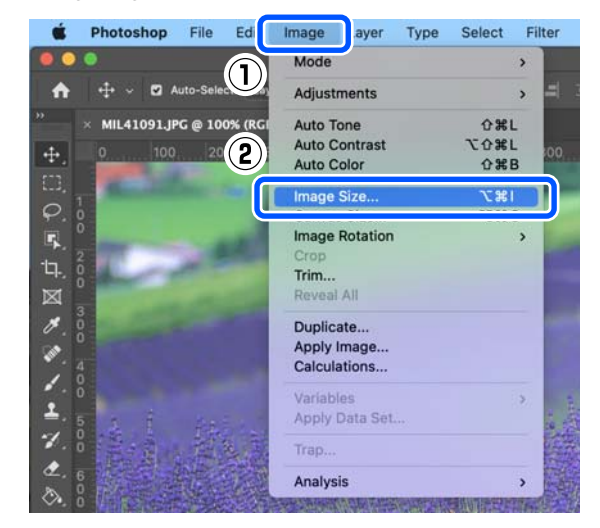

D Legen Sie die Image Size (Bildgröße) und die Resolution (Auflösung) fest und klicken Sie dann auf **OK**.

> Wählen Sie **Original Size (Originalgröße)** für **Fit To (Anpassen an)** und passen Sie dann die **Width (Breite)** und **Height (Höhe)** an das Format des zu bedruckenden Papiers an.

Stellen Sie die **Resolution (Auflösung)** ein.

Wenn Sie die **Width (Breite)** oder **Height (Höhe)** einstellen, wird **Fit To (Anpassen an)** auf **Custom (Benutzerdefiniert)** gesetzt.

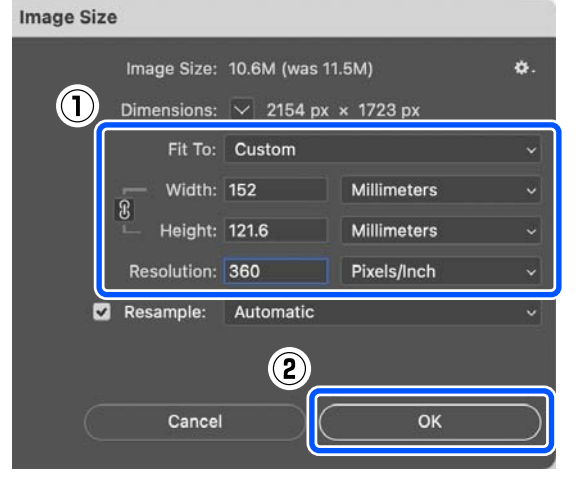

#### *Hinweis:*

*Wir empfehlen, die Resolution (Auflösung) normalerweise auf 360 dpi einzustellen.*

*Wenn jedoch alle folgenden Druckeinstellungen erfüllt sind, kann die Einstellung 720 dpi zu sehr feinen Ausdrucken führen.*

- ❏ *Feinste Details wurde im Druckertreiber ausgewählt.*
- ❏ *Im Druckertreiber wurde für Qualität eine andere Einstellung als Entwurf festgelegt.*
- ❏ *Die Papierlänge beträgt weniger als 305 mm.*

E Klicken Sie der Reihenfolge nach auf **File (Datei)** — **Print (Drucken)**.

> Der Bildschirm **Photoshop Print Settings (Photoshop-Druckeinstellungen)** wird angezeigt.

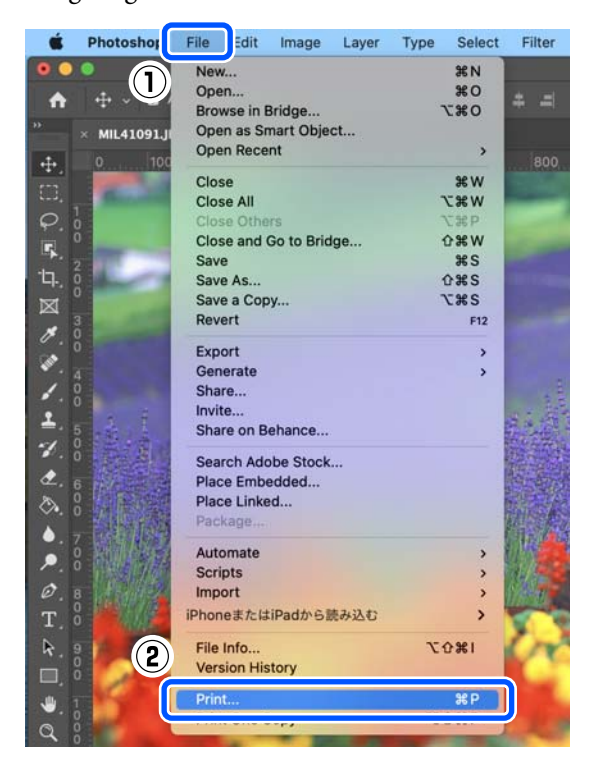

F Wählen Sie unter **Printer (Drucker)** den Drucker aus, und klicken Sie dann auf **Print Settings (Druckeinstellungen)**.

Der Druckvorschau-Bildschirm wird angezeigt.

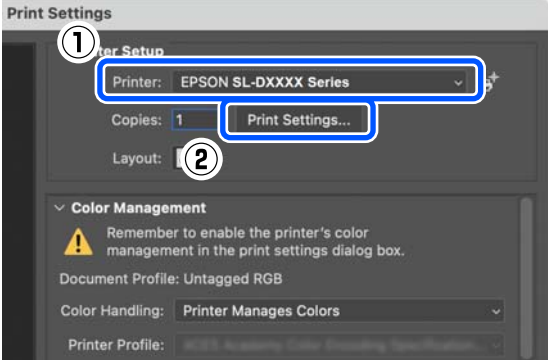

G Konfigurieren Sie die erforderlichen Einstellungen.

> Sie können Medium und Qualität einstellen, indem Sie im Popup-Menü **Druckereinstellungen** auswählen.

- ❏ Papierformat Wählen Sie ein zu druckendes Format aus. Achten Sie darauf, die in Schritt 4 festgelegte Bildgröße zu verwenden.
- ❏ Medium Wählen Sie den Papiertyp aus, der im Drucker eingelegt wurde.
- ❏ Qualität

Die auswählbaren Druckqualitäten hängen von der gewählten Papiersorte ab.

Wählen Sie im Regelfall die Einstellung **Normal**. Wenn Sie besonders hochwertig drucken möchten, wählen Sie **Hohe Qualität**. Wenn Sie schnell drucken möchten, wählen Sie **Entwurf**. Bei Auswahl von **Entwurf** ist die Druckgeschwindigkeit höher, die Qualität kann jedoch geringfügig verschlechtert sein.

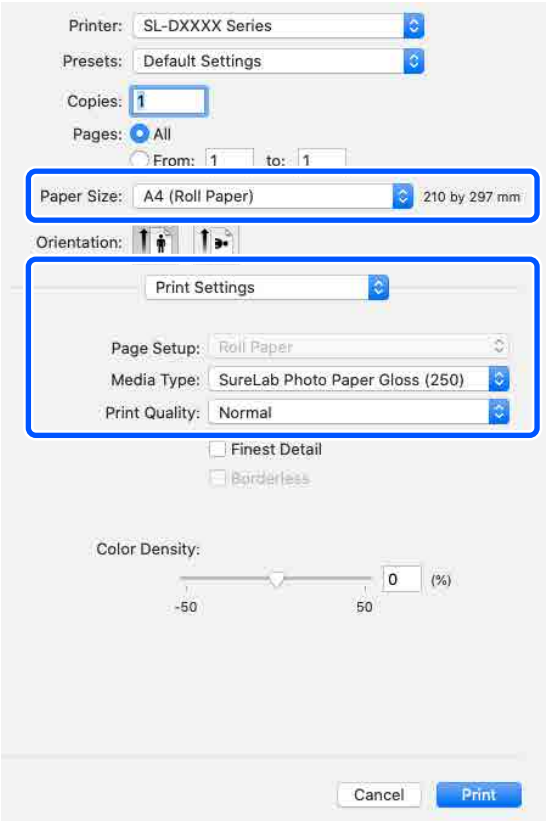

Um randlos zu drucken, wählen Sie unter **Papierformat** ein Papierformat für randlosen Druck aus.

U["Randlosdruck auf allen Seiten" auf](#page-53-0) [Seite 54](#page-53-0)

8 Für doppelseitiges Drucken wählen Sie im Popup-Menü **Duplexdruck-Einstellungen** und stellen unter **Zweiseitiges Drucken** die Bindeposition ein.

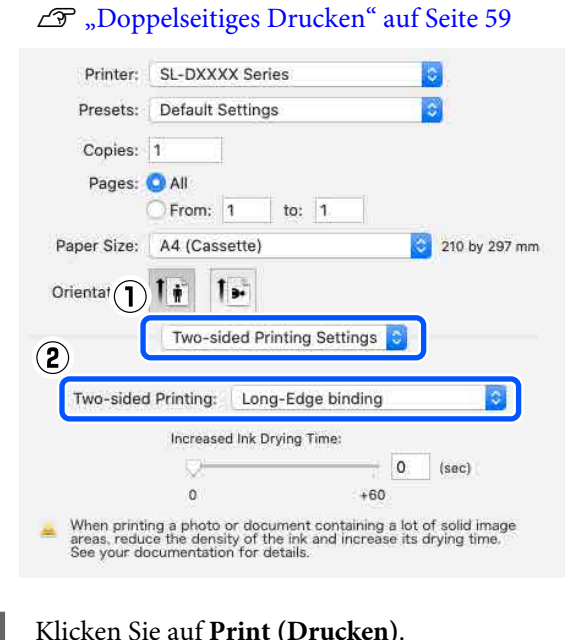

I Klicken Sie auf **Print (Drucken)**.

10 Nehmen Sie die Einstellungen für Farbmanagement und Druckposition vor, und überprüfen Sie dabei das auf dem Bildschirm **Photoshop Print Settings (Photoshop-Druckeinstellungen)** angezeigte Bild.

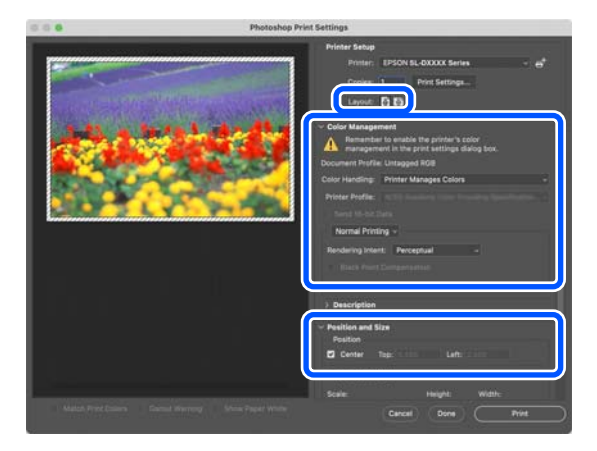

#### <span id="page-45-0"></span>*Hinweis:*

- ❏ *Wenn die Option Farbanpassung des Druckertreibers auf Man. Einst. eingestellt ist, wählen Sie Printer Manages Colors (Drucker verwaltet Farben) unter Color Handling (Farbhandhabung) in Color Management (Farbmanagement).*
- ❏ *Passen Sie bei Durchführung einer detaillierten Farbverwaltung mithilfe der Funktionen in Photoshop Color Management (Farbmanagement) an die entsprechenden Bedingungen an.*

*Ausführliche Informationen zur Farbanpassung finden Sie weiter unten.*

U*["Farbmanagement" auf Seite 47](#page-46-0)*

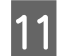

### **11** Klicken Sie auf **Print (Drucken)**.

Die Druckdaten werden an den Drucker gesendet und der Druckvorgang beginnt.

## **Abbrechen des Druckvorgangs (vom Computer aus)**

Wenn der Computer die Daten zum Drucker gesendet hat, kann der Druckauftrag vom Computer aus nicht mehr abgebrochen werden. Brechen Sie den Druck am Drucker ab.

 $\mathcal{L}$  "Abbrechen des Druckvorgangs (vom Drucker aus)" auf Seite 46

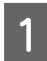

A Klicken Sie auf das Druckersymbol im Dock.

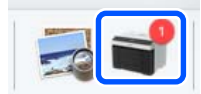

#### 2 Wählen Sie die abzubrechenden Druckdaten aus, und klicken Sie anschließend auf [×] (Löschen).

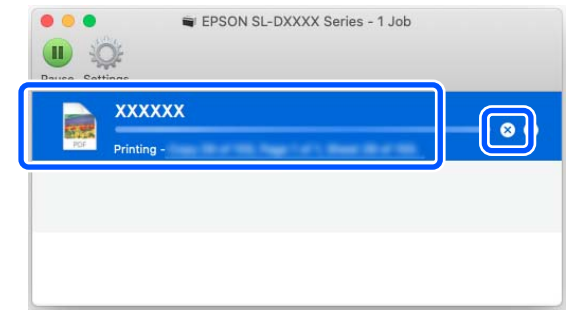

Wenn der Druckauftrag bereits an den Drucker gesendet worden ist, werden die Druckdaten im oben dargestellten Dialogfenster nicht angezeigt.

## **Abbrechen des Druckvorgangs (vom Drucker aus)**

Drücken Sie auf dem Bedienfeld die Taste (Stopptaste).

Der Druckauftrag wird abgebrochen, auch wenn der Druck bereits voll im Gange ist. Nach dem Abbrechen kann es etwas dauern, bis der Drucker wieder in die Bereitschaft zurückkehrt.

#### *Hinweis:*

*Mit der oben genannten Prozedur können Sie keine Druckaufträge löschen, die sich in der Druckerwarteschlange des Computers befinden. Zum Löschen von Druckaufträgen aus der Druckerwarteschlange siehe "Abbrechen des Druckvorgangs (vom Computer aus)" im vorherigen Abschnitt.*

## <span id="page-46-0"></span>**Farbmanagement**

### **Farbmanagementeinstellungen**

Beim Drucken vom Bedienfeld aus können Sie zwischen den folgenden Farbkorrekturmethoden wählen.

Wählen Sie die beste Methode je nach der von Ihnen verwendeten Anwendung, der Betriebssystemumgebung und dem Zweck des Ausdrucks.

### **Manuelle Farbeinstellung**

Stellen Sie den beim Drucken zu verwendenden Farbraum und Farbton manuell ein. Verwenden Sie diese Option, wenn Sie eine Anwendung ohne Farbkorrektur einsetzen.

U"Manuelle Farbeinstellung" auf Seite 47

### **Farbmanagement durch die Anwendung (kein Farbmanagement)**

Diese Methode gilt für das Drucken aus Anwendungen, die das Farbmanagement unterstützen. Alle Farbmanagementprozesse werden vom Farbmanagementsystem der Anwendung ausgeführt. Dies ist hilfreich, wenn Sie übereinstimmende Farbmanagement-Ergebnisse in einer gemeinsamen Anwendung auf verschiedenen Betriebssystemumgebungen erhalten möchten.

#### Farbmanagement durch die Anwendung (kein [Farbmanagement\)" auf Seite 51](#page-50-0)

### **Farbmanagement durch den Druckertreiber**

Der Druckertreiber verwendet das Farbmanagementsystem des Betriebssystems und führt alle Farbmanagement-Prozesse aus. Dies ist sinnvoll, wenn Sie ähnliche Druckergebnisse aus verschiedenen Anwendungen unter denselben Betriebssystemen erzielen möchten. Sie benötigen jedoch auch in diesem Fall Anwendungen, die das Farbmanagement unterstützen.

U["Farbmanagement durch den Druckertreiber](#page-51-0) [\(ICM\) \(Windows\)" auf Seite 52](#page-51-0)

U["Farbmanagement durch den Druckertreiber](#page-52-0) [\(ColorSync\) \(Mac\)" auf Seite 53](#page-52-0)

### **Manuelle Farbeinstellung**

Sie können einen der folgenden Farbkorrektur-Modi auswählen. Darüber hinaus können Sie Helligkeit, Kontrast, Sättigung und Farbbalance in der Vorschau feineinstellen.

- ❏ sRGB: Optimiert den sRGB-Raum und korrigiert die Farbe. Diese Einstellung ist im Normalfall zu verwenden.
- ❏ Adobe RGB: Optimiert den Adobe RGB-Raum und korrigiert die Farbe. Zum Drucken von Bilddaten, die Adobe RGB-Farbrauminformationen enthalten.

### **Einstellungen bei Windows**

A Wenn Sie Anwendungen mit Farbmanagementfunktion verwenden, legen Sie fest, wie die Farben aus diesen Anwendungen angepasst werden sollen.

> Wenn Sie Anwendungen ohne eigene Farbmanagementfunktion einsetzen, beginnen Sie mit Schritt 2.

Wählen Sie die Farbverwaltungsoption **Printer Manages Colors (Drucker verwaltet Farben)**, wenn Sie die folgenden Anwendungen verwenden.

- ❏ Adobe Photoshop CS6 oder höher
- ❏ Adobe Photoshop Elements 11 oder höher
- ❏ Adobe Photoshop Lightroom 5 oder höher

Stellen Sie in anderen Anwendungen **No Color Management (Kein Farbmanagement)** ein.

#### *Hinweis:*

*Weitere Informationen über unterstützte Plattformen finden Sie auf der Webseite für die betreffende Anwendung.*

#### **Beispiel für Adobe Photoshop 2021**

Der Bildschirm **Photoshop Print Settings (Photoshop-Druckeinstellungen)** wird geöffnet.

Wählen Sie **Color Management (Farbmanagement)** und dann **Printer Manages Colors (Drucker verwaltet Farben)** in **Color Handling (Farbhandhabung)**.

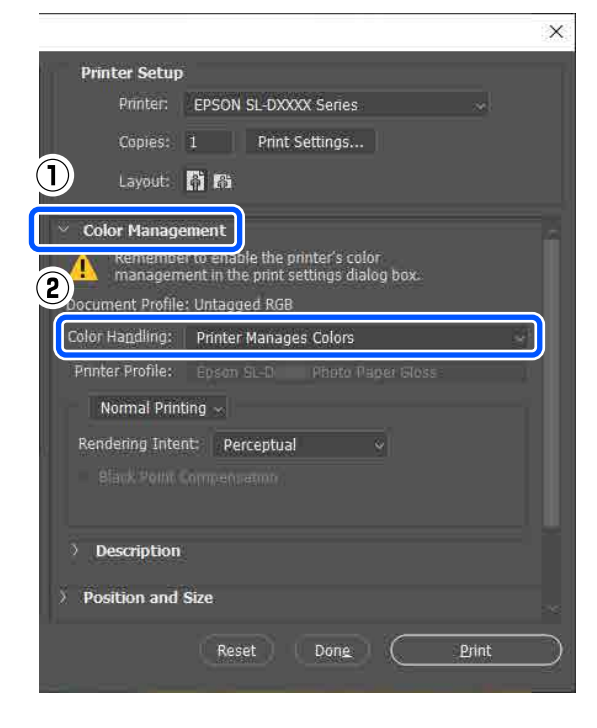

2 Rufen Sie den Bildschirm **Haupteinstellungen** des Druckertreibers auf.

> Falls Sie Adobe Photoshop 2021 verwenden, klicken Sie auf **Print Settings (Druckeinstellungen)**, um den Bildschirm **Haupteinstellungen** des Druckertreibers zu öffnen.

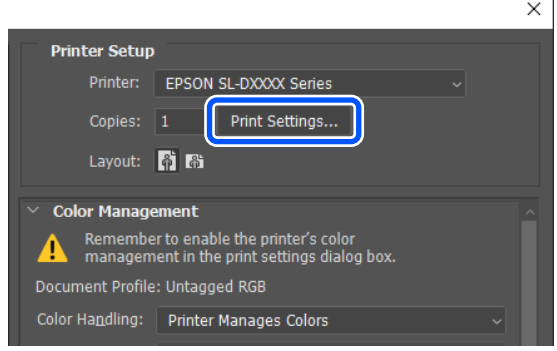

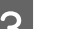

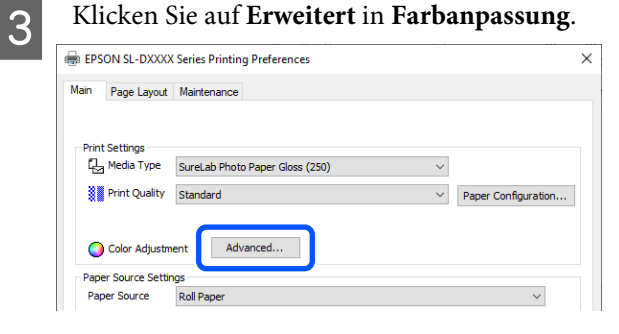

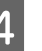

#### D Wählen Sie **Modus Farbanpassung** unter **Farbmanagement**.

Die Einstellungsoptionen werden im Bildschirm **Farbkorrektur** angezeigt.

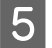

E Wählen Sie **Farbmodus** aus.

#### ❏ sRGB

Farbmanagement mit sRGB. Beim Drucken wird der optimale Farbton verwendet. Diese Einstellung ist im Normalfall zu verwenden.

#### ❏ Adobe RGB

Farbmanagement mit dem größeren Adobe RGB-Farbraum. Zum Drucken von Bilddaten, die Adobe RGB-Farbrauminformationen enthalten.

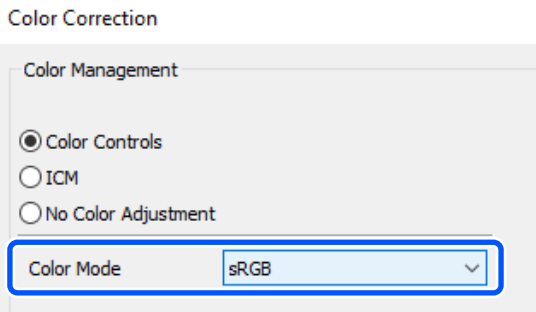

F Nehmen Sie weitere Einstellungen vor, und klicken Sie dann auf **OK**.

❏ Farbanpassungsmethode Wählen Sie die Methode für die Farbanpassung. Durch das Auswählen von **Farbkreis** können Sie auf den Farbkreis klicken, um die Farben

anzupassen, und den Schieberegler für die Dichte verschieben, um die Dichte anzupassen. Wenn Sie **Schieber** auswählen, können Sie den Schieberegler jeder Farbe verschieben, um die Farben anzupassen.

❏ Helligkeit Zum Einstellen der Bildhelligkeit.

#### ❏ Kontrast

Korrigiert den Bildkontrast (Verhältnis zwischen hell und dunkel). Bei Erhöhung des Kontrasts werden helle Bereiche heller und dunkle Bereiche dunkler. Bei Verringerung des Kontrasts nimmt der Helligkeitsunterschied zwischen hellen und dunklen Bereichen ab.

❏ Sättigung Passt die Farbsättigung des Bildes an. Bei Erhöhung der Sättigung werden die Farben intensiver. Bei Verringerung der Sättigung werden die Farben immer matter bis sie nur noch grau erscheinen.

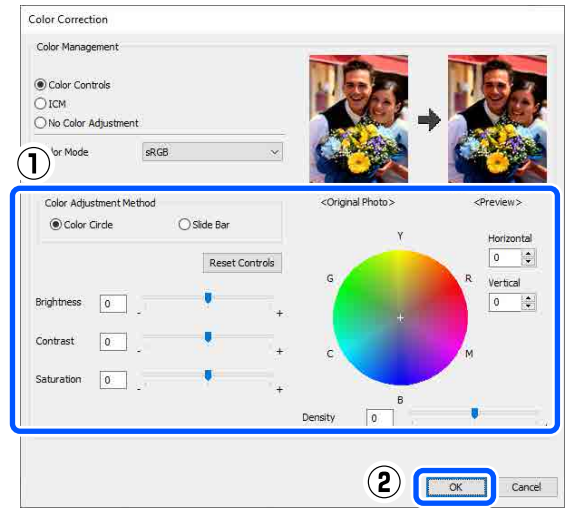

#### *Hinweis:*

*Sie können die Farben anpassen, während Sie das Beispielbild auf der rechten Bildschirmseite betrachten.*

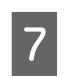

Nehmen Sie ggf. weitere Einstellungen vor, und starten Sie anschließend den Druckvorgang.

### **Einstellungen auf dem Mac**

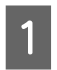

A Wenn Sie Anwendungen mit Farbmanagementfunktion verwenden, legen Sie fest, wie die Farben aus diesen Anwendungen angepasst werden sollen.

> Wenn Sie Anwendungen ohne eigene Farbmanagementfunktion einsetzen, beginnen Sie mit Schritt 2.

> Wählen Sie die Farbverwaltungsoption **Printer Manages Colors (Drucker verwaltet Farben)**, wenn Sie die folgenden Anwendungen verwenden.

- ❏ Adobe Photoshop CS6 oder höher
- ❏ Adobe Photoshop Elements 12 oder höher
- ❏ Adobe Photoshop Lightroom 5 oder höher

Stellen Sie in anderen Anwendungen **No Color Management (Kein Farbmanagement)** ein.

#### *Hinweis:*

*Weitere Informationen über unterstützte Plattformen finden Sie auf der Webseite für die betreffende Anwendung.*

#### **Beispiel für Adobe Photoshop 2021**

Der Bildschirm **Photoshop Print Settings (Photoshop-Druckeinstellungen)** wird geöffnet.

Wählen Sie **Color Management (Farbmanagement)** und dann **Printer Manages Colors (Drucker verwaltet Farben)** in **Color Handling (Farbhandhabung)**.

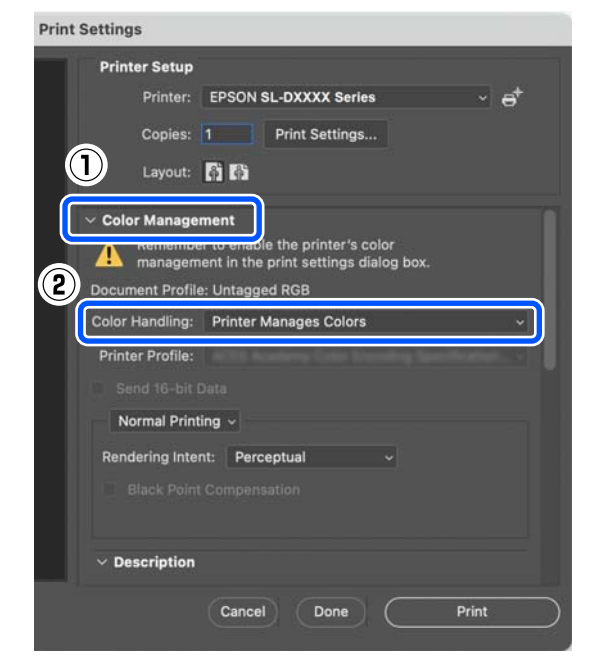

Rufen Sie den Druckbildschirm auf.

Falls Sie Adobe Photoshop 2021 verwenden, klicken Sie auf **Print Settings (Druckeinstellungen)**, um den Druckbildschirm anzuzeigen.

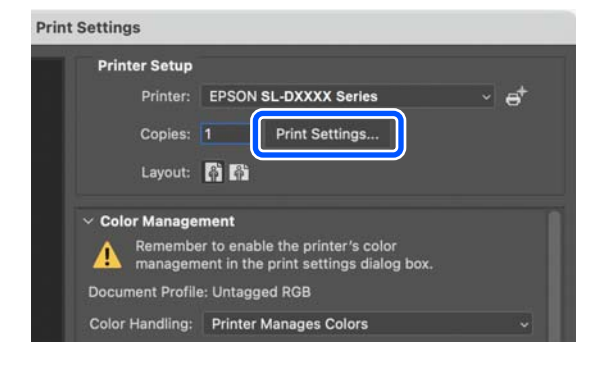

C Wählen Sie **Color Matching (Farbabgleich)** aus dem Popup-Menü und wählen Sie dann **EPSON Modus Farbanpassung**.

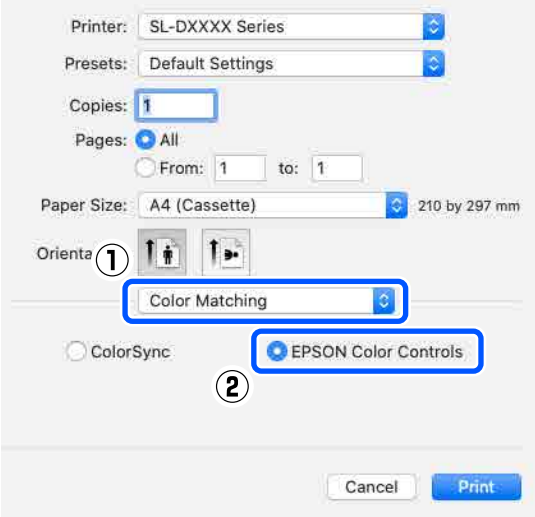

#### *Hinweis:*

*EPSON Modus Farbanpassung ist in den folgenden Anwendungen nicht verfügbar, wenn Schritt 1 ausgelassen wird.*

- ❏ *Adobe Photoshop CS6 oder höher*
- ❏ *Adobe Photoshop Elements 12 oder höher*
- ❏ *Adobe Photoshop Lightroom 5 oder höher*
- 

**A** Wählen Sie **Farboptionen** aus dem Popup-Menü und dann **Man. Einst.**

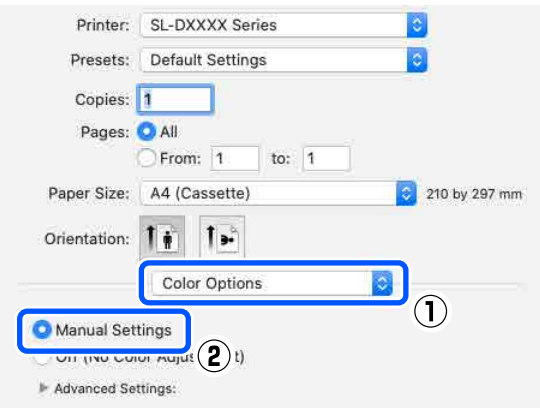

- <span id="page-50-0"></span>E Klicken Sie auf für **Erweit. Einstellungen** und stellen Sie dann die verschiedenen Optionen ein. Klicken Sie anschließend auf **Print (Drucken)**.
	- ❏ Helligkeit Zum Einstellen der Bildhelligkeit.
	- ❏ Kontrast

Korrigiert den Bildkontrast (Verhältnis zwischen hell und dunkel). Bei Erhöhung des Kontrasts werden helle Bereiche heller und dunkle Bereiche dunkler. Bei Verringerung des Kontrasts nimmt der Helligkeitsunterschied zwischen hellen und dunklen Bereichen ab.

❏ Sättigung

Passt die Farbsättigung des Bildes an. Bei Erhöhung der Sättigung werden die Farben intensiver. Bei Verringerung der Sättigung werden die Farben immer matter bis sie nur noch grau erscheinen.

❏ Cyan, Magenta, Gelb

Bewegen Sie den Schieberegler der einzelnen Farben, um die Farben anzupassen.

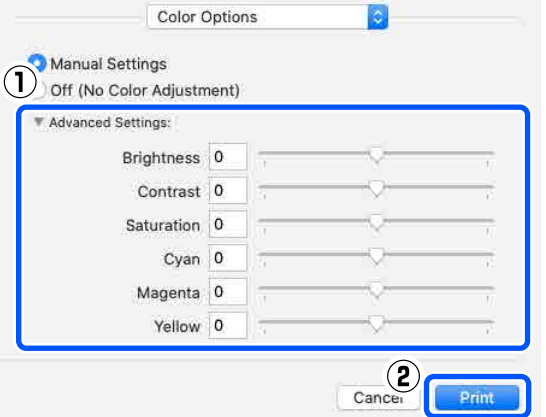

#### *Hinweis:*

*Sie können die Farben anpassen, während Sie das Beispielbild auf der linken Bildschirmseite betrachten.*

Nehmen Sie ggf. weitere Einstellungen vor, und starten Sie anschließend den Druckvorgang.

### **Farbmanagement durch die Anwendung (kein Farbmanagement)**

Drucken aus Anwendungen mit Farbmanagement-Funktion. Aktivieren Sie die Farbmanagement-Einstellungen in der Anwendung, und deaktivieren Sie die Farbanpassung des Druckertreibers.

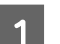

A Konfigurieren Sie die Farbmanagement-Einstellungen in der Anwendung.

**Beispiel für Adobe Photoshop 2021**

Der Bildschirm **Photoshop Print Settings (Photoshop-Druckeinstellungen)** wird geöffnet.

Wählen Sie **Color Management (Farbmanagement)**, gefolgt von **Photoshop Manages Colors (Photoshop verwaltet Farben)** unter **Color Handling (Farbhandhabung)**, und wählen Sie dann **Printer Profile (Druckerprofil)** und **Rendering Intent (Rendering-Absicht)**.

шT

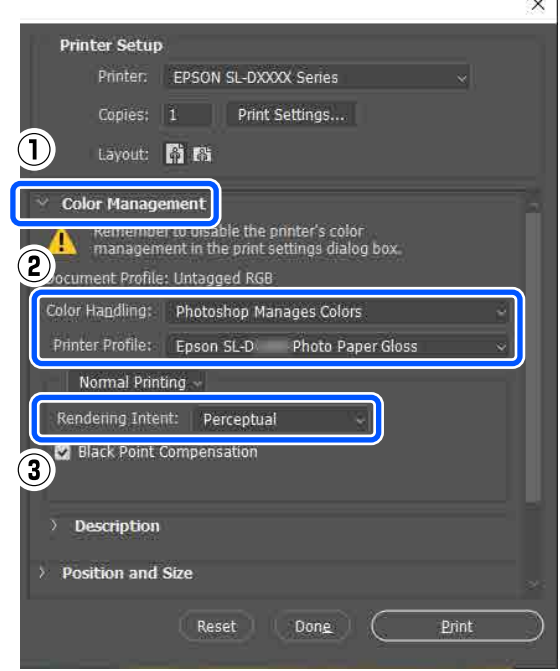

<span id="page-51-0"></span>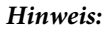

*Wenn Sie kein Original-Druckerprofil verwenden, wählen Sie unter Printer Profile (Druckerprofil) ein Profil für den verwendeten Papiertyp aus.*

**2** Rufen Sie das<br>Druckertreiber-Einstellungsfenster (Windows) oder den Druckbildschirm (Mac) auf.

> Falls Sie Adobe Photoshop 2021 verwenden, klicken Sie auf **Print Settings (Druckeinstellungen)**, um die genannten Bildschirme anzuzeigen.

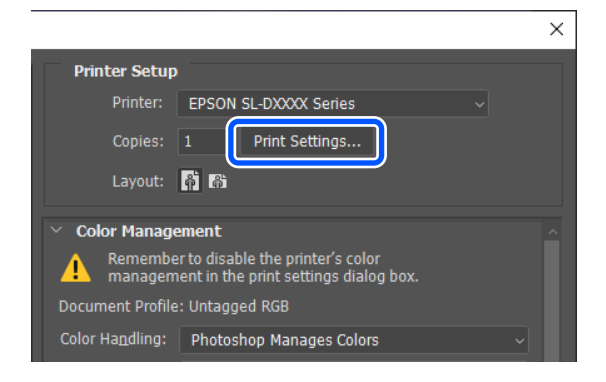

Schalten Sie das Farbmanagement aus.

#### **Für Windows**

(1) Klicken Sie auf **Erweitert** unter **Farbanpassung** im Bildschirm **Haupteinstellungen**.

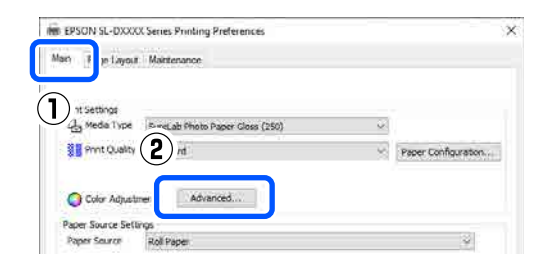

(2) Wählen Sie für **Farbmanagement** die Option **Farbmanagement** und klicken Sie auf **OK**.

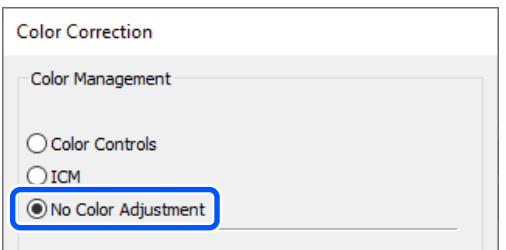

#### **Für Mac**

Wählen Sie **Farboptionen** aus dem Popup-Menü und dann **Aus (Keine Farbkorrektur)**.

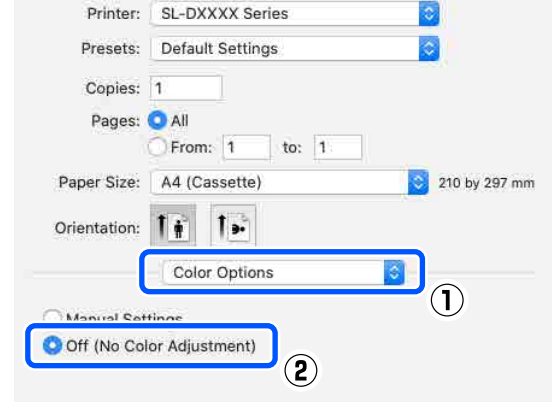

D Nehmen Sie ggf. weitere Einstellungen vor, und starten Sie anschließend den Druckvorgang.

### **Farbmanagement durch den Druckertreiber (ICM) (Windows)**

Das Farbmanagement wird vom Druckertreiber übernommen. Ein ICC-Profil, das den im Druckertreiber eingestellten Papiertyp unterstützt, wird automatisch für die Farbanpassung ausgewählt.

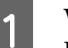

Wenn Sie Anwendungen mit Farbmanagementfunktion verwenden, legen Sie fest, wie die Farben aus diesen Anwendungen angepasst werden sollen.

Wenn Sie Anwendungen ohne eigene Farbmanagementfunktion einsetzen, beginnen Sie mit Schritt 2.

Wählen Sie die Farbverwaltungsoption **Printer Manages Colors (Drucker verwaltet Farben)**, wenn Sie die folgenden Anwendungen verwenden.

- ❏ Adobe Photoshop CS6 oder höher
- ❏ Adobe Photoshop Elements 11 oder höher
- ❏ Adobe Photoshop Lightroom 5 oder höher

Stellen Sie in anderen Anwendungen **No Color Management (Kein Farbmanagement)** ein.

#### <span id="page-52-0"></span>**C** Klicken Sie auf **Erweitert** in **Farbanpassung**. *Hinweis: Weitere Informationen über unterstützte* Main Page Layout Maintenance *Plattformen finden Sie auf der Webseite für die betreffende Anwendung.* Print Settings<br>『<mark>La</mark> Media Type SureLab Photo Paper Gloss (250) **W** Print Quality Standard  $\vee$  Paper Configuration... **Beispiel für Adobe Photoshop 2021** Advanced Color Adjustment Der Bildschirm **Photoshop Print Settings** Paper Source Settings Paper Source Roll Par **(Photoshop-Druckeinstellungen)** wird geöffnet. D Wählen Sie für **Farbmanagement** die Option Wählen Sie **Color Management ICM** und klicken Sie dann auf **OK**. **(Farbmanagement)** und dann **Printer** Color Correction **Manages Colors (Drucker verwaltet Farben)** in **Color Handling (Farbhandhabung)**. Color Management  $\times$ ◯ Color Controls **Printer Setup** Printer: EPSON SL-DXXXX Series  $\odot$  ICM ◯ No Color Adjustment Copies: 1 Print Settings...  $\left( \widehat{\mathbf{1}}\right)$ Layout: [1] [6] **Color Management** E Nehmen Sie ggf. weitere Einstellungen vor, und starten Sie anschließend den Druckvorgang. 2 ent Profile: Untagged RGE Color Handling: **Printer Manages Color Farbmanagement durch den**  Printer Profile: Normal Printing x **Druckertreiber (ColorSync)**  Rendering Intent: Perceptual **(Mac)**

Das Farbmanagement wird vom Druckertreiber übernommen. Die Anwendung muss (ColorSync) unterstützen. Beim Farbmanagement mit ColorSync müssen Sie Bilddaten mit integriertem Eingabeprofil verwenden.

#### *Hinweis:*

*Abhängig von der Anwendung wird der Farbmanagement-Druck mit ColorSync ggf. nicht unterstützt.*

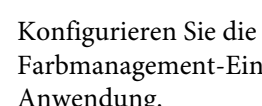

A Konfigurieren Sie die Farbmanagement-Einstellungen in der Anwendung.

> Wählen Sie die Farbverwaltungsoption **Printer Manages Colors (Drucker verwaltet Farben)**, wenn Sie die folgenden Anwendungen verwenden.

- ❏ Adobe Photoshop CS6 oder höher
- ❏ Adobe Photoshop Elements 12 oder höher
- ❏ Adobe Photoshop Lightroom 5 oder höher

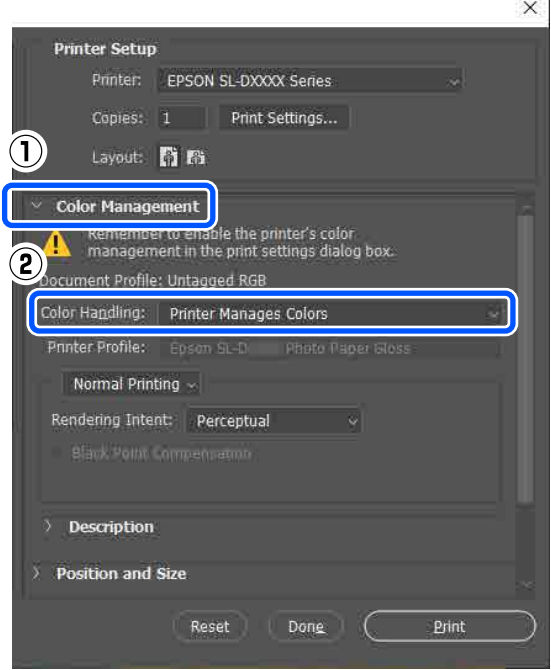

B Rufen Sie den Bildschirm **Haupteinstellungen** des Druckertreibers auf.

> Falls Sie Adobe Photoshop 2021 verwenden, klicken Sie auf **Print Settings (Druckeinstellungen)**, um den Bildschirm **Haupteinstellungen** des Druckertreibers zu öffnen.

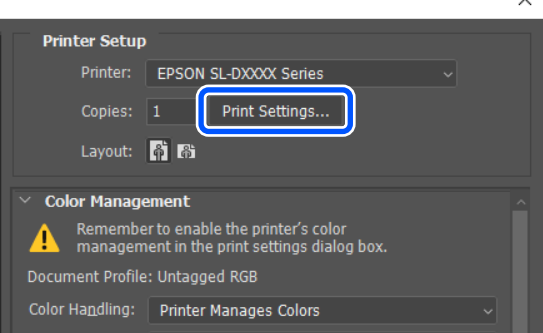

 $\sim$ 

<span id="page-53-0"></span>Stellen Sie in anderen Anwendungen **No Color Management (Kein Farbmanagement)** ein.

#### *Hinweis:*

*Weitere Informationen über unterstützte Plattformen finden Sie auf der Webseite für die betreffende Anwendung.*

#### **Beispiel für Adobe Photoshop 2021**

Der Bildschirm **Photoshop Print Settings (Photoshop-Druckeinstellungen)** wird geöffnet.

Wählen Sie **Color Management (Farbmanagement)** und dann **Printer Manages Colors (Drucker verwaltet Farben)** in **Color Handling (Farbhandhabung)**.

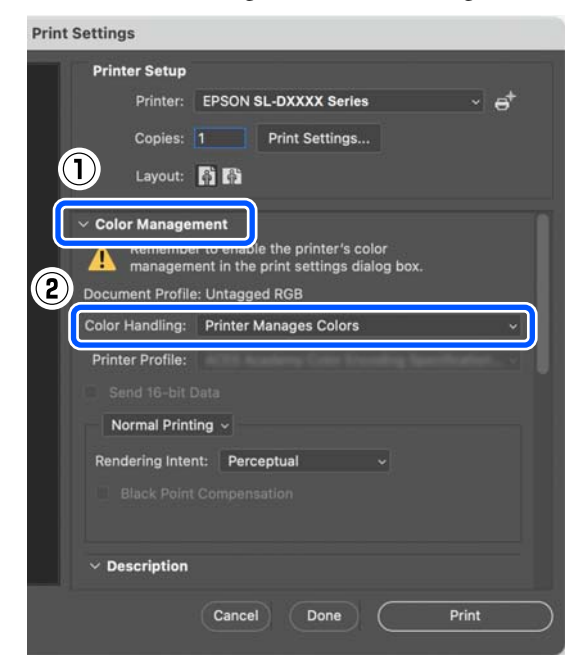

**2** Rufen Sie den Druckbildschirm auf.

Falls Sie Adobe Photoshop 2021 verwenden, klicken Sie auf **Print Settings (Druckeinstellungen)**, um den Druckbildschirm anzuzeigen.

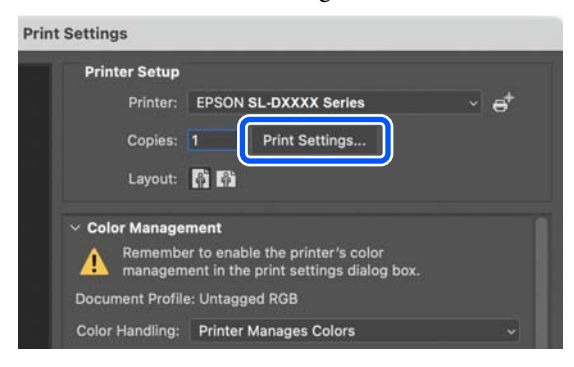

C Wählen Sie **Color Matching (Farbabgleich)** aus dem Popup-Menü, dann **ColorSync** und das **Profile (Profil)**.

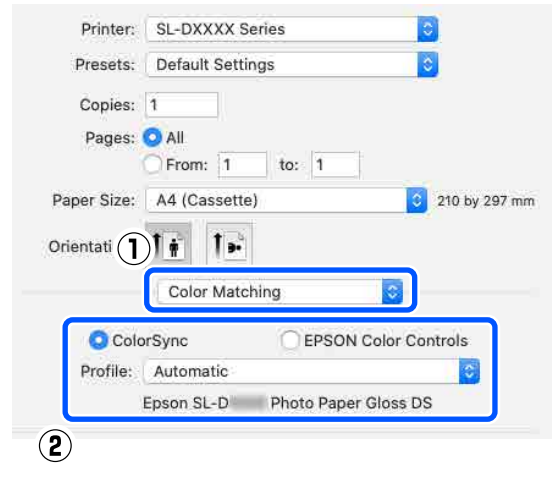

D Nehmen Sie ggf. weitere Einstellungen vor, und starten Sie anschließend den Druckvorgang.

## **Randlosdruck auf allen Seiten**

Sie können Daten ohne Rand auf das Papier drucken.

### **Verfügbare Methoden für Randlosdruck**

Die folgenden Methoden ermöglichen Ihnen ein randloses Drucken: Automatisch erweitern oder Größe beibehalten.

Für einfachen randlosen Druck empfehlen wir Automatisch erweitern. Um zu verhindern, dass der Druckertreiber Ihr Bild vergrößert, empfehlen wir die Auswahl von Größe beibehalten auswählen.

#### **Automatisch erweitern**

Der Druckertreiber vergrößert die Druckdaten etwas über das Papierformat hinaus und druckt das vergrößerte Bild. Da die Bereiche, die über die Papierkanten hinausragen, nicht gedruckt werden, ist der Druck randlos.

Verwenden Sie Einstellungen wie z. B. Seitenlayout, um die Größe der Bilddaten gemäß der folgenden Beschreibung festzulegen.

- ❏ Papierformat und Seiteneinstellung für die Druckdaten müssen gleich sein.
- ❏ Wenn die Anwendung über Randeinstellungen verfügt, stellen Sie die Ränder auf 0 mm ein.
- ❏ Passen Sie die Bilddaten an das Papierformat an.

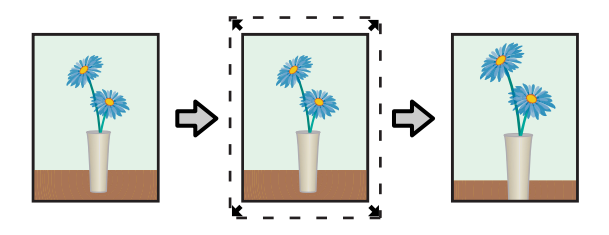

#### **Größe beibehalten**

Um eine randlose Ausgabe zu erzielen, werden größere Druckdaten als das Papierformat in der Anwendung erstellt. Der Druckertreiber vergrößert die Bilddaten nicht. Verwenden Sie Einstellungen wie z. B. Seitenlayout, um die Größe der Bilddaten gemäß der folgenden Beschreibung festzulegen.

- ❏ Stellen Sie das Seitenlayout so ein, dass es an allen vier Rändern 2,3 mm über das tatsächliche Papierformat hinausgeht.
- ❏ Wenn die Anwendung über Randeinstellungen verfügt, stellen Sie die Ränder auf 0 mm ein.
- ❏ Passen Sie die Bilddaten an das Papierformat an.

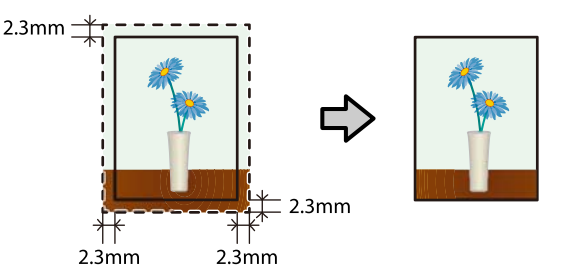

### **Einstellverfahren**

### **Einstellungen bei Windows**

Öffnen Sie den Bildschirm **Haupteinstellungen** des Druckertreibers und stellen Sie verschiedenen für das Drucken erforderlichen Optionen ein, z. B. **Medium**, **Qualität**, **Papierzufuhr** sowie **Papierformat**.

Im Folgenden wird beschrieben, wie der Bildschirm **Haupteinstellungen** aufgerufen wird.

#### U["Grundlegende Druckmethoden](#page-37-0) [\(Windows\)" auf Seite 38](#page-37-0)

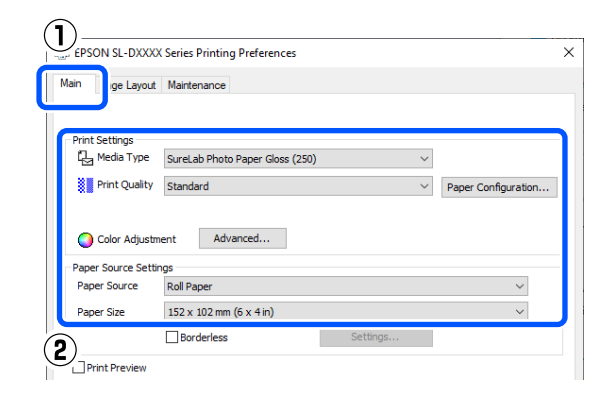

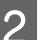

#### 2 Wählen Sie **Randlos** und klicken Sie dann auf **Einstellungen**.

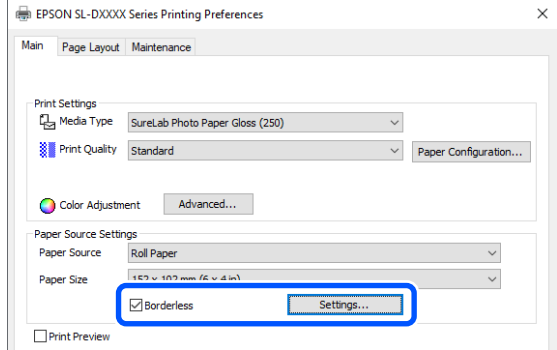

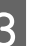

#### C Wählen Sie **Automatisch erweitern** oder **Größe beibehalten** als **Methode der Vergrößerung** und klicken Sie dann auf **OK**.

Bei Auswahl von **Automatisch erweitern** muss der Umfang der Erweiterung angegeben werden.

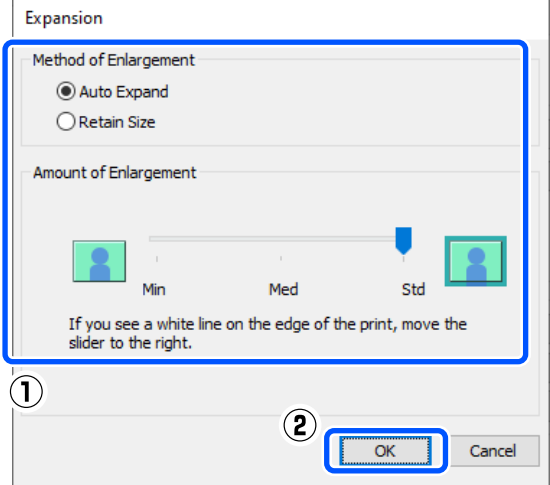

#### *Hinweis:*

*Wenn Sie den Schieberegler in Richtung Mittel oder Min bewegen, nimmt der Vergrößerungsfaktor ab. Deshalb können je nach Papier und Druckumgebung geringe Ränder an den Papierkanten sichtbar werden.*

D Nehmen Sie ggf. weitere Einstellungen vor, und starten Sie anschließend den Druckvorgang.

### **Einstellungen auf dem Mac**

Öffnen Sie den Bildschirm Drucken und wählen Sie unter **Papierformat** das Papierformat und eine randlose Druckmethode aus.

> Im Folgenden wird beschrieben, wie Sie den Bildschirm Drucken anzeigen können.

> U["Grundlegende Druckmethoden \(Mac\)"](#page-42-0) [auf Seite 43](#page-42-0)

Die Auswahlmöglichkeiten für die Randlosdruckmethoden sind wie folgt.

XXXX (Rollenpapier - randlos (Auto. erweit.))

XXXX (Rollenpapier - randlos (Größe erhalt.))

XXXX (Manuelle Zufuhr - randlos (Auto. erweit.))

XXXX (Manuelle Zufuhr - randlos (Größe erhalt.))

XXXX (Kassette - randlos (Auto. erweit.))

XXXX (Kassette - randlos (Größe erhalt.))

XXXX ist das aktuelle Papierformat, z. B. A4.

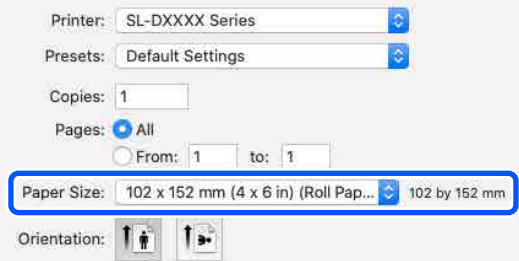

B Wenn unter Papierformat die Option Automatisch erweitern ausgewählt ist, wählen Sie im Popup-Menü **Druckereinstellungen** und dann die Option **Erweiterung**.

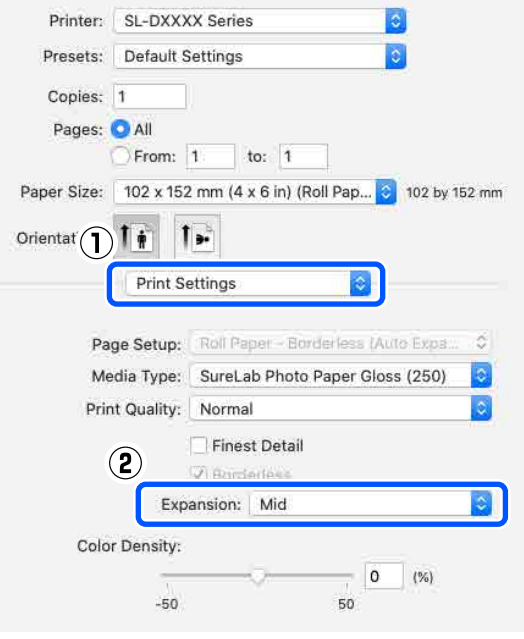

#### *Hinweis:*

*Wenn Sie den Schieberegler in Richtung Mittel oder Min bewegen, nimmt der Vergrößerungsfaktor ab. Deshalb können je nach Papier und Druckumgebung geringe Ränder an den Papierkanten sichtbar werden.*

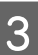

C Nehmen Sie ggf. weitere Einstellungen vor, und starten Sie anschließend den Druckvorgang.

## **Drucken auf Papier in Nicht-Standardformaten**

Sie können auch auf Papierformate drucken, die nicht im Druckertreiber aufgeführt sind.

Die einstellbaren Papierformate sind unten aufgeführt.

#### **Rollenpapier**

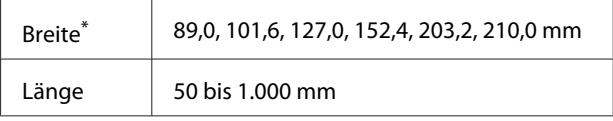

\* Obwohl Sie am Mac 89 bis 210 mm einstellen können, können Papierformate, die nicht von diesem Drucker unterstützt werden, nicht richtig gedruckt werden.

#### **Einzelblatt**

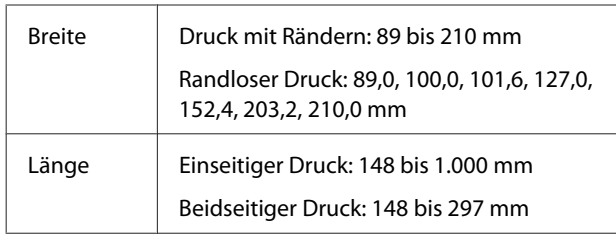

### **Q** *Wichtig*:

*Das Ausgabeformat kann durch die für den Druck verwendete Anwendung eingeschränkt sein.*

### **Einstellungen bei Windows**

A Öffnen Sie den Bildschirm **Haupteinstellungen** des Druckertreibers und wählen Sie dann **Medium** und **Papierzufuhr** aus.

> Im Folgenden wird beschrieben, wie der Bildschirm **Haupteinstellungen** aufgerufen wird.

#### U["Grundlegende Druckmethoden](#page-37-0) [\(Windows\)" auf Seite 38](#page-37-0)

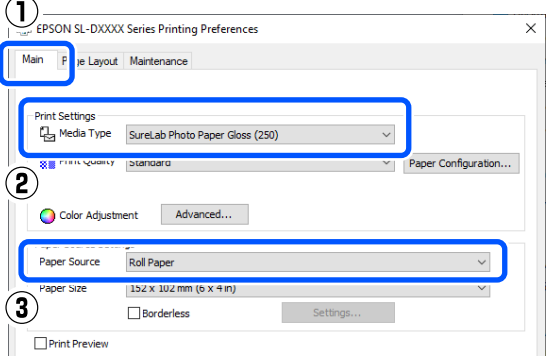

#### B Wählen Sie die Option **Benutzerdefiniert** für **Papierformat** aus.

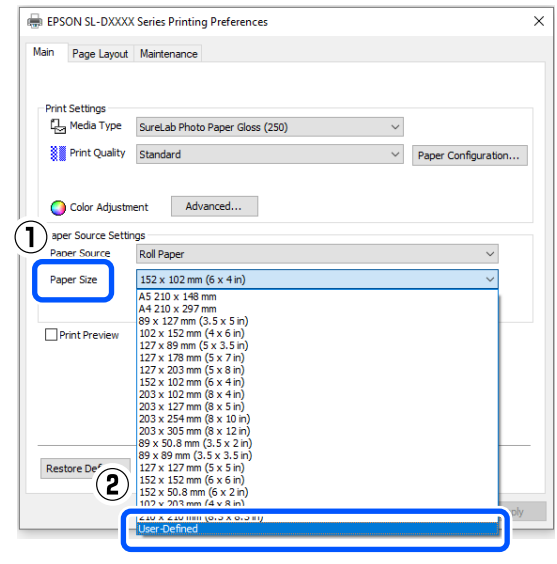

C Geben Sie auf dem Bildschirm **Benutzerdefiniertes Papierformat** einen **Papierformatnamen** ein, legen Sie das Papierformat fest und klicken Sie dann auf **Speichern**.

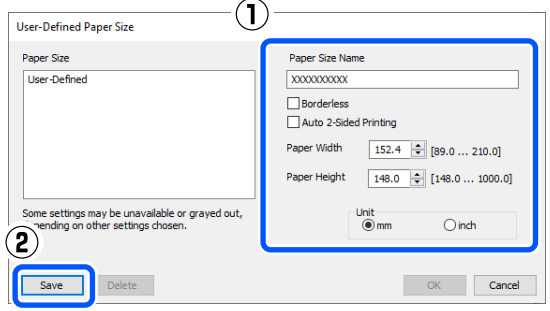

#### *Hinweis:*

- ❏ *Um die gespeicherten Informationen zu ändern, klicken Sie auf den Papierformatnamen in der Liste auf der linken Seite des Bildschirms.*
- ❏ *Um ein gespeichertes Papier zu löschen, wählen Sie den Papierformatnamen in der Liste auf der linken Seite des Bildschirms aus, und klicken Sie dann auf Löschen.*
- ❏ *Sie können bis zu 30 Papierformate speichern.*

**4** Klicken Sie auf **OK**.

Sie können nun das gespeicherte Papierformat unter **Papierformat** auf dem Bildschirm **Haupteinstellungen** auswählen.

Sie können jetzt wie üblich drucken.

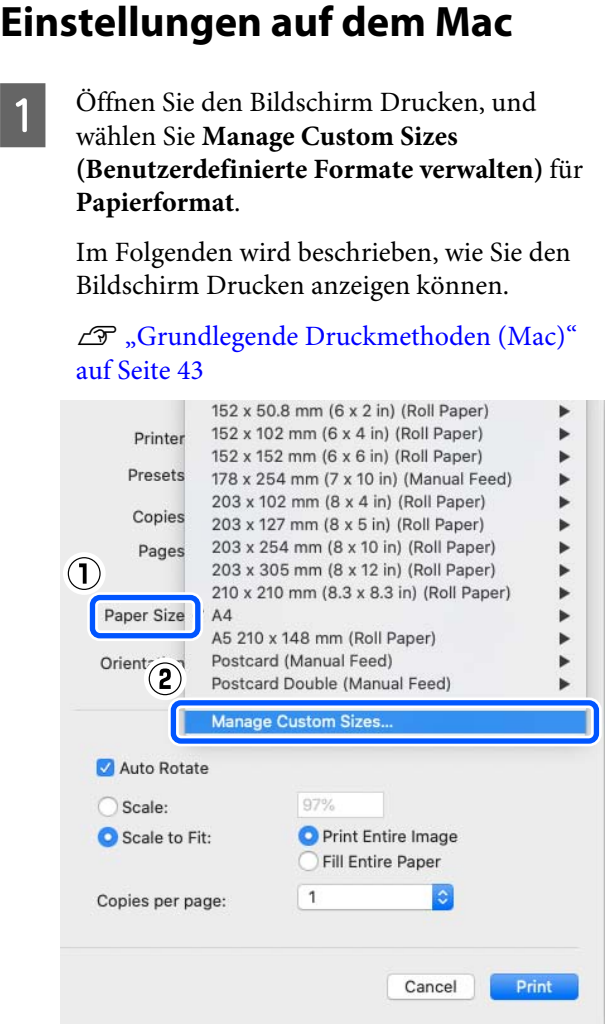

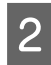

B Klicken Sie auf **+** und geben Sie anschließend einen Namen für das neue Papierformat ein.

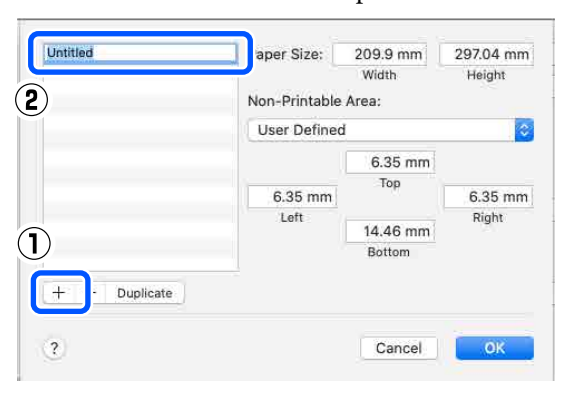

C Geben Sie unter **Papierformat** Werte für **Breite**, **Height (Höhe)** und für die Ränder an.

> Legen Sie den Seitengrößenbereich und die Randgrößen entsprechend den für das Druckverfahren möglichen Angaben fest.

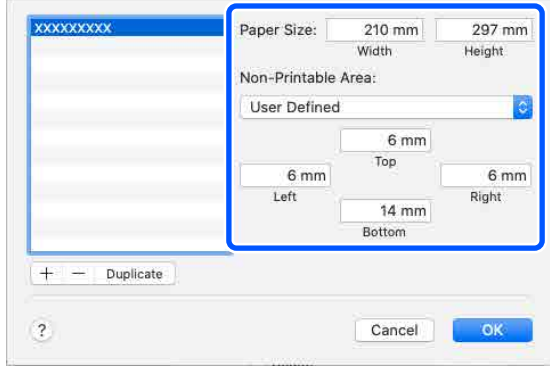

#### *Hinweis:*

- ❏ *Um gespeicherte Informationen zu bearbeiten, klicken Sie auf den Namen des Papierformats in der Liste auf der linken Seite des Bildschirms für benutzerdefinierte Papierformate.*
- ❏ *Um ein gespeichertes Papierformat zu kopieren, wählen Sie den Namen des Papierformats in der Liste auf der linken Seite des Bildschirms aus, und klicken Sie dann auf Duplicate (Duplizieren).*
- ❏ *Um ein gespeichertes Papierformat zu löschen, wählen Sie den Namen des Papierformats in der Liste auf der linken Seite des Bildschirms aus, und klicken Sie dann auf −.*
- ❏ *Die Einstellung für das benutzerdefinierte Papierformat hängt von der jeweiligen Betriebssystemversion ab. Weitere Informationen finden Sie in der Dokumentation des Betriebssystems.*

### D Klicken Sie auf **OK**.

Das gespeicherte Papierformat können Sie im Popup-Menü **Papierformat** auswählen.

Sie können jetzt wie üblich drucken.

## <span id="page-58-0"></span>**Doppelseitiges Drucken**

Beim Einzelblattdruck können beide Seiten bedruckt werden. Der beidseitige Druck erfolgt automatisch, d. h. nach dem Bedrucken der Vorderseite wird automatisch die Rückseite bedruckt.

#### *Hinweis:*

- ❏ *Beidseitiger Druck ist auf Rollenpapier nicht möglich.*
- ❏ *Papierstaus können auftreten, wenn Sie dickes Einzelblattpapier im Querformat einlegen.*

### **Einstellungen bei Windows**

A Legen Sie das zu verwendende Papier in die Papierzufuhreinheit oder in die optionale Duplexeinheit ein.

> U["Einlegen von geschnittenem Papier" auf](#page-33-0) [Seite 34](#page-33-0)

B Öffnen Sie den Bildschirm **Haupteinstellungen** des Druckertreibers und stellen Sie den Papiertyp für die Einzelblätter unter **Medium** ein, die Sie in Schritt 1 eingelegt haben.

> Im Folgenden wird beschrieben, wie der Bildschirm **Haupteinstellungen** aufgerufen wird.

U["Grundlegende Druckmethoden](#page-37-0) [\(Windows\)" auf Seite 38](#page-37-0)

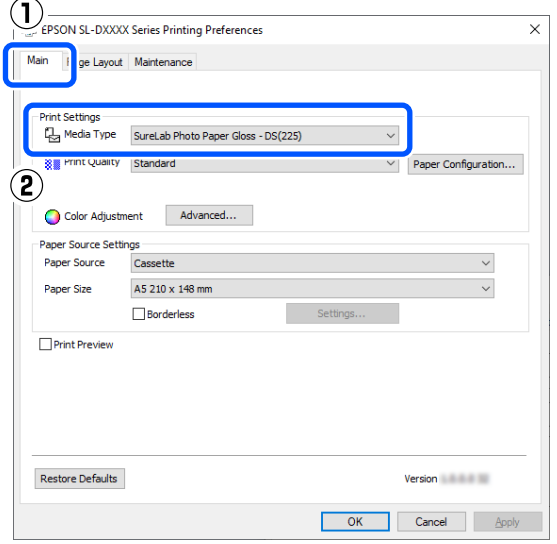

C Nehmen Sie die für das Drucken erforderlichen Einstellungen vor, z. B. **Qualität** oder **Papierformat**, und wählen Sie dann **Hinterer Papiereinzug** oder **Kassette** als **Papierzufuhr** aus.

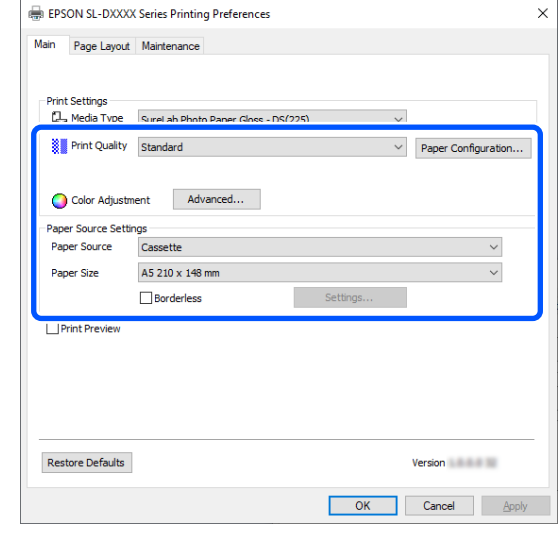

D Wählen Sie **Seitenlayout** und dann die Bindeposition unter **Doppelseitiger Druck** aus.

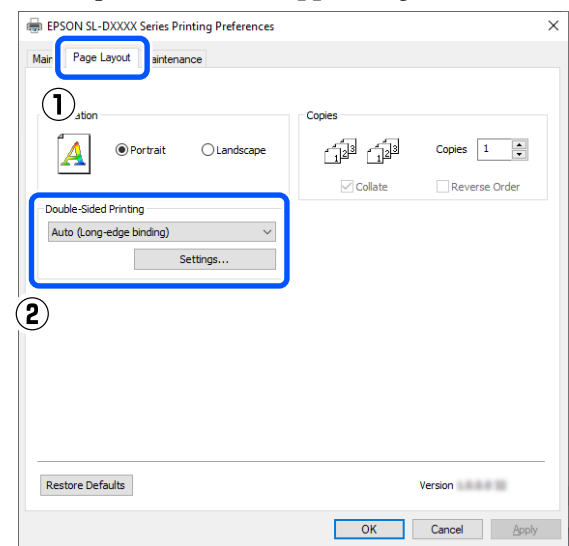

#### *Hinweis:*

*Wenn Sie in den Druckergebnissen Kratzer oder ein Durchscheinen von Tinte auf die Rückseite anderer Blätter feststellen, klicken Sie auf Einstellungen und stellen Sie eine zusätzliche Trocknungszeit ein.*

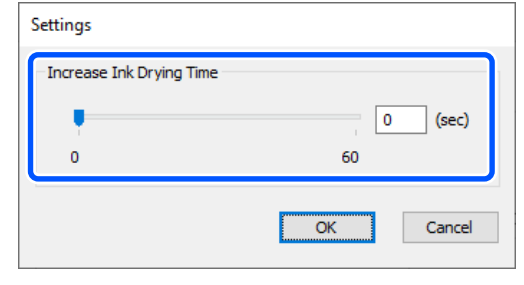

5 Nehmen Sie ggf. weitere Einstellungen vor, und starten Sie anschließend den Druckvorgang.

### **Einstellungen auf dem Mac**

Legen Sie das zu verwendende Papier in die Papierzufuhreinheit oder in die optionale Duplexeinheit ein.

U["Einlegen von geschnittenem Papier" auf](#page-33-0) [Seite 34](#page-33-0)

B Öffnen Sie den Druckbildschirm und stellen Sie dann die Quelle und das Papierformat der Einzelblätter, die Sie in Schritt 1 eingelegt haben, unter **Papierformat** ein.

> Im Folgenden wird beschrieben, wie Sie den Bildschirm Drucken anzeigen können.

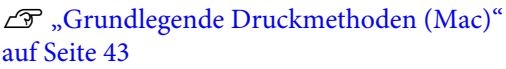

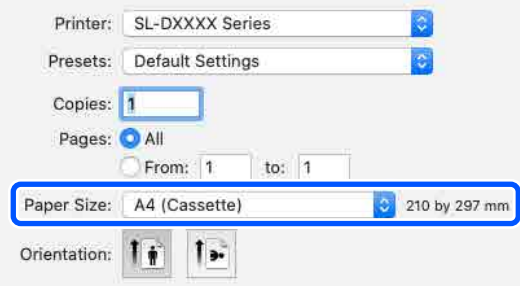

3 Wählen Sie im Popup-Menü **Druckereinstellungen**, und stellen Sie dann die für das Drucken erforderlichen Optionen ein, z. B. **Medium** oder **Qualität**.

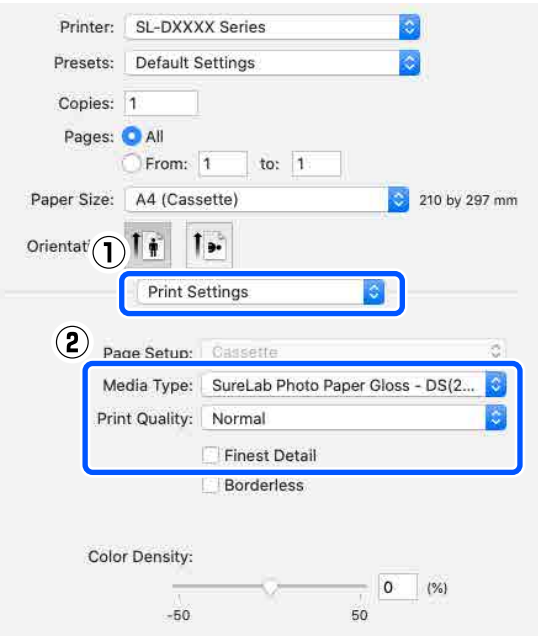

4 Wählen Sie im Popup-Menü **Duplexdruck-Einstellungen** und stellen dann unter **Zweiseitiges Drucken** die Bindemethode ein.

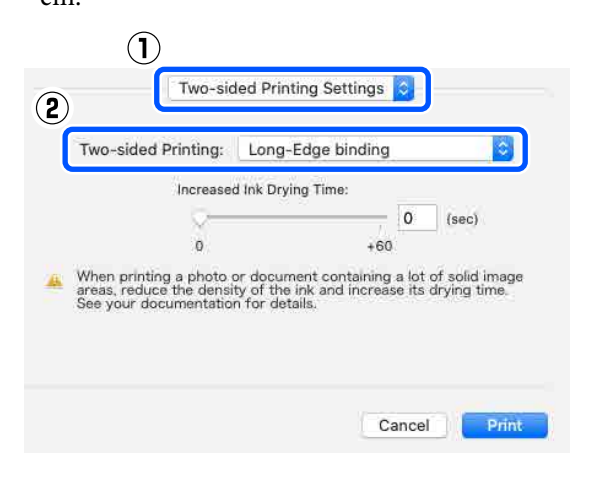

#### *Hinweis:*

*Wenn Sie in den Druckergebnissen Kratzer oder die Übertragung von Tinte auf die Rückseite anderer Blätter feststellen, stellen Sie eine Erhöhte Tintentrocknungszeit ein.*

E Nehmen Sie ggf. weitere Einstellungen vor, und starten Sie anschließend den Druckvorgang.

### **Drucken mithilfe von Smartphones, Tablets und ähnlichen Geräten**

# **Drucken mithilfe von Smartphones, Tablets und ähnlichen Geräten**

Sie können Fotos und Text von einem Smart-Gerät drucken, z. B. von einem Smartphone oder Tablet.

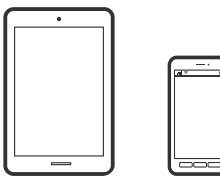

## **Fotos drucken mit Epson Smart Panel**

#### *Hinweis:*

*Die Vorgehensweisen können sich je nach Gerät unterscheiden.*

Legen Sie Papier in den Drucker ein.

U["Standardbedienung" auf Seite 29](#page-28-0)

- B So richten Sie Ihren Drucker für den drahtlosen Druck ein.
- Installieren Sie Epson Smart Panel, falls noch nicht geschehen.
	- U["Vorstellung der Software" auf Seite 23](#page-22-0)
- D Verbinden Sie Ihr Smart-Gerät mit demselben Wireless-Netzwerk, das Ihr Drucker verwendet.
- Starten Sie Epson Smart Panel.
	-
	- F Wählen Sie das Fotodruckmenü auf dem Startbildschirm.
	- Wählen Sie das Foto aus, das Sie drucken möchten.

Beginnen Sie den Druckvorgang.

## **Drucken von Dokumenten mit Epson Smart Panel**

#### *Hinweis:*

*Die Vorgehensweisen können sich je nach Gerät unterscheiden.*

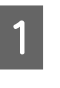

- Legen Sie Papier in den Drucker ein. U["Standardbedienung" auf Seite 29](#page-28-0)
- 

B So richten Sie Ihren Drucker für den drahtlosen Druck ein.

C Installieren Sie Epson Smart Panel, falls noch nicht geschehen.

U["Vorstellung der Software" auf Seite 23](#page-22-0)

D Verbinden Sie Ihr Smart-Gerät mit demselben Wireless-Netzwerk, das Ihr Drucker verwendet.

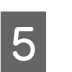

5 Starten Sie Epson Smart Panel.

- F Wählen Sie das Druckdokumentmenü auf dem Startbildschirm.
	- Wählen Sie das Dokument aus, das Sie drucken möchten.
	-
- Beginnen Sie den Druckvorgang.

## **Verwenden Sie AirPrint**

AirPrint ermöglicht das sofortige kabellose Drucken von iPhone, iPad, iPod touch und Mac ohne die Notwendigkeit, Treiber zu installieren oder Software herunterzuladen.

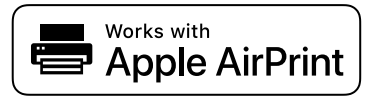

#### *Hinweis:*

*Wenn Sie Papier-Konfigurationsmeldungen auf dem Bedienfeld Ihres Produkts deaktiviert haben, können Sie AirPrint nicht verwenden. Siehe den Link unten, um die Meldungen gegebenenfalls zu aktivieren.*

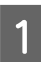

Legen Sie Papier in den Drucker ein.

- B So richten Sie Ihren Drucker für den drahtlosen Druck ein.
	- C Verbinden Sie Ihr Smart-Gerät mit demselben Wireless-Netzwerk, das Ihr Drucker verwendet.
- D Drucken Sie die Daten auf Ihrem Gerät über Ihren Drucker aus.

#### *Hinweis:*

*Einzelheiten finden Sie auf der AirPrint-Seite der Apple-Website.*

#### **Verwandte Informationen**

U["Drucken vom Smart-Gerät aus nicht möglich,](#page-162-0) [obwohl es verbunden ist \(iOS\)" auf Seite 163](#page-162-0)

U["Standardbedienung" auf Seite 29](#page-28-0)

## **Drucken mit Mopria Print Service**

Mopria Print Service ermöglicht sofortiges drahtloses Drucken von Android-Smartphones oder -Tablets aus.

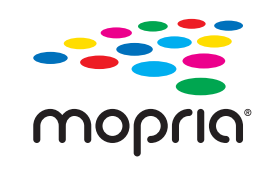

- A Installieren Sie Mopria Print Service über Google Play.
- B Legen Sie Papier in den Drucker ein.

U["Standardbedienung" auf Seite 29](#page-28-0)

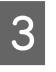

So richten Sie Ihren Drucker für den drahtlosen Druck ein.

- D Verbinden Sie Ihr Smart-Gerät mit demselben Wireless-Netzwerk, das Ihr Drucker verwendet.
- E Drucken Sie die Daten auf Ihrem Gerät über Ihren Drucker aus.

#### *Hinweis:*

*Weitere Details finden Sie auf der Mopria-Website unter [https://mopria.org.](https://mopria.org)*

## **Drucken aus Cloud-Diensten**

Durch die Nutzung des Dienstes Epson Connect im Internet können Sie auf einfache Weise direkt von Ihrem Smartphone, Tablet-PC oder Laptop jederzeit und von praktisch überall aus drucken. Um diesen Dienst zu nutzen, müssen Benutzer und Drucker in Epson Connect registriert werden.

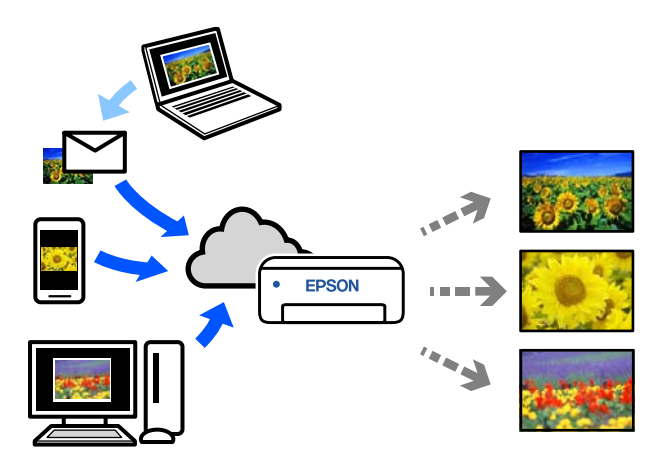

Im Internet sind die folgenden Funktionen verfügbar.

❏ Drucken per E-Mail

Wenn Sie eine E-Mail mit Anhängen, z. B. Dokumente oder Bilder, die Sie drucken möchten, an die dem Drucker zugewiesene E-Mail-Adresse senden, können Sie die E-Mail und die angehängten Dateien drucken. Sie können auf Ihrem Heim- oder Bürodrucker von entfernten Standorten aus drucken.

❏ Remote-Druckertreiber Dies ist ein von Remote-Druckertreiber unterstützter gemeinsam genutzter Treiber. Das Drucken über einen Remote-Drucker erfolgt wie gewohnt durch Ändern des Druckers im Anwendungsfenster.

Einzelheiten zum Einrichten und Drucken finden Sie im Webportal von Epson Connect.

#### <https://www.epsonconnect.com/>

#### *Hinweis:*

*Beim Drucken aus einem Cloud-Dienst wird das Drucken nur auf den folgenden Standardformaten mit Rollenpapier unterstützt.*

- ❏ *Email Print: 9 x 13 cm (3,5 x 5 Zoll), 10 x 15 cm (4 x 6 Zoll)*
- ❏ *Remote Print: A4 210 x 297 mm, 9 x 13 cm (3,5 x 5 Zoll), 10 x 15 cm (4 x 6 Zoll), 13 x 18 cm (5 x 7 Zoll), 20 x 25 cm (8 x 10 Zoll)*

## **Registrieren an Epson Connect über das Bedienfeld**

Befolgen Sie diese Schritte, um den Drucker zu registrieren.

- A Legen Sie Rollenpapier in den Drucker ein.
	- U["Standardbedienung" auf Seite 29](#page-28-0)
- B Wählen Sie **Einstellungen** im Startbildschirm.

Um ein Element auszuwählen, verwenden Sie die Tasten ▲/▼ zum Navigieren. Drücken Sie anschließend die Taste OK.

- 
- C Wählen Sie der Reihenfolge nach **Epson Connect- Dienste** — **Registrieren/Löschen**.

Bewegen Sie zum Auswählen eines Elements den Fokus mithilfe der Tasten  $\triangle$ / $\blacktriangledown$ / $\blacktriangle$ / $\blacktriangleright$  auf das betreffende Element, und drücken Sie dann die Schaltfläche OK.

4 Befolgen Sie die Anweisungen auf dem Bildschirm und drucken Sie einen Anmeldebogen aus.

> Fahren Sie mit dem Drucken fort, ohne den Druckvorgang zu unterbrechen, wenn auf dem Bildschirm des Bedienfelds ein Papierformatfehler angezeigt wird.

Befolgen Sie die Anweisungen auf dem<br>Registrierungsblatt, um den Drucker zu registrieren.

## **Liste der Wartungsartikel**

Folgende Tabelle enthält eine Übersicht für Wartungsarbeiten.

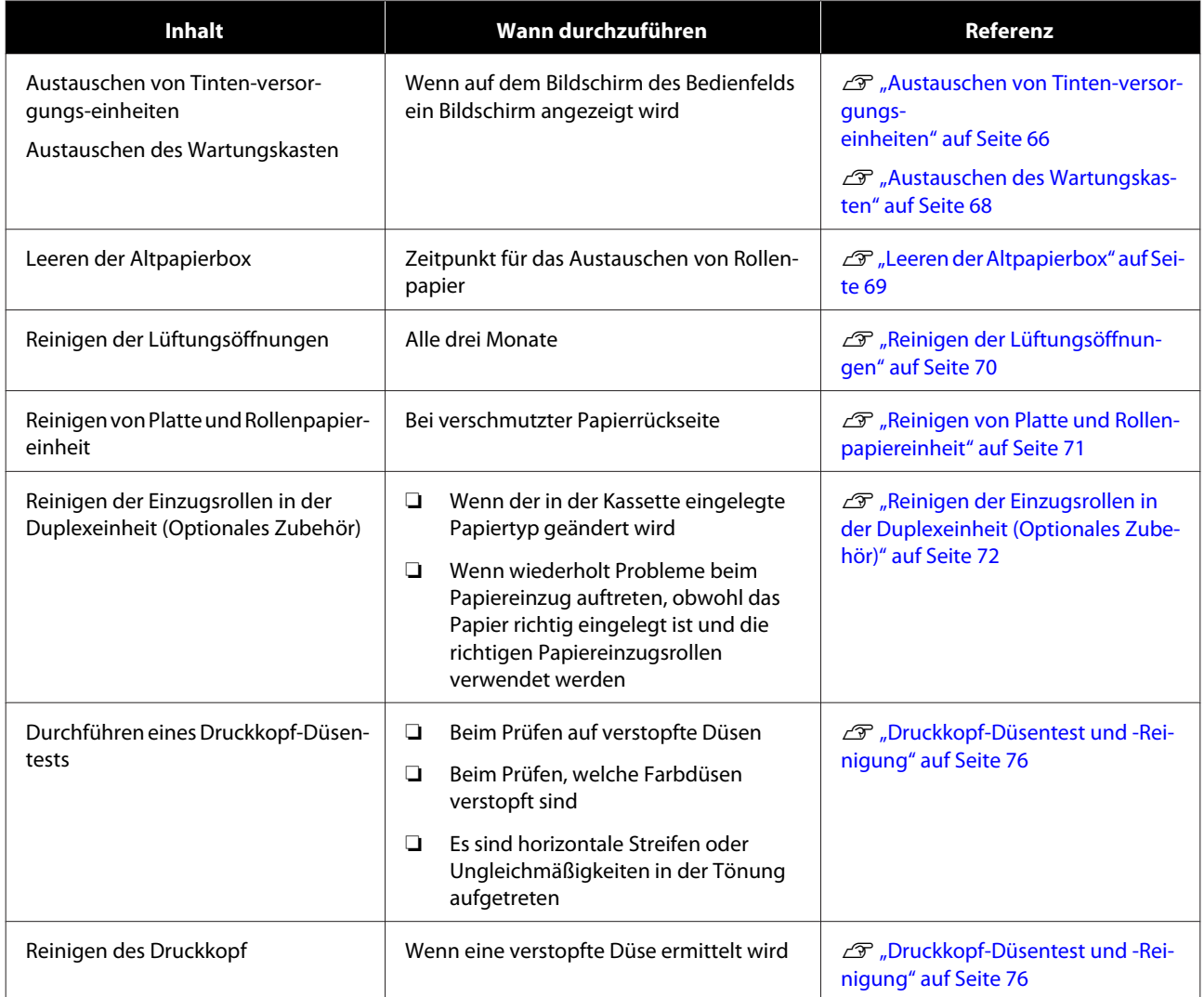

Der Drucker verfügt über weitere Wartungsfunktionen, die über das Wartungstool ausgeführt werden können, als die oben genannten. Ausführliche Informationen finden Sie weiter unten.

U["Verwenden des Wartungstools \(Windows\)" auf Seite 78](#page-77-0)

U["Verwenden des Wartungstools \(Mac\)" auf Seite 95](#page-94-0)

## <span id="page-64-0"></span>**Entsorgen von benutztem Verbrauchsmaterial**

Entsorgen Sie Verbrauchsmaterialien und optionale Teile gemäß Ihrer lokalen Gesetze und Vorschriften, indem Sie beispielsweise die Abfallverwertung einem Unternehmen zur Entsorgung von Industrieabfällen überlassen.

## <span id="page-65-0"></span>**Austauschen von Tinten-versorgungseinheiten**

### *Vorsicht:*

- ❏ *Die Tinten-versorgungs-einheiten nicht demontieren. Bei einer Demontage kann Tinte in Ihre Augen und auf Ihre Haut gelangen.*
- ❏ *Schütteln Sie die Tinten-versorgungs-einheiten nicht zu kräftig. Tinte könnte aus der Tinten-Versorgungs-Einheit austreten, wenn sie zu heftig geschüttelt oder geschwungen wird.*
- ❏ *Bewahren Sie die Tinten-versorgungs-einheiten an einem Ort auf, der für Kinder unerreichbar ist.*
- ❏ *Falls Tinte in Augen oder Mund oder auf die Haut gelangt, behandeln Sie die betroffenen Stellen wie folgt:*
	- ❏ *Waschen Sie Tinte auf Ihrer Haut sofort mit Wasser und Seife ab.*
	- ❏ *Falls Tinte in Ihre Augen gelangt, spülen Sie diese sofort mit Wasser aus. Nichtbeachtung dieser Vorsichtsmaßnahme könnte zu blutunterlaufenen Augen oder einer leichten Entzündung führen. Suchen Sie sofort einen Arzt auf, wenn Sie ungewöhnliche Symptome feststellen.*
	- ❏ *Falls Tinte in Ihren Mund gelangt, suchen Sie sofort einen Arzt auf.*

**V** *Wichtig*:

- ❏ *Wenn Sie keine neue Tinten-Versorgungs-Einheit zum Einsetzen haben, lassen Sie die leere Tinten-Versorgungs-Einheit im Drucker, bis die neue verfügbar ist. Wenn der Drucker ohne Tinten-Versorgungs-Einheit betrieben wird, kann dies zu Funktionsfehlern führen.*
- ❏ *Wenn die verwendete Tinten-Versorgungs-Einheit den Grenzwert unterschreitet, ersetzen Sie sie so bald wie möglich durch eine neue Tinten-Versorgungs-Einheit.*
- ❏ *Lassen Sie den Drucker nicht ohne installierte Tinten-versorgungs-einheiten stehen. Die Tinte im Drucker kann austrocknen, wodurch Sie möglicherweise nicht mehr drucken können. Wenn Sie den Drucker nicht verwenden, sollte dennoch eine Tinten-Versorgungs-Einheit in jedem Einschub eingesetzt sein.*
- 

Achten Sie darauf, dass die Betriebsleuchte leuchtet.

> Falls die Leuchte blinkt, arbeitet der Drucker gerade. Warten Sie, bis alle Vorgänge beendet sind.

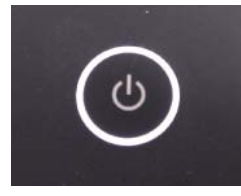

**2** Prüfen Sie am Bedienfeld, welche<br>Tinten-versorgungs-einheiten ausgetauscht werden müssen.

- 
- 3 Öffnen Sie die Abdeckung der Tinten-Versorgungs-Einheit auf der auszutauschenden Seite.

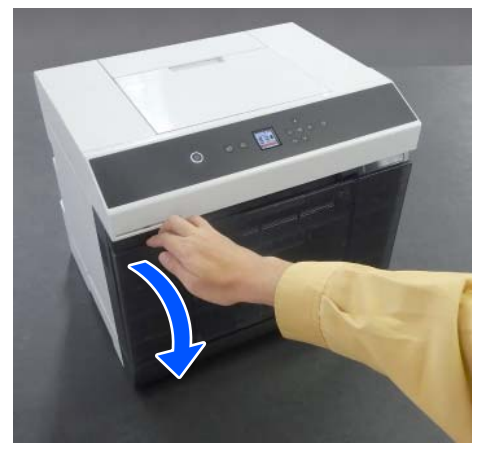

Wenn die Abdeckung geöffnet ist, blinkt die Statusleuchte.

4 Drücken Sie das Fach für Tinten-Versorgungs-Einheit, um es herauszuziehen.

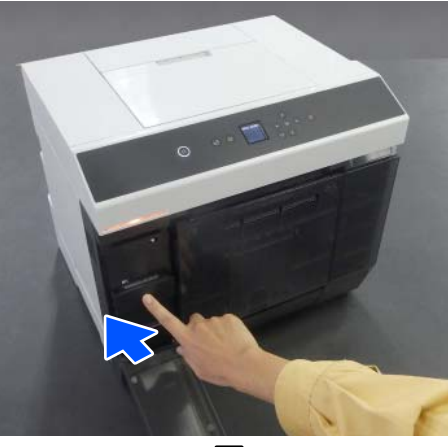

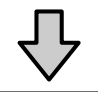

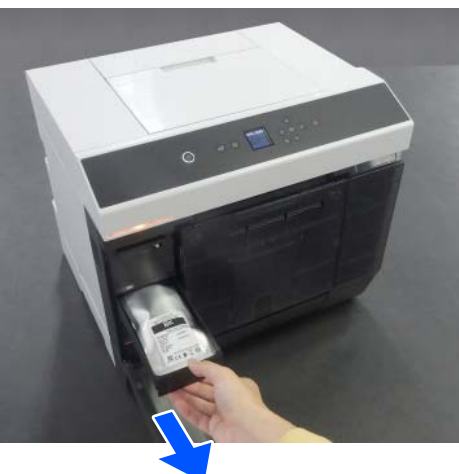

5 Entnehmen Sie die<br>Tinten-Versorgungs-Einheit.

Heben Sie den Griff nach oben, und entfernen Sie die Einheit dann.

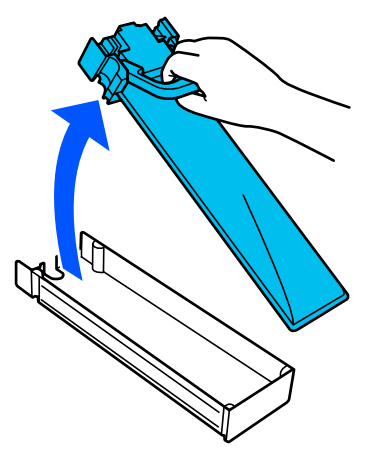

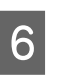

6 Entnehmen Sie die neue Tinten-Versorgungs-Einheit aus der Verpackung.

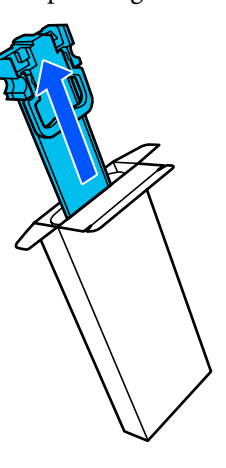

### **v** *Wichtig*:

*Berühren Sie nicht den Chip auf der Tinten-Versorgungs-Einheit. Ein einwandfreies Drucken könnte sonst nicht möglich sein.*

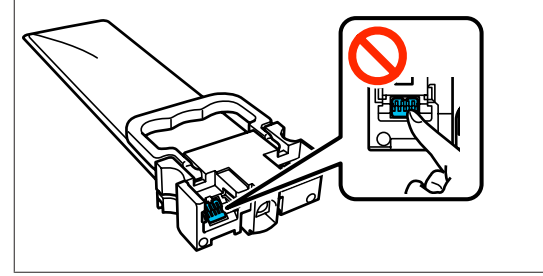

<span id="page-67-0"></span>

Überprüfen Sie die Farbe des Etiketts, und setzen Sie dann das Fach für Tinten-Versorgungs-Einheit wieder in den Drucker ein.

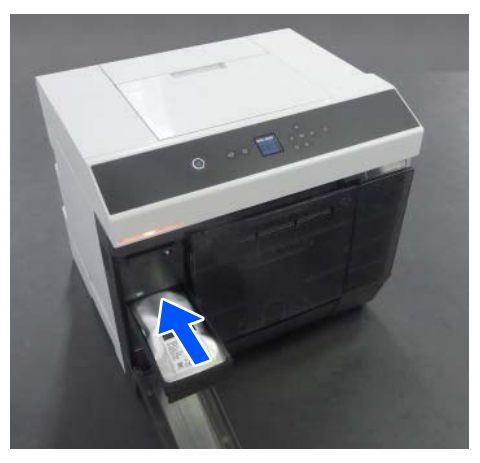

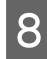

Schließen Sie die Abdeckung der Tinten-Versorgungs-Einheit.

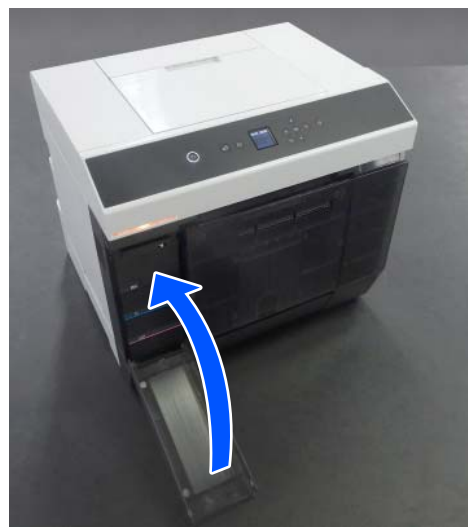

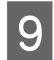

I Kontrollieren Sie, dass die Statusleuchte aus ist.

## **Austauschen des Wartungskasten**

Der Wartungskasten dient dazu, die bei der Druckkopfreinigung verbrauchte Tinte aufzufangen.

Wenn eine Meldung zum Ersetzen des Wartungskasten erscheint, gehen Sie wie folgt vor, um sie zu ersetzen.

### **Q** *Wichtig*:

*Bringen Sie den Wartungskasten nach dem Entfernen sofort wieder an und lassen Sie die Abdeckung der Tinten-Versorgungs-Einheit nicht geöffnet.*

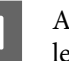

A Achten Sie darauf, dass die Betriebsleuchte leuchtet.

Falls die Leuchte blinkt, arbeitet der Drucker gerade. Warten Sie, bis alle Vorgänge beendet sind.

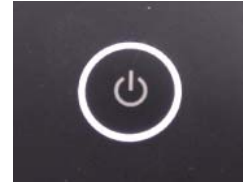

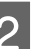

**BED Öffnen Sie die Abdeckung der** Tinten-Versorgungs-Einheit auf der rechten Seite.

> Beim Öffnen der Abdeckung ertönt ein Warnton.

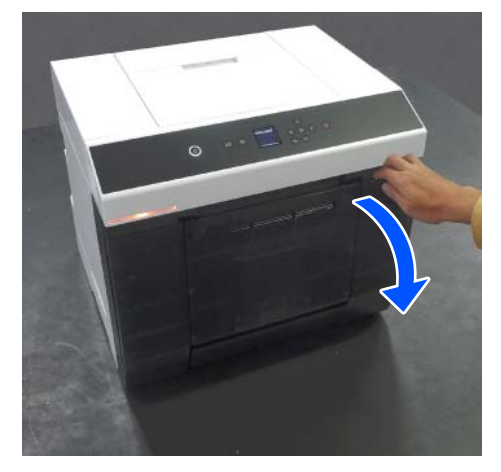

S Nehmen Sie den Wartungskasten heraus, ohne ihn zu kippen.

> Drücken Sie die Patrone hoch und ziehen Sie sie heraus.

In diesem Abschnitt finden Sie Informationen zum Entsorgen des verbrauchten Wartungskasten.

<span id="page-68-0"></span>U["Entsorgen von benutztem](#page-64-0) [Verbrauchsmaterial" auf Seite 65](#page-64-0)

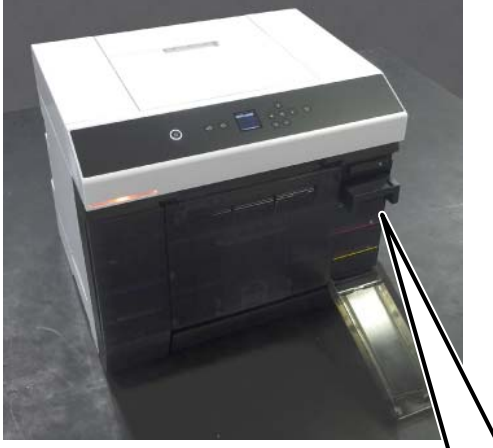

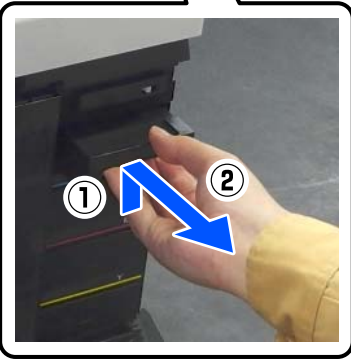

4 Halten Sie einen neuen Wartungskasten bereit.

### **v** *Wichtig:*

*Berühren Sie nicht den Chip am Wartungskasten. Hierdurch können sowohl der normale Betrieb als auch der Druckbetrieb beeinträchtigt werden.*

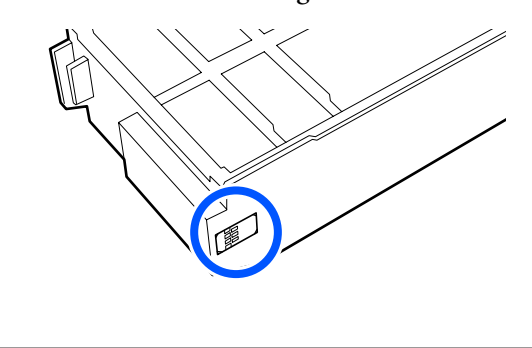

5 Setzen Sie den neuen Wartungskasten ein.

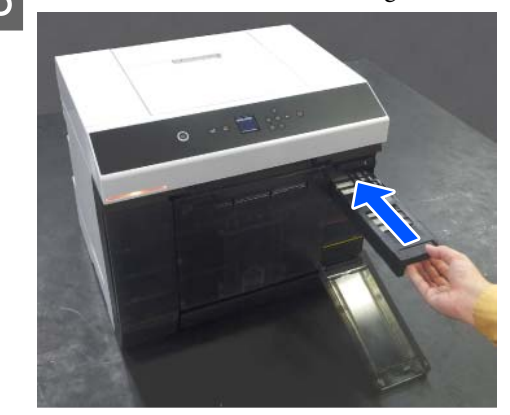

6 Schließen Sie die Abdeckung der Tinten-Versorgungs-Einheit.

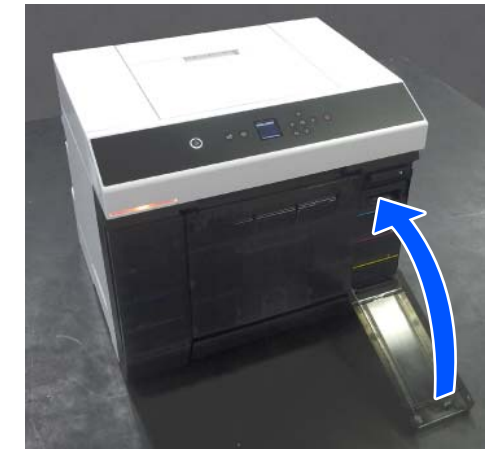

7 Achten Sie darauf, dass die Betriebsleuchte leuchtet.

Damit ist dieser Abschnitt abgeschlossen.

## **Leeren der Altpapierbox**

Teile des beim Drucken geschnittenen Papiers werden im Altpapierbox gesammelt. Sie müssen die Papierreste ausleeren, bevor der Behälter voll ist.

Schauen Sie nach, wie viel Verschnittpapier sich im Behälter angesammelt hat. Achten Sie darauf, das Verschnittpapier zu entsorgen, wenn Sie das Rollenpapier austauschen.

<span id="page-69-0"></span>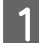

A Achten Sie darauf, dass die Betriebsleuchte am Drucker leuchtet.

Wenn die Leuchte blinkt, arbeitet der Drucker gerade. Warten Sie, bis alle Vorgänge beendet sind.

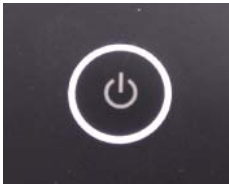

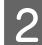

8 Nehmen Sie den Altpapierbox heraus.

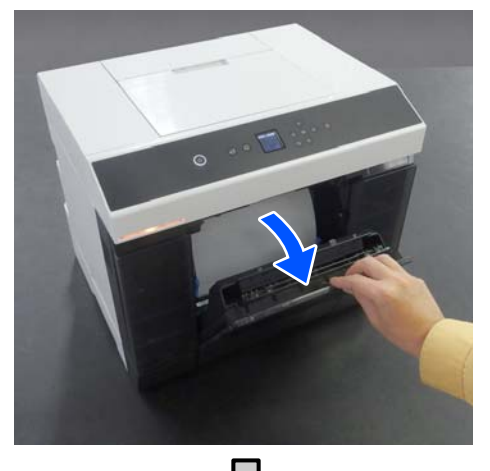

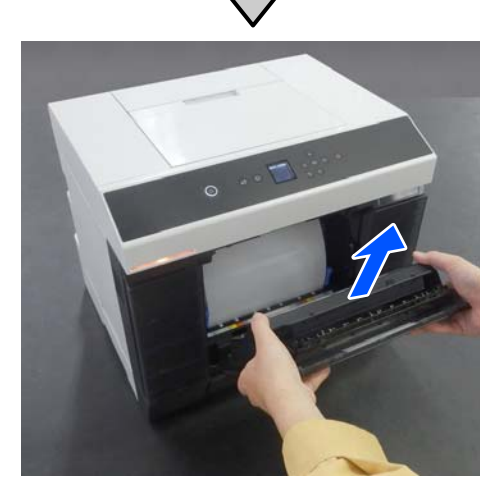

Nach dem Entnehmen des Altpapierbox leuchtet die Statusanzeige.

3 Leeren Sie den Behälter.

Drehen Sie den Altpapierbox um, damit das im Behälter angesammelte Altpapier zur Entsorgung herausfällt.

4 Bringen Sie den Altpapierbox an.

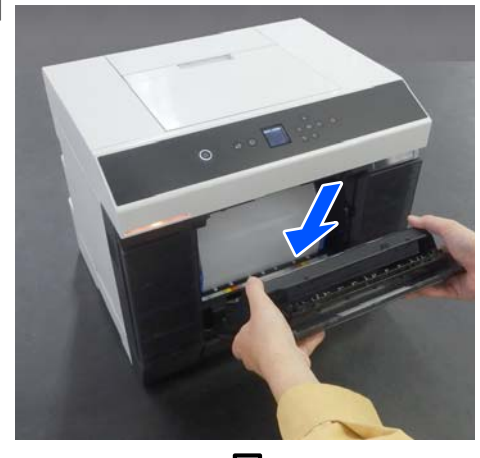

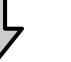

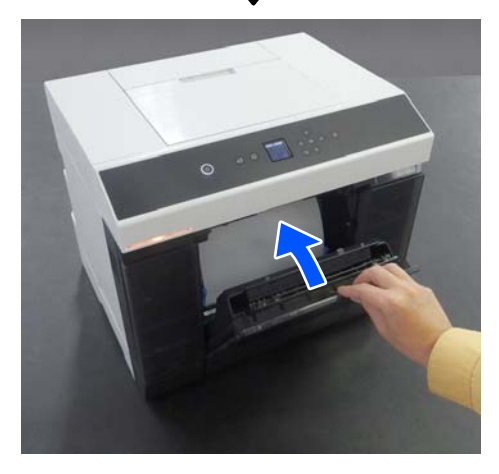

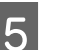

E Kontrollieren Sie, dass die Statusleuchte aus ist.

## **Reinigen der Lüftungsöffnungen**

Reinigen Sie den Entlüftungsfilter einmal alle 3 Monate mit einem Staubsauger.

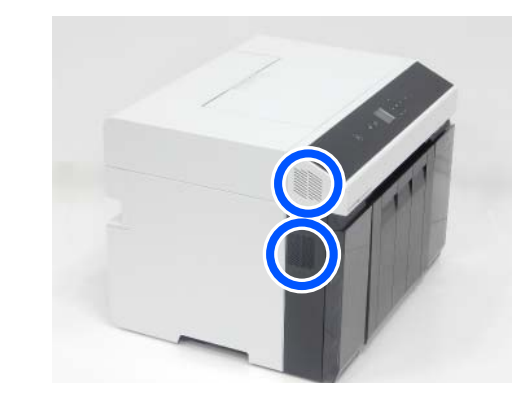

## <span id="page-70-0"></span>**Reinigen von Platte und Rollenpapiereinheit**

Wenn die Rückseite des bedruckten Papiers verschmutzt ist, hat sich Papierstaub (weißer Staub) auf der Platte und der Rollenpapiereinheit angesammelt, wodurch diese verschmutzt wurden. Reinigen Sie die Platte und die Rollenpapiereinheit gemäß den Anweisungen im nächsten Abschnitt.

Falls Sie Rollenpapier verwenden, reinigen Sie die Platte und die Rollenpapiereinheit. Falls Sie Einzelblattpapier verwenden, reinigen Sie lediglich die Platte. Führen Sie die Reinigung bei eingeschaltetem Drucker durch.

Falls Sie Rollenpapier verwenden, entfernen Sie das Rollenpapier aus der Rollenpapiereinheit.

U["Entfernen Sie die Spindeleinheit" auf Seite 29](#page-28-0)

### **Reinigen der Platte**

Entfernen Sie die Druckerabdeckung.

(1) Öffnen Sie die Abdeckung des hinteren Papiereinzugs.

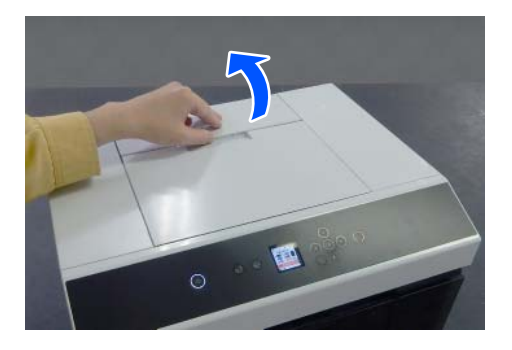

(2) Schieben Sie die Druckerabdeckung zurück und entfernen Sie sie dann.

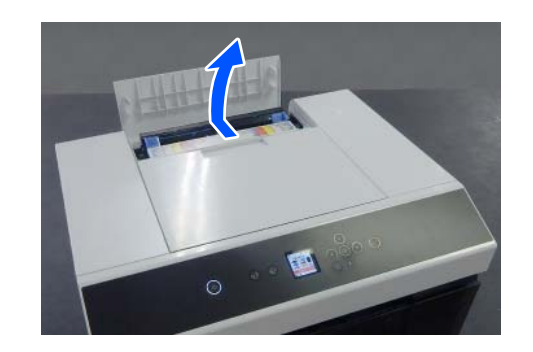

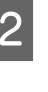

Wischen Sie Verschmutzungen auf der Platte (der in der Abbildung unten blau umrandete Bereich), beispielsweise Papierstaub, mit einem handelsüblichen Wattestäbchen ab.

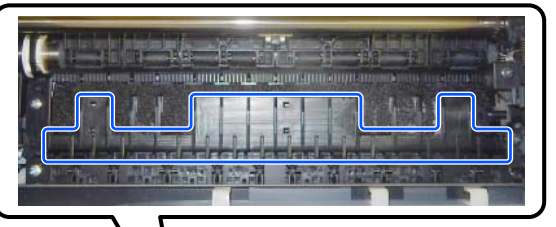

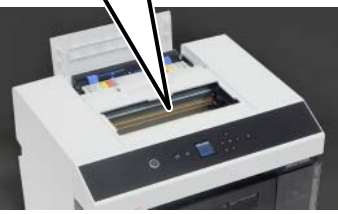

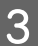

Wischen Sie Verschmutzungen, wie z. B. Papierstaub, die sich auf den tintenaufnehmenden Bereichen (der in der Abbildung unten blau umrandete Bereich) angesammelt haben, mit einem handelsüblichen Wattestäbchen ab.

Seien Sie beim Abwischen der Tinte von der tintenaufnehmenden Stelle vorsichtig, damit die Tinte nicht auf andere Bereiche übergreift.

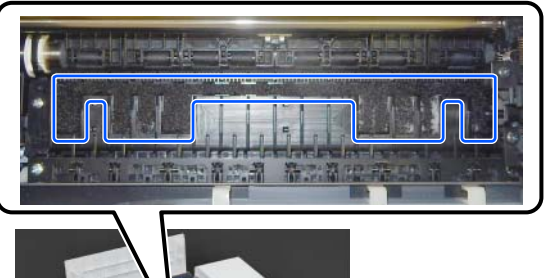

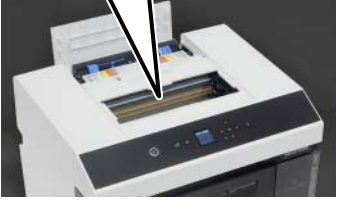

D Installieren Sie die Druckerabdeckung in umgekehrter Reihenfolge wie in Schritt 1.

### <span id="page-71-0"></span>**Reinigen der Rollenpapiereinheit**

Öffnen Sie die Frontplatte im Inneren der Rollenpapiereinheit.

Führen Sie Ihren Finger in die Öffnung auf der Unterseite und heben Sie sie zum Öffnen an.

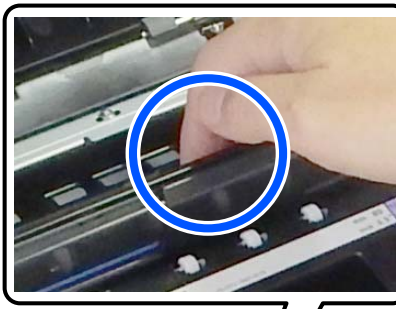

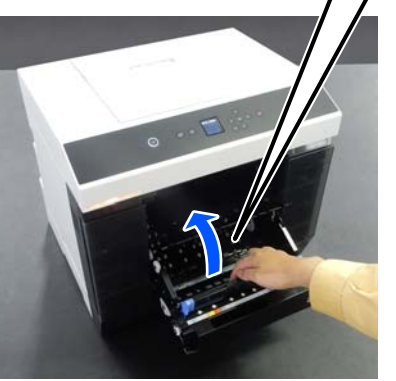

P Verwenden Sie einen Staubsauger, um Schmutz, wie z. B. Papierstaub, zu entfernen, der sich an den in der Abbildung gezeigten Stellen angesammelt hat.

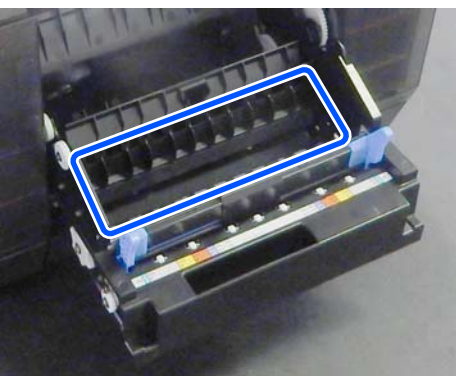

Verwenden Sie einen Staubsauger, der einen Düsenkopf ohne Bürste hat.

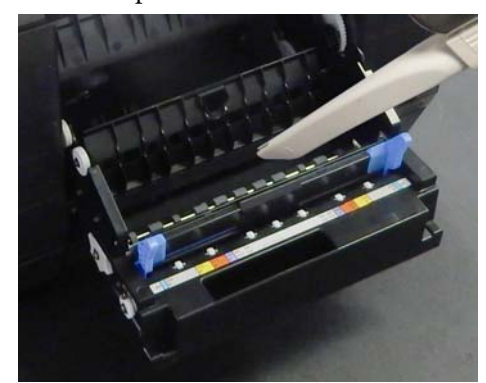

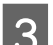

Setzen Sie die Platte wieder ein.

Drücken Sie nach unten, bis Sie sie einrasten hören.

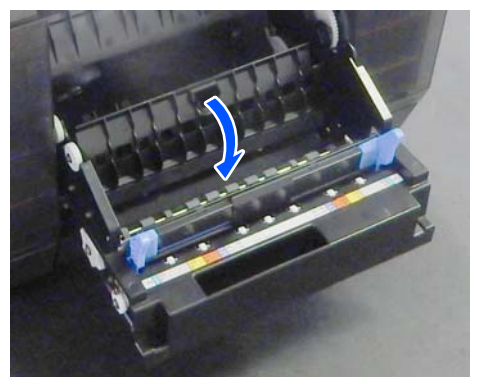

4 Legen Sie das Rollenpapier wieder ein. U["Installieren der Spindeleinheit" auf](#page-31-0) [Seite 32](#page-31-0)

## **Reinigen der Einzugsrollen in der Duplexeinheit (Optionales Zubehör)**

## **Unterschiedliche Einzugsrollen und wann sie zu ersetzen sind**

In der Duplexeinheit sind folgende Einzugsrollen vom Typ A oder B installiert.
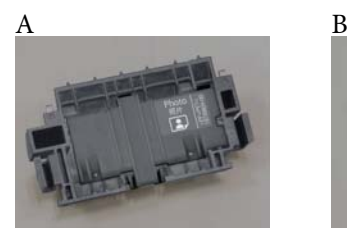

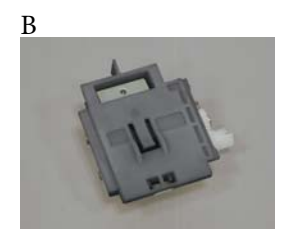

Außerdem gibt es zwei Arten von Einzugsrollen des Typs A, entweder für Fotopapier oder für Karton, je nach verwendetem Papiertyp.

Für Fotopapier Für Karton

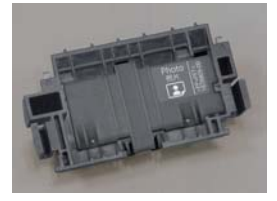

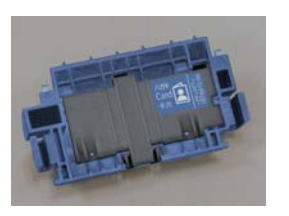

Tauschen Sie diese Einzugsrollen zu den folgenden Zeitpunkten aus.

### **Wenn der verwendete Papiertyp gewechselt wird**

Die Einzugswalzen A sind jeweils für das Papier ausgelegt, das sie unterstützen. Wenn nicht die richtigen Einzugsrollen installiert sind, kann es zu Problemen beim Papiereinzug und zu Kratzern auf der Rückseite des Papiers kommen. Ersetzen Sie daher die Einzugsrollen entsprechend der folgenden Tabelle. Die B-Vorschubwalzen müssen nicht ausgetauscht werden.

Wenn Sie anderes Papier als Epson Special Media verwenden, kann es aufgrund des Papiers zu Problemen beim Papiereinzug kommen, auch wenn Sie die Richtlinien in der folgenden Tabelle befolgen. Aus diesem Grund empfehlen wir, zunächst etwas Papier zu bedrucken, um zu prüfen, ob es eingezogen wird. Wenn Probleme beim Papiereinzug auftreten, installieren und verwenden Sie die anderen Einzugsrollen.

#### Epson-Spezialmedien

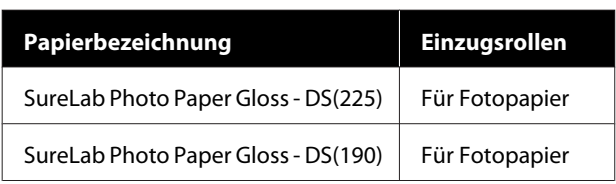

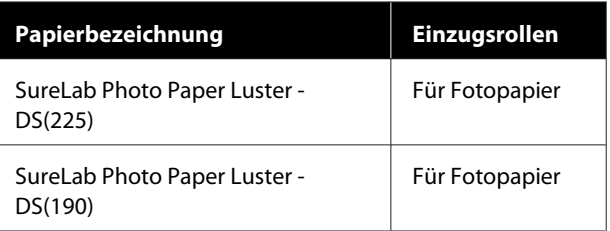

Anderes im Handel erhältliches Papier

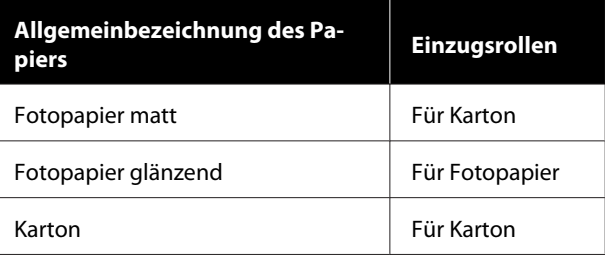

### **Wenn die Einzugsrollen das Ende ihrer Lebensdauer erreichen**

Eine fehlerhafte Papierzufuhr, z. B. wenn das Papier nicht aus der Kassette eingezogen wird, kann auftreten, wenn die Einzugsrollen das Ende ihrer Lebensdauer erreicht haben. Wenn wiederholt Fehler bei der Papierzufuhr auftreten, obwohl die Einzugsrollen entsprechend dem Papiertyp installiert sind und das Papier korrekt in die Kassette eingelegt wurde, tauschen Sie sowohl die Einzugsrollen A als auch B aus.

# **Hinweise zum Austausch von Einzugsrollen**

Berühren Sie nicht die Oberflächen der Papiereinzugsrollen. Hautfett könnte an ihnen haften und die Druckerzeugnisse verschmutzen.

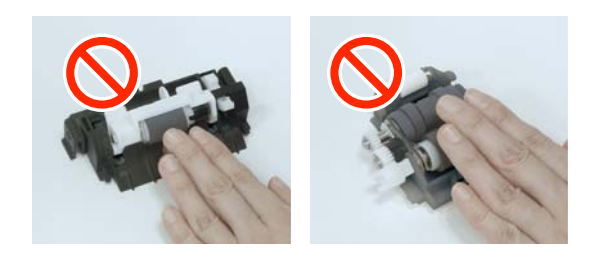

# **Vorgehen beim Austausch**

Schalten Sie den Drucker aus.

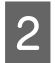

Platzieren Sie sich an der Geräterückseite und öffnen Sie die Abdeckung der Duplexeinheit.

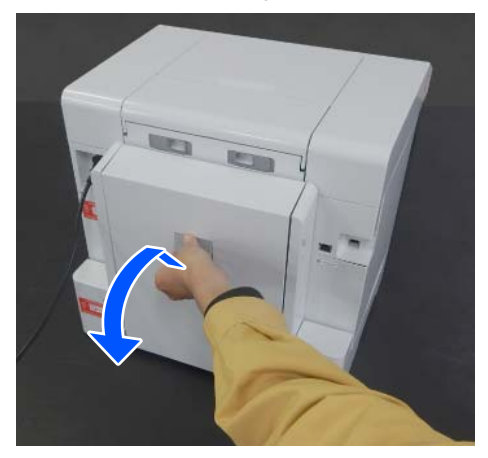

Superiorischen Sie auf beide Seiten der Einzugsrolle A, um sie zu entfernen.

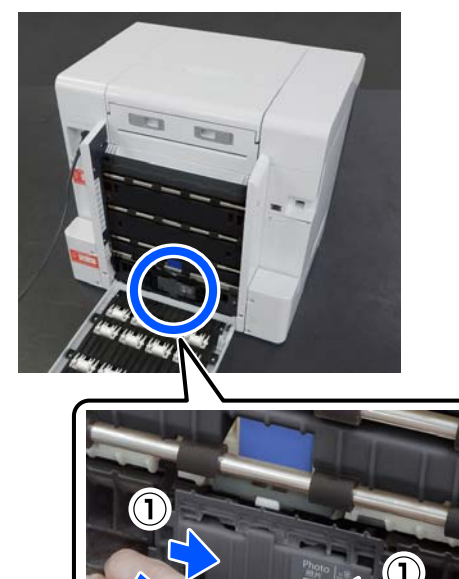

2 Falls Sie nur die Einzugsrolle A austauschen,

fahren Sie mit Schritt 7 fort.

4 Drücken Sie auf die in der Abbildung gezeigte Taste.

Die Einzugsrolle B kommt Ihnen entgegen.

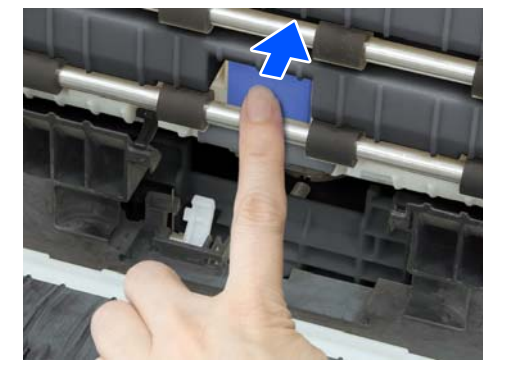

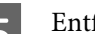

Entfernen Sie die Einzugsrolle B.

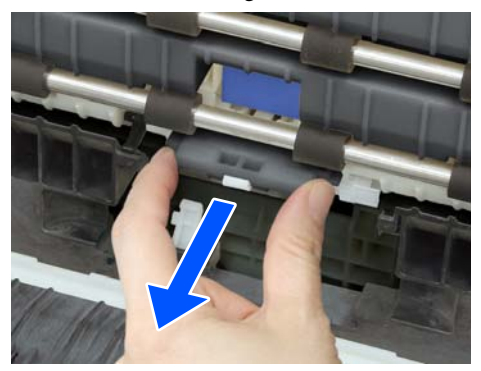

F Richten Sie die neue Einzugsrolle wie in der Abbildung gezeigt aus, und setzen Sie sie bis zum Anschlag ein.

> Wenn Sie sie ganz hineindrücken, kommt die zuvor eingedrückte Taste wieder heraus.

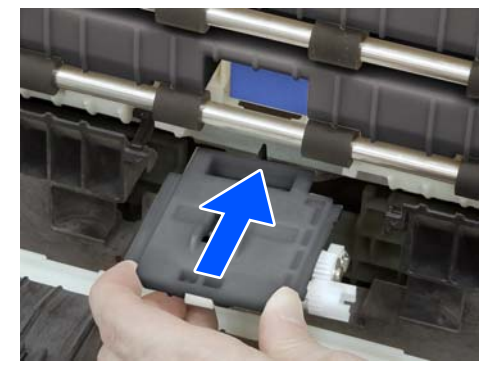

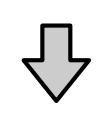

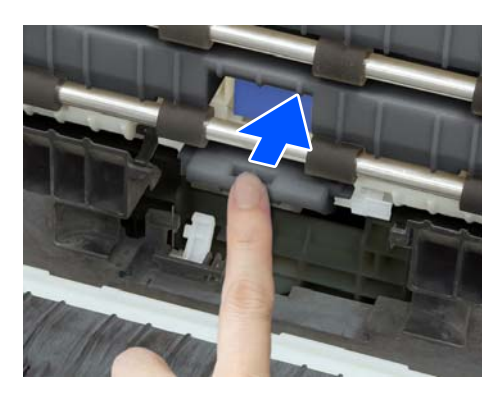

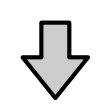

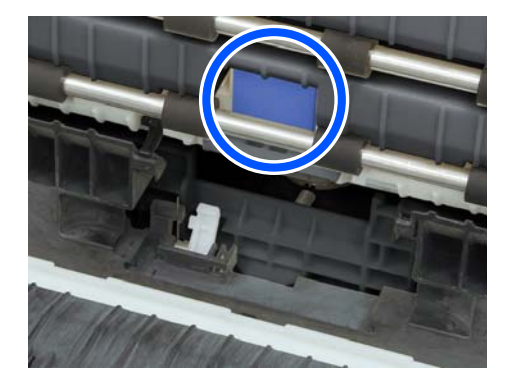

G Richten Sie das Dreieck auf der Oberseite der Abdeckung an dem Dreieck auf dem Drucker aus. Setzen Sie dann die Einzugsrolle A ein und drücken Sie auf ihren unteren Teil, um sie zu installieren.

> Installieren Sie eine neue Einzugsrolle, wenn die Vorschubwalze am Ende ihrer Lebensdauer ausgetauscht wird.

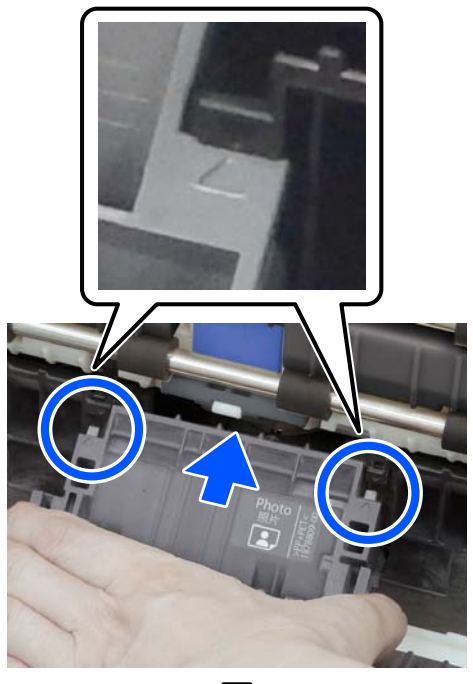

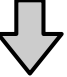

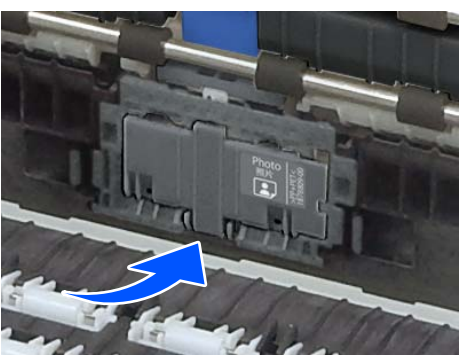

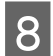

Schließen Sie die Abdeckung der Duplexeinheit.

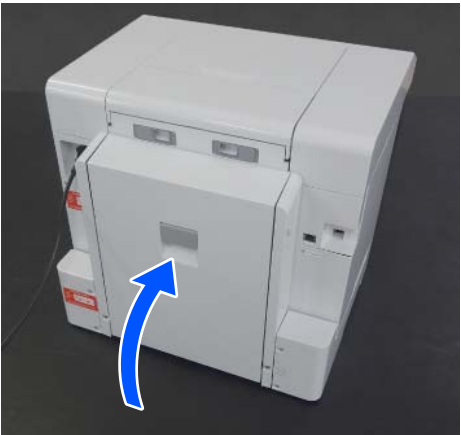

I Platzieren Sie sich an der Gerätevorderseite und schalten Sie den Drucker ein.

10 Wenn Sie das Teil am Ende seiner Lebensdauer austauschen, wählen Sie auf dem Bildschirm des Bedienfelds **Einstellungen** — **Wartung** und führen Sie **Zähler rücks.** aus.

> Die aufgezeichnete Menge, die aus der Kassette zugeführt wurde, wird zurückgesetzt. Die aufgezeichnete Menge, die aus der Kassette zugeführt wurde, kann im Wartungstool abgerufen werden.

# **Wartungsfunktionen, die vom Drucker aus ausgeführt werden können**

# **Druckkopf-Düsentest und -Reinigung**

Verstopfte Düsen führen zu einem blassen Druckergebnis oder es kommt zu Streifenbildung. Der Drucker verfügt über eine automatische Düsentestfunktion, die verstopfte Düsen automatisch erkennt und eine Druckkopfreinigung durchführt oder mit funktionsfähigen Düsen druckt, um verstopfte Düsen auszugleichen. Aus diesem Grund müssen Sie nicht regelmäßig eine manuelle Reinigung oder einen Druckkopf-Düsentest durchführen.

Die automatische Düsentestfunktion wird über das Wartungstool eingestellt.

U["Verwenden des Wartungstools \(Windows\)" auf](#page-77-0) [Seite 78](#page-77-0)

U["Verwenden des Wartungstools \(Mac\)" auf](#page-94-0) [Seite 95](#page-94-0)

Wenn Sie die automatische Düsentestfunktion nicht verwenden, gehen Sie wie folgt vor, um einen Druckkopf-Düsentest durchzuführen, wenn es Probleme mit der Druckqualität gibt oder wenn Sie auf verstopfte Düsen prüfen wollen. Falls die Düsen verstopft sind, sollte der Druckkopf gereinigt werden.

## *Hinweis:*

- ❏ *Bei niedrigem Tintenstand können Sie eventuell keine Reinigung durchführen.*
- ❏ *Wenn die Verschmutzungen auch nach dreimaliger Wiederholung der Druckkopfreinigung nicht beseitigt sind, führen Sie eine Starke Reinigung durch.* U*["Starke Reinigung" auf Seite 77](#page-76-0) Wenn die Verschmutzungen nach Starke Reinigung nicht beseitigt sind, wenden Sie sich an Ihren Händler oder den Epson-Support.*
	- Legen Sie das Papier an der Stelle ein, die unter **Druckereinstellungen** — **Einstellungen Papierquelle** — **Papierpfad für Wartungsdruck** festgelegt wurde.

U["Standardbedienung" auf Seite 29](#page-28-0)

B Wählen Sie **Einstellungen** — **Wartung** auf dem Startbildschirm.

> Bewegen Sie zum Auswählen eines Elements den Fokus mithilfe der Tasten  $\triangle$ / $\nabla$ / $\triangleleft$ / $\triangleright$  auf das betreffende Element, und drücken Sie dann die Schaltfläche OK.

- 
- C Wählen Sie **Druckkopf-Düsentest**.
- Befolgen Sie zum Drucken des<br>Düsentestmusters die Anweisungen auf dem Bildschirm.

<span id="page-76-0"></span>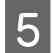

E Beurteilen Sie das Druckmuster, um zu prüfen, ob die Druckkopfdüsen verstopft sind.

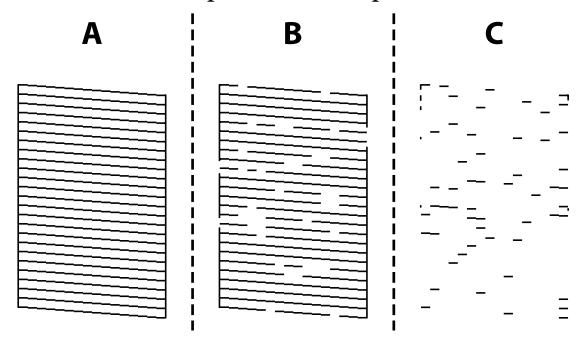

- ❏ Wie A:
	- Alle Linien wurden gedruckt. Wählen Sie **Nein**. Keine weiteren Schritte sind nötig.
- ❏ Ähnlich wie B:

Einige Düsen sind verstopft. Wählen Sie **Ja**, überprüfen Sie die Meldungen und wählen Sie dann **Reinigung**.

❏ Ähnlich wie C:

Wenn die meisten Zeilen fehlen oder nicht gedruckt wurden, deutet das darauf, dass die meisten Düsen verstopft sind. Wählen Sie **Ja**, drücken Sie die Taste OK, um zum nächsten Bildschirm zu gelangen, und wählen Sie dann **Starke Reinigung** aus.

- Befolgen Sie zum Durchführen der<br>Druckkopfreinigung oder der Starke Reinigung die Bildschirmanleitung.
- G Nach Abschluss der Reinigung wird das Düsentestmuster erneut gedruckt. Wiederholen Sie das Prüfen und Reinigen, bis alle Linien im Düsentestmuster gedruckt sind.

# **Starke Reinigung**

Das Durchführen von Starke Reinigung kann die Qualität in den folgenden Fällen verbessern.

- ❏ Der Großteil der Düsen ist verstopft.
- ❏ Verstopfungen werden auch nach dreimaliger Druckkopfreinigung nicht beseitigt

#### *Hinweis:*

*Starke Reinigung verbraucht mehr Tinte als die normale Reinigung.*

Legen Sie das Papier an der Stelle ein, die unter **Druckereinstellungen** — **Einstellungen Papierquelle** — **Papierpfad für Wartungsdruck** festgelegt wurde.

U["Standardbedienung" auf Seite 29](#page-28-0)

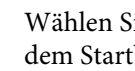

B Wählen Sie **Einstellungen** — **Wartung** auf dem Startbildschirm.

C Wählen Sie **Starke Reinigung** durchführen.

D Nach Abschluss der Reinigung wird das Düsentestmuster erneut gedruckt. Prüfen Sie, ob alle Linien im Düsentestmuster korrekt gedruckt wurden.

<span id="page-77-0"></span>In diesem Abschnitt wird erläutert, wie Sie das Wartungstool von einem an den Drucker angeschlossenen Computer aus starten.

# **Allgemeines zum Wartungstool**

Von Ihrem Computer aus können Sie Anpassungs- und Wartungsvorgänge ausführen, z. B. das Überprüfen des Druckerstatus, Vornehmen von Einstellung, Reinigen des Druckkopfs usw.

Wenn mehrere Drucker an einen einzigen Computer angeschlossen sind, können Sie mehrere Drucker gleichzeitig bedienen.

## **Starten und Beenden**

## **Starten**

Klicken Sie auf dem Computer der Reihenfolge nach auf **Start** — Anwendungsliste — **EPSON** — **EPSON SL-D1000 Series Maintenance Tool**.

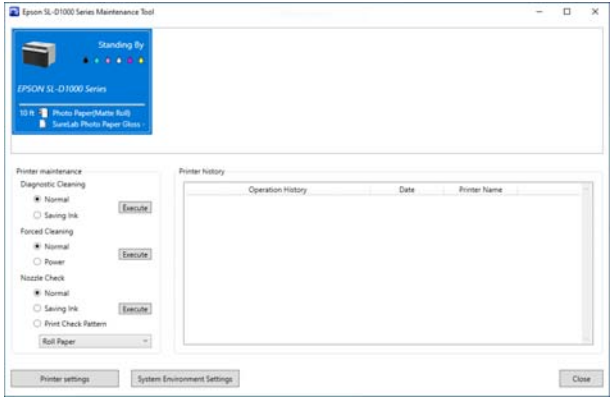

#### *Hinweis:*

*Sie können das Tool auch starten, indem Sie auf der Registerkarte Utility des Druckertreibers auf Maintenance Tool klicken.*

## **Schließen**

Klicken Sie unten rechts am Bildschirm auf **Schließen**.

# <span id="page-78-0"></span>**Erläuterung zum Hauptbildschirm**

Der folgende Hauptbildschirm erscheint nach dem Starten des Wartungstools.

Die Konfiguration und die Funktionen des Hauptbildschirms sind unten dargestellt.

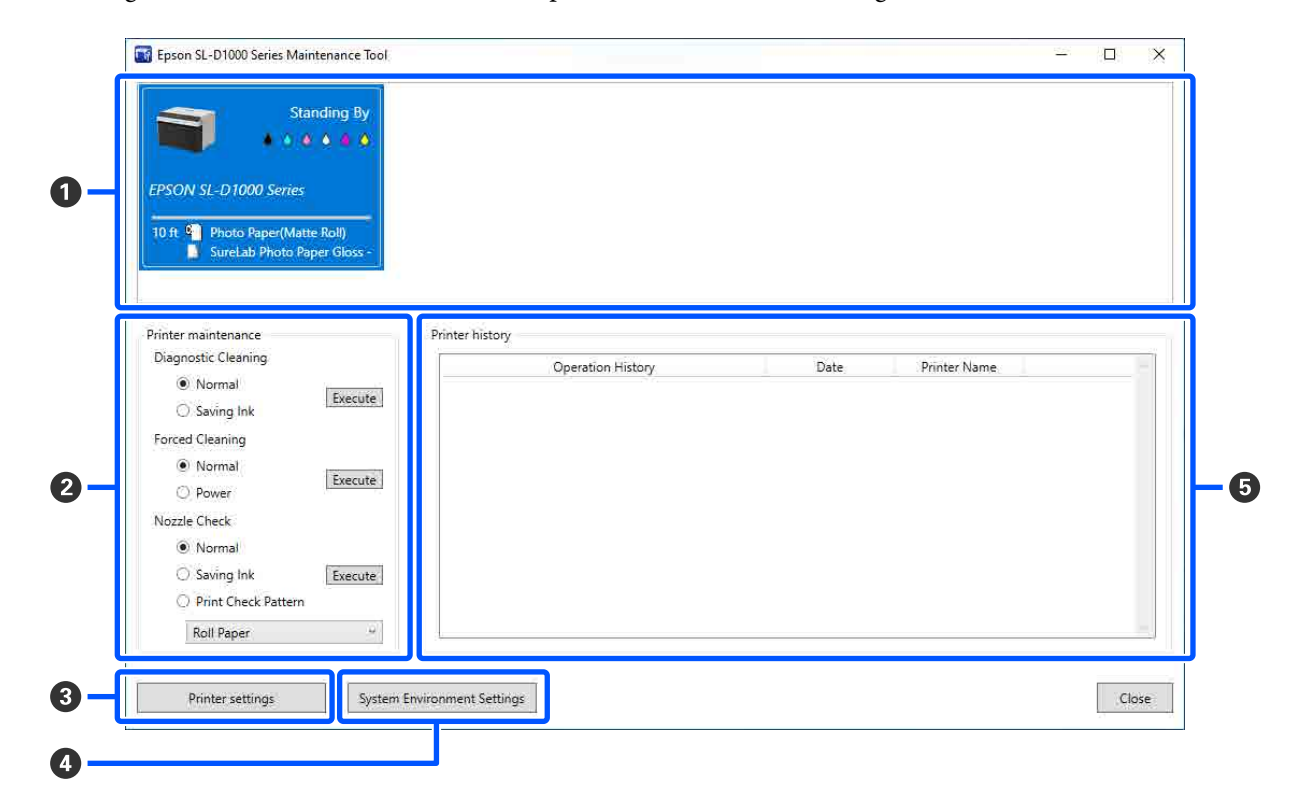

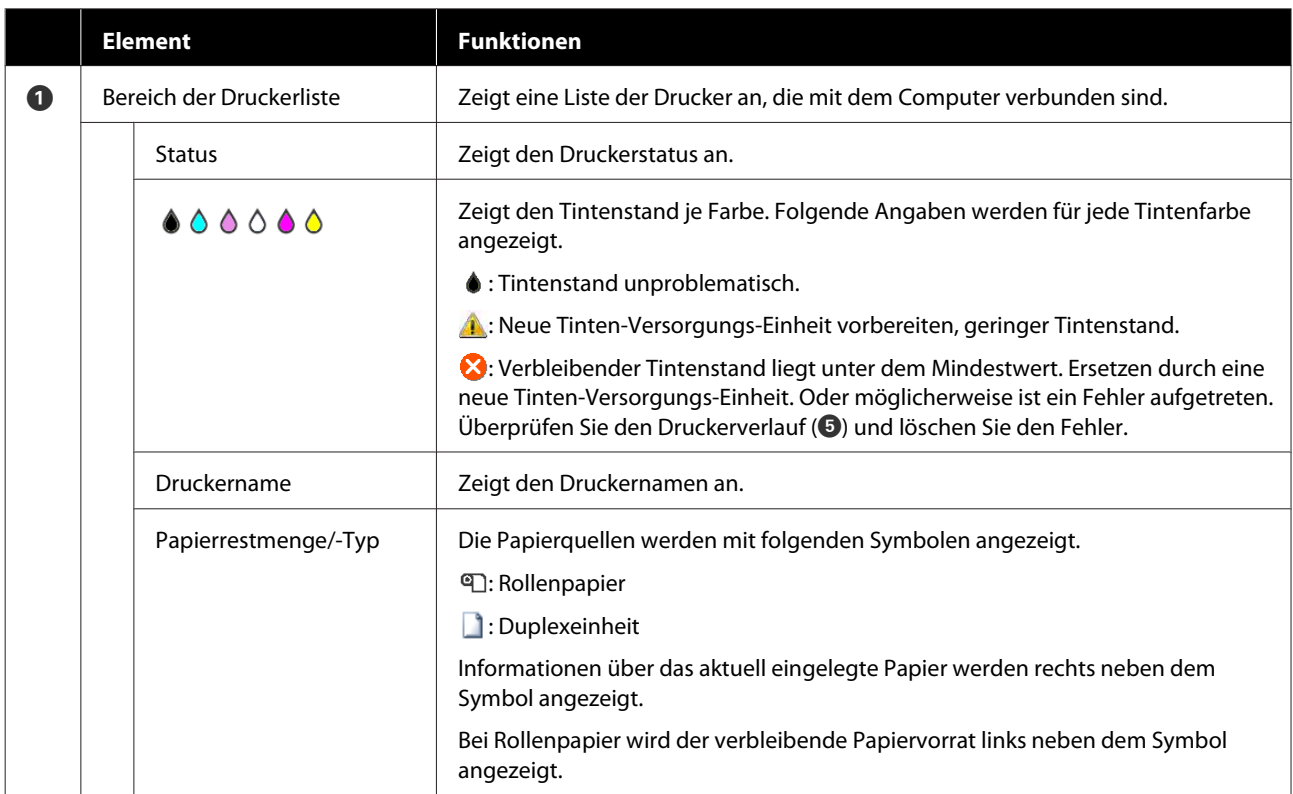

<span id="page-79-0"></span>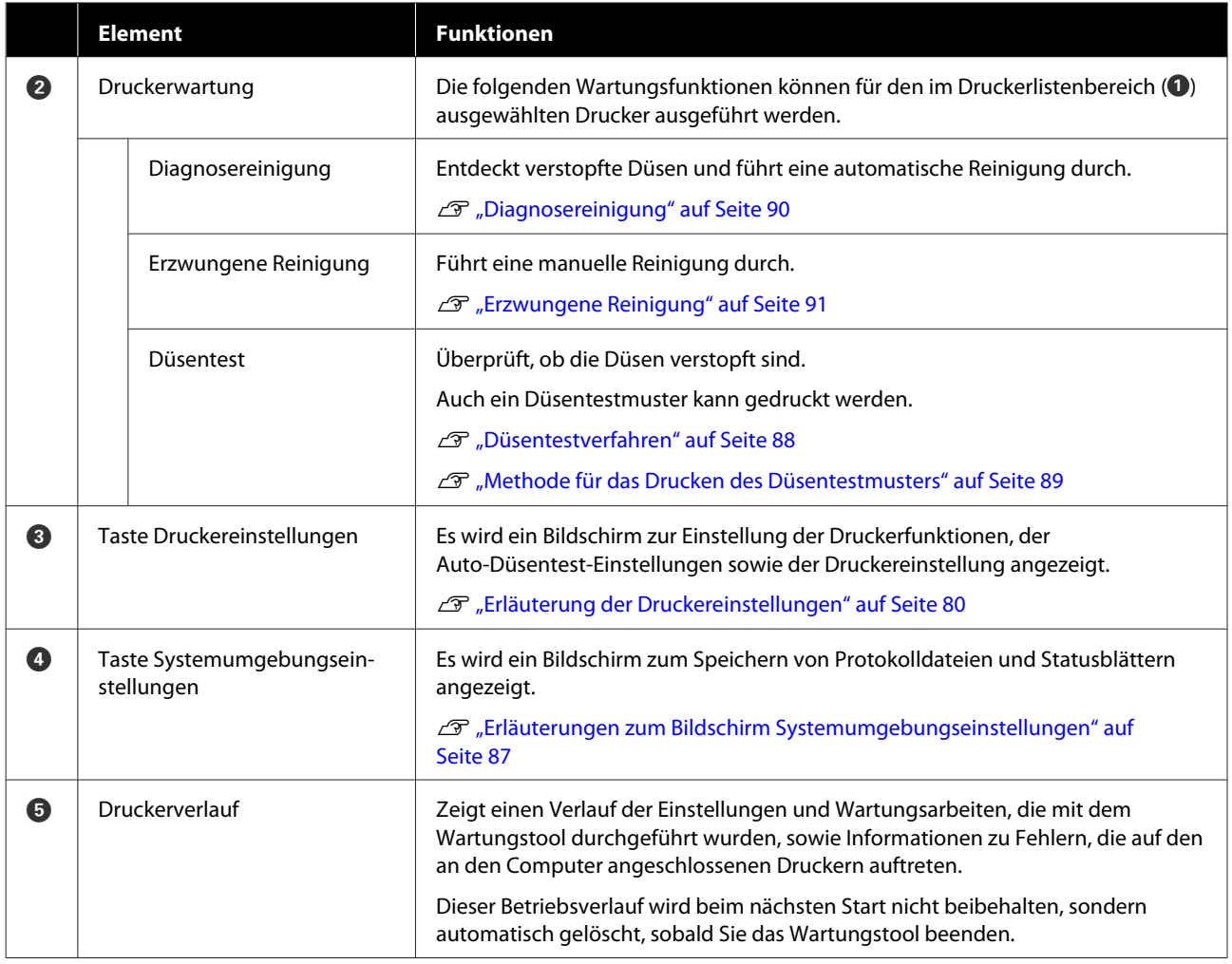

# **Erläuterung der Druckereinstellungen**

Wenn Sie auf dem Hauptbildschirm auf **Druckereinstellungen** klicken, wird der folgende Bildschirm mit den Druckereinstellungen angezeigt.

Die Konfiguration und die Funktionen des Bildschirms Druckereinstellungen sind unten dargestellt.

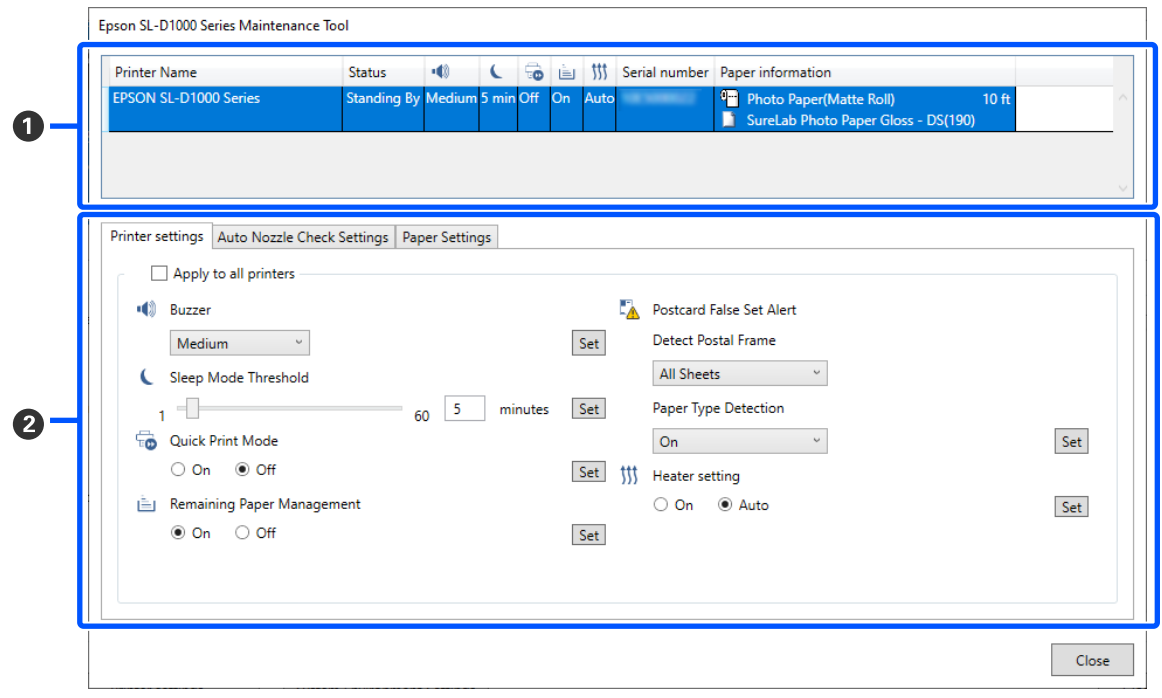

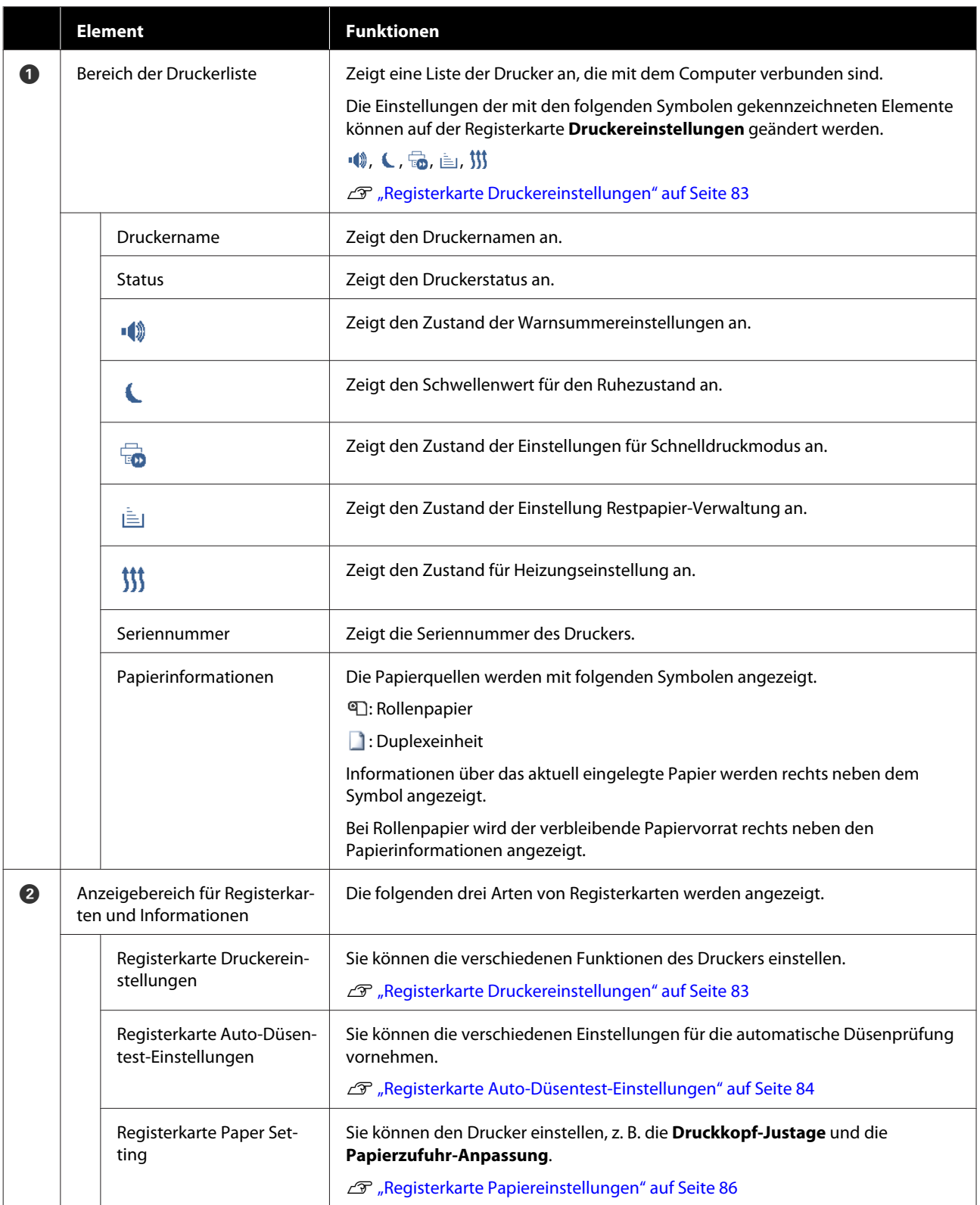

## <span id="page-82-0"></span>**Registerkarte Druckereinstellungen**

Die Konfiguration und die Funktionen der Registerkarte **Druckereinstellungen** im Bildschirm Druckereinstellungen sind unten dargestellt.

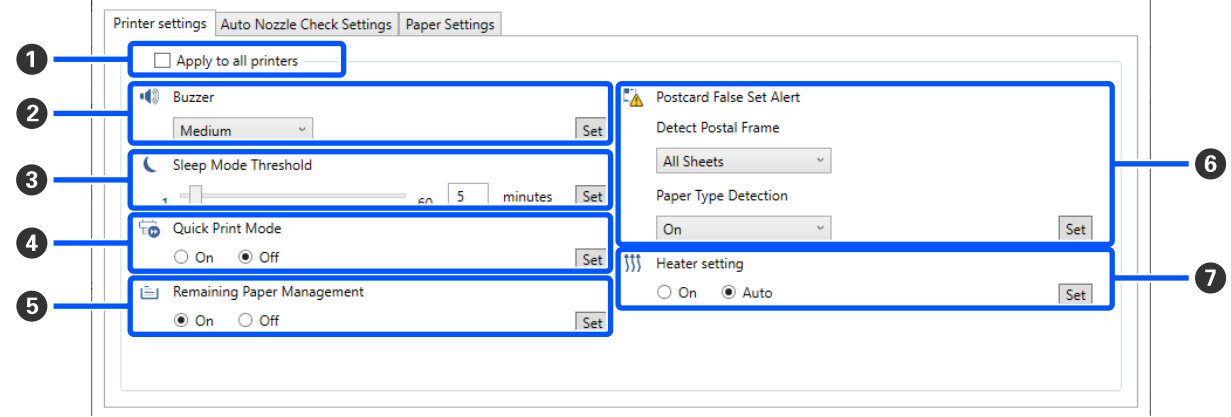

Nach dem Ändern der Einstellungen in den Elementen 2 bis 7 werden die Änderungen für jedes Element übernommen, indem Sie auf **Einstellen** klicken.

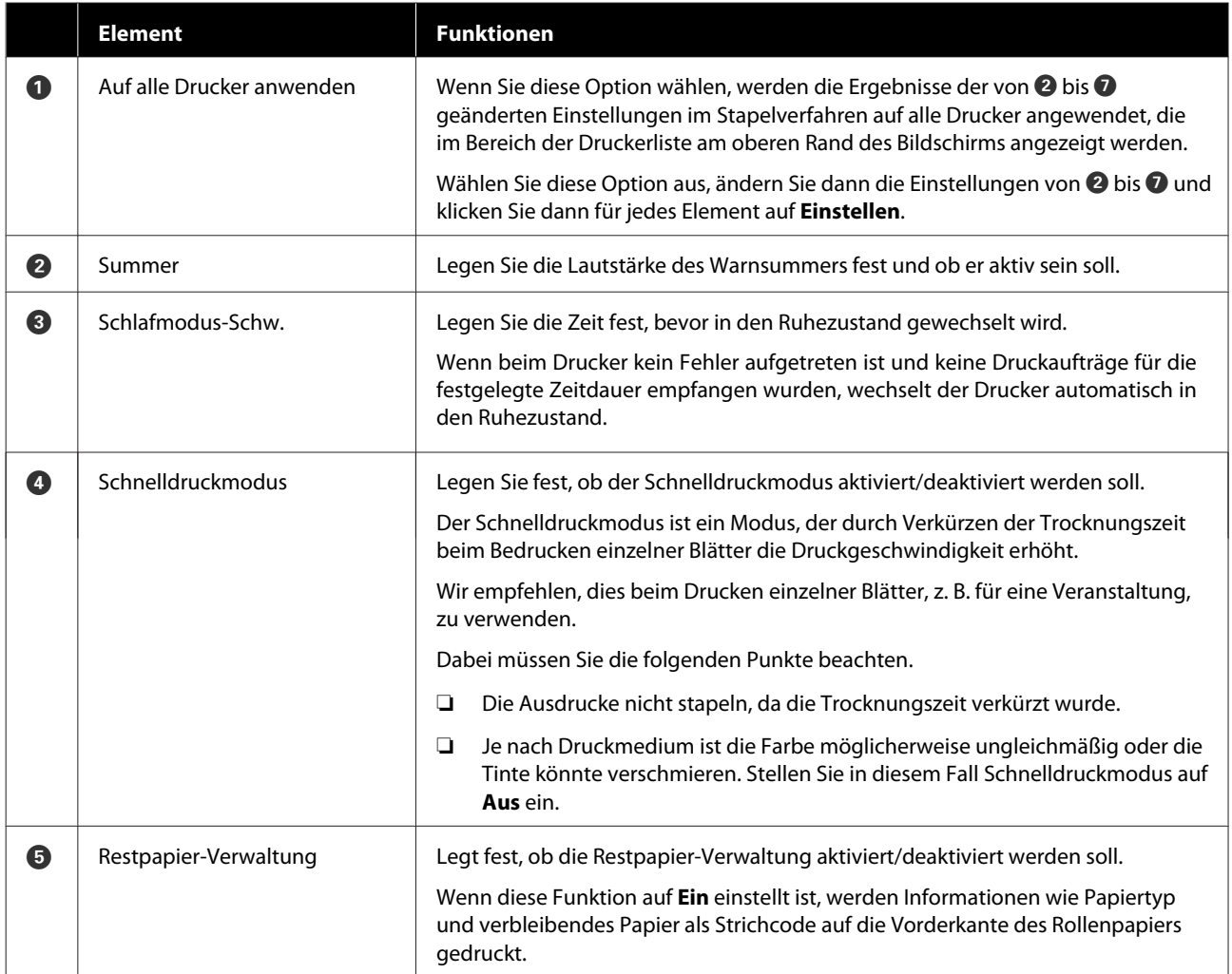

<span id="page-83-0"></span>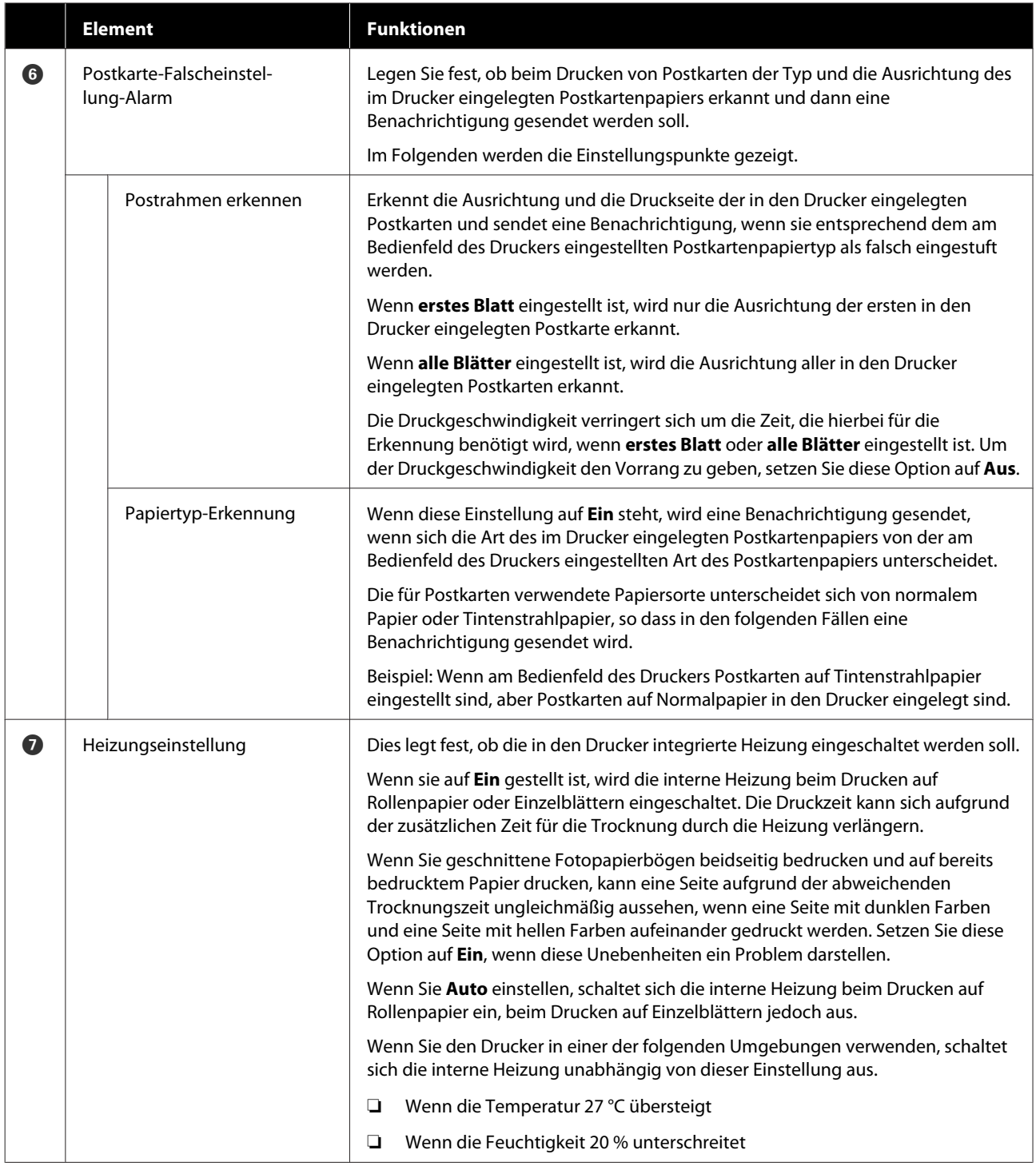

## **Registerkarte Auto-Düsentest-Einstellungen**

In diesem Abschnitt können Sie erweiterte Einstellungen für die automatische Düsenprüfung vornehmen, um den Zustand der Düsen beim Einschalten des Druckers und zu bestimmten Zeiten zu überprüfen, damit die Düsen automatisch gereinigt werden, wenn sie verstopft sind.

Die Konfiguration und die Funktionen der Registerkarte **Auto-Düsentest-Einstellungen** im Bildschirm Druckereinstellungen werden im Folgenden dargestellt.

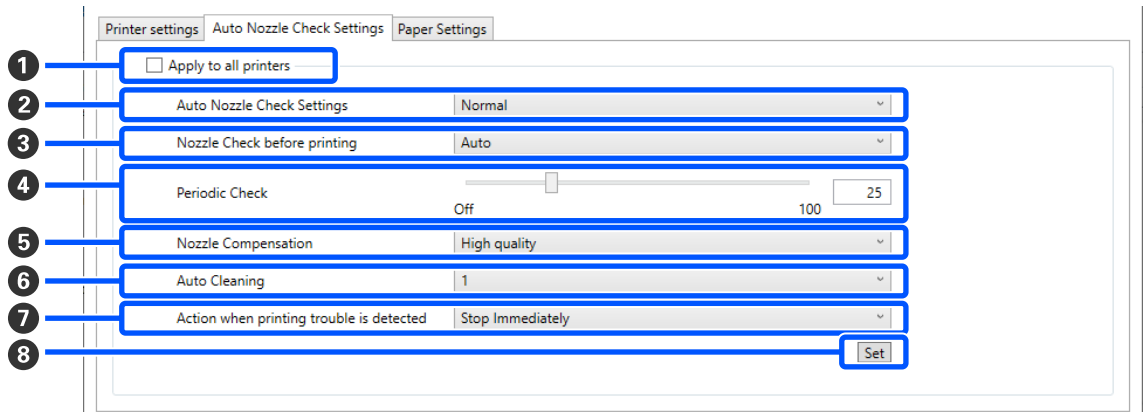

Nachdem Sie die Einstellungen in den Feldern $\bf 2$  bis  $\bf 0$  geändert haben, werden die Änderungen durch Klicken auf **Einstellen** übernommen.

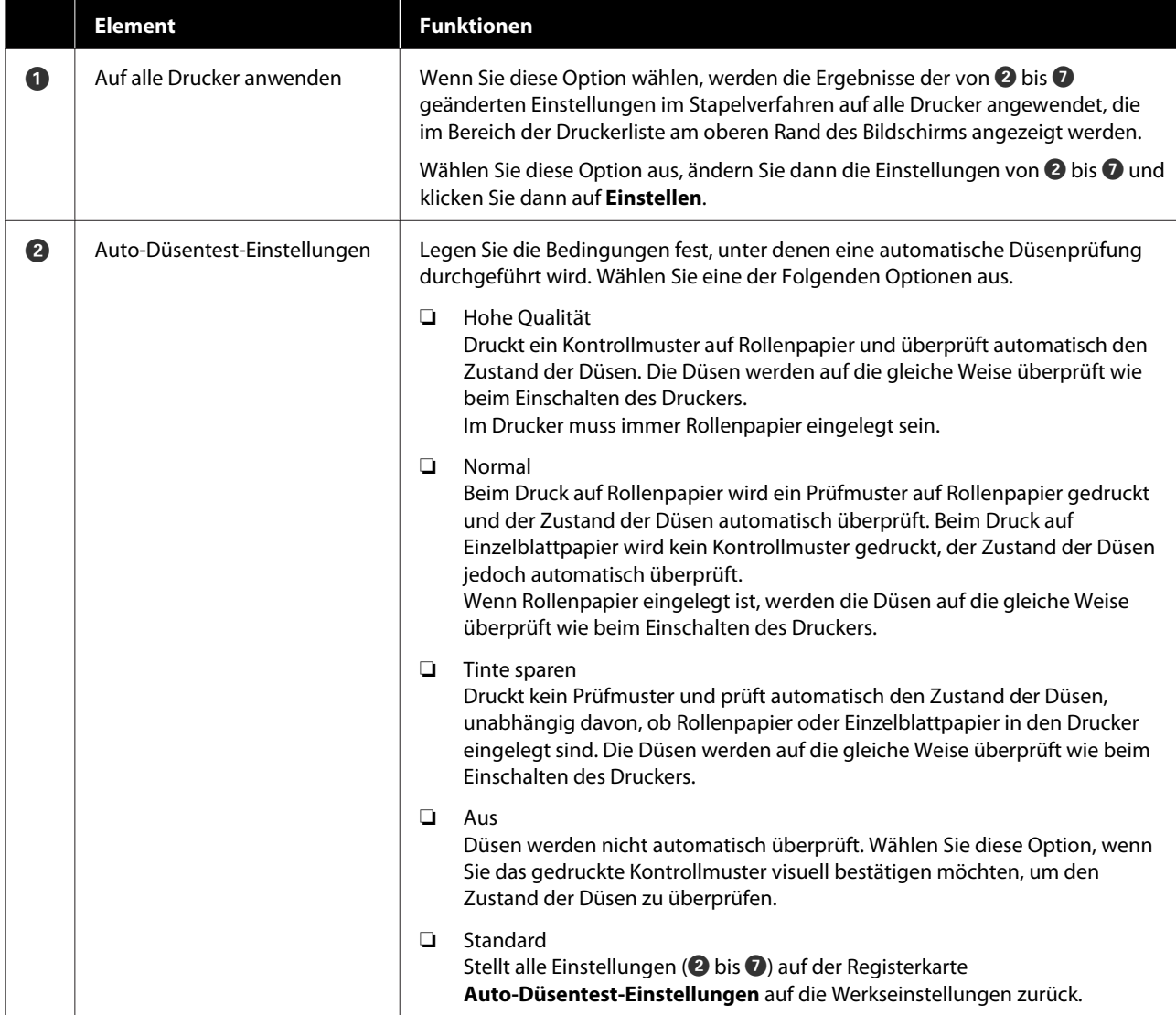

<span id="page-85-0"></span>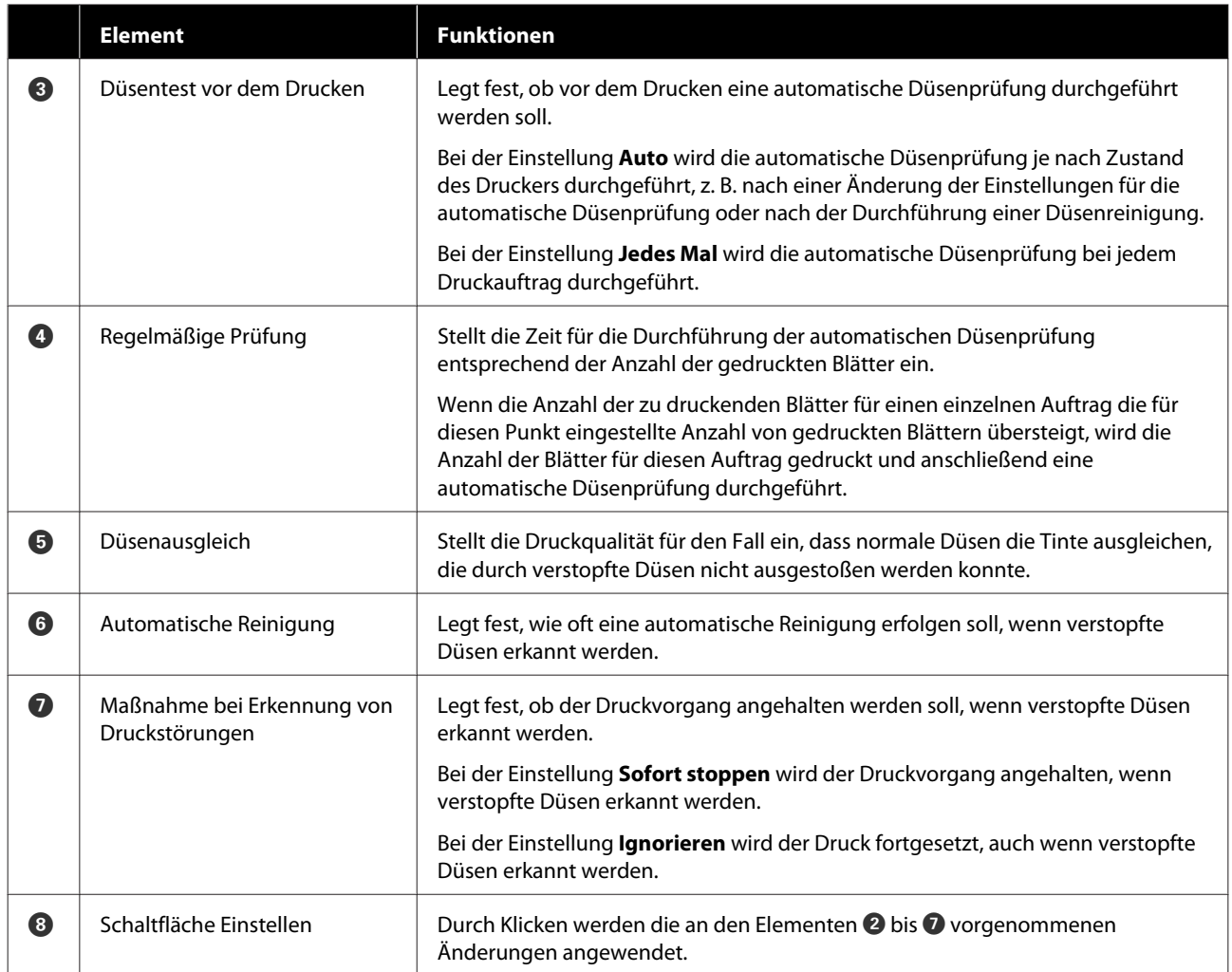

## **Registerkarte Papiereinstellungen**

Die Konfiguration und die Funktionen der Registerkarte **Papiereinstellungen** auf dem Bildschirm Druckereinstellungen werden im Folgenden dargestellt.

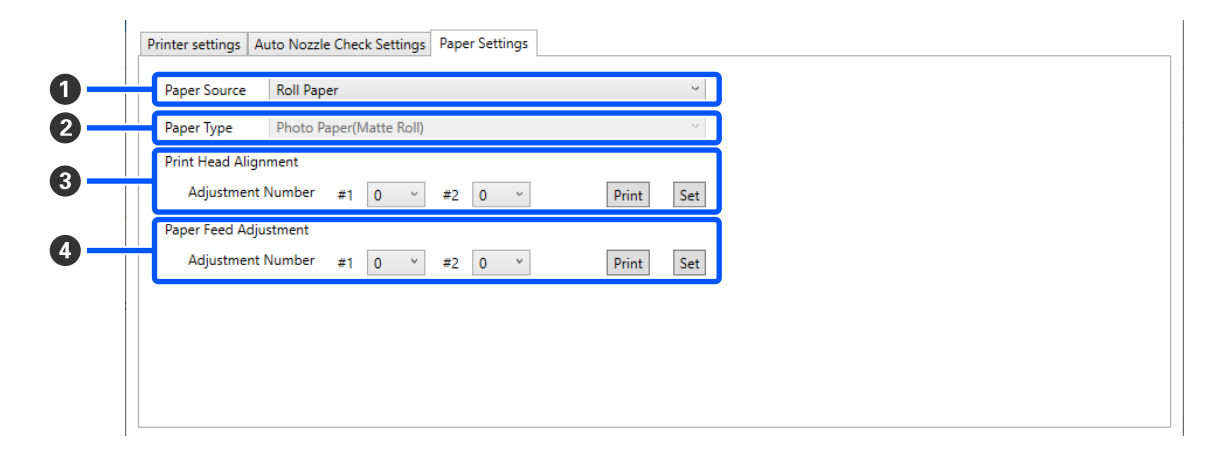

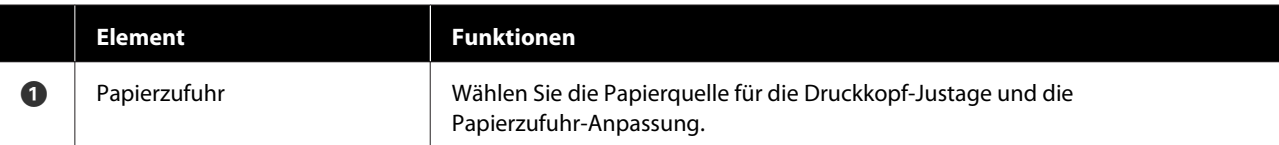

<span id="page-86-0"></span>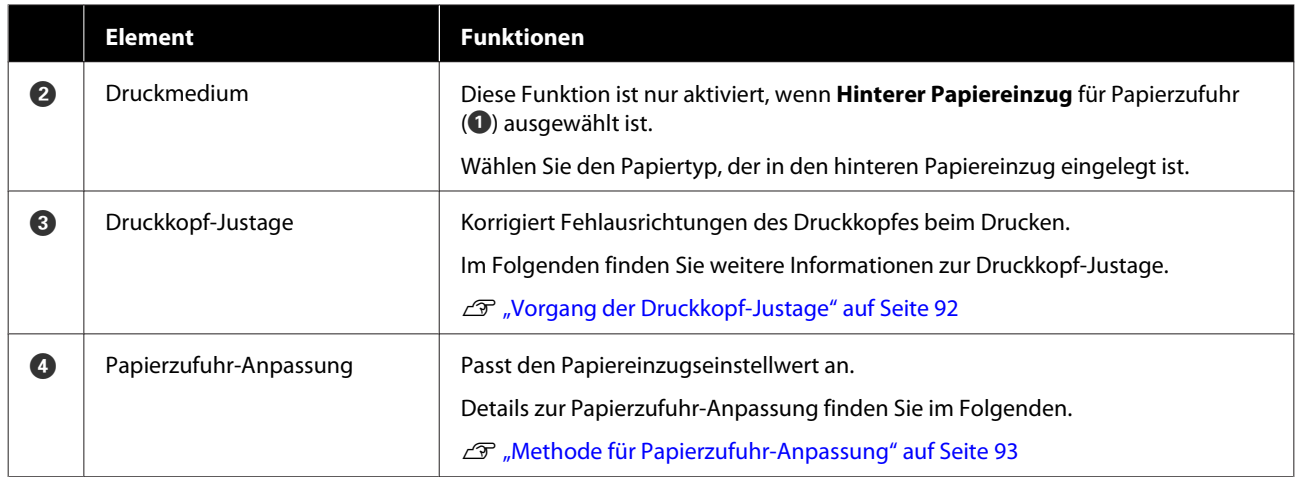

# **Erläuterungen zum Bildschirm Systemumgebungseinstellungen**

Wenn Sie auf dem Hauptbildschirm auf **Systemumgebungseinstellungen** klicken, wird der folgende Bildschirm mit den Systemumgebungseinstellungen angezeigt.

Die Konfiguration und die Funktionen des Bildschirms Systemumgebungseinstellungen werden im Folgenden dargestellt.

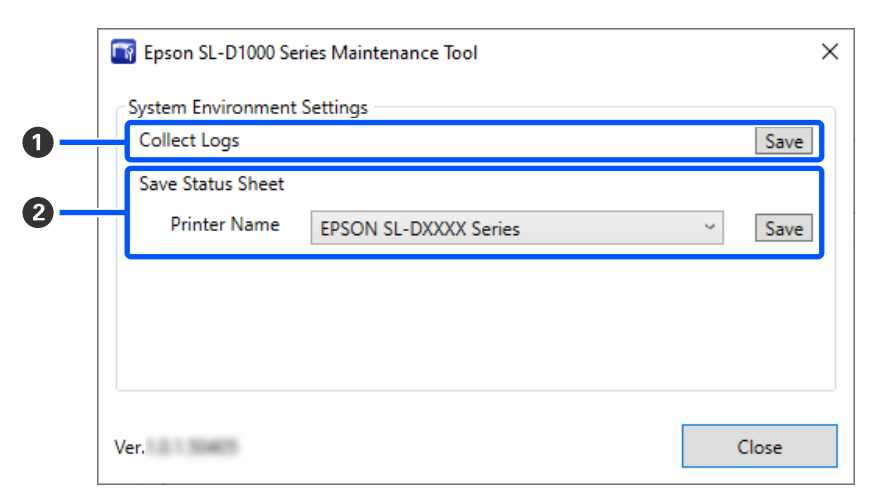

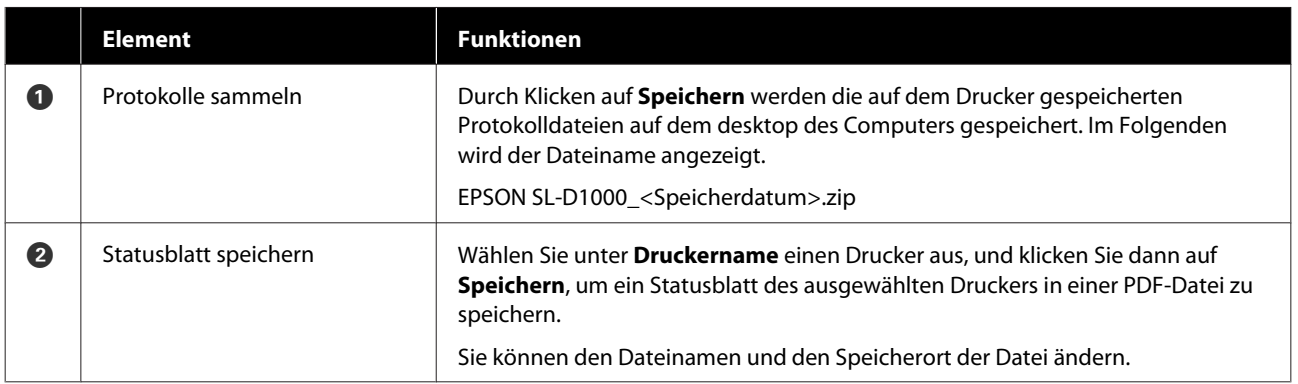

# <span id="page-87-0"></span>**Druckerwartung**

Eine Druckkopfwartung muss durchgeführt werden, wenn Probleme mit den Druckergebnissen auftreten, wie z. B. Streifen in den Ausdrucken oder wenn die gedruckten Farben von den üblichen abweichen.

## **Wartungsvorgänge**

Das Wartungstool hat folgende Funktionen, um den Druckkopf in gutem Zustand zu halten und die besten Druckergebnisse zu erzielen.

Führen Sie je nach Druckergebnis und Situation eine geeignete Wartung aus.

## **Automatischer Düsentest**

Falls diese Einstellung aktiviert ist, können Sie den Zustand der Düsen beim Einschalten des Druckers und zu bestimmten Zeiten überprüfen, damit die Düsen automatisch gereinigt werden, wenn sie verstopft sind.

Sie können die Bedingungen für die Durchführung einer Düsenprüfung und den Zeitplan für die Düsenprüfungen unter Automatische Düsenprüfung ändern. Sie können diese Einstellung auch deaktivieren, damit die Düsen nicht automatisch geprüft werden.

U["Registerkarte Auto-Düsentest-Einstellungen" auf](#page-83-0) [Seite 84](#page-83-0)

#### **Manueller Düsentest**

Führt eine Düsenprüfung durch, um festzustellen, ob die Düsen verstopft sind, z. B. wenn die automatische Düsenprüfung deaktiviert ist, wenn Sie den Drucker längere Zeit nicht benutzt haben oder bevor Sie einen wichtigen Auftrag drucken. Der Drucker erkennt verstopfte Düsen automatisch.

## U"Düsentestverfahren" auf Seite 88

#### **Düsentestmuster drucken**

Druckt ein Düsentestmuster, wenn Sie überprüfen möchten, ob verstopfte Düsen nach der Reinigung des Druckkopfs beseitigt wurden, oder wenn Sie den Zustand der Düsen anhand eines gedruckten Düsentestmusters visuell überprüfen möchten.

## U["Methode für das Drucken des](#page-88-0) [Düsentestmusters" auf Seite 89](#page-88-0)

### **Druckkopfreinigung**

Führen Sie diese aus, wenn die Ausdrucke Streifen aufweisen oder wenn die gedruckten Farben von den üblichen abweichen. Diese Funktion reinigt verstopfte Düsen.

Es gibt zwei Arten: **Erzwungene Reinigung**, bei der der Druckkopf manuell gereinigt wird, und **Diagnosereinigung**, bei der verstopfte Düsen erkannt werden und der Druckkopf automatisch gereinigt wird.

## U["Methoden der Druckkopfreinigung" auf](#page-89-0) [Seite 90](#page-89-0)

### **Druckkopf-Justage**

Wenn die Druckergebnisse körnig oder unscharf sind, führen Sie eine Druckkopf-Justage durch. Die Funktion Druckkopf-Justage korrigiert Fehlausrichtungen des Druckkopfs beim Drucken.

U["Vorgang der Druckkopf-Justage" auf Seite 92](#page-91-0)

## **Papierzufuhr-Anpassung**

Führen Sie diese Funktion aus, wenn Streifen und Unebenheiten in den Druckergebnissen nicht verbessert werden, obwohl die Druckkopfreinigung durchgeführt wurde.

U["Methode für Papierzufuhr-Anpassung" auf](#page-92-0) [Seite 93](#page-92-0)

## **Düsentestverfahren**

Es gibt zwei Arten von Düsenprüfungen: **Normal** und **Tinte sparen**.

**Normal** Normal druckt ein Testmuster auf Rollenpapier und überprüft automatisch den Status der Düsen. Im Drucker muss dabei Rollenpapier eingelegt sein.

Bei **Tinte sparen** wird kein Testmuster gedruckt und der Zustand der Düsen automatisch überprüft, unabhängig davon, ob Rollenpapier oder Einzelblattpapier in den Drucker eingelegt sind.

<span id="page-88-0"></span>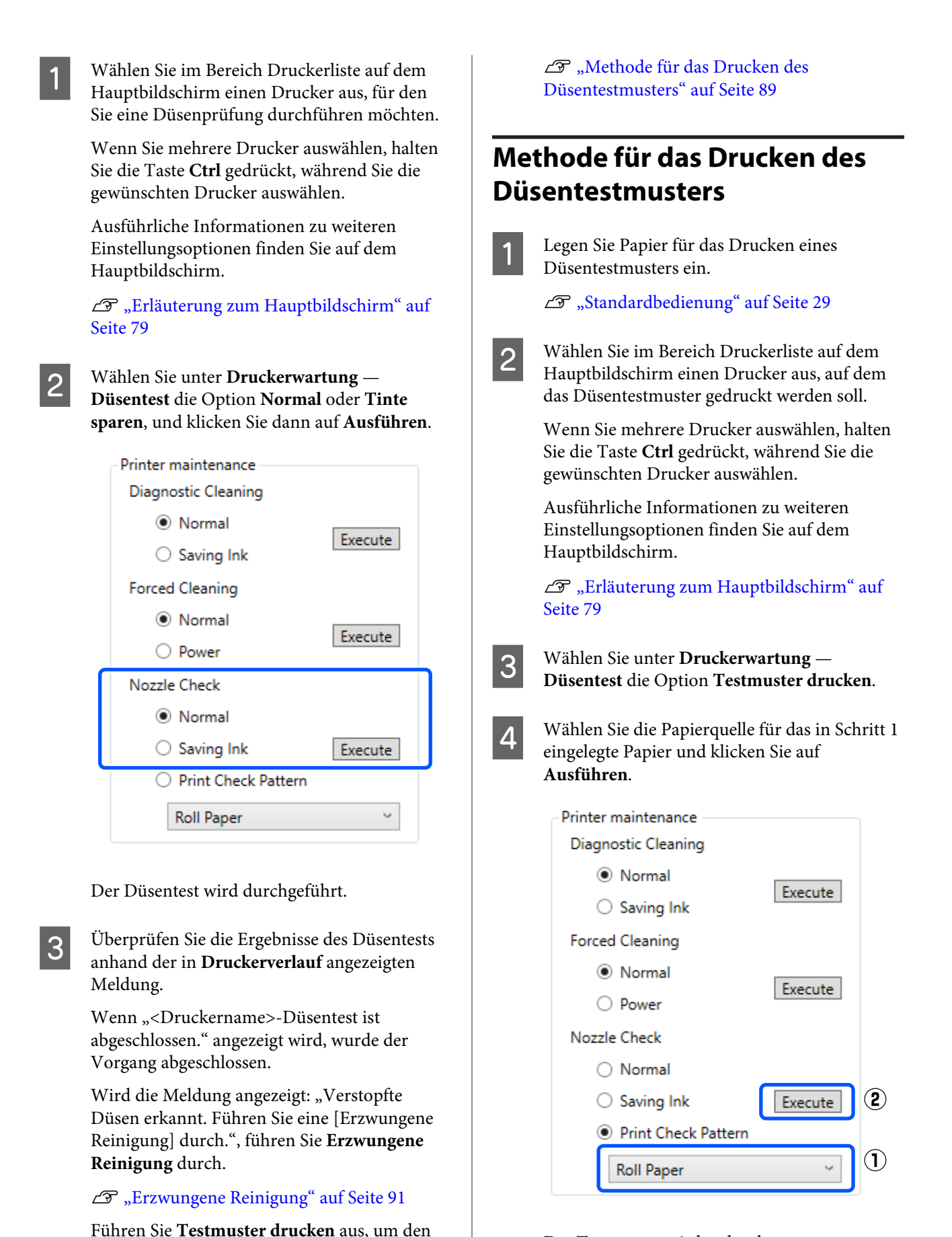

Das Testmuster wird gedruckt.

Zustand der Düsen zu überprüfen.

<span id="page-89-0"></span>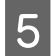

E Prüfen Sie das gedruckte Muster anhand des folgenden Abschnitts.

#### **Beispiel saubere Düsen**

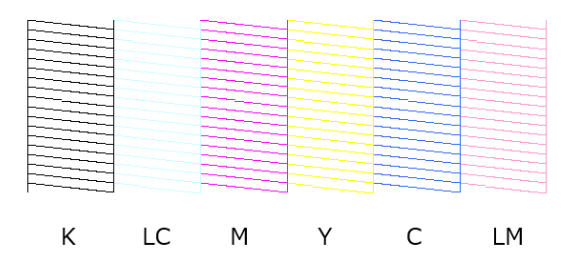

Wenn keines der Testmuster fehlt, sind die Druckkopfdüsen nicht verstopft.

#### **Beispiel verstopfte Düsen**

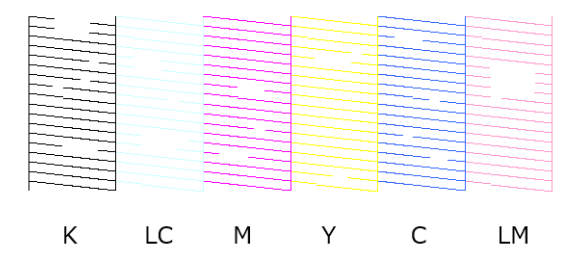

Wenn ein Teil des Testmusters fehlt, sind die Druckkopfdüsen verstopft. Der Druckkopf muss gereinigt werden.

U"Methoden der Druckkopfreinigung" auf Seite 90

## **Methoden der Druckkopfreinigung**

## **Arten der Reinigung und Reihenfolge der Durchführung**

Es gibt zwei Arten der Reinigung: **Erzwungene Reinigung**, bei der der Druckkopf manuell gereinigt wird, und **Diagnosereinigung**, bei der verstopfte Düsen erkannt werden und der Druckkopf automatisch gereinigt wird.

Führen Sie zunächst **Diagnosereinigung** durch.

Führen Sie anschließend, falls "Verstopfte Düsen erkannt. Führen Sie eine [Erzwungene Reinigung] durch." unter **Druckerverlauf** auf dem Hauptbildschirm angezeigt wird, die Funktion **Diagnosereinigung** erneut durch.

Wenn die verstopften Düsen nach dreimaligem Ausführen von **Diagnosereinigung** nicht gereinigt wurden, stellen Sie unter **Erzwungene Reinigung** die Option **Kräftig** ein.

## **Diagnosereinigung**

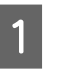

A Wählen Sie in der Druckerliste auf dem Hauptbildschirm einen Drucker aus, auf dem die Reinigung durchgeführt werden soll.

> Wenn Sie mehrere Drucker auswählen, halten Sie die Taste **Ctrl** gedrückt, während Sie die gewünschten Drucker auswählen.

Ausführliche Informationen zu weiteren Einstellungsoptionen finden Sie auf dem Hauptbildschirm.

U["Erläuterung zum Hauptbildschirm" auf](#page-78-0) [Seite 79](#page-78-0)

Falls für den Drucker, den Sie auswählen möchten, ein Fehler angezeigt wird, löschen Sie den Fehler, bevor Sie den Drucker auswählen.

B Wählen Sie unter **Druckerwartung** — **Diagnosereinigung** die Option **Normal** oder **Tinte sparen**, und klicken Sie dann auf **Ausführen**.

> **Normal** Normal druckt ein Testmuster auf Rollenpapier und überprüft automatisch den Status der Düsen. Im Drucker muss dabei Rollenpapier eingelegt sein.

<span id="page-90-0"></span>Bei **Tinte sparen** wird kein Testmuster gedruckt und der Zustand der Düsen automatisch überprüft, unabhängig davon, ob Rollenpapier oder Einzelblattpapier in den Drucker eingelegt sind.

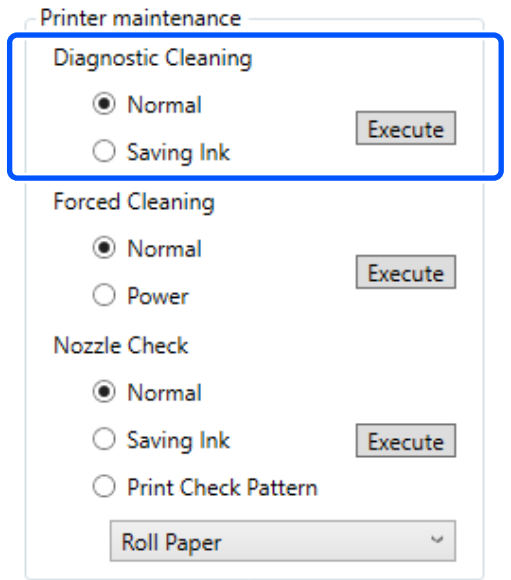

Der Düsentest beginnt, anschließend wird bei Bedarf eine Reinigung ausgeführt.

Die zur Reinigung benötigte Zeit variiert je nach Status der Düsen.

C Überprüfen Sie die Ergebnisse der Diagnosereinigung anhand der in **Druckerverlauf** angezeigten Meldung.

> Wird die Meldung angezeigt: "Verstopfte Düsen erkannt. Führen Sie eine [Erzwungene Reinigung] durch.", führen Sie erneut eine **Diagnosereinigung** durch.

Falls "Automatischer Düsentest" angezeigt wird, wenden Sie sich an den technischen Kundendienst.

Wenn die verstopften Düsen nach dreimaligem Ausführen von **Diagnosereinigung** nicht gereinigt wurden, stellen Sie unter **Erzwungene Reinigung** die Option **Kräftig** ein.

U"Erzwungene Reinigung" auf Seite 91

## **Erzwungene Reinigung**

A Wählen Sie in der Druckerliste auf dem Hauptbildschirm einen Drucker aus, auf dem die Reinigung durchgeführt werden soll.

> Wenn Sie mehrere Drucker auswählen, halten Sie die Taste **Ctrl** gedrückt, während Sie die gewünschten Drucker auswählen.

Ausführliche Informationen zu weiteren Einstellungsoptionen finden Sie auf dem Hauptbildschirm.

U["Erläuterung zum Hauptbildschirm" auf](#page-78-0) [Seite 79](#page-78-0)

Falls für den Drucker, den Sie auswählen möchten, ein Fehler angezeigt wird, löschen Sie den Fehler, bevor Sie den Drucker auswählen.

B Wählen Sie unter **Druckerwartung** — **Erzwungene Reinigung** die Option **Normal** oder **Kräftig**, und klicken Sie dann auf **Ausführen**.

Wählen Sie **Normal**, um die Oberfläche des Druckkopfes zu reinigen und die Düsenverstopfung zu beseitigen.

**Kräftig** reinigt kräftiger als **Normal**.

Verwenden Sie diese Einstellung, wenn die Düsen noch immer verstopft sind, obwohl die Reinigung **Normal** mehrfach wiederholt wurde. **Kräftig** verbraucht mehr Tinte als die **Normal**-Reinigung. Wird eine Meldung angezeigt, dass die verbleibende Tinte nicht ausreicht, tauschen Sie vor dem Fortfahren die Tinten-Versorgungs-Einheit aus.

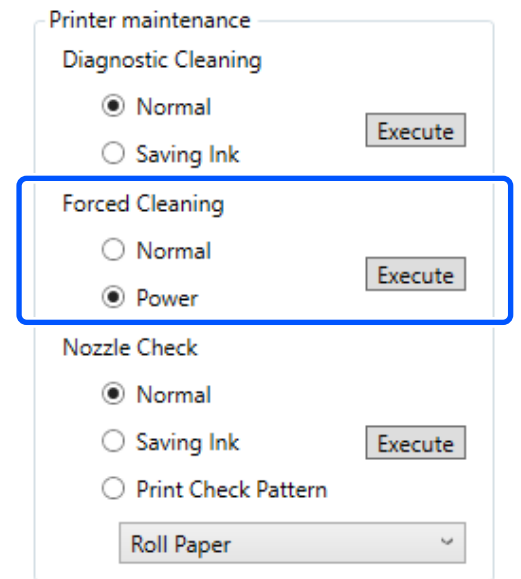

<span id="page-91-0"></span>Die Reinigung wird durchgeführt.

Je nach Reinigungsintensität kann dies einige Zeit dauern.

Wenn die Reinigung abgeschlossen ist, werden die Ergebnisse unter **Druckerverlauf** angezeigt.

Prüfen Sie die Ergebnisse nach der Funktion Erzwungene Reinigung.

Es gibt zwei Möglichkeiten, die Reinigungsergebnisse zu überprüfen.

- ❏ Durch einen Düsentest lässt sich feststellen, ob die Düsen verstopft sind. U["Düsentestverfahren" auf Seite 88](#page-87-0)
- ❏ Drucken Sie ein Düsentestmuster, um zu prüfen, ob die Düsen verstopft sind. U["Methode für das Drucken des](#page-88-0) [Düsentestmusters" auf Seite 89](#page-88-0)

Wenn die verstopften Düsen durch die Ausführung der **Normal**-Reinigung nicht beseitigt werden, führen Sie die **Normal**-Reinigung erneut durch. Wenn die Düsen auch nach dem mehrfachen Wiederholen der dieser Funktion noch verstopft sind, führen Sie eine **Kräftig** Reinigung aus.

Wenn die Düsen auch nach der **Kräftig** Reinigung noch verstopft sind, wenden Sie sich an den technischen Kundendienst.

# **Vorgang der Druckkopf-Justage**

Wenn die Druckergebnisse körnig oder unscharf sind, führen Sie eine Druckkopf-Justage durch. Die Funktion Druckkopf-Justage korrigiert Fehlausrichtungen des Druckkopfs beim Drucken.

> Legen Sie Papier ein, um ein Justagemuster zu drucken.

U["Standardbedienung" auf Seite 29](#page-28-0)

Klicken Sie auf dem Hauptbildschirm auf **Druckereinstellungen**.

Ausführliche Informationen zu weiteren Einstellungsoptionen finden Sie auf dem Hauptbildschirm.

U["Erläuterung zum Hauptbildschirm" auf](#page-78-0) [Seite 79](#page-78-0)

C Wählen Sie im Bereich der Druckerliste oben auf dem Bildschirm Druckereinstellungen einen Drucker aus, für den Sie die Druckkopf-Justage durchführen möchten, und wählen Sie dann **Papiereinstellungen**.

Sie können nicht mehrere Drucker auswählen.

Ausführliche Informationen zum Bildschirm Druckereinstellungen finden Sie weiter unten.

U["Erläuterung der Druckereinstellungen"](#page-79-0) [auf Seite 80](#page-79-0)

Wählen Sie unter Papierzufuhr die<br>Papierquelle aus, in die Sie in Schritt 1 Papier eingelegt haben.

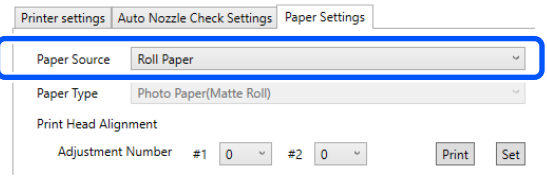

Wenn Sie **Hinterer Papiereinzug** als **Papierzufuhr** ausgewählt haben, fahren Sie mit Schritt 5 fort.

Wenn Sie für **Papierzufuhr** etwas anderes als **Hinterer Papiereinzug** ausgewählt haben, fahren Sie mit Schritt 6 fort.

E Wählen Sie unter **Druckmedium** die Papiersorte aus, die in den hinteren Papiereinzug eingelegt ist.

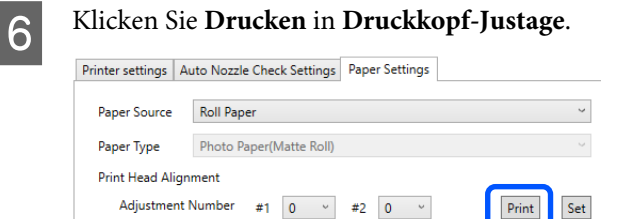

Justagemuster werden gedruckt.

<span id="page-92-0"></span>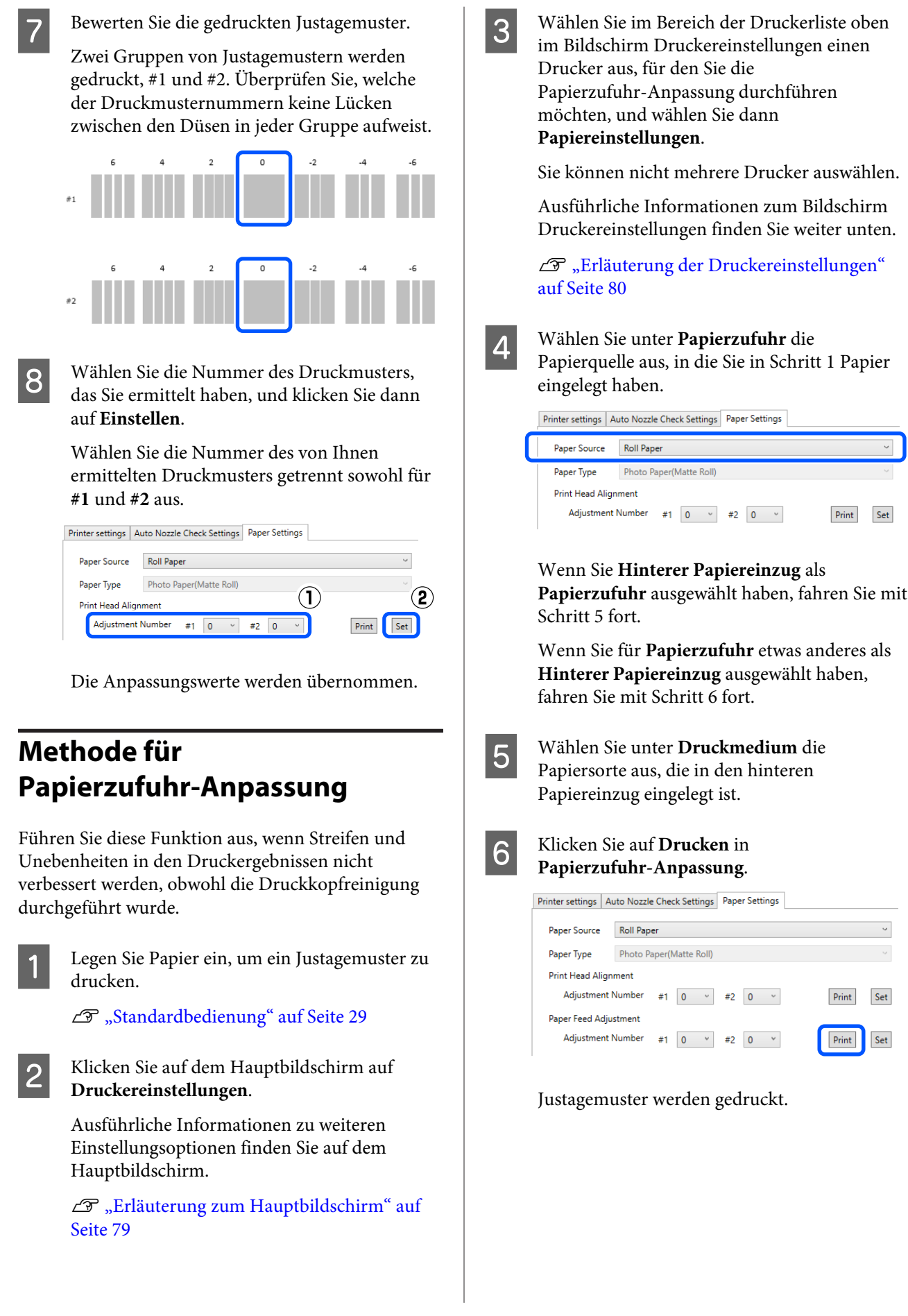

7 Bewerten Sie die gedruckten Justagemuster.

Zwei Gruppen von Justagemustern werden gedruckt, #1 und #2. Ermitteln Sie die Nummer des Druckmusters mit den geringsten Überschneidungen oder Lücken für jede Gruppe.

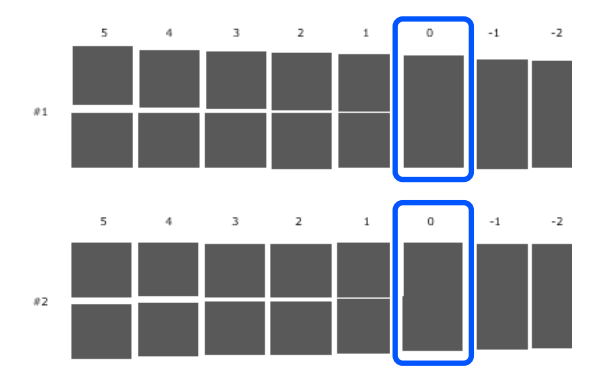

Wenn alle Anpassungsmuster

Überschneidungen oder Lücken enthalten, die sich nicht auf ein Muster eingrenzen lassen, wählen Sie das Muster mit der geringsten Überschneidung oder Lücke.

K Wählen Sie die Nummer des Druckmusters, das Sie ermittelt haben, und klicken Sie dann auf **Einstellen**.

> Wählen Sie die Nummer des von Ihnen ermittelten Druckmusters getrennt sowohl für **#1** und **#2** aus.

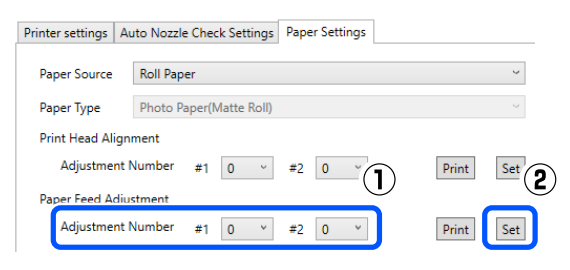

Die Anpassungswerte werden übernommen.

<span id="page-94-0"></span>In diesem Abschnitt wird erläutert, wie Sie das Wartungstool von einem an den Drucker angeschlossenen Computer aus starten.

# **Allgemeines zum Wartungstool**

Von Ihrem Computer aus können Sie Anpassungs- und Wartungsvorgänge ausführen, z. B. das Überprüfen des Druckerstatus, Vornehmen von Einstellung, Reinigen des Druckkopfs usw.

## **Starten und Beenden**

## **Starten**

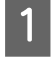

A Klicken Sie auf das Apple-Menü — **System Preferences (Systemeinstellungen)** — **Printers & Scanners (Drucker und Scanner)**.

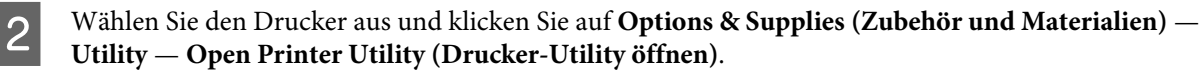

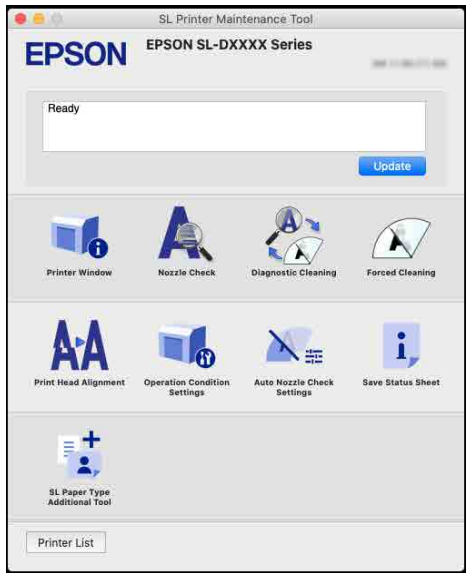

#### *Hinweis:*

*Wenn mehrere Drucker an einen Computer angeschlossen sind, können Sie nach dem Start des Wartungstools ändern, welcher Drucker bedient wird.*

## **Schließen**

Klicken Sie oben links am Bildschirm auf **X**.

# **Erläuterung zum Hauptbildschirm**

Der folgende Hauptbildschirm erscheint nach dem Starten des Wartungstools.

Die Konfiguration und die Funktionen des Hauptbildschirms sind unten dargestellt.

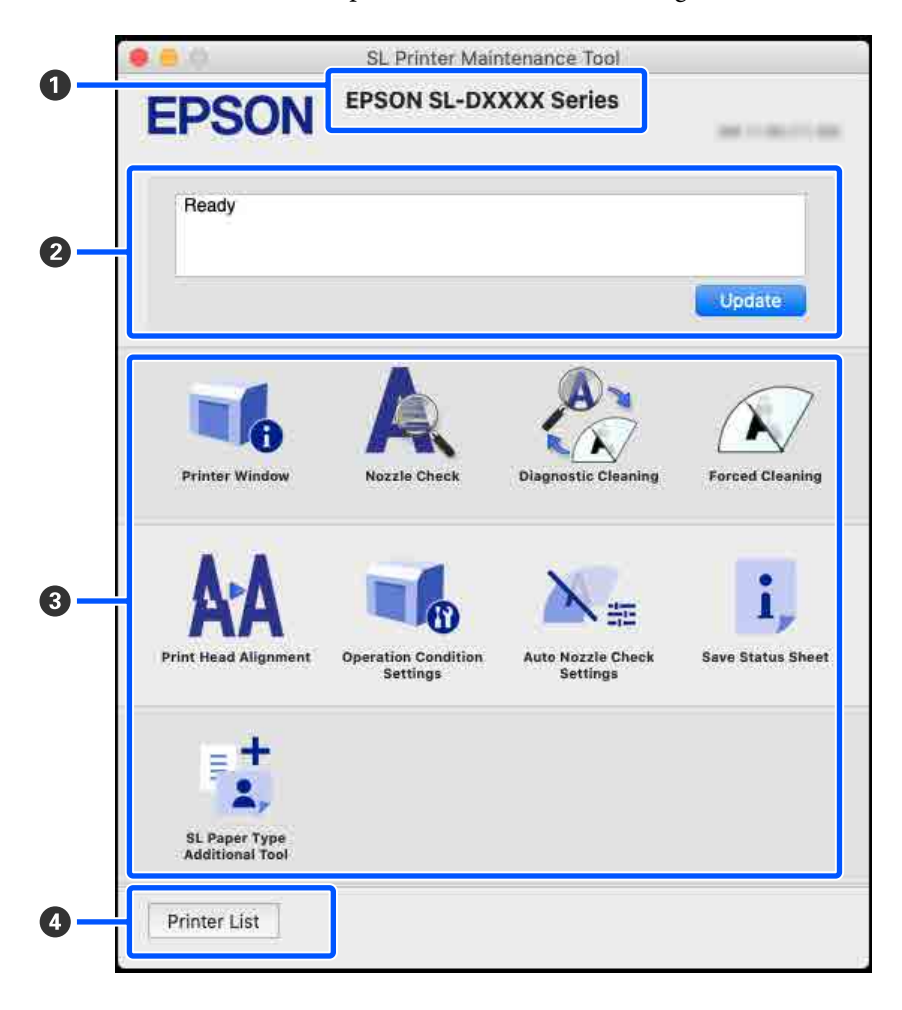

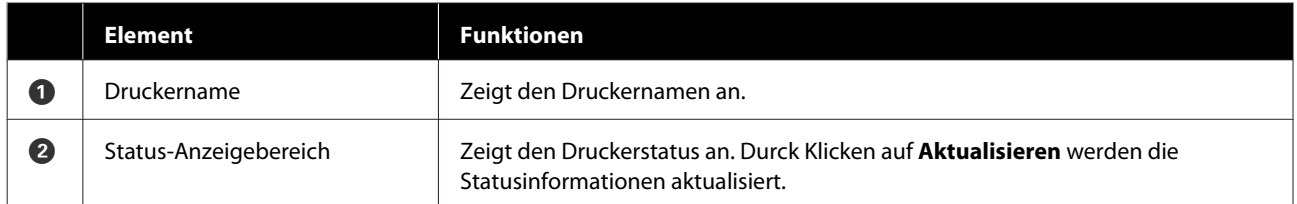

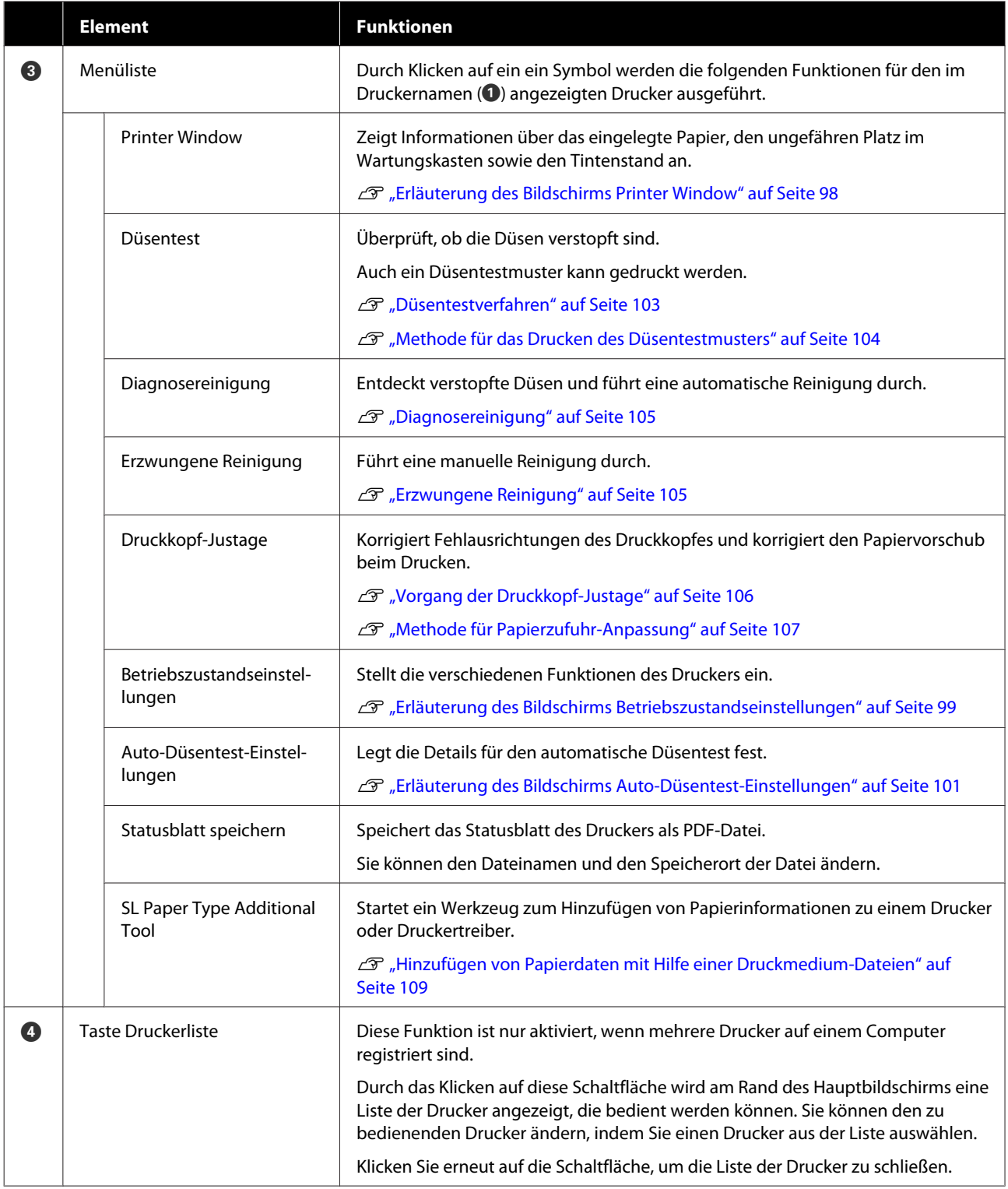

# <span id="page-97-0"></span>**Erläuterung des Bildschirms Printer Window**

Durch Klicken auf **Printer Window** im Hauptbildschirm wird folgender Printer Window-Bildschirm angezeigt.

Die Konfiguration und die Funktionen des Bildschirms Printer Window sind unten dargestellt.

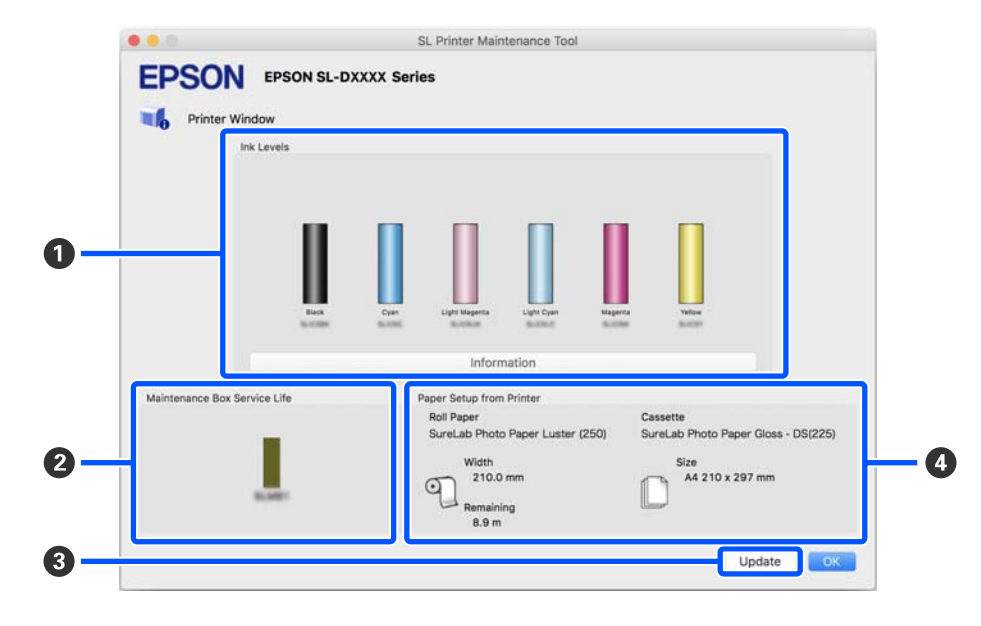

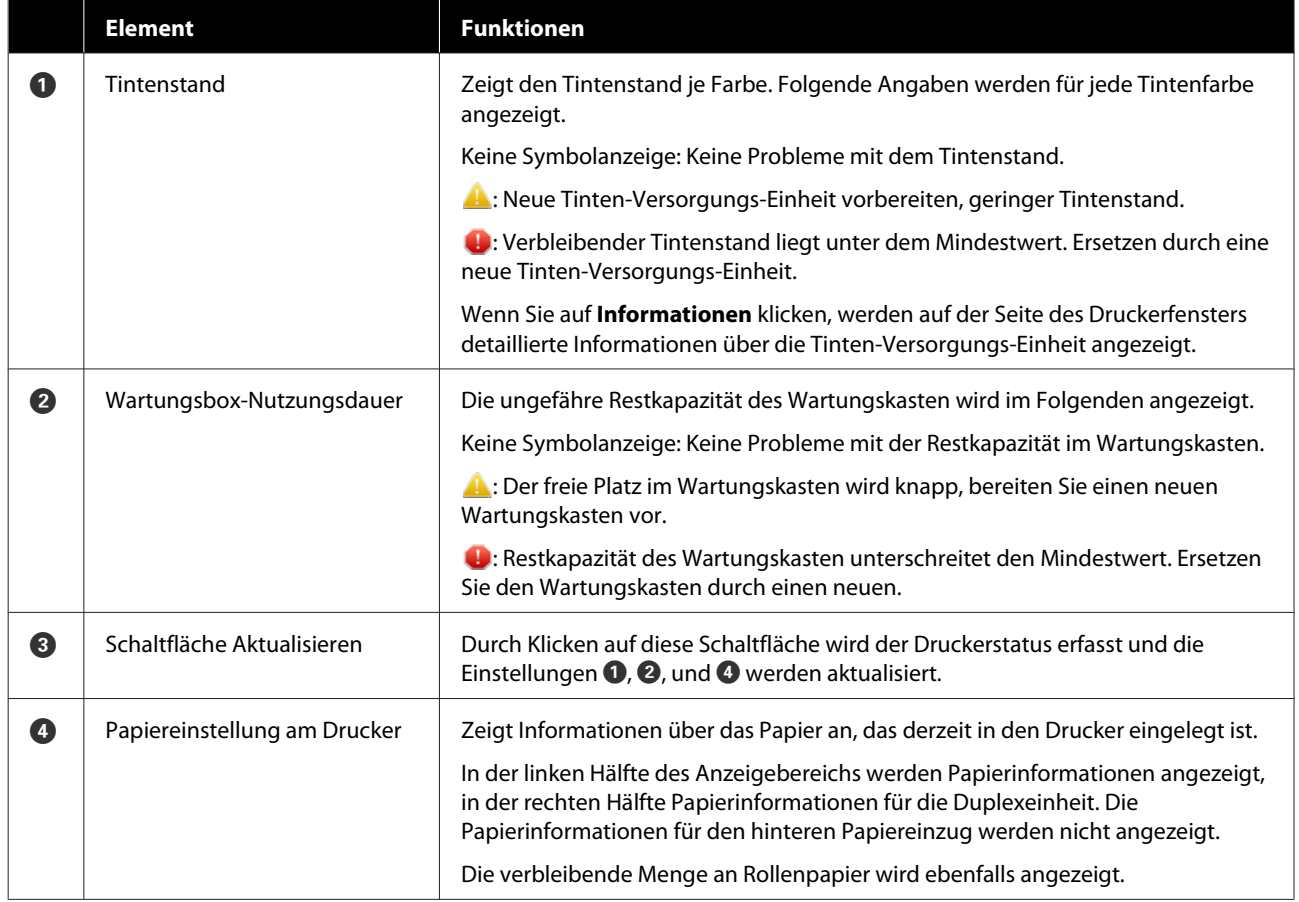

# <span id="page-98-0"></span>**Erläuterung des Bildschirms Betriebszustandseinstellungen**

Wenn Sie auf dem Hauptbildschirm auf **Betriebszustandseinstellungen** klicken, wird der folgende Bildschirm Betriebszustandseinstellungen angezeigt.

Die Konfiguration und die Funktionen des Bildschirms Betriebszustandseinstellungen sind unten dargestellt.

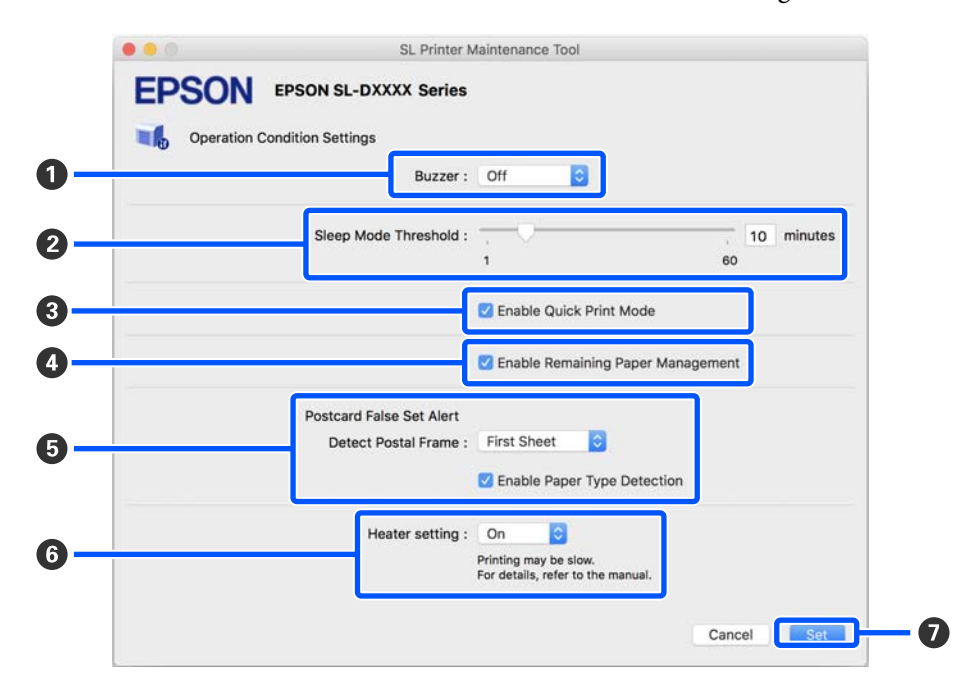

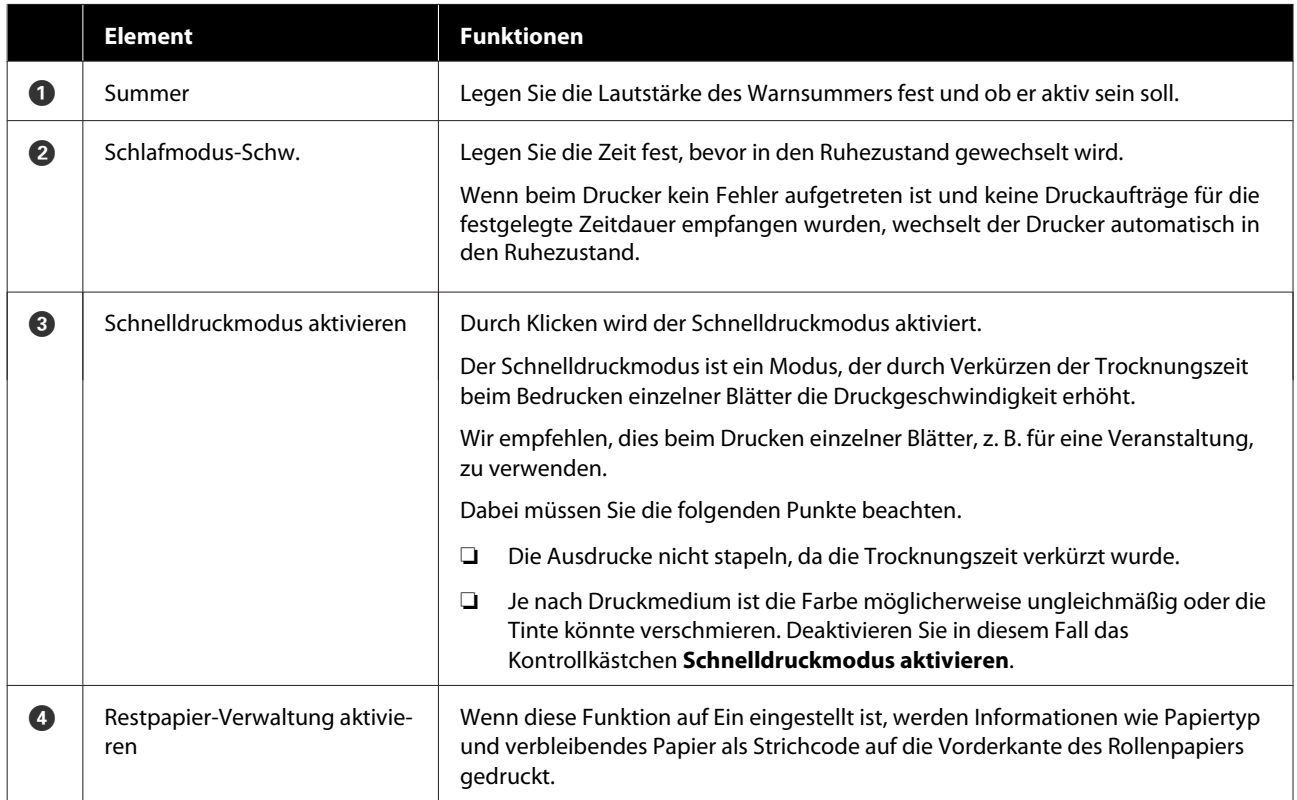

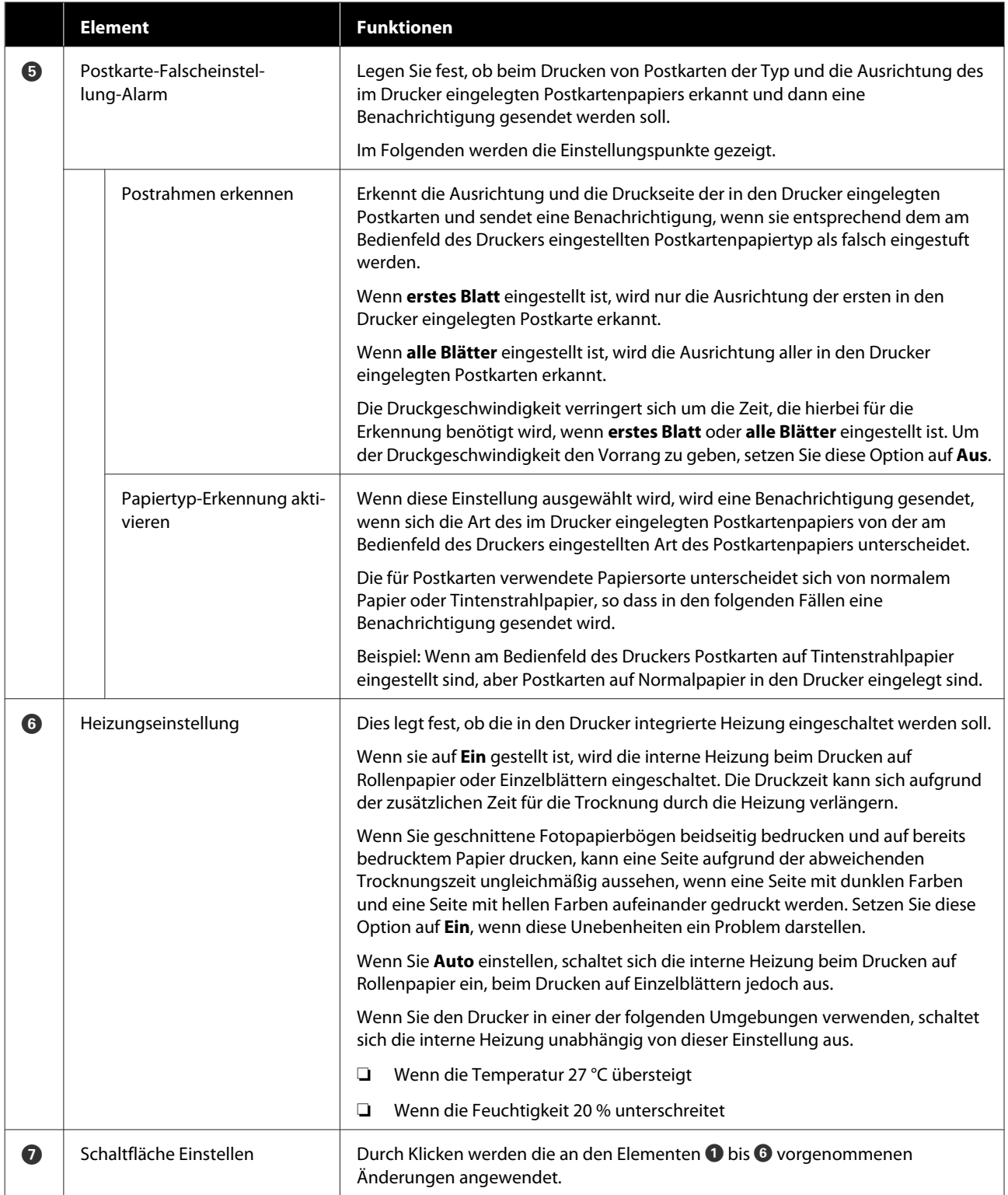

# <span id="page-100-0"></span>**Erläuterung des Bildschirms Auto-Düsentest-Einstellungen**

Wenn Sie im Hauptbildschirm auf **Auto-Düsentest-Einstellungen** klicken, wird der folgende Bildschirm mit den Auto-Düsentest-Einstellungen angezeigt.

In diesem Abschnitt können Sie erweiterte Einstellungen für die automatische Düsenprüfung vornehmen, um den Zustand der Düsen beim Einschalten des Druckers und zu bestimmten Zeiten zu überprüfen, damit die Düsen automatisch gereinigt werden, wenn sie verstopft sind.

Die Konfiguration und die Funktionen des Bildschirms Auto-Düsentest-Einstellungen sind unten dargestellt.

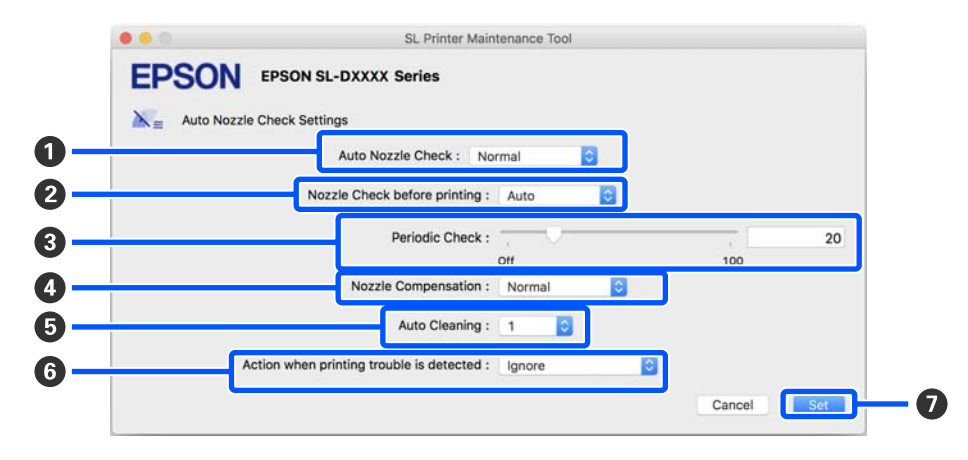

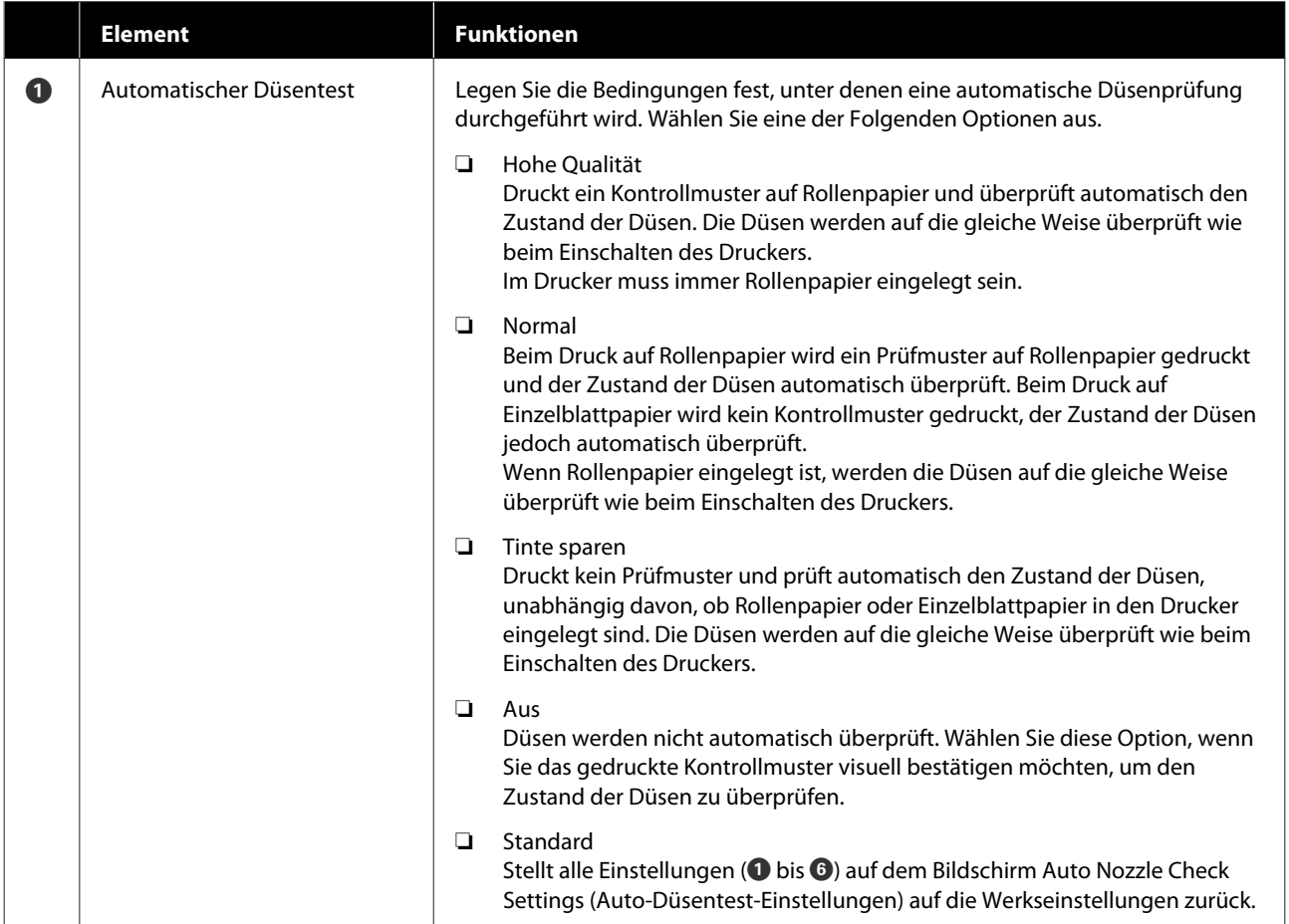

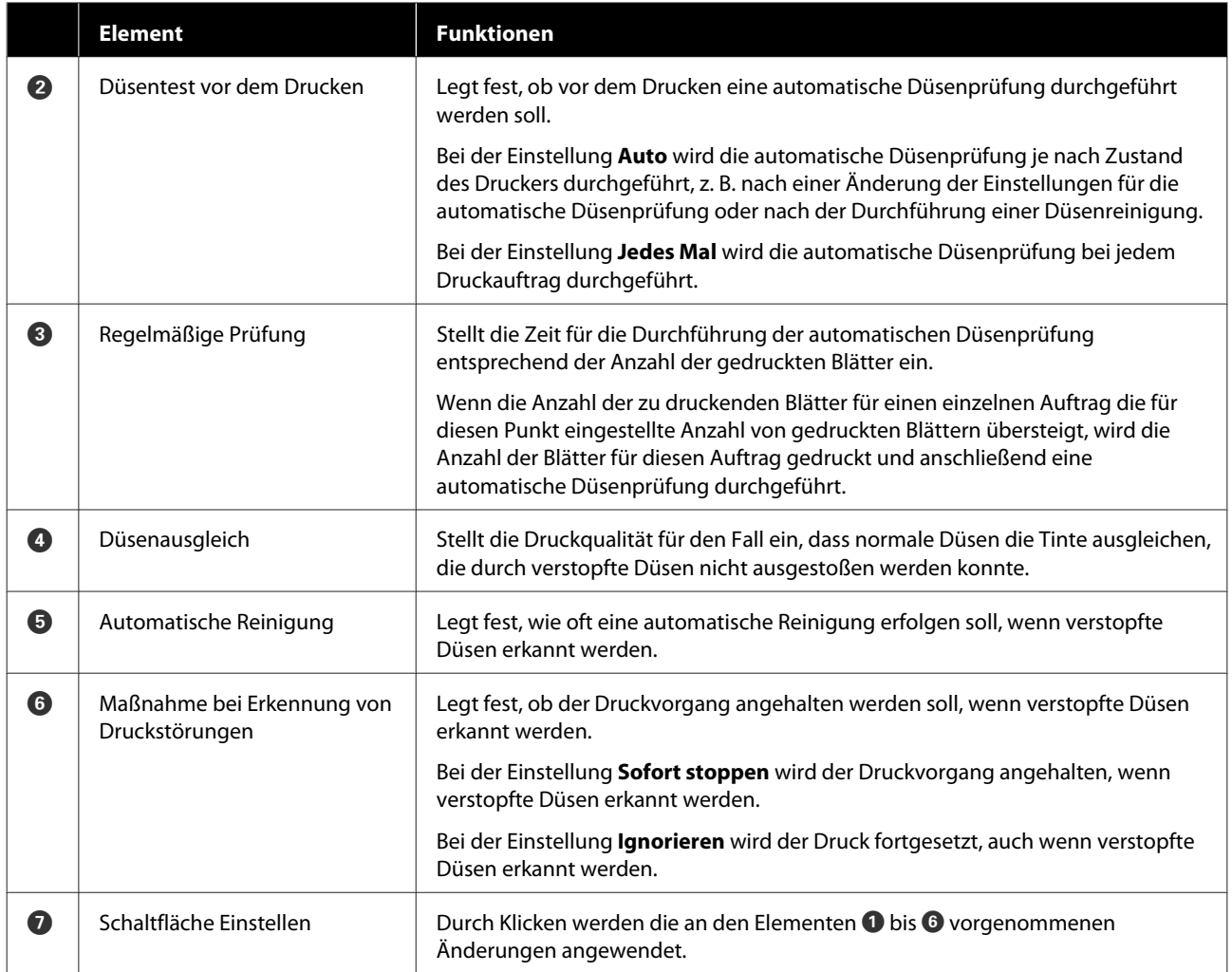

# <span id="page-102-0"></span>**Druckerwartung**

Eine Druckkopfwartung muss durchgeführt werden, wenn Probleme mit den Druckergebnissen auftreten, wie z. B. Streifen in den Ausdrucken oder wenn die gedruckten Farben von den üblichen abweichen.

## **Wartungsvorgänge**

Das Wartungstool hat folgende Funktionen, um den Druckkopf in gutem Zustand zu halten und die besten Druckergebnisse zu erzielen.

Führen Sie je nach Druckergebnis und Situation eine geeignete Wartung aus.

## **Automatischer Düsentest**

Falls diese Einstellung aktiviert ist, können Sie den Zustand der Düsen beim Einschalten des Druckers und zu bestimmten Zeiten überprüfen, damit die Düsen automatisch gereinigt werden, wenn sie verstopft sind.

Sie können die Bedingungen für die Durchführung einer Düsenprüfung und den Zeitplan für die Düsenprüfungen unter Automatische Düsenprüfung ändern. Sie können diese Einstellung auch deaktivieren, damit die Düsen nicht automatisch geprüft werden.

U["Erläuterung des Bildschirms](#page-100-0) [Auto-Düsentest-Einstellungen" auf Seite 101](#page-100-0)

#### **Manueller Düsentest**

Führt eine Düsenprüfung durch, um festzustellen, ob die Düsen verstopft sind, z. B. wenn die automatische Düsenprüfung deaktiviert ist, wenn Sie den Drucker längere Zeit nicht benutzt haben oder bevor Sie einen wichtigen Auftrag drucken. Der Drucker erkennt verstopfte Düsen automatisch.

## U"Düsentestverfahren" auf Seite 103

## **Düsentestmuster drucken**

Druckt ein Düsentestmuster, wenn Sie überprüfen möchten, ob verstopfte Düsen nach der Reinigung des Druckkopfs beseitigt wurden, oder wenn Sie den Zustand der Düsen anhand eines gedruckten Düsentestmusters visuell überprüfen möchten.

## U["Methode für das Drucken des](#page-103-0) [Düsentestmusters" auf Seite 104](#page-103-0)

### **Druckkopfreinigung**

Führen Sie diese aus, wenn die Ausdrucke Streifen aufweisen oder wenn die gedruckten Farben von den üblichen abweichen. Diese Funktion reinigt verstopfte Düsen.

Es gibt zwei Arten: **Erzwungene Reinigung**, bei der der Druckkopf manuell gereinigt wird, und **Diagnosereinigung**, bei der verstopfte Düsen erkannt werden und der Druckkopf automatisch gereinigt wird.

## U["Methoden der Druckkopfreinigung" auf](#page-104-0) [Seite 105](#page-104-0)

## **Druckkopf-Justage**

Wenn die Druckergebnisse körnig oder unscharf sind, führen Sie eine Druckkopf-Justage durch. Die Funktion Druckkopf-Justage korrigiert Fehlausrichtungen des Druckkopfs beim Drucken.

U["Vorgang der Druckkopf-Justage" auf Seite 106](#page-105-0)

## **Papierzufuhr-Anpassung**

Führen Sie diese Funktion aus, wenn Streifen und Unebenheiten in den Druckergebnissen nicht verbessert werden, obwohl die Druckkopfreinigung durchgeführt wurde.

U["Methode für Papierzufuhr-Anpassung" auf](#page-106-0) [Seite 107](#page-106-0)

## **Düsentestverfahren**

Es gibt zwei Arten von Düsenprüfungen: **Normal** und **Tinte sparen**.

**Normal** Normal druckt ein Testmuster auf Rollenpapier und überprüft automatisch den Status der Düsen. Im Drucker muss dabei Rollenpapier eingelegt sein.

Bei **Tinte sparen** wird kein Testmuster gedruckt und der Zustand der Düsen automatisch überprüft, unabhängig davon, ob Rollenpapier oder Einzelblattpapier in den Drucker eingelegt sind.

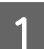

A Klicken Sie im Hauptbildschirm auf **Düsentest**.

Der Bildschirm **Düsentest** wird angezeigt.

<span id="page-103-0"></span>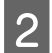

B Wählen Sie **Normal** oder **Tinte sparen**, und klicken Sie dann auf **Ausführen**.

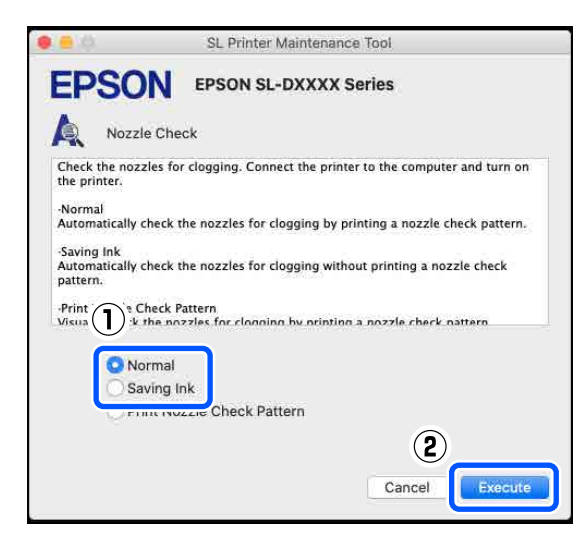

Der Düsentest wird durchgeführt.

S Bewerten Sie die Ergebnisse des Düsentests in der angezeigten Meldung.

> Falls Es wurden keine verstopften Düsen erkannt. angezeigt wird, ist der Vorgang abgeschlossen.

Falls "Verstopfte Düsen wurden gefunden." angezeigt wird, führen Sie eine **Diagnosereinigung** durch.

U["Diagnosereinigung" auf Seite 105](#page-104-0)

Führen Sie **Testmuster drucken** aus, um den Zustand der Düsen zu überprüfen.

U"Methode für das Drucken des Düsentestmusters" auf Seite 104

## **Methode für das Drucken des Düsentestmusters**

Legen Sie Papier für das Drucken eines Düsentestmusters ein.

U["Standardbedienung" auf Seite 29](#page-28-0)

 $\sum$  Wählen Sie am Bedienfeldbildschirm **Druckereinstellungen** — **Einstellungen Papierquelle** — **Papierpfad für Wartungsdruck** aus, und stellen Sie dann die Papierquelle für das in Schritt 1 eingelegte Papier ein.

- C Klicken Sie im Hauptbildschirm auf **Düsentest**. Der Bildschirm **Düsentest** wird angezeigt.
	- D Wählen Sie **Düsentestmuster drucken** und klicken Sie dann auf **Ausführen**.

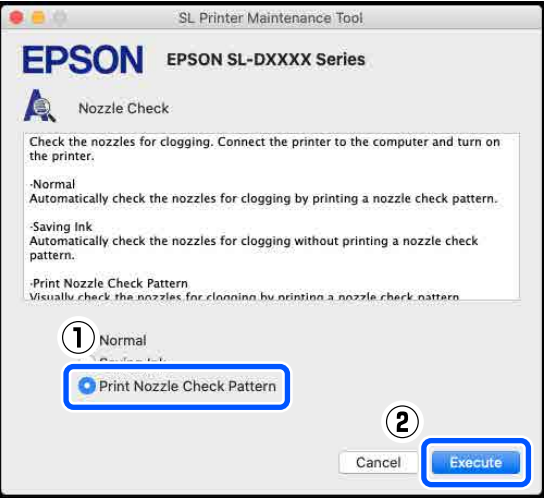

Das Testmuster wird gedruckt.

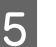

**EXECUTE:** Prüfen Sie das gedruckte Muster anhand des folgenden Abschnitts.

**Beispiel saubere Düsen**

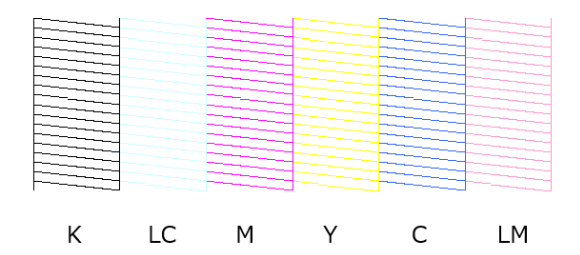

Wenn keines der Testmuster fehlt, sind die Druckkopfdüsen nicht verstopft.

### **Beispiel verstopfte Düsen**

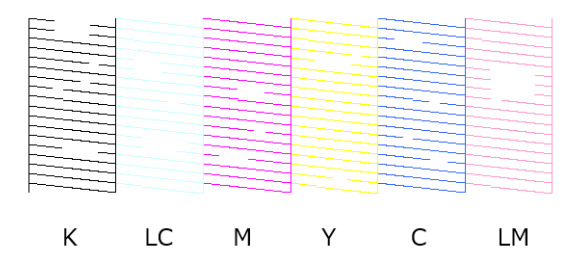

Wenn ein Teil des Testmusters fehlt, sind die Druckkopfdüsen verstopft. Der Druckkopf muss gereinigt werden.

<span id="page-104-0"></span>U"Methoden der Druckkopfreinigung" auf Seite 105

# **Methoden der Druckkopfreinigung**

## **Arten der Reinigung und Reihenfolge der Durchführung**

Es gibt zwei Arten der Reinigung: **Erzwungene Reinigung**, bei der der Druckkopf manuell gereinigt wird, und **Diagnosereinigung**, bei der verstopfte Düsen erkannt werden und der Druckkopf automatisch gereinigt wird.

Führen Sie zunächst **Diagnosereinigung** durch.

Falls anschließend "Diagnosereinigung beendet. Verstopfte Düsen erkannt. Führen Sie die Diagnosereinigung erneut durch." auf dem Bildschirm angezeigt wird, führen Sie die **Diagnostic Cleaning (Diagnosereinigung)** erneut durch.

Wenn die verstopften Düsen nach dreimaligem Ausführen von **Diagnosereinigung** nicht gereinigt wurden, stellen Sie unter **Erzwungene Reinigung** die Option **Kräftig** ein.

## **Diagnosereinigung**

A Klicken Sie auf dem Hauptbildschirm auf **Diagnosereinigung**.

Der Bildschirm **Diagnosereinigung** wird angezeigt.

B Wählen Sie **Normal** oder **Tinte sparen**, und klicken Sie dann auf **Ausführen**.

**Normal** Normal druckt ein Testmuster auf Rollenpapier und überprüft automatisch den Status der Düsen. Im Drucker muss dabei Rollenpapier eingelegt sein.

Bei **Tinte sparen** wird kein Testmuster gedruckt und der Zustand der Düsen automatisch überprüft, unabhängig davon, ob Rollenpapier oder Einzelblattpapier in den Drucker eingelegt sind.

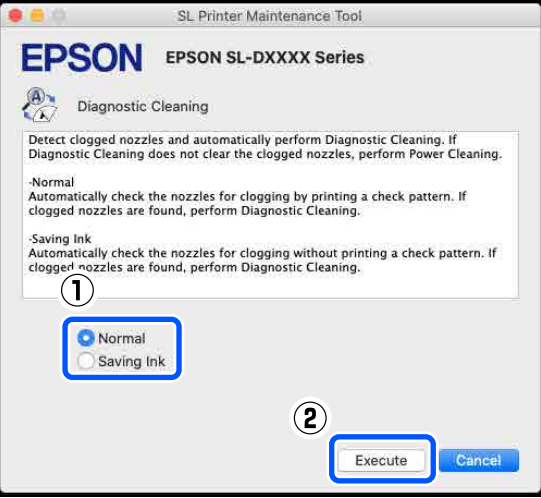

Der Düsentest beginnt, anschließend wird bei Bedarf eine Reinigung ausgeführt.

Die zur Reinigung benötigte Zeit variiert je nach Status der Düsen.

C Bewerten Sie die Ergebnisse der Diagnosereinigung in der angezeigten Meldung.

> Falls die Meldung "Diagnosereinigung abgeschlossen." angezeigt wird, wurde die Reinigung durchgeführt.

Wird folgende Meldung angezeigt: "Diagnosereinigung beendet. Verstopfte Düsen erkannt. Führen Sie die Diagnosereinigung erneut durch." angezeigt wird, führen Sie **Diagnostic Cleaning (Diagnosereinigung)** erneut durch.

Wenn die verstopften Düsen nach dreimaligem Ausführen von **Diagnosereinigung** nicht gereinigt wurden, stellen Sie unter **Erzwungene Reinigung** die Option **Kräftig** ein.

U"Erzwungene Reinigung" auf Seite 105

## **Erzwungene Reinigung**

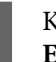

A Klicken Sie auf dem Hauptbildschirm auf **Erzwungene Reinigung**.

Der Bildschirm **Erzwungene Reinigung** wird angezeigt.

<span id="page-105-0"></span>B Wählen Sie **Normal** oder **Kräftig**, und klicken Sie dann auf **Ausführen**.

Wählen Sie **Normal**, um die Oberfläche des Druckkopfes zu reinigen und die Düsenverstopfung zu beseitigen.

**Kräftig** reinigt kräftiger als **Normal**. Verwenden Sie diese Einstellung, wenn die Düsen noch immer verstopft sind, obwohl die Reinigung **Normal** mehrfach wiederholt wurde. **Kräftig** verbraucht mehr Tinte als die **Normal**-Reinigung. Wird eine Meldung angezeigt, dass die verbleibende Tinte nicht ausreicht, tauschen Sie vor dem Fortfahren die Tinten-Versorgungs-Einheit aus.

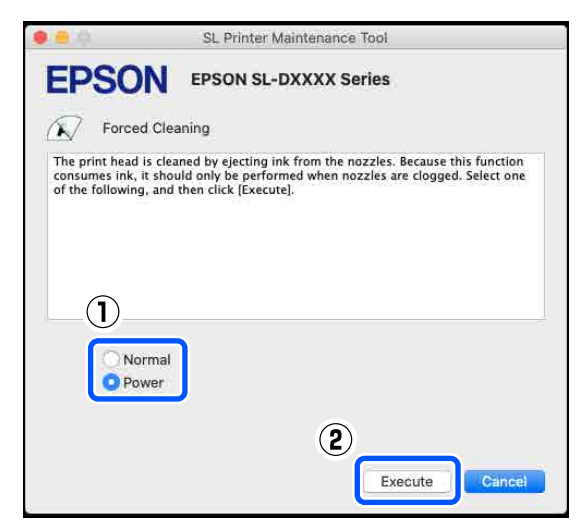

Die Reinigung wird durchgeführt.

Je nach Reinigungsintensität kann dies einige Zeit dauern.

Wenn die Reinigung abgeschlossen ist, wird eine Meldung auf dem Bildschirm angezeigt.

S Prüfen Sie die Ergebnisse nach der Funktion Erzwungene Reinigung.

> Es gibt zwei Möglichkeiten, die Reinigungsergebnisse zu überprüfen.

- ❏ Durch einen Düsentest lässt sich feststellen, ob die Düsen verstopft sind. Düsentestverfahren" auf Seite 103
- ❏ Drucken Sie ein Düsentestmuster, um zu prüfen, ob die Düsen verstopft sind. U["Methode für das Drucken des](#page-103-0) [Düsentestmusters" auf Seite 104](#page-103-0)

Wenn die verstopften Düsen durch die Ausführung der **Normal**-Reinigung nicht beseitigt werden, führen Sie die **Normal**-Reinigung erneut durch. Wenn die Düsen auch nach dem mehrfachen Wiederholen der dieser Funktion noch verstopft sind, führen Sie eine **Kräftig** Reinigung aus.

Wenn die Düsen auch nach der **Kräftig** Reinigung noch verstopft sind, wenden Sie sich an den technischen Kundendienst.

## **Vorgang der Druckkopf-Justage**

Wenn die Druckergebnisse körnig oder unscharf sind, führen Sie eine Druckkopf-Justage durch. Die Funktion Druckkopf-Justage korrigiert Fehlausrichtungen des Druckkopfs beim Drucken.

Nachdem Sie die Druckkopf-Justage durchgeführt haben, fahren Sie mit Papierzufuhr-Anpassung fort.

Legen Sie Papier ein, um ein Justagemuster zu drucken.

U["Standardbedienung" auf Seite 29](#page-28-0)

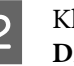

2 Klicken Sie auf dem Hauptbildschirm auf **Druckkopf-Justage**.

> Der Bildschirm **Druckkopf-Justage** wird angezeigt.

C Wählen Sie unter **Papierzufuhr** die Papierquelle aus, in die Sie in Schritt 1 Papier eingelegt haben.

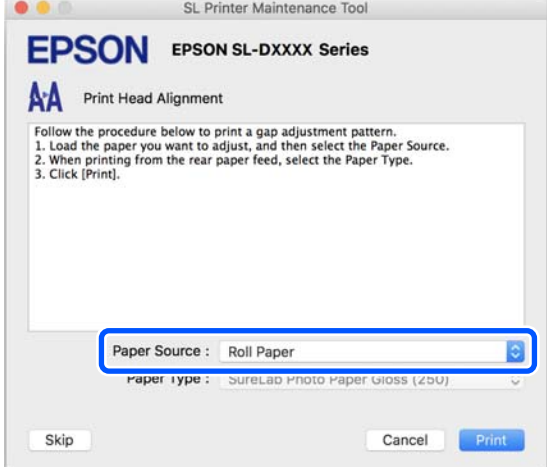

<span id="page-106-0"></span>Wenn Sie **Hinterer Papiereinzug** als **Papierzufuhr** ausgewählt haben, fahren Sie mit Schritt 4 fort.

Wenn Sie für **Papierzufuhr** etwas anderes als **Hinterer Papiereinzug** ausgewählt haben, fahren Sie mit Schritt 5 fort.

4 Wählen Sie unter **Druckmedium** die Papiersorte aus, die in den hinteren Papiereinzug eingelegt ist.

## E Klicken Sie auf **Drucken**.

Justagemuster werden gedruckt.

F Bewerten Sie die gedruckten Justagemuster.

Zwei Gruppen von Justagemustern werden gedruckt, #1 und #2. Überprüfen Sie, welche der Druckmusternummern keine Lücken zwischen den Düsen in jeder Gruppe aufweist.

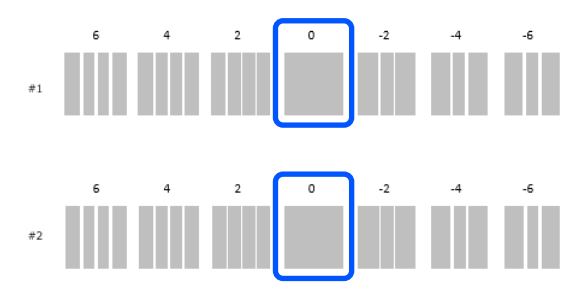

Wählen Sie die Nummer des Druckmusters,<br>das Sie ermittelt haben, und klicken Sie dann auf **Einstellen**.

> Wählen Sie die Nummer des von Ihnen ermittelten Druckmusters getrennt sowohl für **#1** und **#2** aus.

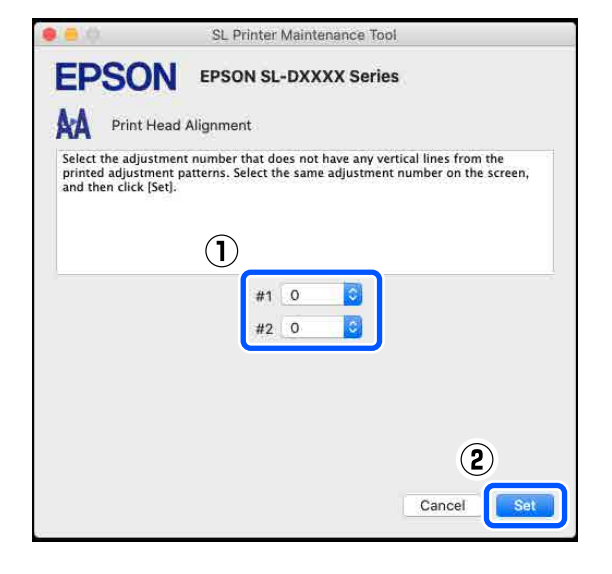

Die Anpassungswerte werden übernommen.

Wenn Sie Papierzufuhr-Anpassung einstellen wollen, gehen Sie zu Schritt 4 unter "Methode zur Papierzufuhr-Anpassung".

U"Methode für Papierzufuhr-Anpassung" auf Seite 107

# **Methode für Papierzufuhr-Anpassung**

Führen Sie diese Funktion aus, wenn Streifen und Unebenheiten in den Druckergebnissen nicht verbessert werden, obwohl die Druckkopfreinigung durchgeführt wurde.

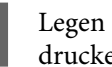

Legen Sie Papier ein, um ein Justagemuster zu drucken.

U["Standardbedienung" auf Seite 29](#page-28-0)

2 Klicken Sie auf dem Hauptbildschirm auf **Druckkopf-Justage**.

> Der Bildschirm **Druckkopf-Justage** wird angezeigt.

C Klicken Sie auf **Überspringen**.

Wenn Sie nicht auf **Überspringen** klicken, um dies von der Druckkopf-Justage aus zu tun, siehe Folgendes.

U["Vorgang der Druckkopf-Justage" auf](#page-105-0) [Seite 106](#page-105-0)

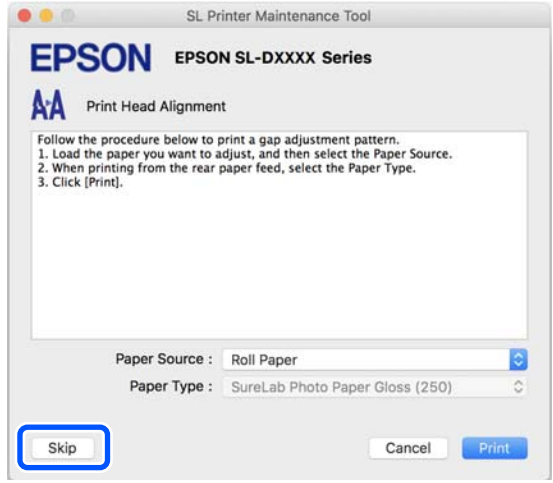

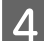

D Wählen Sie unter **Papierzufuhr** die Papierquelle aus, in die Sie in Schritt 1 Papier

eingelegt haben.

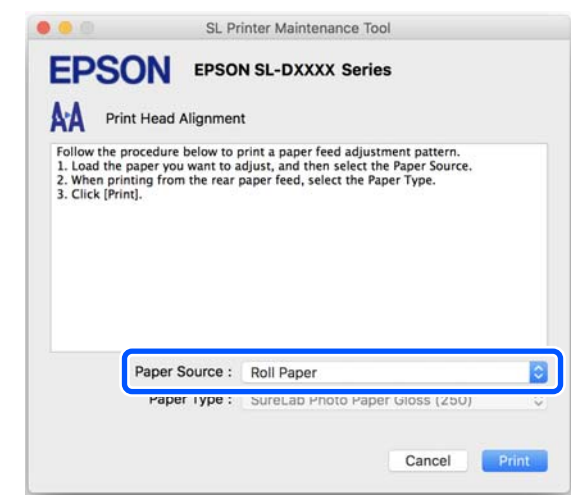

Wenn Sie **Hinterer Papiereinzug** als

**Papierzufuhr** ausgewählt haben, fahren Sie mit Schritt 5 fort.

Wenn Sie für **Papierzufuhr** etwas anderes als **Hinterer Papiereinzug** ausgewählt haben, fahren Sie mit Schritt 6 fort.

- E Wählen Sie unter **Druckmedium** die Papiersorte aus, die in den hinteren Papiereinzug eingelegt ist.
- **6** Klicken Sie auf Drucken.

Justagemuster werden gedruckt.

7 Bewerten Sie die gedruckten Justagemuster.

Zwei Gruppen von Justagemustern werden gedruckt, #1 und #2. Ermitteln Sie die Nummer des Druckmusters mit den geringsten Überschneidungen oder Lücken für jede Gruppe.

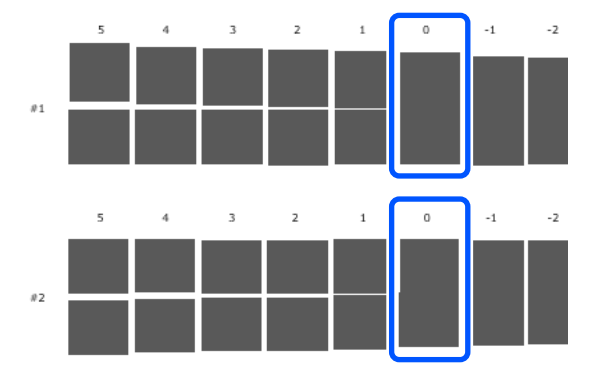

Wenn alle Anpassungsmuster Überschneidungen oder Lücken enthalten, die sich nicht auf ein Muster eingrenzen lassen, wählen Sie das Muster mit der geringsten Überschneidung oder Lücke.

Wählen Sie die Nummer des Druckmusters,<br>das Sie ermittelt haben, und klicken Sie dann auf **Einstellen**.

> Wählen Sie die Nummer des von Ihnen ermittelten Druckmusters getrennt sowohl für **#1** und **#2** aus.

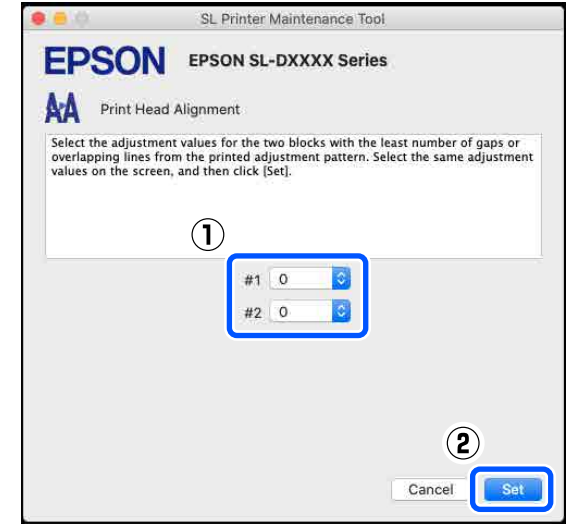

Die Anpassungswerte werden übernommen.
# **Hinzufügen von Papierangaben**

Falls die Papierdaten für das zu verwendende Papier nicht auf dem Bildschirm des Bedienfelds oder im Druckertreiber angezeigt werden, können Sie diese selbst hinzufügen. Das Hinzufügen kann über eine der folgenden Methoden erfolgen.

- ❏ Falls Sie Zugang zur Druckmedium-Dateien des zu verwendenden Papiers haben U"Hinzufügen von Papierdaten mit Hilfe einer Druckmedium-Dateien" auf Seite 109
- ❏ Sollten Sie keinen Zugang zur Druckmedium-Dateien des zu verwendenden Papiers haben oder falls Sie die Farbdichte an das Papier anpassen möchten (nur Windows)  $\mathscr{F}$ , Hinzufügen von Papierinformationen über [Benutzereinstellungen \(nur Windows\)" auf](#page-110-0) [Seite 111](#page-110-0)

#### *Hinweis:*

*Erkundigen Sie sich bei Ihrem Händler, wie Sie eine Druckmedium-Dateien erhalten können.*

# **Hinzufügen von Papierdaten mit Hilfe einer Druckmedium-Dateien**

### **Einstellungen bei Windows**

A Öffnen Sie die Control Panel (Systemsteuerung), und klicken Sie der Reihenfolge nach auf **Hardware and Sound (Hardware und Sound)** — **Devices and Printers (Geräte und Drucker)**.

2 Klicken Sie mit der rechten Maustaste auf das Symbol für den Drucker und anschließend auf **Printing preferences (Druckeinstellungen)**.

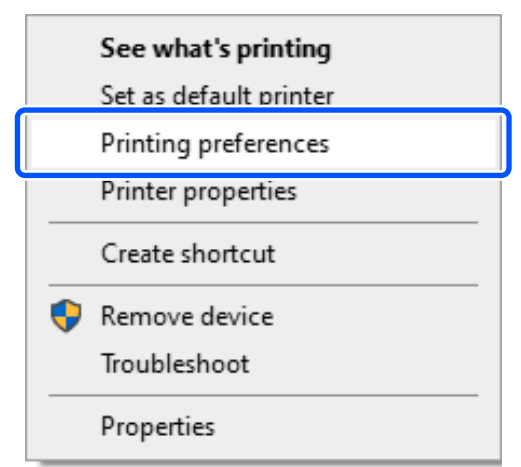

C Wählen Sie **Utility** und klicken Sie auf **Paper Type Additional Tool**.

Starten Sie Paper Type Additional Tool.

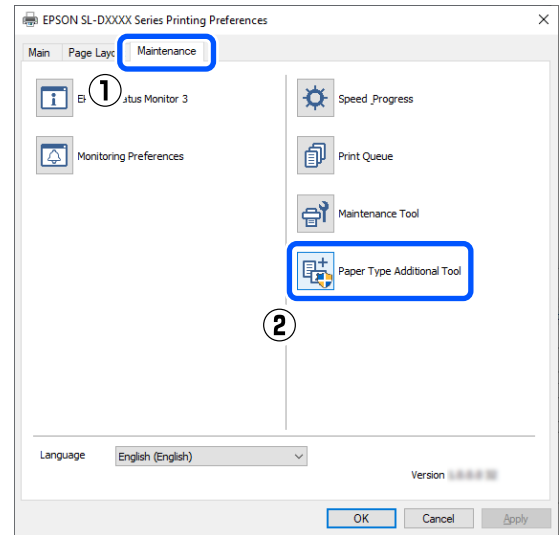

D Klicken Sie auf **Druckmedium-Datei wird gelesen**, wählen Sie Druckmedium-Dateien, aus und klicken dann auf **Open (Öffnen)**. Saves Media  $\overline{\phantom{a}}$  $\times$ 

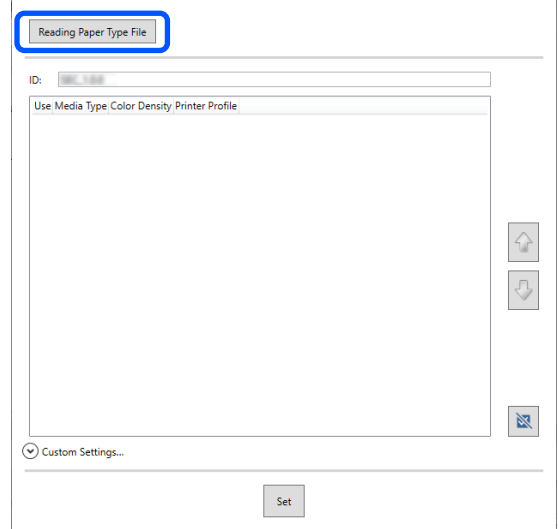

**EXA** Wählen Sie das zu verwendende Papier aus und klicken Sie dann auf **Einstellen**.

Sie können bis zu 10 Papiere speichern.

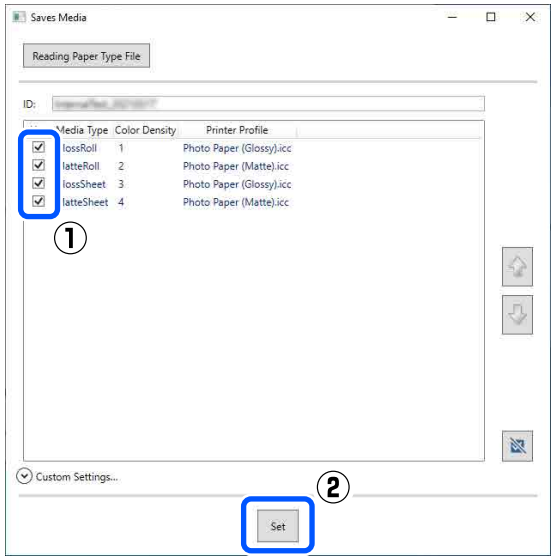

Folgen Sie den Hinweisen am Bildschirm, um fortzufahren.

Wenn die Einstellungen abgeschlossen sind, werden die Papierinformationen unter **Medium** auf dem Bildschirm des Bedienfelds und im Druckertreiber angezeigt.

### **Einstellungen auf dem Mac**

A Klicken Sie auf das Apple-Menü — **System Preferences (Systemeinstellungen)** — **Printers & Scanners (Drucker und Scanner)**.

2 Wählen Sie den Drucker aus und klicken Sie auf **Options & Supplies (Zubehör und Materialien)** — **Utility** — **Open Printer Utility (Drucker-Utility öffnen)**.

Das Wartungstool wird gestartet.

C Klicken Sie auf **SL Paper Type Additional Tool**.

Starten Sie das Papiertyp-Zusatztool.

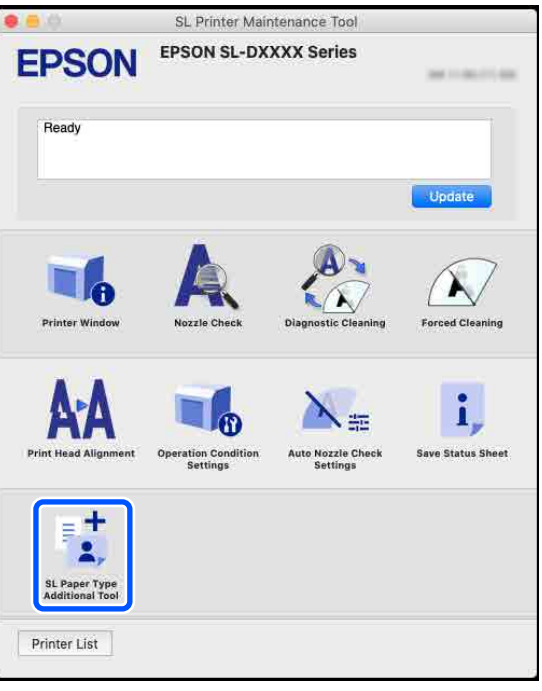

#### **Hinzufügen von Papierangaben**

<span id="page-110-0"></span>D Klicken Sie auf **Auswählen**, wählen Sie Druckmedium-Dateien, aus und klicken dann auf **Open (Öffnen)**.

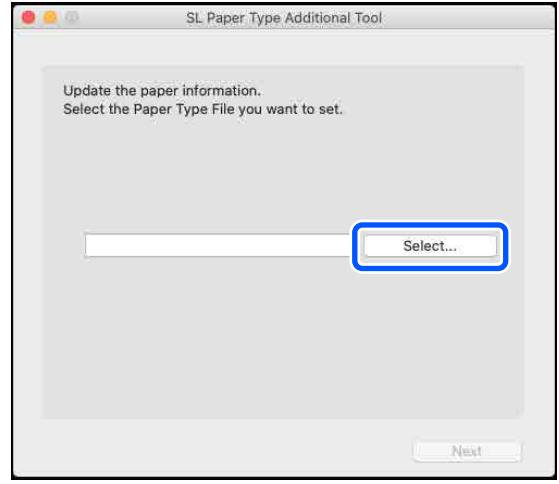

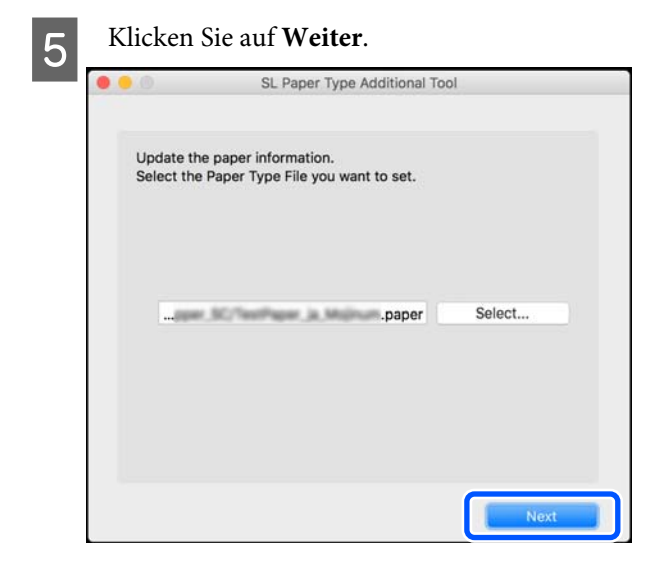

F Wählen Sie das zu verwendende Papier aus und klicken Sie dann auf **Weiter**.

Sie können bis zu 10 Papiere speichern.

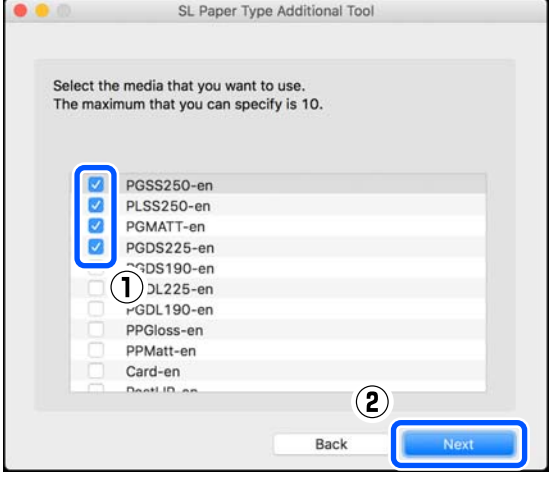

Folgen Sie den Hinweisen am Bildschirm, um fortzufahren.

Wenn die Einstellungen abgeschlossen sind, werden die Papierinformationen unter **Medium** auf dem Bildschirm des Bedienfelds und im Druckertreiber angezeigt.

# **Hinzufügen von Papierinformationen über Benutzereinstellungen (nur Windows)**

Wenn Sie die Druckmedium-Dateien für das gewünschte Papier nicht erhalten können oder wenn Sie handelsübliches Papier verwenden, fügen Sie Papierdaten hinzu, indem Sie die Farbdichte der bereits eingestellten Papierdaten anpassen.

A Öffnen Sie die Control Panel (Systemsteuerung), und klicken Sie der Reihenfolge nach auf **Hardware and Sound (Hardware und Sound)** — **Devices and Printers (Geräte und Drucker)**.

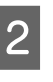

2 Klicken Sie mit der rechten Maustaste auf das Symbol für den Drucker und anschließend auf **Printing preferences (Druckeinstellungen)**.

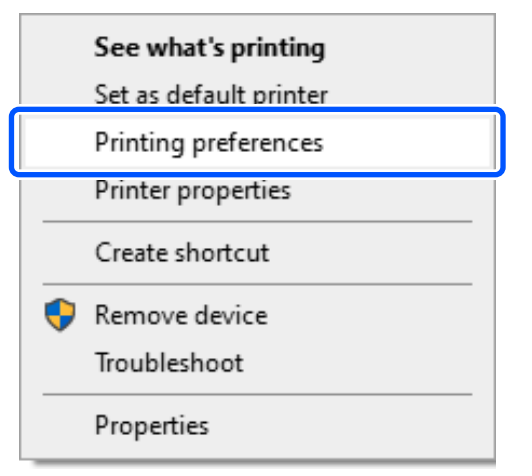

#### **Hinzufügen von Papierangaben**

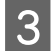

C Wählen Sie **Utility** und klicken Sie auf **Paper Type Additional Tool**.

Starten Sie Paper Type Additional Tool.

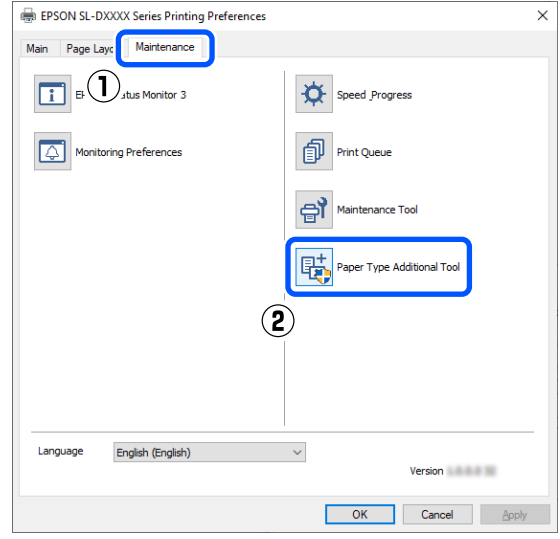

#### D Klicken Sie auf **Benutzereinstellungen** und wählen Sie dann **Medium** aus.

Wählen Sie einen Papiertyp aus, der dem zu verwendenden Papier am nächsten kommt.

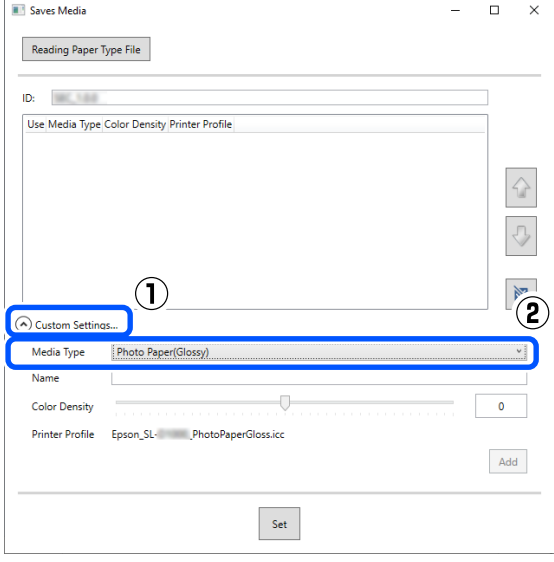

E Geben Sie unter **Name** einen Namen ein, stellen Sie **Farbdichte** so ein, dass sie mit dem Papier übereinstimmt, und klicken Sie dann auf **Zufügen**.

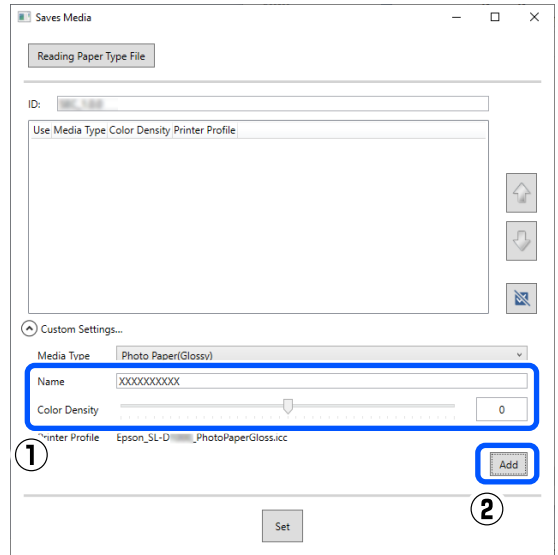

#### *Hinweis:*

*Die hinzugefügten Papierdaten werden unter Medium auf dem Bildschirm des Bedienfelds und im Druckertreiber unter dem Namen angezeigt, den Sie unter Name eingegeben haben.*

F Vergewissern Sie sich, dass die in Schritt 5 hinzugefügten Papierinformationen ausgewählt sind, und klicken Sie dann auf **Einstellen**.

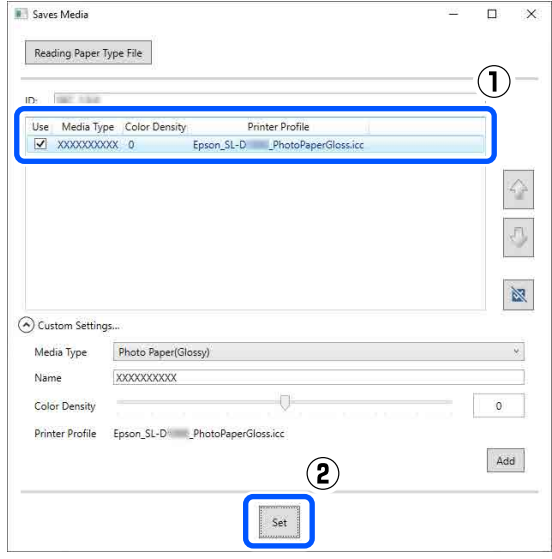

Folgen Sie den Hinweisen am Bildschirm, um fortzufahren.

#### **Hinzufügen von Papierangaben**

Wenn die Einstellungen abgeschlossen sind, werden die Papierinformationen unter **Medium** auf dem Bildschirm des Bedienfelds und im Druckertreiber angezeigt.

# **Menüliste**

Die folgenden Punkte und Parameter können über das Menü eingestellt und ausgeführt werden. Weitere Informationen zu jedem Element finden Sie unter dem Seitenverweis.

#### **Einstellungen**

Weitere Informationen zu diesen Punkten finden Sie unter  $\mathscr T$  ["Einzelheiten über das Menü" auf Seite 118](#page-117-0)

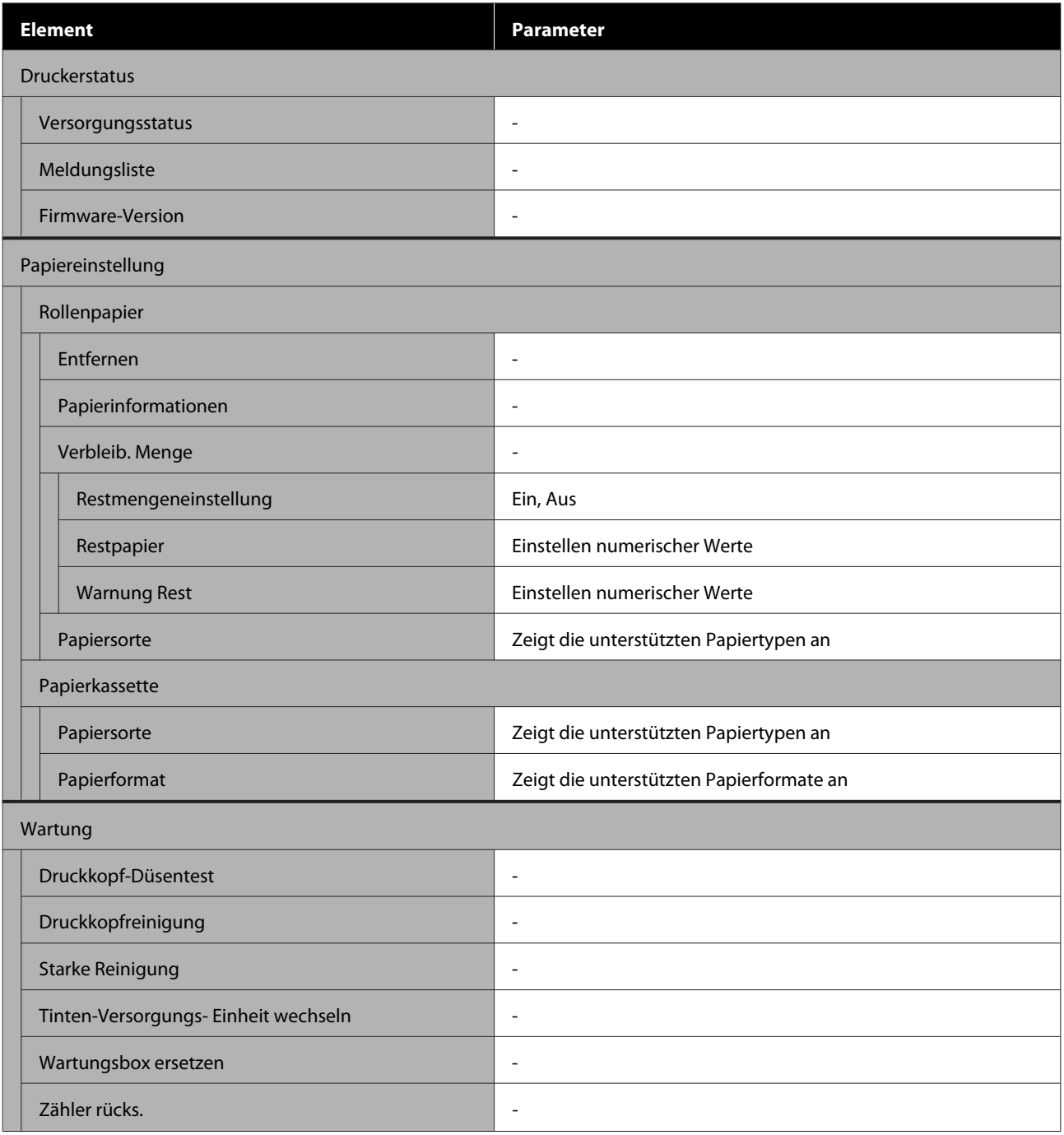

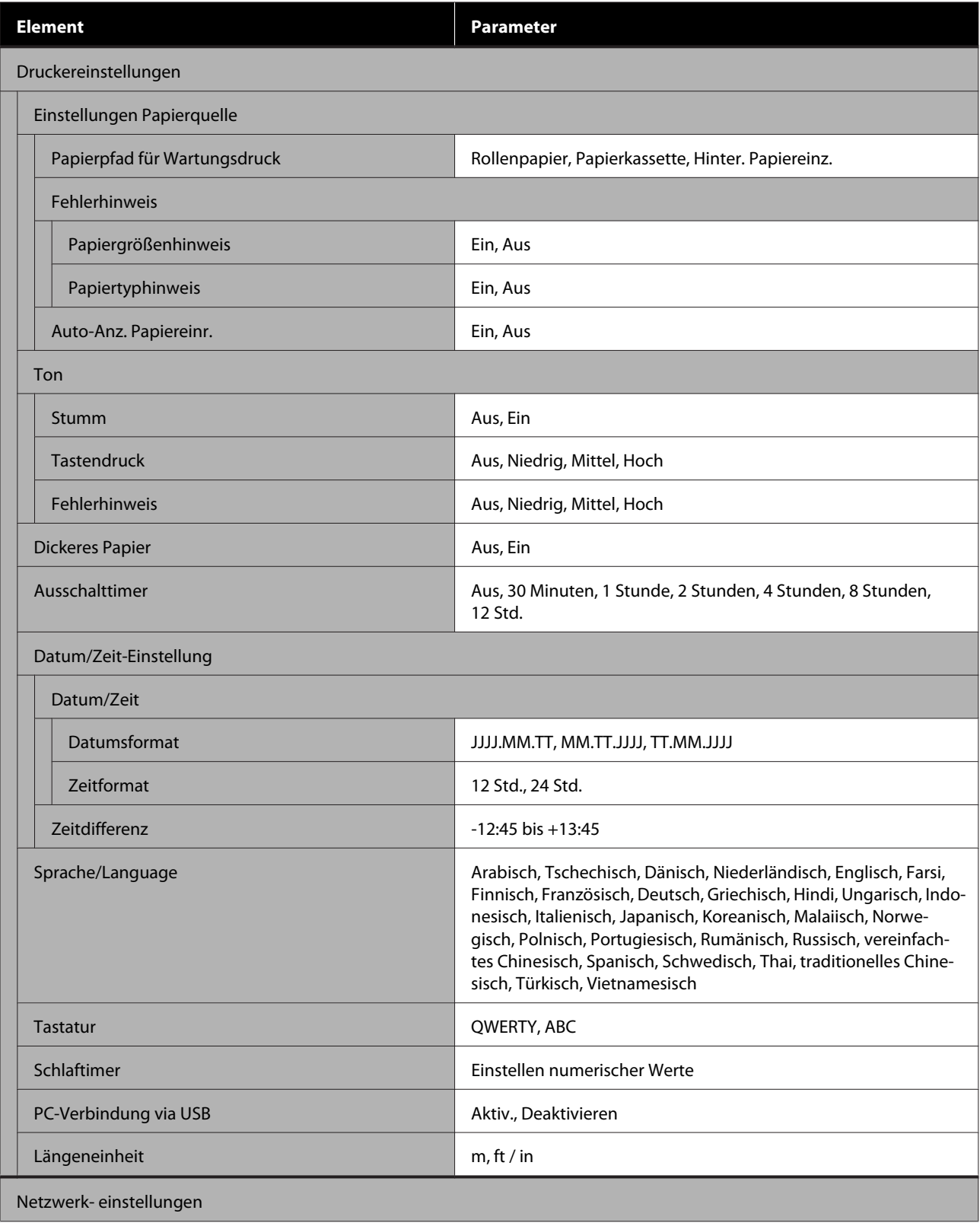

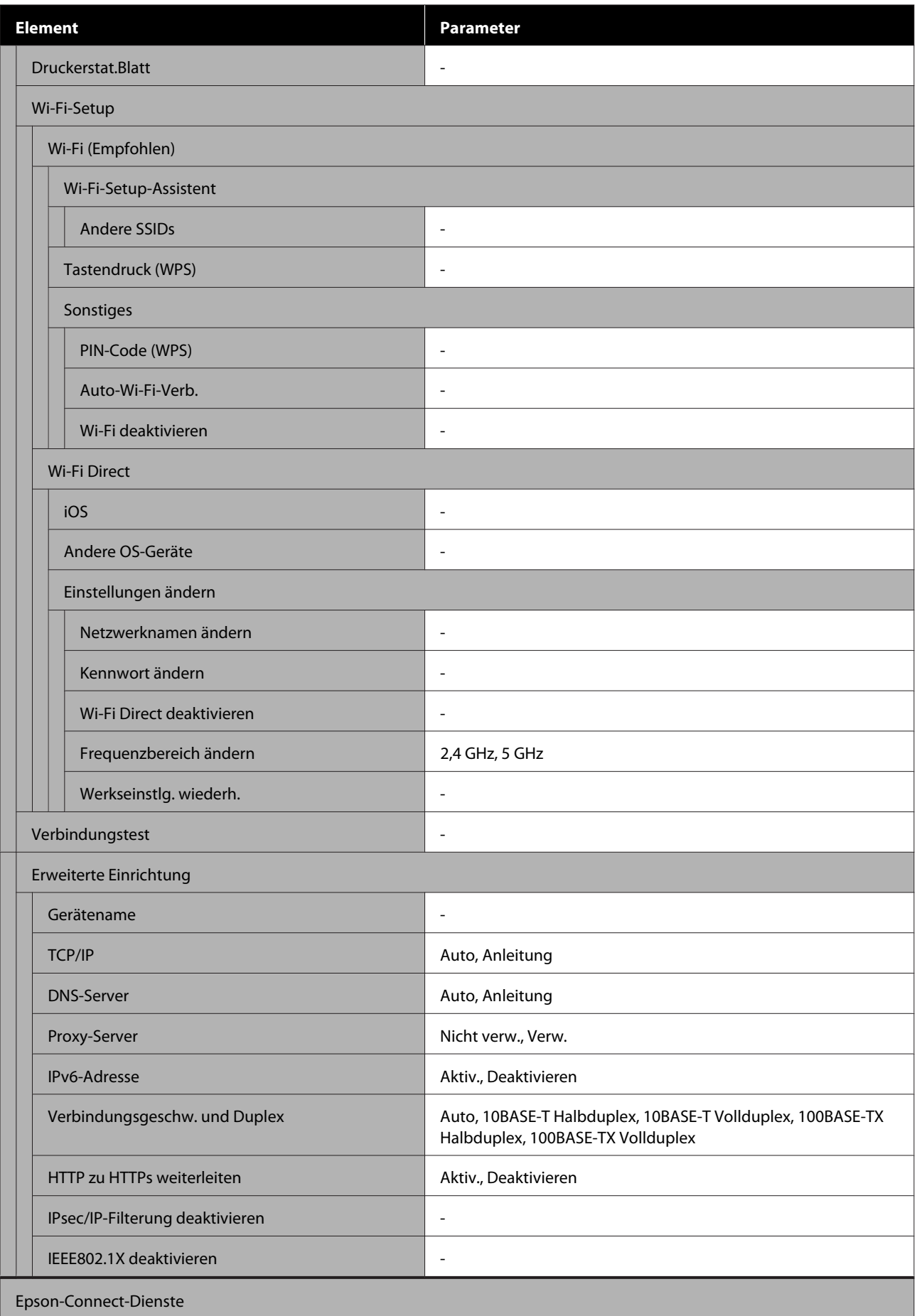

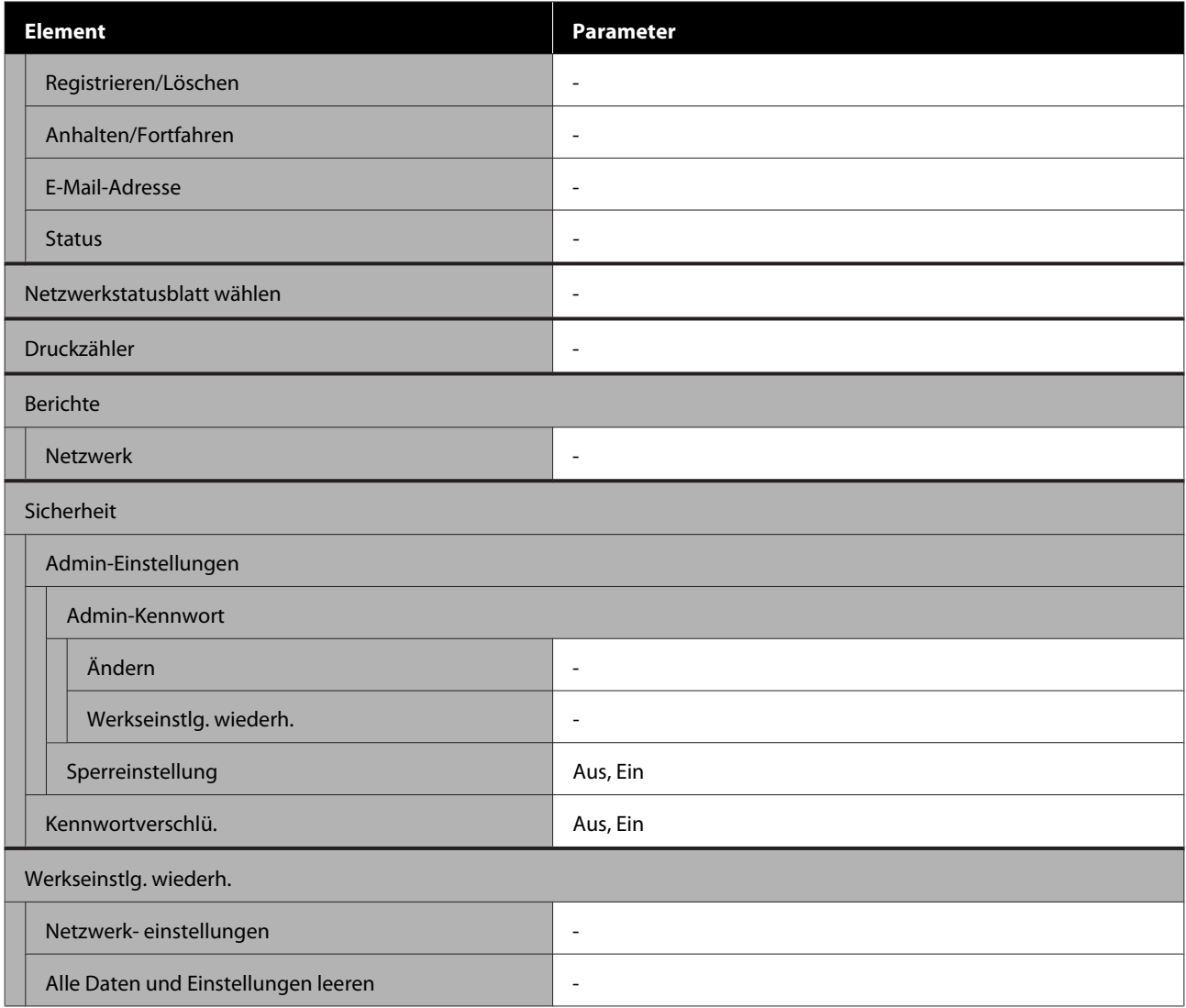

#### **Wi-Fi-Setup**

Zeigt denselben Inhalt an wie **Einstellungen** — **Netzwerk- einstellungen** — **Wi-Fi-Setup**.

## <span id="page-117-0"></span>**Einzelheiten über das Menü**

\* Markiert Standardwerte.

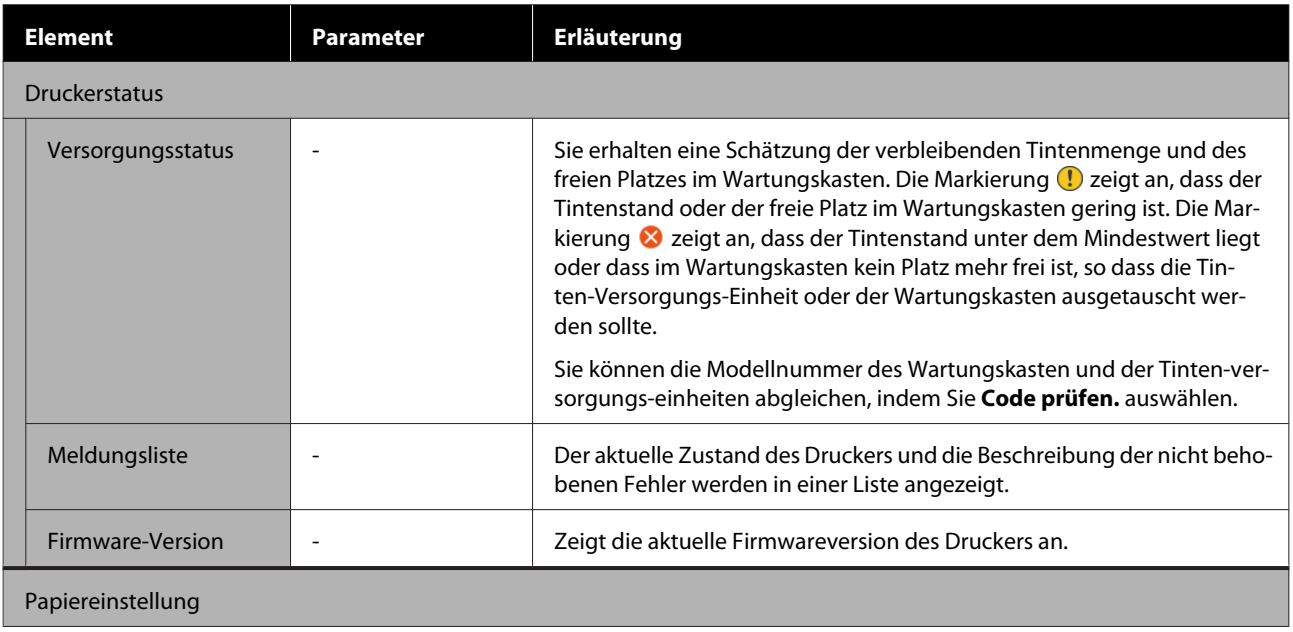

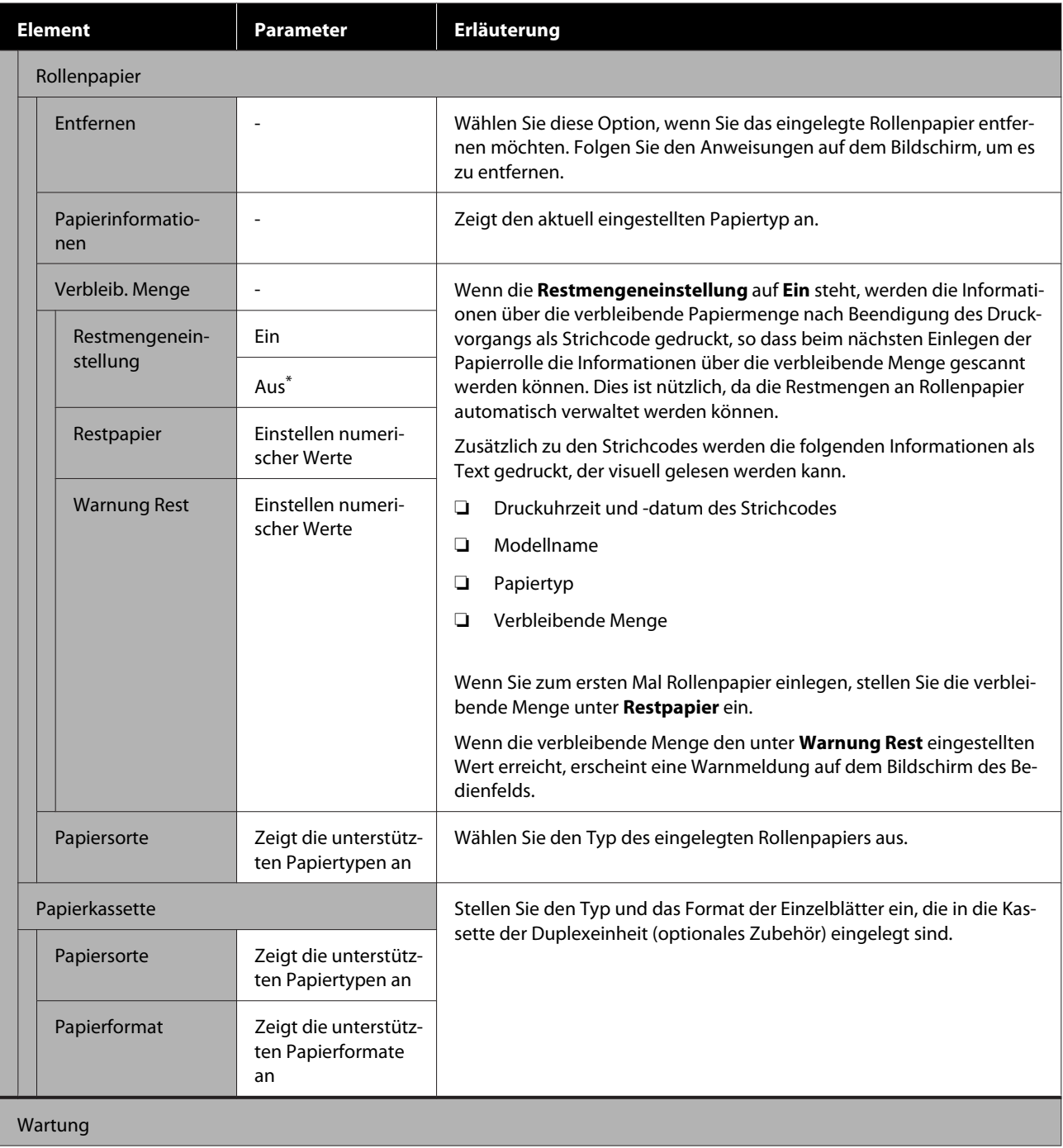

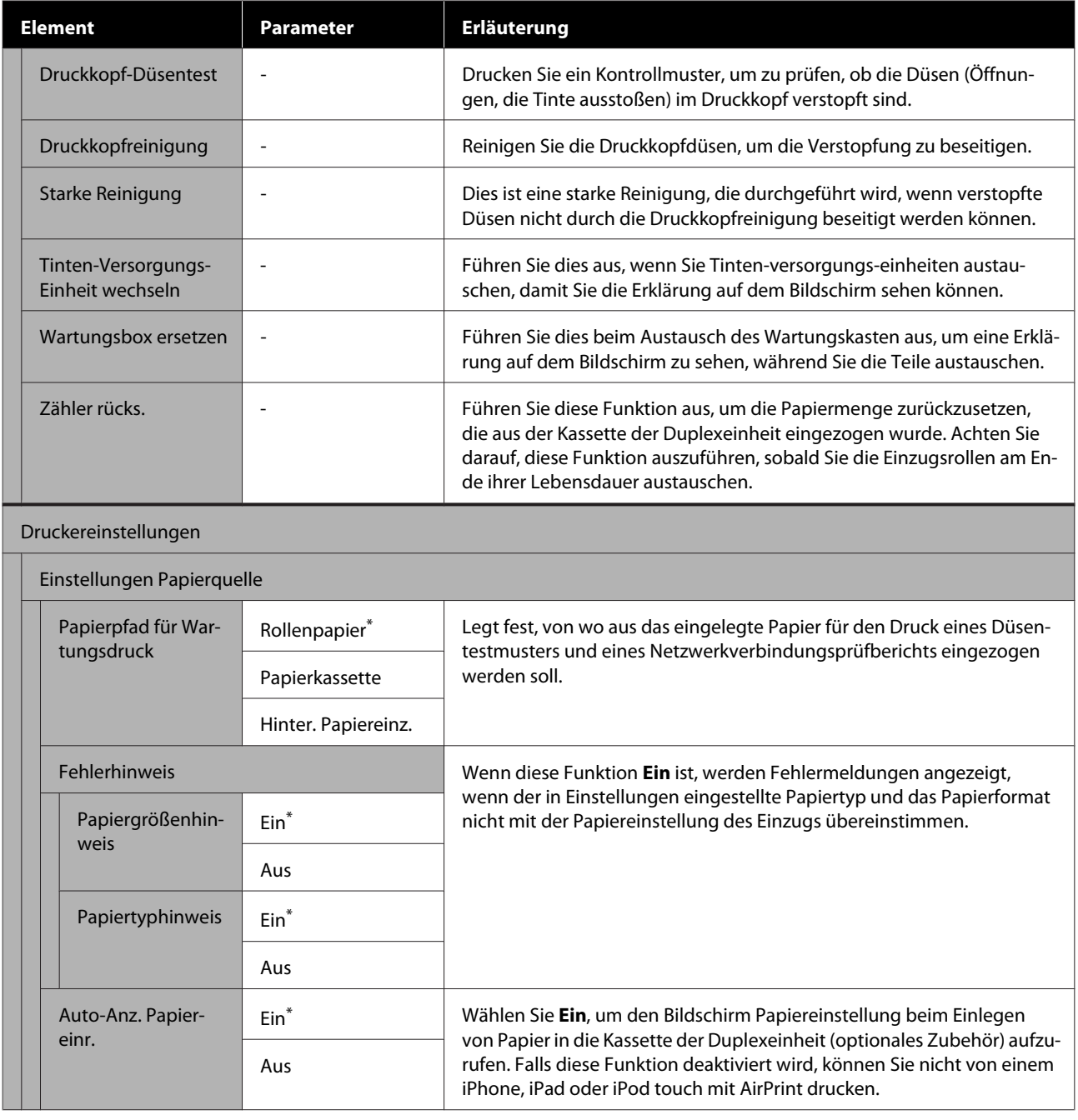

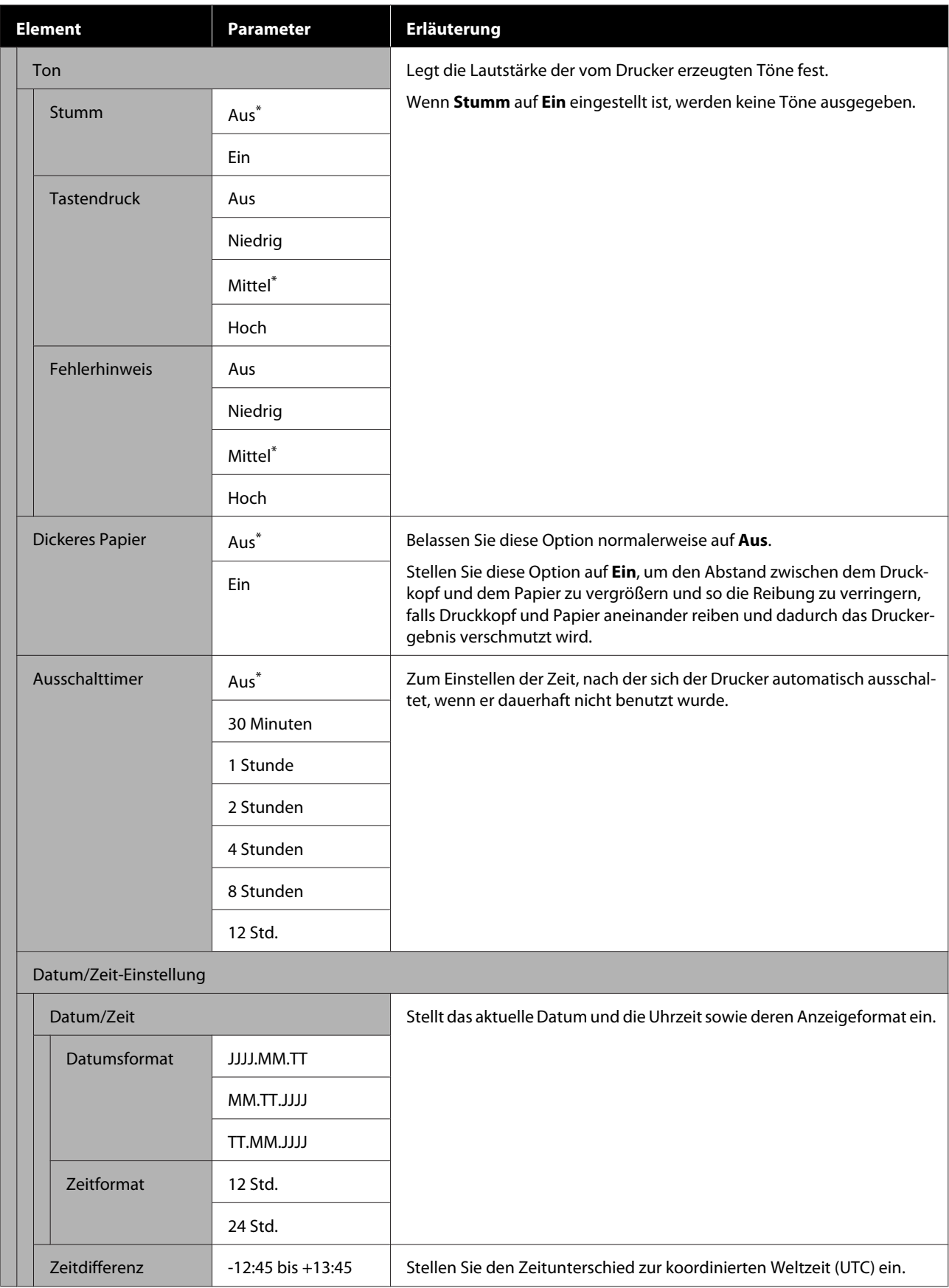

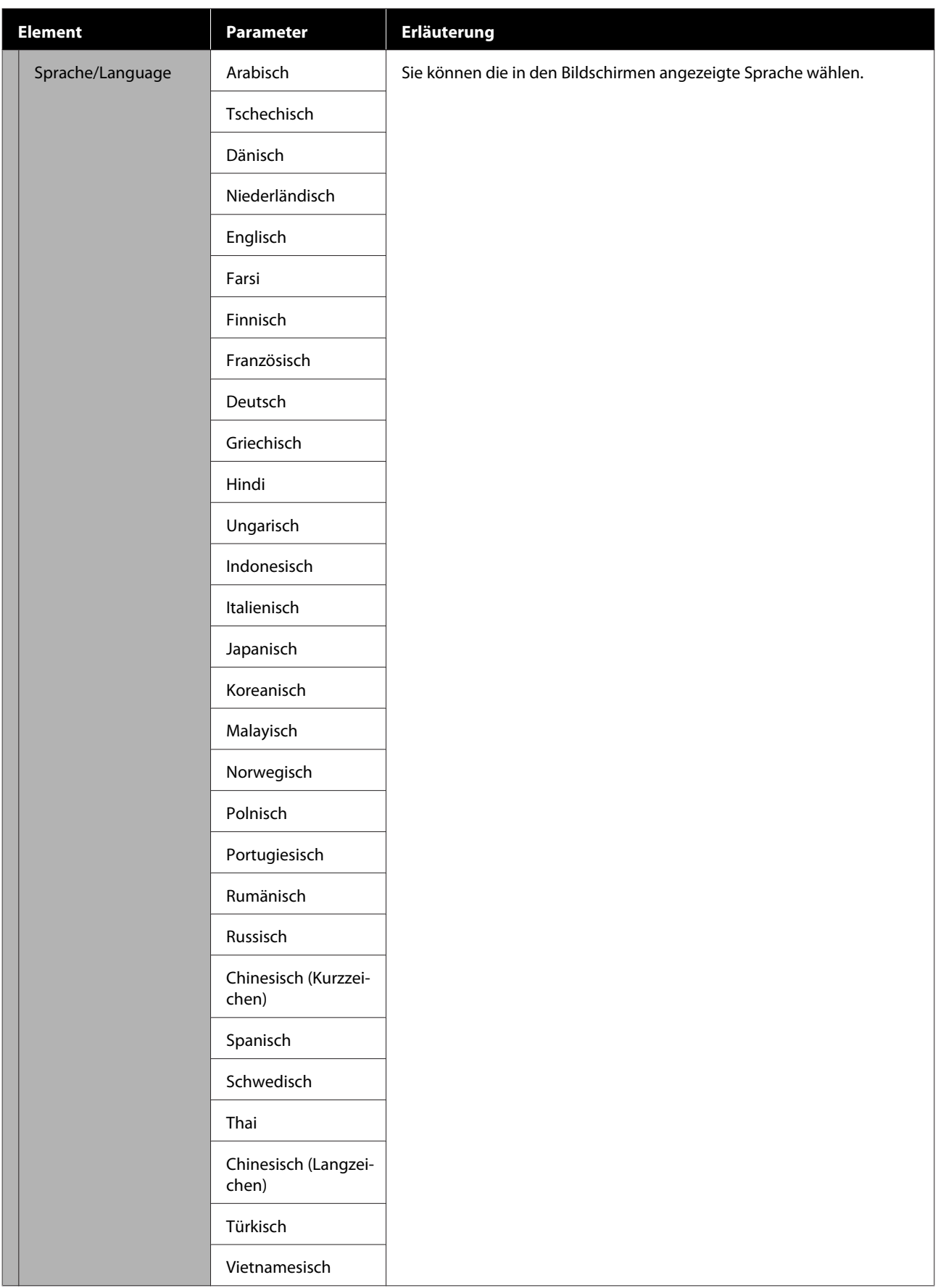

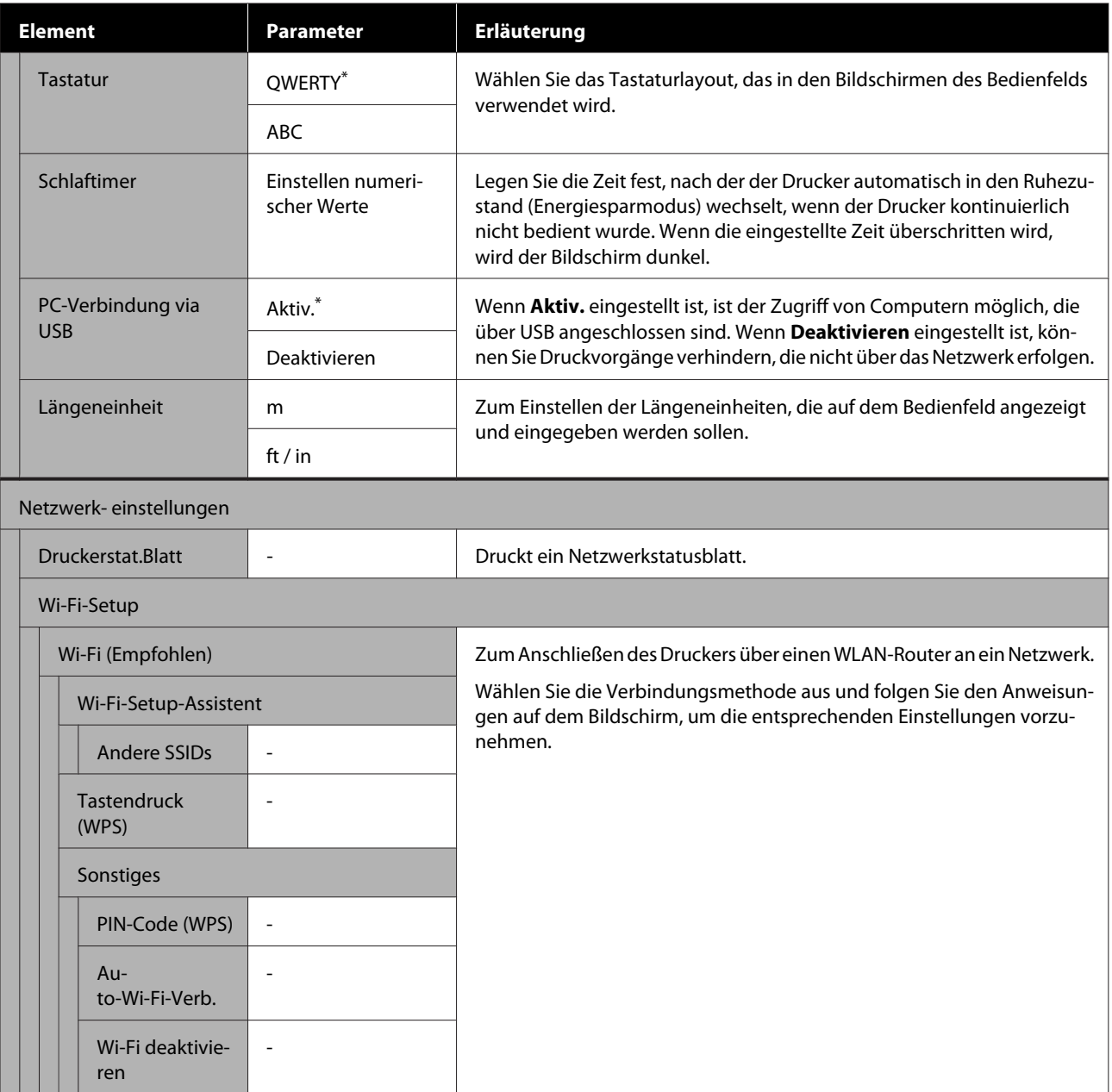

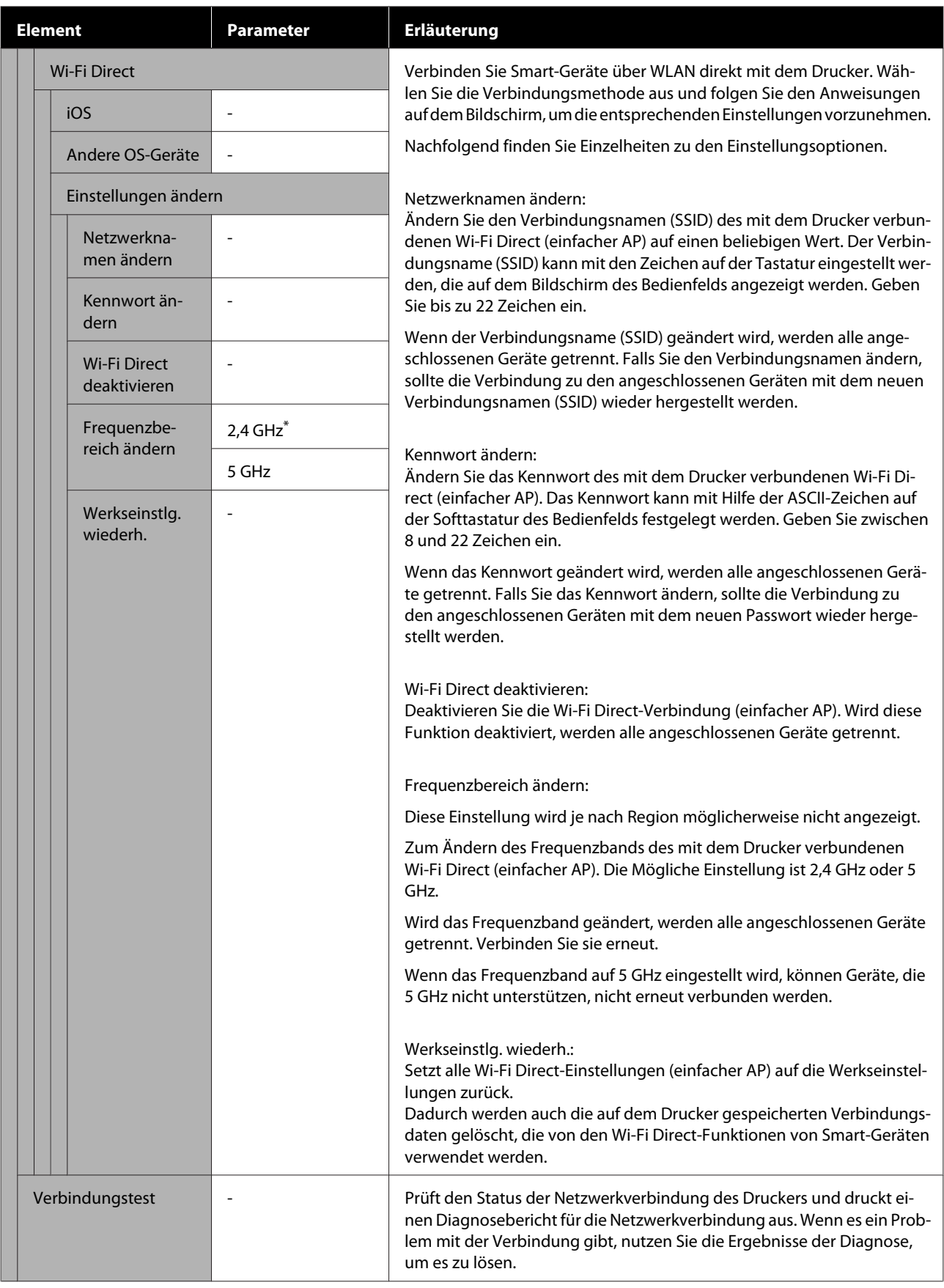

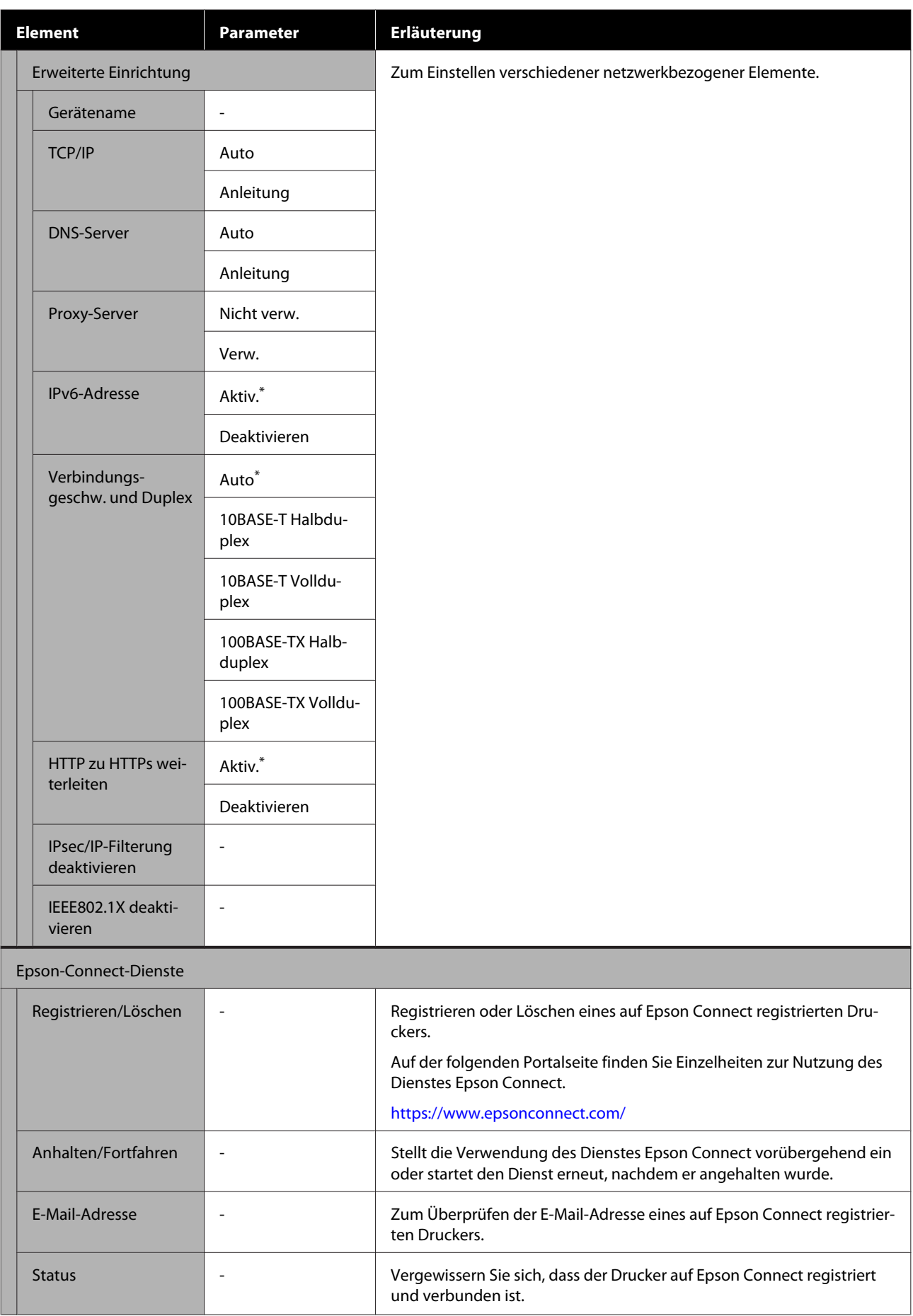

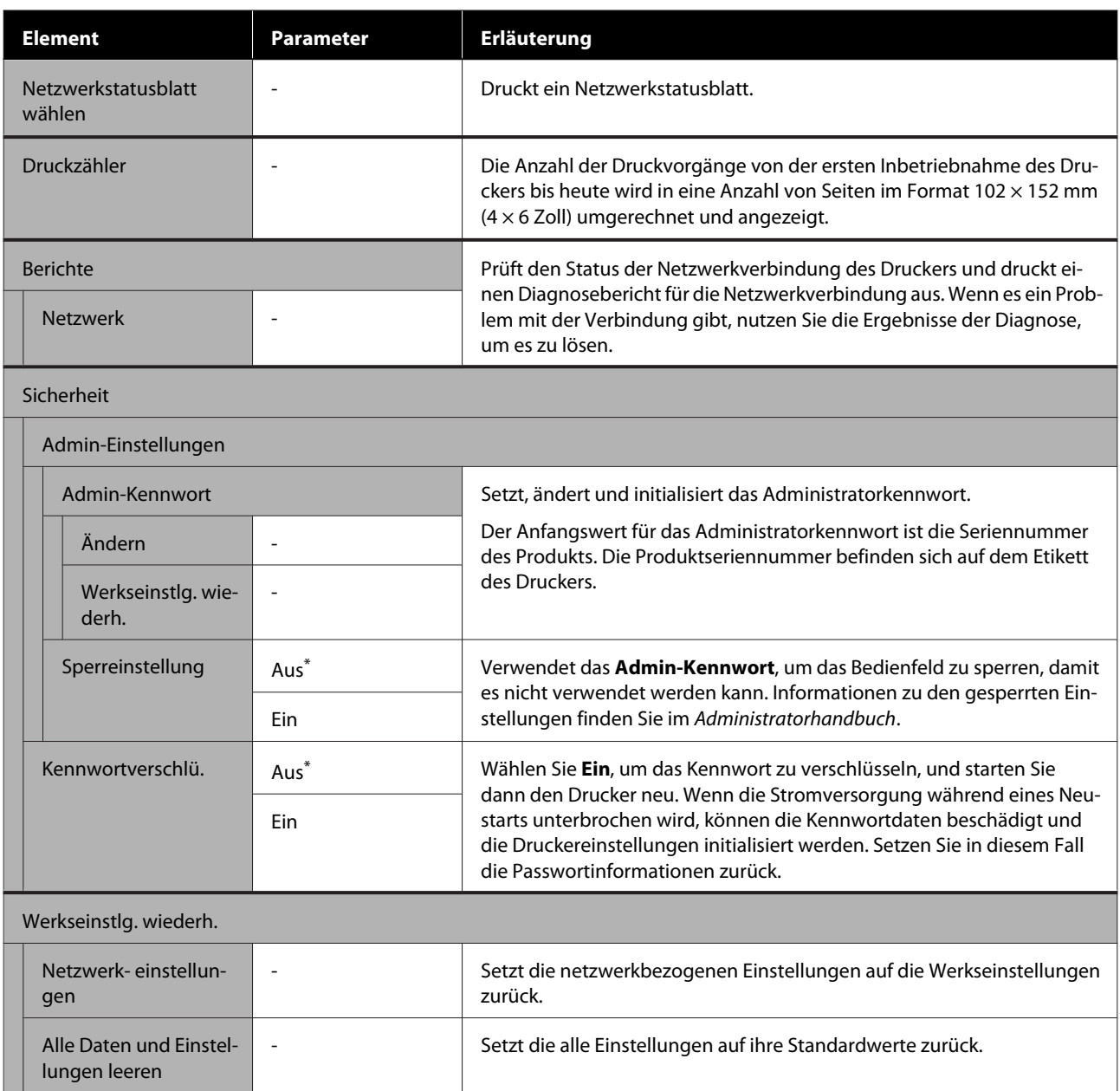

# <span id="page-126-0"></span>**WLAN-Verbindung**

# **Arten der WLAN-Verbindung**

Folgende Verbindungsmöglichkeiten stehen zur Verfügung.

### **Wi-Fi-Verbindung**

Verbindet Drucker und Computer oder Smartgerät mit dem Drahtlos-Router. Diese Verbindungsmethode ist für die Verwendung von Smartgeräten und Computern gedacht, die durch ein WLAN (Wi-Fi) über einen drahtlosen LAN-Router (Zugangspunkt) verbunden sind.

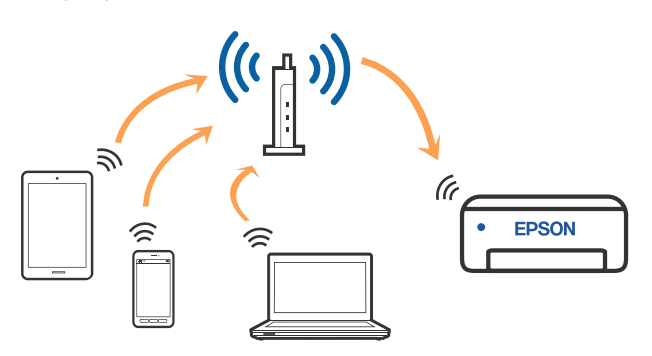

#### **Verwandte Informationen**

U"Verbinden mit einem Computer" auf Seite 127

U["Verbinden mit einem Smart-Gerät über einen](#page-127-0) [Wireless-Router" auf Seite 128](#page-127-0)

U["Konfigurieren von WLAN-Einstellungen am](#page-130-0) [Drucker" auf Seite 131](#page-130-0)

### **Wi-Fi Direct (Einfacher AP)-Verbindung**

Verwenden Sie diese Verbindungsmethode, falls Sie den Drucker direkt an einen Computer oder ein Smartgerät anschließen möchten, ohne WLAN (Wi-Fi) und einen WLAN-Router (Zugangspunkt) zu verwenden. In diesem Modus agiert der Drucker als Drahtlos-Router und Sie können die Geräte mit dem Drucker verbinden, ohne einen Standard-Drahtlos-Router einsetzen zu müssen. Jedoch können Smart-Geräte, die direkt mit dem Drucker verbunden sind, nicht über den Drucker miteinander kommunizieren.

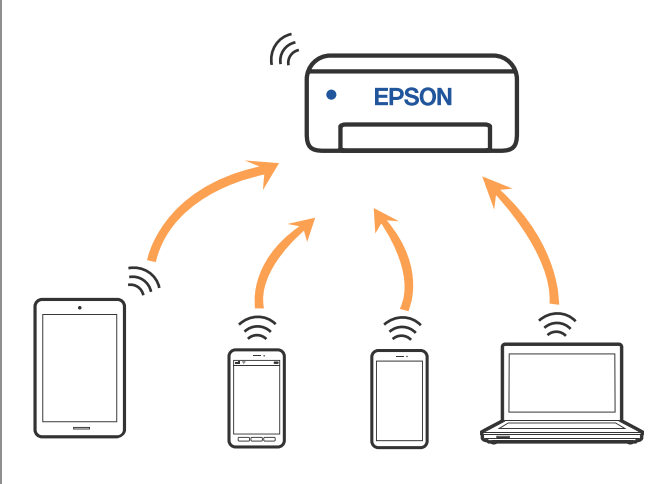

Der Drucker kann über Wi-Fi und Wi-Fi Direct (Einfacher AP) gleichzeitig verbunden werden. Wenn Sie jedoch mit der Einstellung von Wi-Fi Direct (einfacher AP) beginnen, während Sie über ein drahtloses LAN (Wi-Fi) verbunden sind, wird die drahtlose LAN-Verbindung (Wi-Fi) vorübergehend unterbrochen.

#### **Verwandte Informationen**

U["Verbindung mit iPhone, iPad, iPod touch über](#page-127-0) [Wi-Fi Direct herstellen" auf Seite 128](#page-127-0)

U["Herstellen einer Verbindung mit anderen](#page-129-0) [Geräten als über iOS mit Wi-Fi Direct" auf Seite 130](#page-129-0)

# **Verbinden mit einem Computer**

Wir empfehlen, für das Verbinden des Druckers mit dem Computer das Installationsprogramm zu verwenden. Sie können das Installationsprogramm mit einer der folgenden Methoden ausführen.

- <span id="page-127-0"></span>❏ Einrichtung über die Website Rufen Sie die folgende Webseite auf und geben Sie dann den Produktnamen ein. Rufen Sie **Setup**, und beginnen Sie dann die Einrichtung. <https://epson.sn>
- ❏ Einrichtung mithilfe der Software-Disc (nur für Modelle, die mit einer Software-Disc geliefert werden, und für Benutzer, deren Computer mit Disc-Laufwerken ausgestattet sind) Legen Sie die Software-Disc in den Computer ein und folgen Sie der Anleitung auf dem Bildschirm.

#### **Auswählen der Verbindungsmethode**

Folgen Sie den Bildschirmanweisungen, bis der folgende Bildschirm angezeigt wird, und wählen Sie dann eine Verbindungsmethode für die Verbindung zwischen Drucker und Computer aus.

Wählen Sie die Verbindungsmethode für den Drucker aus und klicken Sie dann auf **Weiter**.

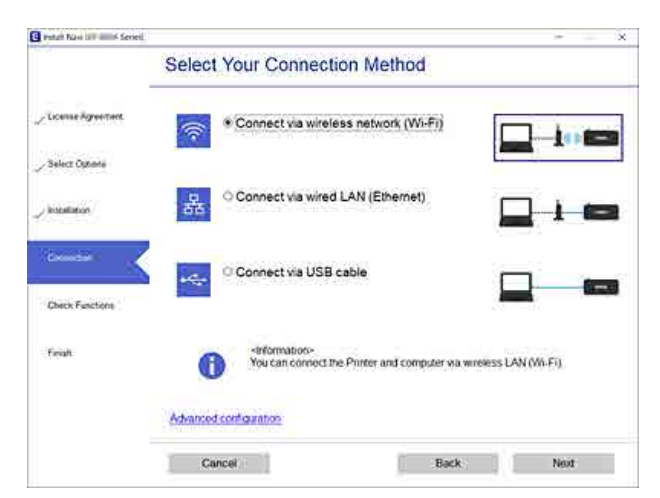

Folgen Sie den Bildschirmanweisungen.

# **Verbinden mit einem Smart-Gerät**

### **Verbinden mit einem Smart-Gerät über einen Wireless-Router**

Falls Sie iOS oder Android verwenden, können Sie die Einstellungen bequem über Epson Smart Panel vornehmen. Installieren und starten Sie die neueste Version von Epson Smart Panel. Der WLAN-Einrichtungsassistent wird gestartet.

### **Verbindung mit iPhone, iPad, iPod touch über Wi-Fi Direct herstellen**

Diese Methode ermöglicht die direkte Druckerverbindung mit iPhone, iPad oder iPod touch ohne Wireless-Router. Die folgenden Bedingungen müssen erfüllt sein, um eine Verbindung mithilfe dieser Methode herzustellen. Erfüllt Ihre Umgebung diese Bedingungen nicht, ist die Verbindung auch durch die Auswahl von **Andere OS-Geräte** möglich. Informationen zum Herstellen einer Verbindung finden Sie unten im Abschnitt "Zugehörige Informationen".

- ❏ iOS 11 oder höher
- ❏ Verwenden der Standard-Kameraanwendung zum Scannen des QR-Code

Epson Smart Panel wird zum Drucken von einem Smart-Gerät verwendet. Installieren Sie die als Epson-Druckanwendung verwendete App (z. B. Epson Smart Panel) vorab auf dem Smart-Gerät.

#### *Hinweis:*

- ❏ *Wenn Sie iOS verwenden, können Sie die Einstellungen bequem über Epson Smart Panel vornehmen.*
- ❏ *Sie müssen diese Einstellungen nur einmal für den Drucker und das Smartgerät vornehmen, das Sie verbinden möchten. Sofern Sie Wi-Fi Direct nicht deaktivieren oder die Netzwerkeinstellungen zurücksetzen, müssen Sie diese Einstellungen nicht erneut vornehmen.*
- A Drücken Sie im Startbildschirm des Druckers die Tasten **▲/▼/◀/▶**, um Wi-Fi-Setup — **Wi-Fi Direct** auszuwählen.
- B Überprüfen Sie die Meldung und drücken Sie dann die Taste OK, um fortzufahren.
	- C Überprüfen Sie die Meldung und drücken Sie dann die Taste OK, um fortzufahren.
- Verwenden Sie die Tasten </a>
</a>, um **iOS** auszuwählen, und drücken Sie dann die Taste OK

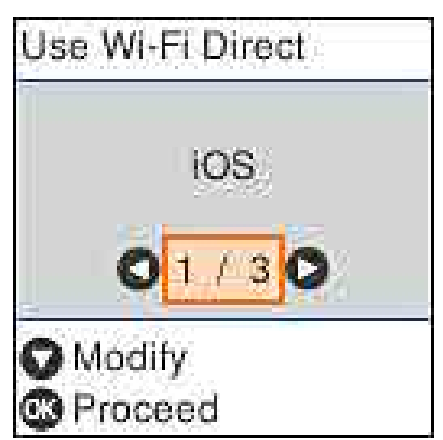

E Überprüfen Sie die Meldung und drücken Sie dann die Taste OK, um fortzufahren.

> Der QR-Code wird auf dem Bedienfeld des Bildschirm angezeigt.

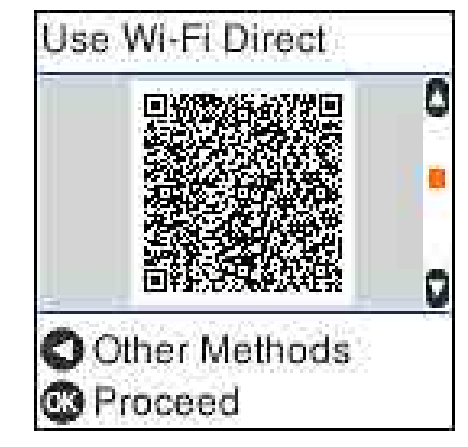

F Öffnen Sie die Standard-Kamera-App auf dem iPhone, iPad, iPod touch und verwenden Sie dann den Fotomodus zum Scannen des QR-Codes auf dem Bildschirm des Druckers.

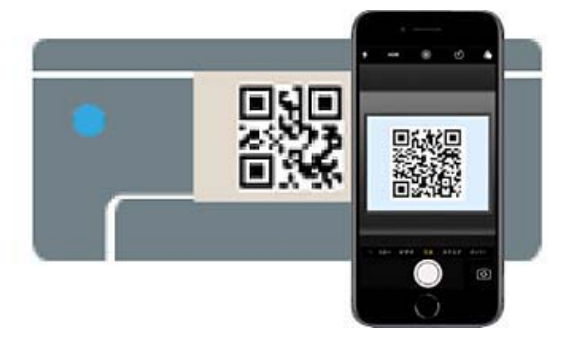

Verwenden Sie die Kamera-App für iOS 11 oder neuer. Die Verbindung zum Drucker mit der Kamera-App ist bei iOS 10 oder älter nicht möglich. Auch ist die Verbindung mit einer App zum Scannen von QR-Codes nicht möglich. Falls Sie keine Verbindung herstellen können, drücken Sie die Taste Informationen zum Herstellen einer Verbindung finden Sie unten im Abschnitt "Zugehörige Informationen".

G Tippen Sie auf die Hinweismeldung "DIRECT-XXXXX Series" Netzwerkverbindung, die auf dem Bildschirm des iPhone, iPad oder iPod touch angezeigt wird.

Die Modellnummer wird in XXXXX gezeigt.

8 Prüfen Sie die Meldung und tippen Sie dann auf **Verbinden**.

<span id="page-129-0"></span>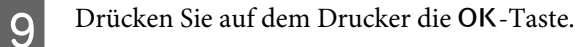

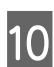

10 Öffnen Sie die verwendete Druckanwendung und wählen Sie dann den Drucker aus.

> Beziehen Sie sich auf die am Drucker-Bildschirm angezeigten Informationen, um den Drucker auszuwählen.

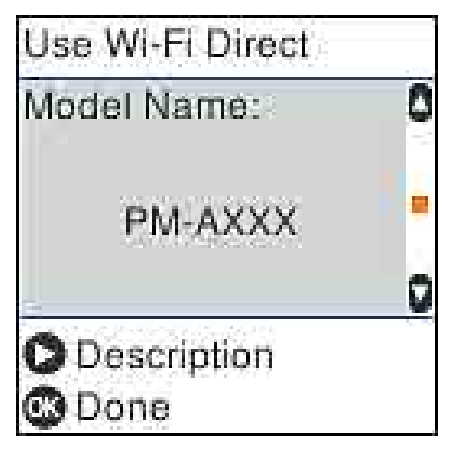

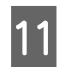

11 Drücken Sie auf dem Drucker die OK-Taste.

Wählen Sie bei Smart-Geräten, die zuvor bereits einmal mit dem Drucker verbunden wurden, den Netzwerknamen (SSID) auf dem Wi-Fi-Bildschirm des Smart-Geräts, um die Verbindung erneut herzustellen.

#### **Verwandte Informationen**

U"Herstellen einer Verbindung mit anderen Geräten als über iOS mit Wi-Fi Direct" auf Seite 130

U["Drucken mithilfe von Smartphones, Tablets und](#page-60-0) [ähnlichen Geräten" auf Seite 61](#page-60-0)

### **Herstellen einer Verbindung mit anderen Geräten als über iOS mit Wi-Fi Direct**

Diese Methode ermöglicht die direkte Druckerverbindung mit Geräten ohne Wireless-Router.

#### *Hinweis:*

- ❏ *Wenn Sie Android verwenden, können Sie die Einstellungen bequem über Epson Smart Panel vornehmen.*
- ❏ *Diese Einstellungen müssen Sie nur einmal jeweils für den Drucker und das Gerät vornehmen, zu dem Sie eine Verbindung herstellen möchten. Sofern Sie Wi-Fi Direct nicht deaktivieren oder die Netzwerkeinstellungen zurücksetzen, müssen Sie diese Einstellungen nicht erneut vornehmen.*
- **1** Drücken Sie im Startbildschirm die Tasten ▲√▼/◀/▶, um Wi-Fi-Setup Wi-Fi Direct auszuwählen.
- 2 Überprüfen Sie die Meldung und drücken Sie dann die Taste OK.
- C Überprüfen Sie die Meldung und drücken Sie dann die Taste OK

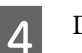

4 Drücken Sie die Taste

- E Wählen Sie mit den Tasten </r>  $\blacklozenge$  die Option **Andere OS-Geräte**, und drücken Sie dann die Taste OK.
- 

 $\begin{array}{|c|c|c|c|}\n\hline\n\text{S} & \text{Scollen Sie mit der Taste } \end{array}$  über den Eita die Eita die und weitern Sie die die Universitäten und weitern Sie die Universitäten Sie die Universitäten Sie die Universitäten Sie die Universitäten Sie die Un Bildschirm und prüfen Sie die Verbindungsdaten für Wi-Fi Direct.

G Wählen Sie auf dem Wi-Fi-Bildschirm des Smart-Geräts eine SSID, die auf dem Bedienfeld des Druckers angezeigt wird, und geben Sie dann das Kennwort ein.

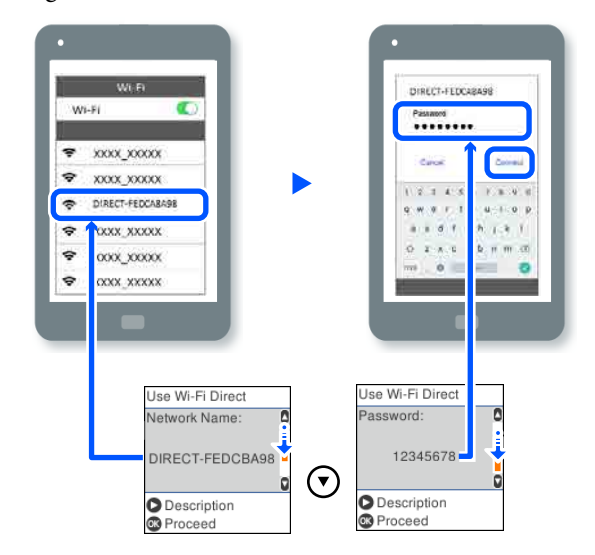

<span id="page-130-0"></span>8 Drücken Sie auf dem Drucker die OK-Taste.

I Öffnen Sie die verwendete Druckanwendung und wählen Sie dann den Drucker aus.

> Wählen Sie bei Smart-Geräten, die zuvor bereits einmal mit dem Drucker verbunden wurden, den Netzwerknamen (SSID) auf dem Wi-Fi-Bildschirm des Smart-Geräts, um die Verbindung erneut herzustellen.

# **Konfigurieren von WLAN-Einstellungen am Drucker**

Die Netzwerkeinstellungen lassen sich vom Bedienfeld des Druckers aus auf verschiedene Weise konfigurieren. Wählen Sie die Verbindungsmethode aus, die Ihrer Umgebung und den Nutzungsbedingungen am besten entspricht.

Falls Ihnen die Zugangsdaten des Access Points wie dessen SSID und das Passwort bekannt sind, können Sie die Einstellungen manuell vornehmen.

Wenn Sie einen drahtlosen LAN-Router (Zugangspunkt) verwenden, der WPS unterstützt, nehmen Sie die automatischen Einstellungen durch Drücken einer Taste vor.

Nachdem Sie den Drucker an das Netzwerk angeschlossen haben, verbinden Sie sich vom gewünschten Gerät aus (Computer, Smart-Gerät, Tablet usw.) mit dem Drucker.

#### **Verwandte Informationen**

U"Vornehmen von Wi-Fi-Einstellungen durch Eingabe der SSID und des Kennworts" auf Seite 131

U["Vornehmen von Wi-Fi-Einstellungen per](#page-131-0) [Tastendruck-Setup" auf Seite 132](#page-131-0)

U["Vornehmen von Wi-Fi-Einstellungen per PIN-](#page-132-0)[Code-Setup \(WPS\)" auf Seite 133](#page-132-0)

### **Vornehmen von Wi-Fi-Einstellungen durch Eingabe der SSID und des Kennworts**

Sie können ein Wi-Fi-Netzwerk einrichten, indem Sie die nötigen Informationen im Druckerbedienfeld eingeben, um sich mit einem Wireless-Router zu verbinden. Für die Einrichtung mit dieser Methode benötigen Sie die SSID und das Kennwort für einen Wireless-Router.

#### *Hinweis:*

*Wenn Sie einen Wireless-Router mit seinen Standardeinstellungen verwenden, finden Sie die SSID und das Passwort auf dem Aufkleber. Wenn Sie SSID und Passwort nicht wissen, wenden Sie sich an die Person, die den Wireless-Router eingerichtet hat oder sehen Sie in der mit dem Zugangspunkt gelieferten Dokumentation nach.*

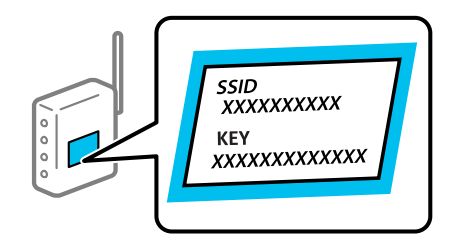

A Wählen Sie **Wi-Fi-Setup** im Startbildschirm.

Um ein Element auszuwählen, verwenden Sie die Tasten ▲/▼/◀/▶ zum Navigieren. Drücken Sie anschließend die Taste OK.

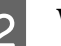

B **Wi-Fi (Empfohlen)**.

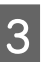

Drücken Sie die Taste OK, um fortzufahren.

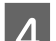

D Wählen Sie **Wi-Fi-Setup-Assistent**.

<span id="page-131-0"></span>E Wählen Sie die SSID für den Zugangspunkt im Bedienfeld des Druckers und drücken Sie dann die Taste OK

#### *Hinweis:*

- ❏ *Wenn die SSID, zu der Sie die Verbindung durchführen möchten, nicht auf dem Bedienfeld des Druckers angezeigt wird, wählen Sie Erneut suchen und geben Sie die SSID dann direkt ein. Wird sie weiterhin nicht angezeigt, wählen Sie Andere SSIDs und geben Sie die SSID dann direkt ein.*
- ❏ *Falls Sie die SSID nicht kennen, sehen Sie bitte nach, ob sie sich auf dem Aufkleber am Wireless-Router befindet. Falls Sie den Wireless-Router mit seinen Standardeinstellungen verwenden, können Sie die auf dem Aufkleber aufgedruckte SSID verwenden.*

Geben Sie das Passwort ein.

Wählen Sie, ob Sie nach Abschluss der Einstellungen einen Netzwerkverbindungsbericht drucken möchten.

#### *Hinweis:*

- ❏ *Beachten Sie die Groß-/Kleinschreibung beim Kennwort.*
- ❏ *Falls Sie den Netzwerknamen (SSID) nicht kennen, sehen Sie bitte nach, ob er sich auf dem Aufkleber am Wireless-Router befindet. Falls Sie den Wireless-Router mit seinen Standardeinstellungen verwenden, können Sie die auf dem Aufkleber aufgedruckte SSID verwenden. Wenn Sie keine Informationen finden, beziehen Sie sich auf die mit dem Wireless-Router mitgelieferte Dokumentation.*

G Wenn die Verbindung hergestellt ist, drucken Sie bei Bedarf einen Diagnosebericht für die Netzwerkverbindung aus und beenden Sie den Vorgang.

#### **Verwandte Informationen**

U["Texteingabe-Bildschirm" auf Seite 19](#page-18-0)

U["Drucken eines Netzwerkverbindungsberichts"](#page-133-0) [auf Seite 134](#page-133-0)

### **Vornehmen von Wi-Fi-Einstellungen per Tastendruck-Setup**

Ein Wi-Fi-Netzwerk kann durch Drücken einer Taste am Wireless-Router automatisch eingerichtet werden. Wenn die folgenden Bedingungen erfüllt sind, können Sie diese Setupmethode verwenden.

- ❏ Der Wireless-Router ist mit WPS (Wi-Fi Protected Setup) kompatibel.
- ❏ Die aktuelle Wi-Fi-Verbindung wurde durch Drücken einer Taste am Wireless-Router hergestellt.
- A Wählen Sie **Wi-Fi-Setup** im Startbildschirm.

Bewegen Sie zum Auswählen eines Elements den Fokus mithilfe der Tasten  $\triangle/\blacktriangledown/\blacktriangle/\blacktriangleright$  auf das betreffende Element, und drücken Sie dann die Schaltfläche OK.

B **Wi-Fi (Empfohlen)**.

Drücken Sie die Taste OK, um fortzufahren.

D Wählen Sie **Tastendruck (WPS)**.

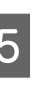

E Halten Sie die Taste [WPS] am Wireless-Router gedrückt, bis die Sicherheitslampe blinkt.

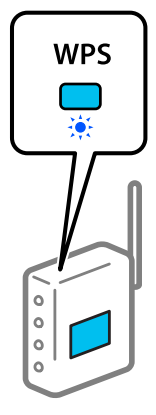

Falls Sie nicht wissen, wo sich die Taste [WPS] befindet, oder falls am Wireless-Router keine Tasten vorhanden sind, finden Sie ausführliche Informationen in der mit dem Wireless-Router gelieferten Dokumentation.

#### **WLAN-Verbindung**

#### <span id="page-132-0"></span>Drücken Sie die Taste OK auf dem Bedienfeld des Druckers. Folgen Sie der Bildschirmanleitung.

#### *Hinweis:*

*Wenn keine Verbindung hergestellt werden kann, starten Sie den WLAN-Zugangspunkt neu, verringern Sie dessen Abstand zum Drucker und versuchen Sie es erneut. Wenn weiterhin keine Verbindung möglich ist, drucken Sie einen Netzwerkverbindungsbericht und überprüfen Sie die Lösung.*

#### **Verwandte Informationen**

U["Drucken eines Netzwerkverbindungsberichts"](#page-133-0) [auf Seite 134](#page-133-0)

### **Einrichten mithilfe von Auto-Wi-Fi-Verb.**

Verbindet den Drucker mit einem Wi-Fi-Netzwerk mit einem Computer, der mit dem Access-Point verbunden ist. Gehen Sie gemäß der Bildschirmanweisungen vor, die auf Ihrem Computer erscheinen, ohne dabei eine SSID oder einen Sicherheitsschlüssel eingeben zu müssen.

Rufen Sie die folgende Website auf und geben Sie die Modellnummer des Gerätes ein. Laden Sie die Software unter "Herunterladen und Verbinden" auf der Einrichtungsseite herunter, und richten Sie die Verbindung gemäß den Anweisungen auf dem Bildschirm ein.

<https://epson.sn>

### **Vornehmen von Wi-Fi-Einstellungen per PIN-Code-Setup (WPS)**

Mit einem PIN-Code können Sie die Verbindung zu einem Wireless-Router automatisch herstellen. Sie können diese Setup-Methode verwenden, wenn der Wireless-Router WPS-fähig ist (Wi-Fi Protected Setup). Geben Sie über einen Computer einen PIN-Code in den Wireless-Router ein.

#### A Wählen Sie **Wi-Fi-Setup** im Startbildschirm.

Bewegen Sie zum Auswählen eines Elements den Fokus mithilfe der Tasten  $\triangle/\blacktriangledown/\blacktriangle/\blacktriangleright$  auf das betreffende Element, und drücken Sie dann die Schaltfläche OK.

- B **Wi-Fi (Empfohlen)**.
	- Drücken Sie die Taste OK, um fortzufahren.
- - D Wählen Sie **Sonstiges**.
	-
- E Wählen Sie **PIN-Code (WPS)**.

F Geben Sie mit dem Computer innerhalb von zwei Minuten den PIN-Code (eine 8-stellige Zahl) in den Wireless-Router ein, der auf dem Bedienfeld des Druckers angezeigt wird.

#### *Hinweis:*

*Ausführliche Informationen zur Eingabe eines PIN-Codes finden Sie in der mit dem Wireless-Router gelieferten Dokumentation.*

7 Drücken Sie die Taste OK auf dem Bedienfeld des Druckers.

> Die Einrichtung ist abgeschlossen, wenn die Abschlussmeldung angezeigt wird.

#### *Hinweis:*

*Wenn keine Verbindung hergestellt werden kann, starten Sie den WLAN-Zugangspunkt neu, verringern Sie dessen Abstand zum Drucker und versuchen Sie es erneut. Wenn weiterhin keine Verbindung möglich ist, drucken Sie einen Verbindungsbericht aus und prüfen Sie die Abhilfemaßnahme.*

#### **Verwandte Informationen**

U["Drucken eines Netzwerkverbindungsberichts"](#page-133-0) [auf Seite 134](#page-133-0)

# <span id="page-133-0"></span>**Drucken eines Netzwerkverbindungsberichts**

Sie können einen Netzwerkverbindungsbericht drucken, um den Status der Verbindung zwischen dem Drucker und dem Drahtlos-Router zu prüfen.

Legen Sie das Papier an der Stelle ein, die unter **Druckereinstellungen** — **Einstellungen Papierquelle** — **Papierpfad für Wartungsdruck** festgelegt wurde.

U["Standardbedienung" auf Seite 29](#page-28-0)

B Wählen Sie auf dem Startbildschirm **Einstellungen** und drücken Sie dann die Taste OK.

> Bewegen Sie zum Auswählen eines Elements den Fokus mithilfe der Tasten  $\triangle/\blacktriangledown/\blacktriangle/\blacktriangleright$  auf das betreffende Element, und drücken Sie dann die Schaltfläche OK.

C Wählen Sie **Netzwerk- einstellungen** — **Verbindungstest**.

Die Überprüfung der Verbindung beginnt.

Drücken Sie die Taste OK, um einen Netzwerkverbindungsbericht auszudrucken.

Wenn ein Fehler aufgetreten ist, prüfen Sie den Netzwerkverbindungsbericht und folgen Sie den gedruckten Lösungen.

#### **Verwandte Informationen**

U"Meldungen und Abhilfemaßnahmen im Netzwerkverbindungsbericht" auf Seite 134

### **Meldungen und Abhilfemaßnahmen im Netzwerkverbindungsbericht**

Überprüfen Sie die Meldungen und Fehlercodes im Netzwerkverbindungsbericht und führen Sie dann die folgenden Abhilfemaßnahmen durch.

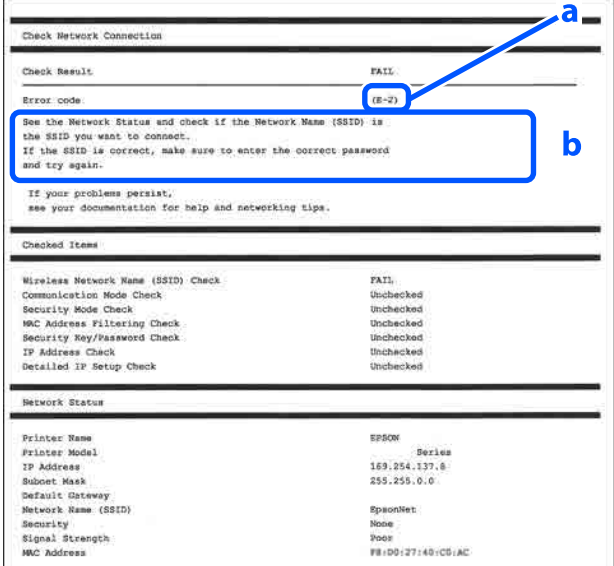

a. Fehlercode

b. Meldungen zur Netzwerkumgebung

#### **Verwandte Informationen**

- $\mathbb{C}$ . E-1" auf Seite 135
- $\mathscr{L}$ , E-2, E-3, E-7" auf Seite 135
- U["E-5" auf Seite 136](#page-135-0)
- $\mathscr{D}$ <sub>n</sub>E-6" auf Seite 136
- $\mathscr{D}$ <sub>n</sub>E-8" auf Seite 136
- U["E-9" auf Seite 136](#page-135-0)
- $\mathscr{L}$ , E-10" auf Seite 137
- $\mathscr{D}$ , E-11" auf Seite 137
- $\mathscr{L}$ , E-12" auf Seite 137
- $\mathscr{D}$ , E-13" auf Seite 138
- U["Meldung zur Netzwerkumgebung" auf Seite 139](#page-138-0)

### <span id="page-134-0"></span>**E-1**

#### **Lösungen:**

- ❏ Vergewissern Sie sich, dass das Ethernet-Kabel einwandfrei an den Drucker, einen Hub oder ein anderes Netzwerkgerät Ihres Netzwerks angeschlossen ist.
- ❏ Vergewissern Sie sich, dass der Hub oder die anderen Netzwerkgeräte Ihres Netzwerks eingeschaltet sind.
- ❏ Wenn Sie den Drucker über WLAN verbinden möchten, nehmen Sie erneut WLAN-Einstellungen für den Drucker vor, da die Funktion deaktiviert ist.

### **E-2, E-3, E-7**

#### **Lösungen:**

- ❏ Vergewissern Sie sich, dass Ihre WLAN-Router eingeschaltet ist.
- ❏ Achten Sie darauf, dass der Computer bzw. das Gerät richtig mit dem Zugangspunkt verbunden ist.
- ❏ Schalten Sie den WLAN-Router aus. Warten Sie etwa 10 Sekunden und schalten Sie ihn dann wieder ein.
- ❏ Stellen Sie den Drucker näher am WLAN-Router auf, und entfernen Sie eventuelle Hindernisse zwischen beiden Geräten.
- ❏ Falls Sie die SSID manuell eingegeben haben, überprüfen Sie, ob sie richtig ist. Überprüfen Sie die SSID über den Abschnitt **Netzwerkstatus** des Netzwerkverbindungsberichts.
- ❏ Wenn ein WLAN-Router mehrere SSIDs hat, wählen Sie die angezeigte SSID aus. Wenn die SSID eine nicht-konforme Frequenz verwendet, zeigt der Drucker sie nicht an.
- ❏ Falls Sie eine Drucktasten-Einrichtung zum Herstellen der Netzwerkverbindung verwenden, achten Sie darauf, dass der Zugangspunkt WPS unterstützt. Falls der Zugangspunkt WPS nicht unterstützt, kann die Drucktasten-Einrichtung nicht verwendet werden.
- ❏ Achten Sie darauf, dass die verwendete SSID nut ASCII-Zeichen (alphanumerische Zeichen und Symbole) verwendet. Der Drucker kann eine SSID, die ASCII-fremde Zeichen enthält, nicht anzeigen.
- ❏ Denken Sie daran, Ihre SSID und das Kennwort in Erfahrung zu bringen, bevor Sie sich mit dem WLAN-Router verbinden. Wenn Sie einen WLAN-Router mit Standardeinstellungen verwenden, finden Sie die SSID und das Kennwort oft auf dem am Router angebrachten Aufkleber. Falls Sie SSID oder Passwort nicht kennen, wenden Sie sich an die Person, die den WLAN-Router eingerichtet hat oder sehen Sie in der mit dem Router gelieferten Dokumentation nach.
- ❏ Wenn Sie sich mit einer SSID verbinden, die mithilfe der Tethering-Funktion eines Smart-Gerätes erstellt wurde, überprüfen Sie SSID und Kennwort in der mit dem Smart-Gerät mitgelieferten Dokumentation.
- ❏ Wenn die WLAN-Verbindung plötzlich unterbrochen wird, überprüfen Sie Folgendes. Falls eine der Bedingungen zutrifft, setzen Sie die Netzwerkeinstellungen zurück, indem Sie die Software von folgender Website herunterladen und installieren. <https://epson.sn>— **Setup**

# ❏ Ein weiteres Smart-Gerät wurde mithilfe des

- Push-Button-Setup zum Netzwerk hinzugefügt.
- ❏ Das Wi-Fi-Netzwerk wurde mit einer anderen Methode als dem Push-Button-Setup eingerichtet.

#### **Verwandte Informationen**

U["Verbinden mit einem Computer" auf Seite 127](#page-126-0)

U["Konfigurieren von WLAN-Einstellungen am](#page-130-0) [Drucker" auf Seite 131](#page-130-0)

### <span id="page-135-0"></span>**E-5**

#### **Lösungen:**

Stellen Sie sicher, dass der Sicherheitstyp des Wireless-Routers einer der folgenden Einstellungen entspricht. Ist dies nicht der Fall, ändern Sie den Sicherheitstyp des Wireless-Routers und führen Sie dann eine Rücksetzung der Netzwerkeinstellungen des Druckers durch.

- ❏ WEP-64 Bit (40 Bit)
- ❏ WEP-128 Bit (104 Bit)
- ❏ WPA PSK (TKIP/AES)\*
- $\Box$  WPA2 PSK (TKIP/AES)\*
- ❏ WPA (TKIP/AES)
- ❏ WPA2 (TKIP/AES)
- ❏ WPA3-SAE (AES)
- ❏ WPA2/WPA3-Enterprise

\*: WPA PSK ist auch als WPA Personal bekannt. WPA2 PSK ist auch als WPA2 Personal bekannt.

### **E-6**

#### **Lösungen:**

- ❏ Vergewissern Sie sich, dass das Filtern von MAC-Adressen deaktiviert ist. Falls sie aktiviert ist, registrieren Sie die MAC-Adresse des Druckers, damit sie nicht herausgefiltert wird. Einzelheiten dazu finden Sie in dem Handbuch, das mit dem WLAN-Router mitgeliefert wurde. Sie können die Drucker-MAC-Adresse in der Spalte **Netzwerkstatus** eines Netzwerkverbindungsberichts prüfen.
- ❏ Wenn am WLAN-Router die gemeinsame Authentifizierung mit WEP-Sicherheit aktiviert ist, achten Sie darauf, dass Authentifizierungsschlüssel und -index richtig sind.

❏ Wenn die Anzahl der verbindbaren Geräte am Zugangspunkt geringer ist als die Anzahl der Netzwerkgeräte, die Sie verbinden möchten, nehmen Sie Einstellungen am Zugangspunkt vor, um die Anzahl der verbindbaren Geräte zu erhöhen. Einzelheiten zur Vornahme von Einstellungen finden Sie in der Dokumentation des WLAN-Routers.

#### **Verwandte Informationen**

U["Verbinden mit einem Computer" auf Seite 127](#page-126-0)

### **E-8**

#### **Lösungen:**

- ❏ Aktivieren Sie DHCP im WLAN-Router, falls die Einstellung "IP-Adresse beziehen" des Druckers auf "Auto" eingestellt ist.
- ❏ Falls die Einstellung "IP-Adresse beziehen" des Druckers auf "Manuell" eingestellt ist, ist die IP-Adresse, die Sie manuell eingestellt haben, ungültig, da sie außerhalb des zulässigen Bereichs (z. B.: 0.0.0.0) liegt. Legen Sie eine gültige IP-Adresse über das Druckerbedienfeld oder Web Config fest.

### **E-9**

#### **Lösungen:**

Überprüfen Sie Folgendes.

- ❏ Die Geräte sind eingeschaltet.
- ❏ Sie können über die Geräte, die Sie mit dem Drucker verbinden möchten, auf das Internet und andere Computer oder Netzwerkgeräte in demselben Netzwerk zugreifen.

Falls die Verbindung zum Drucker und den Netzwerkgeräten nach der obigen Überprüfung noch immer nicht hergestellt wird, schalten Sie den WLAN-Router aus. Warten Sie etwa 10 Sekunden und schalten Sie ihn dann wieder ein. Setzen Sie anschließend die Netzwerkeinstellungen zurück, indem Sie die Software von folgender Website herunterladen und installieren.

<https://epson.sn>— **Setup**

#### <span id="page-136-0"></span>**Verwandte Informationen**

U["Verbinden mit einem Computer" auf Seite 127](#page-126-0)

### **E-10**

#### **Lösungen:**

Überprüfen Sie Folgendes.

- ❏ Andere Geräte im Netzwerk sind eingeschaltet.
- ❏ Die Netzwerk-Adressen (IP-Adresse, Subnetzmaske und Standard-Gateway) sind korrekt, wenn Sie die Option "IP-Adresse beziehen" im Drucker auf "Manuell" eingestellt haben.

Falls diese Einstellungen falsch sind, stellen Sie die Netzwerk-Adresse erneut ein. Sie können die IP-Adresse, Subnetzmaske und das Standard-Gateway im Abschnitt **Netzwerkstatus** des Netzwerkverbindungsberichts überprüfen.

Falls DHCP aktiviert ist, ändern Sie die Option "IP-Adresse beziehen" des Druckers auf "Auto". Wenn Sie die IP-Adresse manuell festlegen wollen, überprüfen Sie die IP-Adresse des Druckers im Abschnitt **Netzwerkstatus** des Netzwerkverbindungsberichts und wählen Sie dann im Netzwerkeinstellungsbildschirm "Manuell" aus. Stellen Sie die Subnetzmaske auf [255.255.255.0] ein.

Falls die Verbindung zum Drucker und den Netzwerkgeräten noch immer nicht hergestellt wird, schalten Sie den Drahtlos-Router aus. Warten Sie etwa 10 Sekunden und schalten Sie ihn dann wieder ein.

### **E-11**

#### **Lösungen:**

Überprüfen Sie Folgendes.

- ❏ Die Standard-Gateway-Adresse ist korrekt, falls Sie TCP/IP-Setup des Druckers auf "Manuell" eingestellt wurde.
- ❏ Das Gerät, das als Standard-Gateway eingestellt wurde, ist eingeschaltet.

Stellen Sie die korrekte Standard-Gateway-Adresse ein. Sie können die Standard-Gateway-Adresse im Abschnitt **Netzwerkstatus** des Netzwerkverbindungsberichts prüfen.

### **E-12**

#### **Lösungen:**

Überprüfen Sie Folgendes.

- ❏ Andere Geräte im Netzwerk sind eingeschaltet.
- ❏ Die Netzwerk-Adressen (IP-Adresse, Subnet-Maske und Standard-Gateway) sind korrekt, falls Sie sie manuell eingegeben haben.
- ❏ Die Netzwerk-Adressen für die anderen Geräte (Subnet-Maske und Standard-Gateway) sind gleich.
- ❏ Die IP-Adresse ist nicht in Konflikt mit anderen Geräten.

Falls die Verbindung zum Drucker und den Netzwerkgeräten nach der obigen Überprüfung noch immer nicht hergestellt wird, versuchen Sie Folgendes.

- ❏ Schalten Sie den WLAN-Router aus. Warten Sie etwa 10 Sekunden und schalten Sie ihn dann wieder ein.
- ❏ Nehmen Sie die Netzwerkeinstellungen mithilfe des Installationsprogramms erneut vor. Sie können es über folgende Webseite aufrufen. <https://epson.sn>— **Setup**
- ❏ An einem WLAN-Router, der den WEP-Sicherheitstyp verwendet, können Sie mehrere Passwörter registrieren. Falls mehrere Passwörter registriert sind, überprüfen Sie, ob das zuerst registrierte Passwort im Drucker eingestellt ist.

#### **Verwandte Informationen**

U["Verbinden mit einem Computer" auf Seite 127](#page-126-0)

### <span id="page-137-0"></span>**E-13**

#### **Lösungen:**

Überprüfen Sie Folgendes.

- ❏ Die Netzwerkgeräte wie etwa der WLAN-Router und ein Hub — sind eingeschaltet.
- ❏ Die TCP/IP-Einstellungen für die Netzwerkgeräte wurden nicht manuell konfiguriert. (Wenn die TCP/IP-Einstellungen des Druckers automatisch und die TCP/IP-Einstellungen für die anderen Netzwerkgeräte manuell konfiguriert werden, kann das Netzwerk des Druckers von dem der anderen Geräte abweichen.)

Sollte das Problem mithilfe der obigen Abhilfemaßnahmen nicht behoben worden sein, gehen Sie wie folgt vor.

- ❏ Schalten Sie den WLAN-Router aus. Warten Sie etwa 10 Sekunden und schalten Sie ihn dann wieder ein.
- ❏ Nehmen Sie die Netzwerkeinstellungen auf dem Computer vor, der sich im gleichen Netzwerk befindet wie der Drucker, der das Installationsprogramm nutzt. Sie können es über folgende Webseite aufrufen. <https://epson.sn> — **Setup**
- ❏ An einem WLAN-Router, der den WEP-Sicherheitstyp verwendet, können Sie mehrere Passwörter registrieren. Falls mehrere Passwörter registriert sind, überprüfen Sie, ob das zuerst registrierte Passwort im Drucker eingestellt ist.

#### **Verwandte Informationen**

U["Verbinden mit einem Computer" auf Seite 127](#page-126-0)

## <span id="page-138-0"></span>**Meldung zur Netzwerkumgebung**

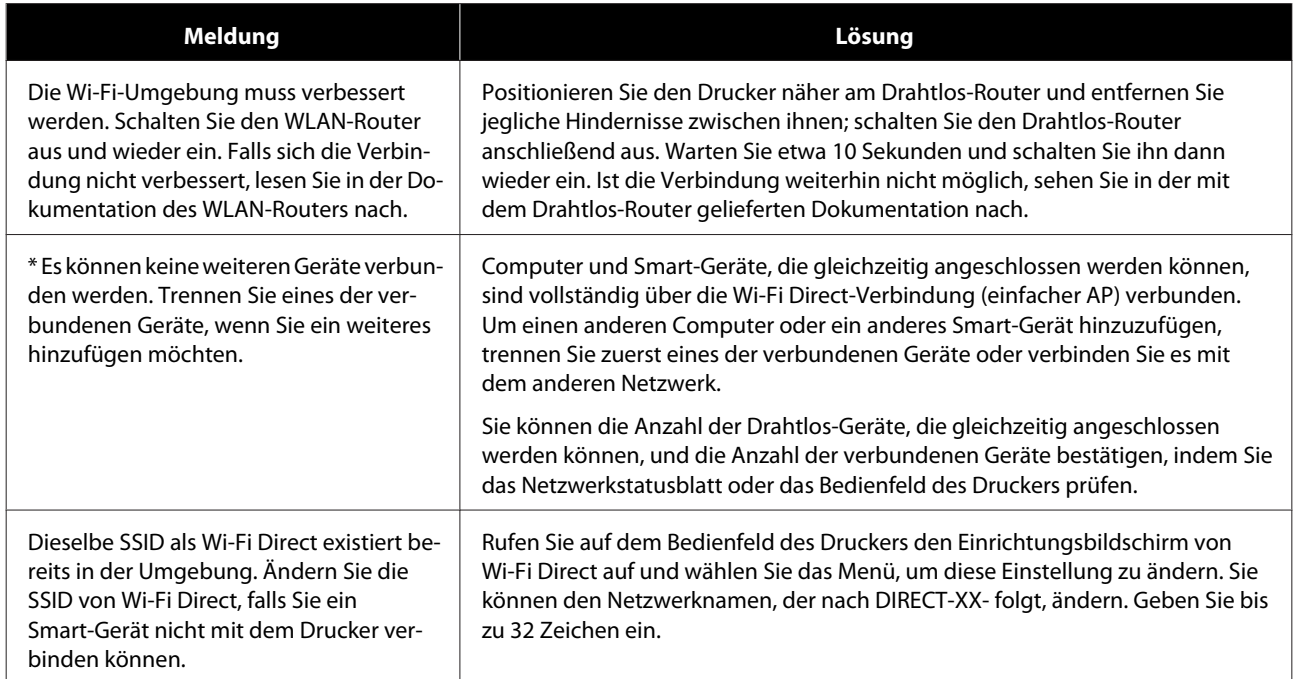

# **Ersetzen oder Hinzufügen von neuen Drahtlos-Routern**

Ändert sich die SSID, weil ein Drahtlos-Router gewechselt oder hinzugefügt und eine neue Netzwerkumgebung aufgebaut worden ist, setzen Sie die Wi-Fi-Einstellungen zurück.

#### **Verwandte Informationen**

U"Konfigurieren von Einstellungen für die Verbindung zum Computer" auf Seite 140

### **Konfigurieren von Einstellungen für die Verbindung zum Computer**

Wir empfehlen, für das Verbinden des Druckers mit dem Computer das Installationsprogramm zu verwenden. Sie können das Installationsprogramm mit einer der folgenden Methoden ausführen.

- ❏ Einrichtung über die Website Rufen Sie die folgende Webseite auf und geben Sie dann den Produktnamen ein. Rufen Sie **Setup**, und beginnen Sie dann die Einrichtung. <https://epson.sn>
- ❏ Einrichtung mithilfe der Software-Disc (nur für Modelle, die mit einer Software-Disc geliefert werden, und für Benutzer, deren Computer mit Disc-Laufwerken ausgestattet sind) Legen Sie die Software-Disc in den Computer ein und folgen Sie der Anleitung auf dem Bildschirm.

### **Konfigurieren von Einstellungen für die Verbindung zum Smart-Gerät**

Sie können den Drucker über ein Smart-Gerät verwenden, wenn Sie den Drucker mit dem gleichen WLAN-Netzwerk (SSID) wie das Smart-Gerät verbinden. Im Folgenden finden Sie Informationen, um den Drucker über ein Smart-Gerät zu verwenden.

U["Verbinden mit einem Smart-Gerät" auf Seite 128](#page-127-0)

# **Wenn eine Meldung angezeigt wird**

### **Am Drucker angezeigte Meldungen**

Wenn eine der folgenden Meldungen angezeigt wird, lesen und befolgen Sie die nachstehenden Anweisungen.

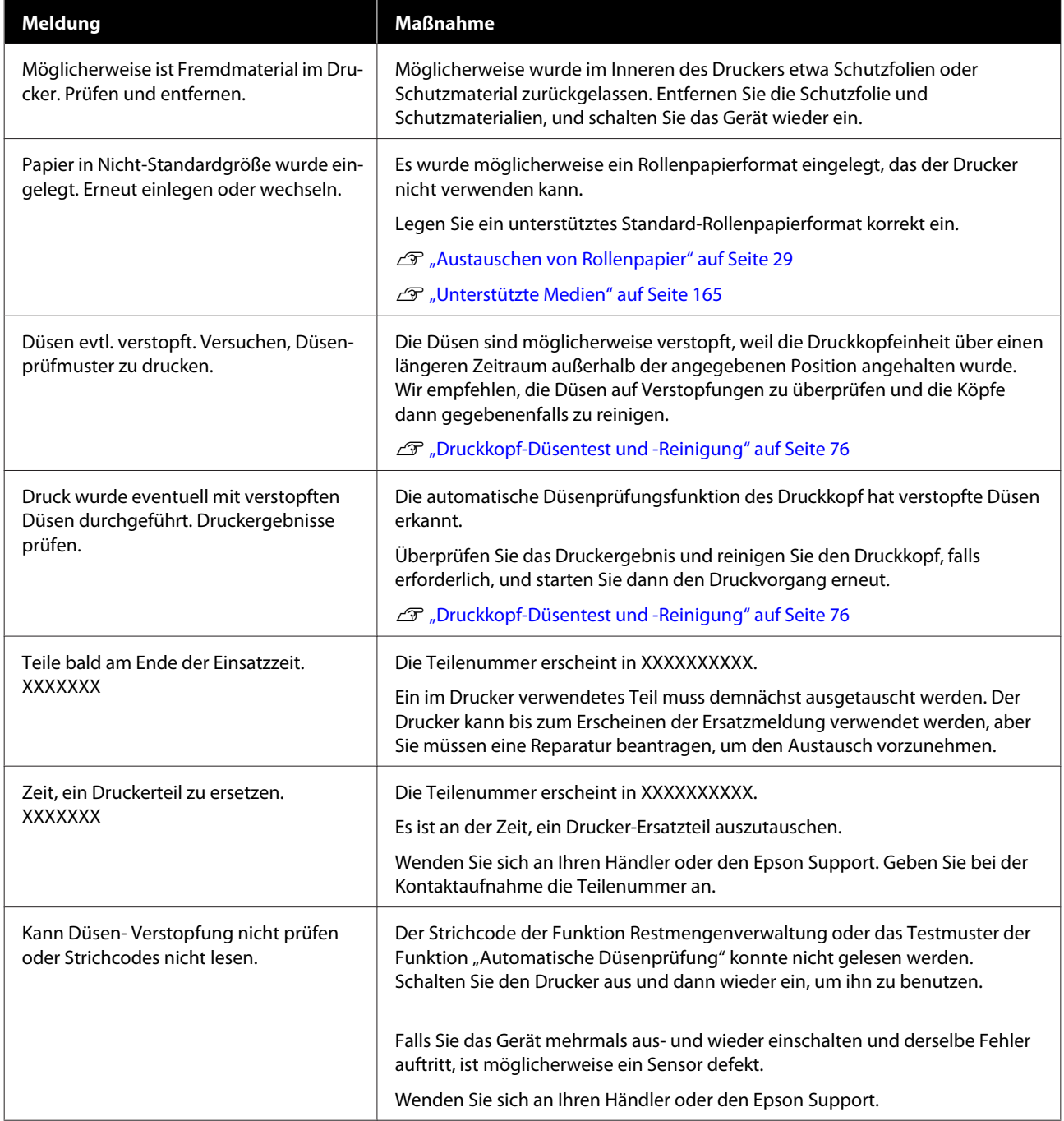

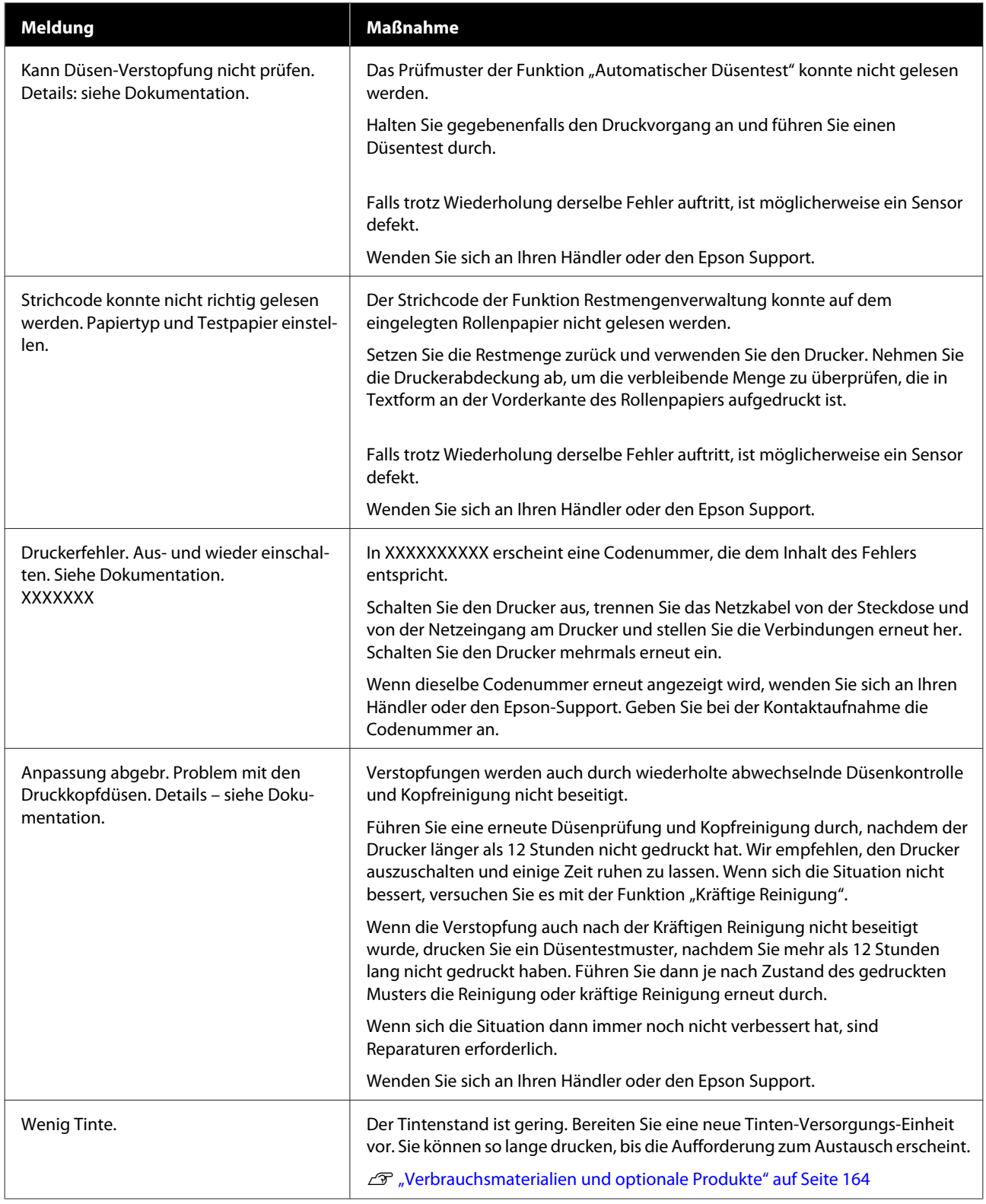

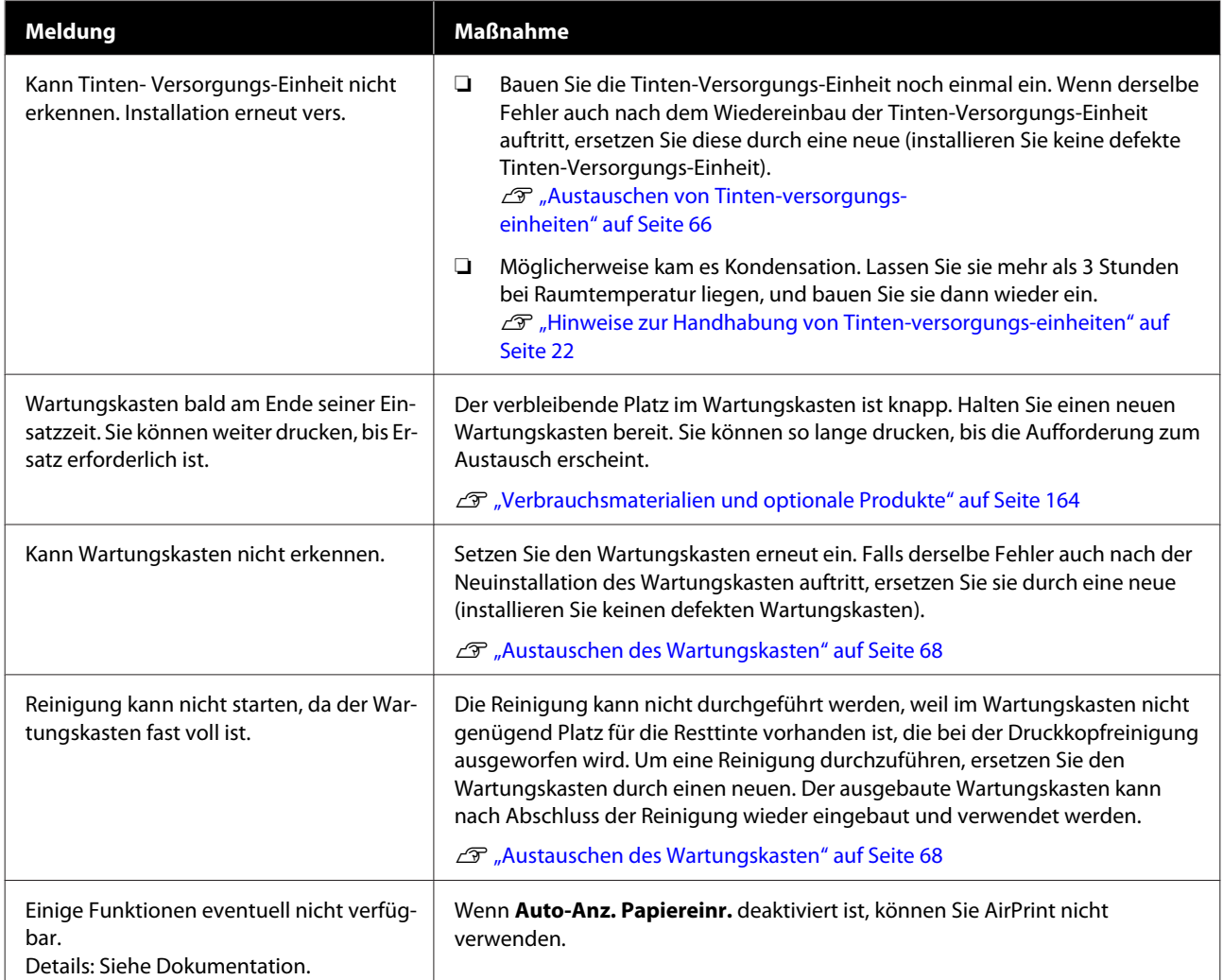

#### **Auf dem Bildschirm angezeigte Meldungscodes**

Meldungscodes werden im oberen rechten Teil des Bildschirm angezeigt, wenn es Hinweise oder Fehler auf dem Drucker gibt. Die Meldungscodes sind wie in der folgenden Tabelle dargestellt kategorisiert. Die verschiedenen Meldungscodes werden angezeigt, wenn sich der Drucker in den folgenden Zuständen befindet. Falls eine Meldung auf dem Bildschirm angezeigt wird, beheben Sie das Problem entsprechend des angezeigten Hinweises.

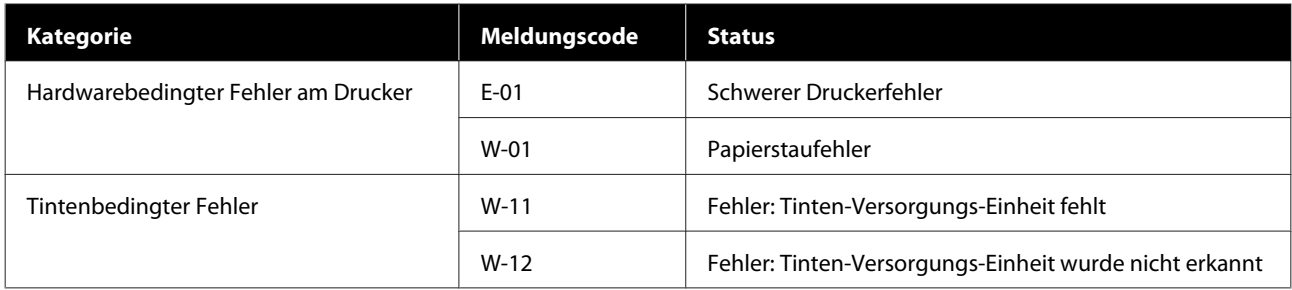

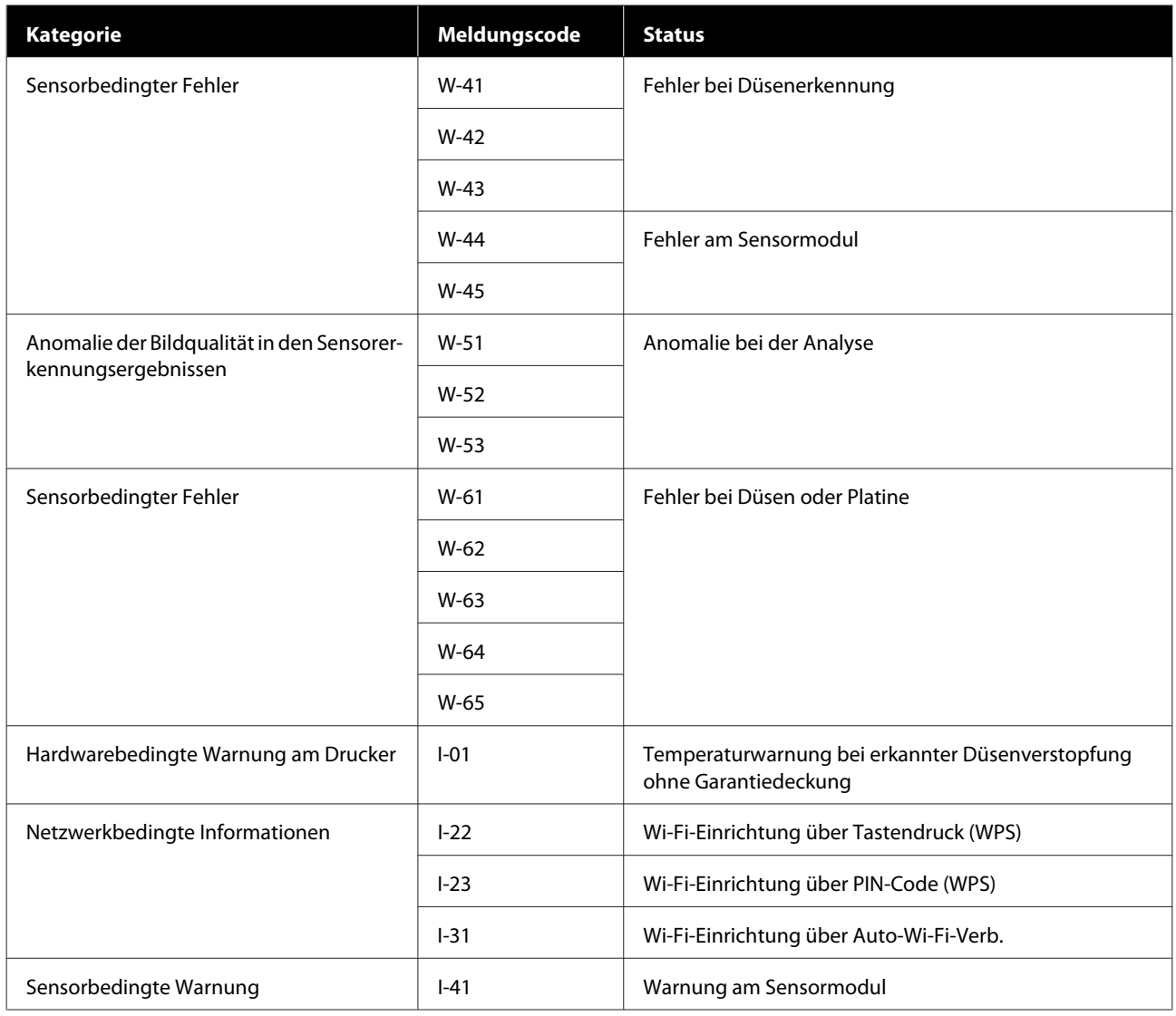

### **Fehlermeldungen (Windows)**

Falls beim Drucken ein Fehler auftritt, können Sie die Fehlermeldungen auf dem Computer überprüfen, der an den Drucker angeschlossen ist.

Um Fehlermeldungen auf dem Computer zu überprüfen, öffnen Sie EPSON Status Monitor 3.

Klicken Sie auf das Dienstprogramm-Symbol in der Windows-taskbar (Taskleiste) und dann auf den Namen des Druckers, dann **EPSON Status Monitor 3**, um EPSON Status Monitor 3 zu starten.

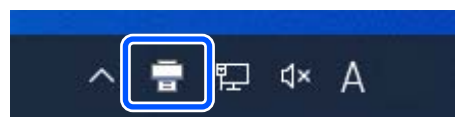

#### **EPSON Status Monitor 3**

Fehlermeldungen werden am oberen Rand des Bildschirms angezeigt. Wenn eine Fehlermeldung angezeigt wird, beachten Sie die auf dem Bildschirm angezeigte Problemlösung und ergreifen Sie die entsprechenden Maßnahmen.
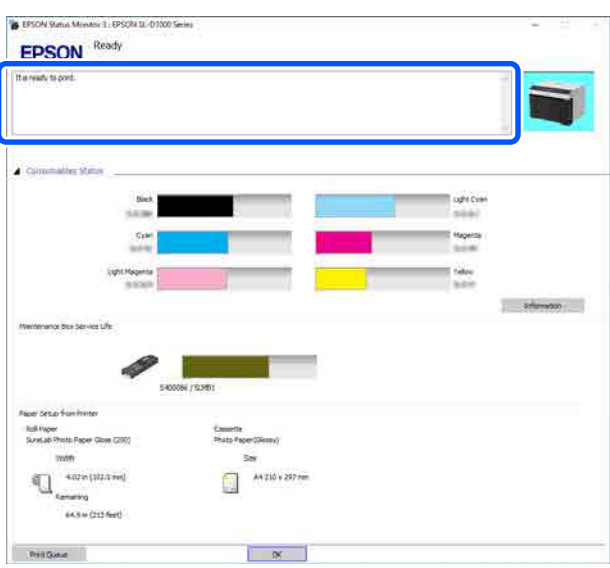

Auch zum Überprüfen des Druckerstatus, z. B. die Restmenge von Tinte.

## **Fehlermeldungen (Mac)**

Falls beim Drucken ein Fehler auftritt, können Sie die Fehlermeldungen auf dem Computer überprüfen, der an den Drucker angeschlossen ist.

Um Fehlermeldungen auf dem Computer zu überprüfen, starten Sie das Wartungstool.

Im Folgenden wird beschrieben, wie Sie das Wartungstool starten.

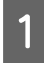

A Klicken Sie auf das Apple-Menü — **System Preferences (Systemeinstellungen)** — **Printers & Scanners (Drucker und Scanner)**.

Wählen Sie den Drucker aus und klicken Sie auf **Options & Supplies (Zubehör und Materialien)** — **Utility** — **Open Printer Utility (Drucker-Utility öffnen)**.

Fehlermeldungen werden am oberen Rand des Bildschirms angezeigt. Wenn eine Fehlermeldung angezeigt wird, beachten Sie die auf dem Bildschirm angezeigte Problemlösung und ergreifen Sie die entsprechenden Maßnahmen.

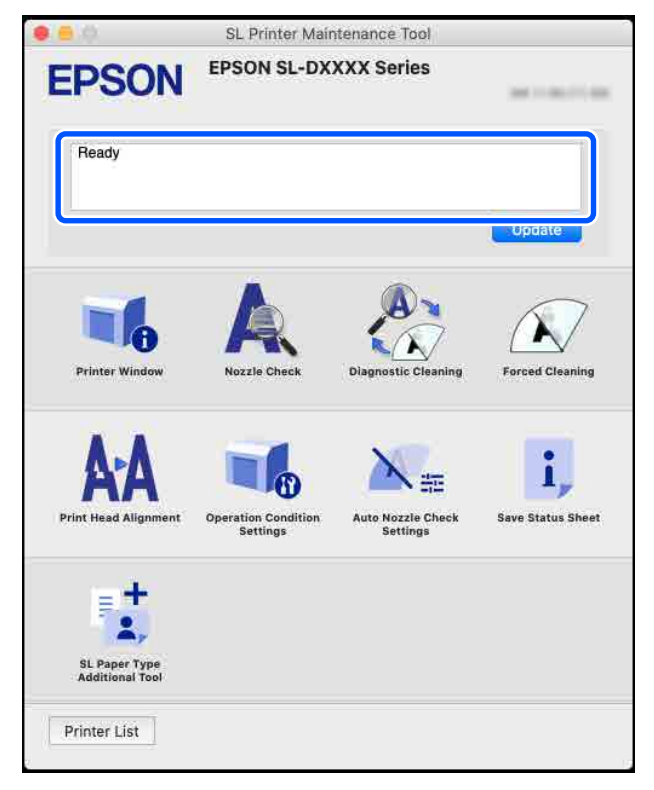

Ausführliche Informationen zum Wartungstool finden Sie weiter unten.

U["Verwenden des Wartungstools \(Mac\)" auf Seite 95](#page-94-0)

## **Fehlerbehebung**

### **Bei Papierstau**

Dieser Abschnitt beschreibt, wie Sie gestautes Papier aus dem Drucker entfernen.

### **Bildschirmanzeige bei Papierstau**

Wenn ein Papierstau auftritt, werden Meldungen und Abbildungen auf dem Bildschirm des Bedienfelds angezeigt. Die angezeigten Informationen unterscheiden sich gemäß folgender Tabelle je nach Ort des Staus und der Art des bedruckten Papiers. Führen Sie die im folgenden Abschnitt beschriebenen Schritte aus, um den Ausbauvorgang gemäß den gezeigten Informationen durchzuführen.

Die Abbildungen in der folgenden Tabelle werden durch Drücken der Taste $\blacktriangledown$  in dem Bildschirm angezeigt, in dem die Meldung angezeigt wird.

### **Beim Drucken auf Rollenpapier**

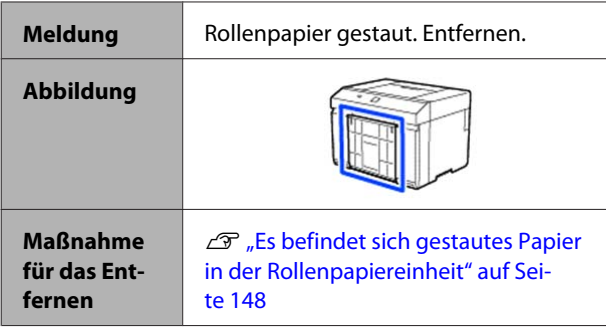

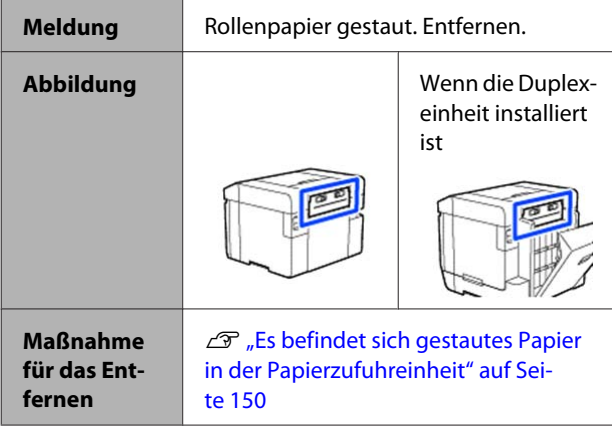

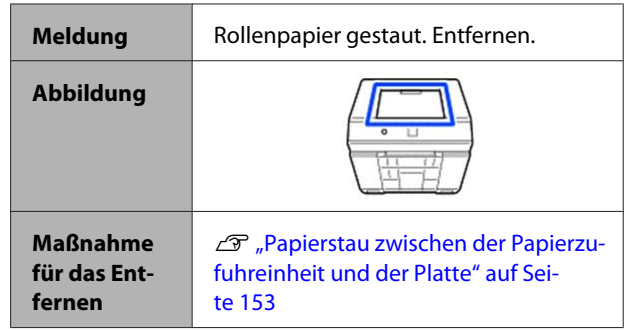

#### **Beim Drucken auf geschnittenes Papier**

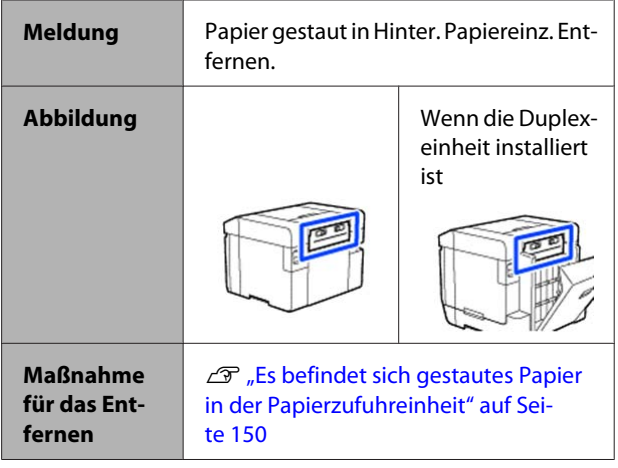

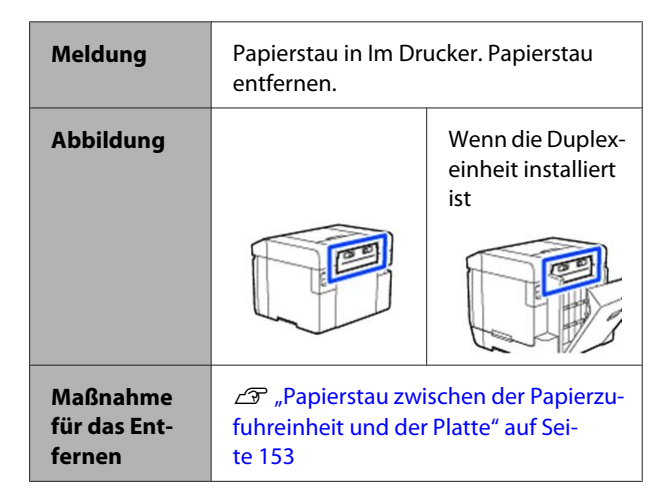

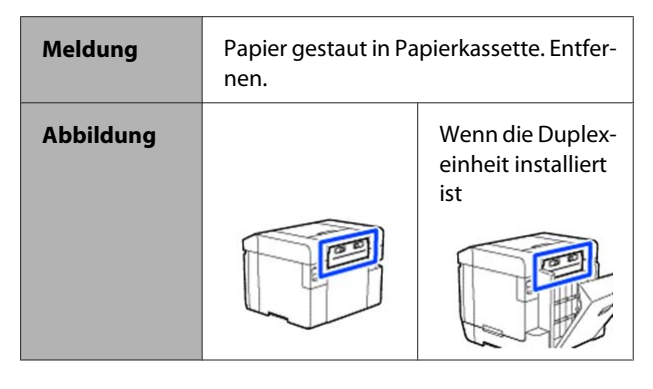

<span id="page-147-0"></span>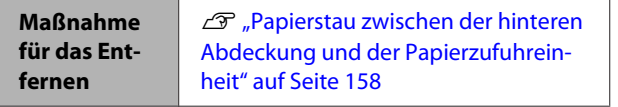

Wenn beim Einschalten des Geräts ein Papierstau auftritt, wird die folgende Meldung angezeigt.

In diesem Fall wird die Stelle, an der sich das Papier gestaut hat, nicht erkannt. Führen Sie alle Entfernungsverfahren durch, um gestautes Papier zu entfernen.

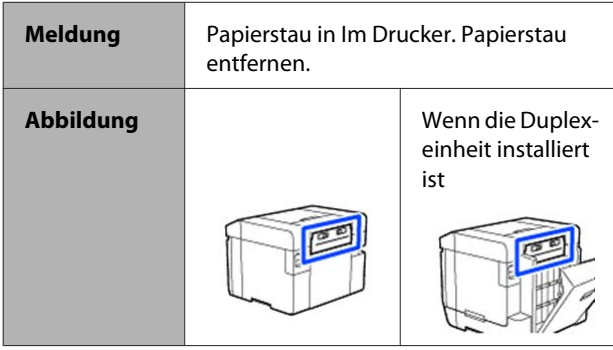

### **V** *Wichtig*:

- ❏ *Wenn ein Druckersystemfehler auftritt, schalten Sie den Drucker kurz aus und dann wieder ein, um zu prüfen, ob der Fehler weiterhin besteht, und prüfen Sie dann, ob ein Papierstau aufgetreten ist.*
- ❏ *Entfernen Sie Papier im Falle eines Papierstaus nicht mit Gewalt. Der Drucker könnte sonst beschädigt werden.*
- ❏ *Wenn sich das Papier im Innern des Druckers staut, wo Sie es nicht mit den Händen erreichen können, versuchen Sie nicht, es gewaltsam selbst herauszuziehen, sondern wenden Sie sich an Ihren Händler oder den Epson-Kundendienst.*

### **Es befindet sich gestautes Papier in der Rollenpapiereinheit**

Befolgen Sie die folgenden Schritte, um das Problem zu beheben.

A Nehmen Sie den Altpapierbox heraus.

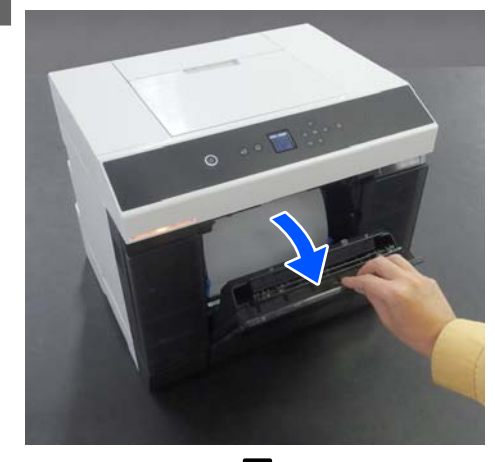

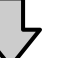

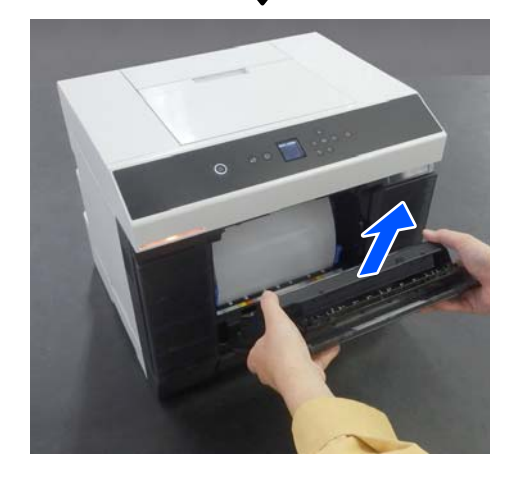

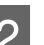

2 Ziehen Sie die Rollenpapiereinheit heraus.

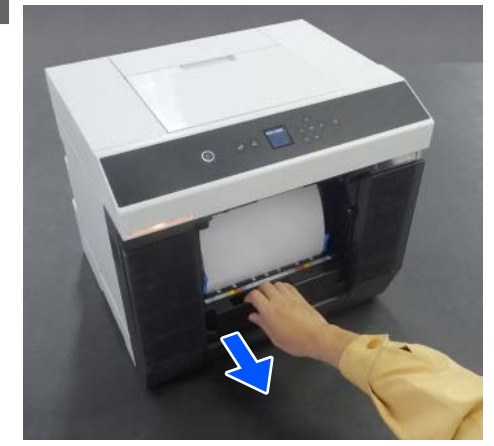

### **v** *Wichtig:*

*Wenn Sie die Rollenpapiereinheit nicht herausziehen können, ziehen Sie sie nicht gewaltsam heraus. Es könnte Papier im Inneren verklemmt sein. Lesen Sie den nächsten Abschnitt, um zu prüfen, ob ein Papierstau in der hinteren Abdeckung der Duplexeinheit, an der Platte oder in der Papierzufuhreinheit vorliegt, und entfernen Sie eventuell gestautes Papier.*

C Drehen Sie den Griff auf der linken Seite der Rollenpapiereinheit in die durch den Pfeil gezeigte Richtung, um das Papier aufzuwickeln.

> Wickeln Sie das Rollenpapier auf, bis die Vorderkante aus dem Papierzuführungsschlitz kommt.

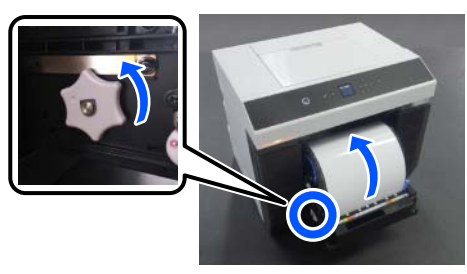

Wenn es sich nicht aufwickelt, schneiden Sie das Rollenpapier in der Nähe des Papierzuführungsschlitzes mit einer Schere oder ähnlichem ab.

4 Wenn die Vorderkante des Papiers unregelmäßig ist, schneiden Sie sie mit einer Schere oder ähnlichem gerade.

Schneiden Sie das Papier so gerade wie möglich.

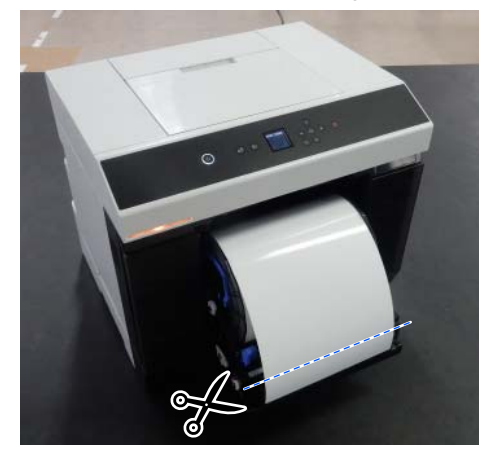

5 Entfernen Sie die Spindeleinheit.

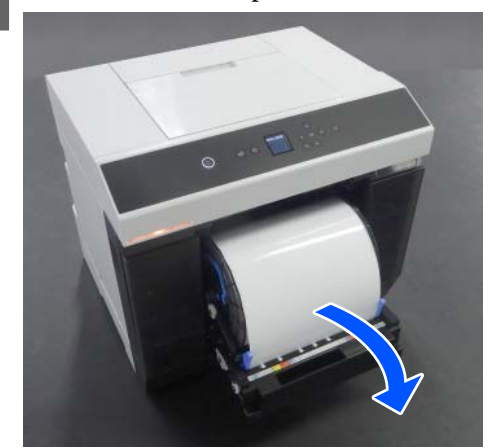

F Öffnen Sie die hintere Platte im Innern des Druckers.

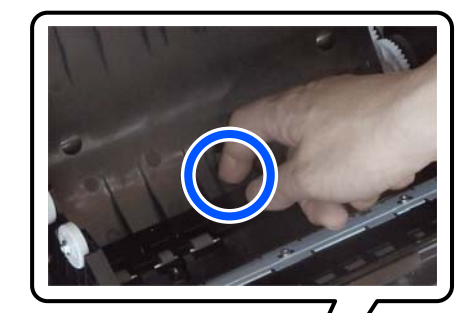

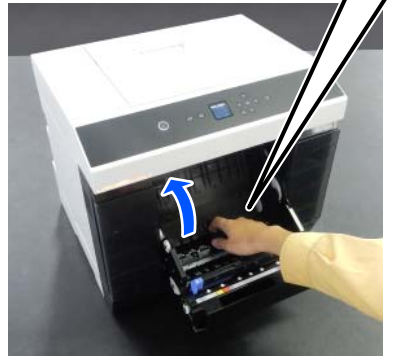

G Vergewissern Sie sich, dass sich kein Papier und keine Papierfetzen auf der Rückseite des Druckerinnern befinden.

> Besteht ein Papierstau, entfernen Sie das Papier langsam.

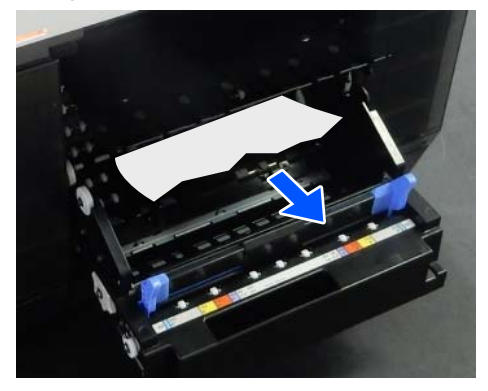

<span id="page-149-0"></span>S Öffnen Sie die vordere Platte.

Führen Sie Ihren Finger in die Öffnung auf der Unterseite und heben Sie sie zum Öffnen an.

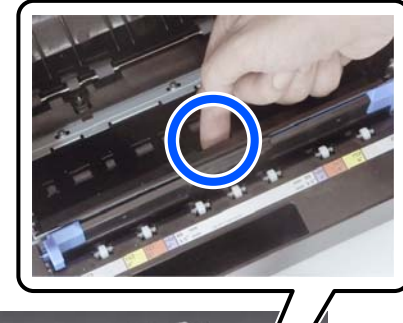

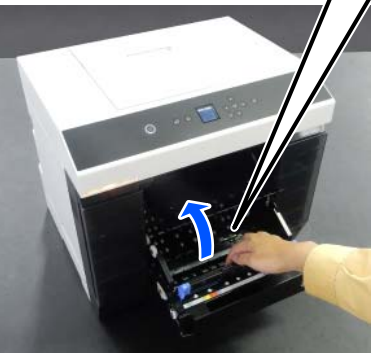

I Vergewissern Sie sich, dass sich kein Papier und keine Papierfetzen auf der Rückseite des Druckerinnern befinden.

> Besteht ein Papierstau, entfernen Sie das Papier langsam.

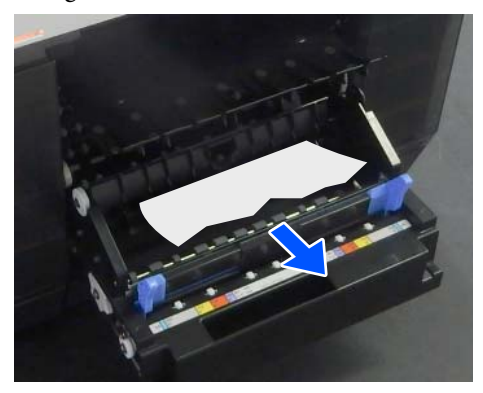

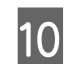

10 Setzen Sie die vordere und die hintere Platte wieder auf.

> Drücken Sie nach unten, bis Sie sie einrasten hören.

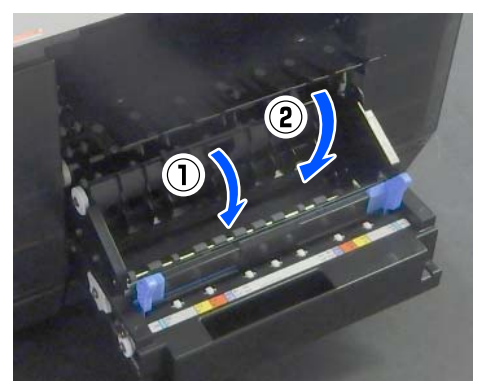

11 Drücken Sie am Bedienfeldbildschirm die Taste OK

> Der Fehler wird abgebrochen und der vorherige Bildschirm wird angezeigt.

12 Falls ein Druckauftrag läuft, drücken Sie die Taste  $\bigcirc$ , um den Auftrag abzubrechen.

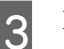

13 Legen Sie das Rollenpapier wieder ein.

Weitere Informationen zum Vorgang des Papiereinlegens für Rollenpapier finden Sie nachstehend.

U["Austauschen von Rollenpapier" auf](#page-28-0) [Seite 29](#page-28-0)

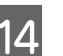

14 Kontrollieren Sie, dass die Statusleuchte aus ist.

### **Es befindet sich gestautes Papier in der Papierzufuhreinheit**

Befolgen Sie die folgenden Schritte, um das Problem zu beheben.

### **Prüfen auf gestautes Papier**

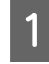

Falls die Duplexeinheit installiert ist, öffnen Sie die hintere Abdeckung.

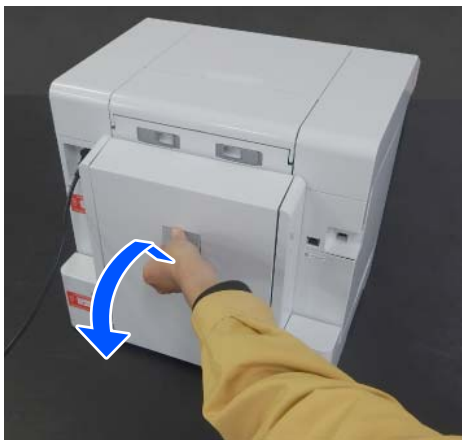

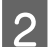

**BENED Entfernen Sie die Papierzufuhreinheit.** 

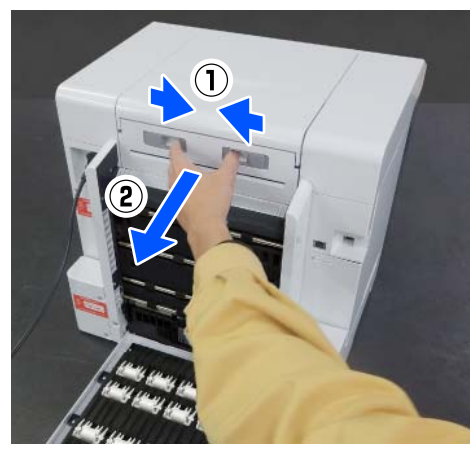

8 Prüfen Sie auf gestautes Papier und Papierfetzen.

#### **Entfernen von gestautem Papier (Rollenpapier)**

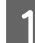

Schneiden Sie das gestaute Papier mit einer Schere oder ähnlichem ab.

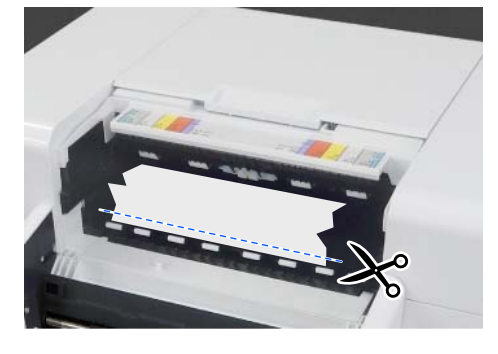

2 Entfernen Sie Papier von oben heraus. Entfernen Sie es langsam.

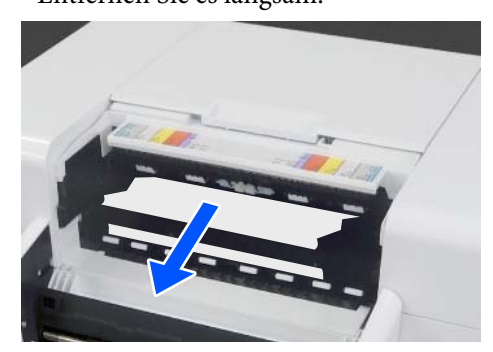

### **Q** *Wichtig*:

*Ziehen Sie nach dem Schneiden des Papiers dieses nicht an der Rückseite durch die Oberseite heraus. Befolgen Sie die nachfolgenden Schritte, um das Papier von hinten zu entfernen.*

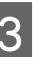

C Positionieren Sie sich an der Vorderseite, und entfernen Sie den Altpapierbox.

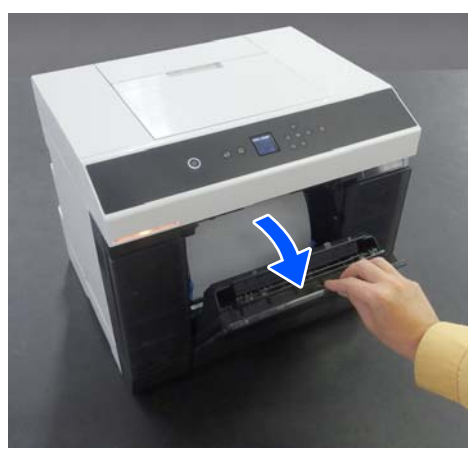

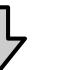

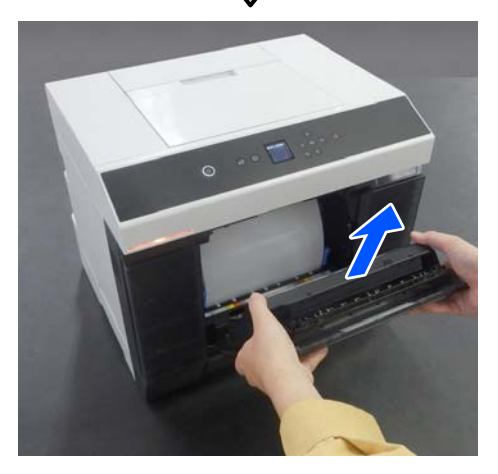

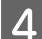

D Ziehen Sie die Rollenpapiereinheit heraus.

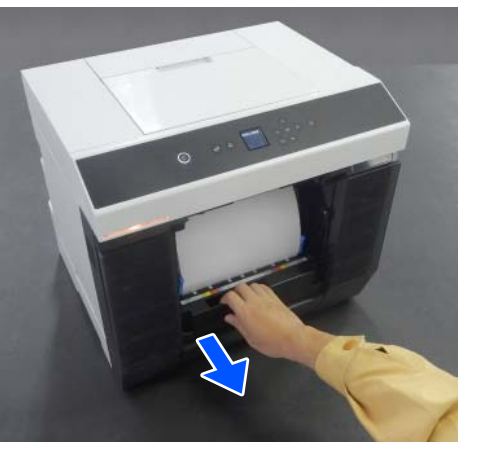

E Drehen Sie den Griff auf der linken Seite der Rollenpapiereinheit in die durch den Pfeil gezeigte Richtung, um das Papier aufzuwickeln.

> Wickeln Sie das Papier auf, bis die Vorderkante aus dem Papierzuführungsschlitz kommt.

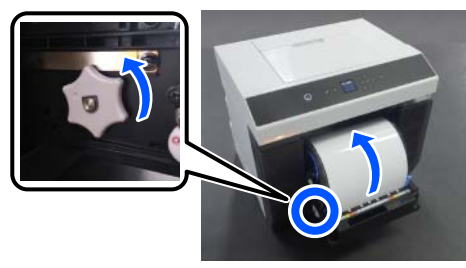

Wenn es sich nicht aufwickelt, schneiden Sie das Rollenpapier in der Nähe des Papierzuführungsschlitzes mit einer Schere oder ähnlichem ab.

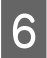

Fositionieren Sie sich an der Rückseite, und installieren Sie die Papierzufuhreinheit.

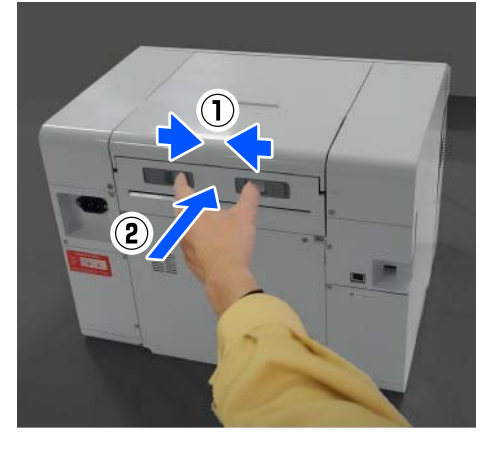

Falls die Duplexeinheit installiert ist, schließen Sie die hintere Abdeckung.

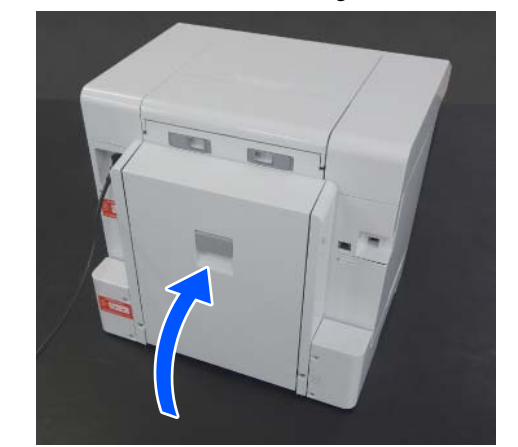

**B** Positionieren Sie sich an der Vorderseite und drücken Sie am Bedienfeldbildschirm die Taste OK button.

> Der Fehler wird abgebrochen und der vorherige Bildschirm wird angezeigt.

I Falls ein Druckauftrag läuft, drücken Sie die Taste  $\bigcirc$ , um den Auftrag abzubrechen.

10 Legen Sie das Rollenpapier wieder ein.

Weitere Informationen zum Vorgang des Papiereinlegens für Rollenpapier finden Sie nachstehend.

U["Austauschen von Rollenpapier" auf](#page-28-0) [Seite 29](#page-28-0)

Kontrollieren Sie, dass die Statusleuchte aus ist.

### **Entfernen von gestautem Papier (geschnittenes Papier)**

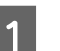

Entfernen Sie gestautes Papier.

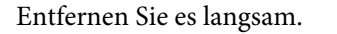

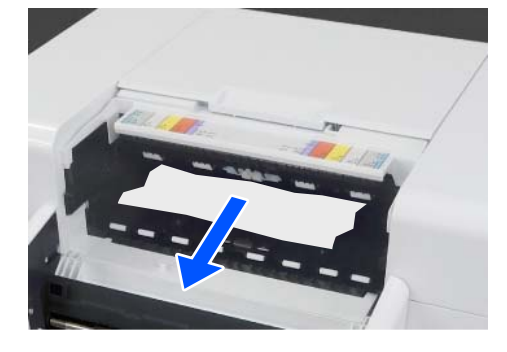

<span id="page-152-0"></span>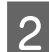

2 Installieren Sie die Papierzufuhreinheit.

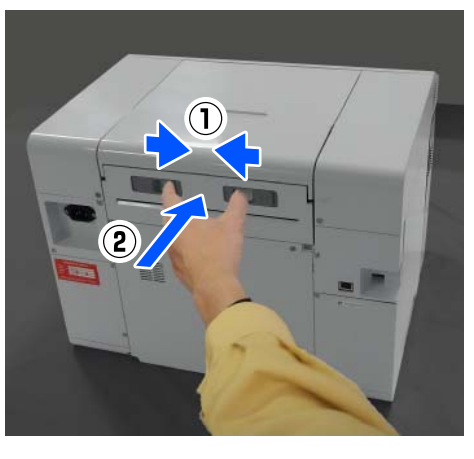

C Falls die Duplexeinheit installiert ist, schließen Sie die hintere Abdeckung.

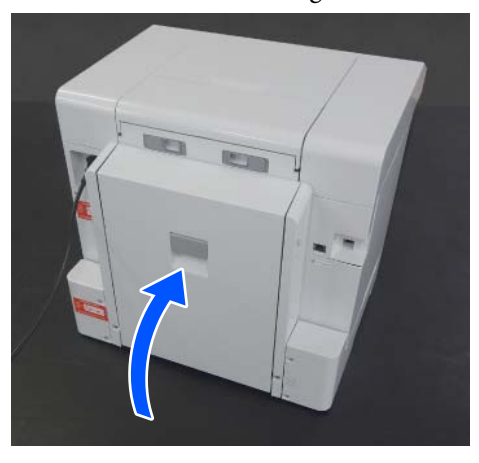

D Positionieren Sie sich an der Vorderseite und drücken Sie am Bedienfeldbildschirm die Taste OK button.

> Der Fehler wird abgebrochen und der vorherige Bildschirm wird angezeigt.

Eegen Sie das geschnittene Papier wieder ein.

Weitere Informationen zum Vorgang des Papiereinlegens für geschnittenes Papier finden Sie nachstehend.

U["Einlegen von geschnittenem Papier" auf](#page-33-0) [Seite 34](#page-33-0)

Kontrollieren Sie, dass die Statusleuchte aus ist.

### **Papierstau zwischen der Papierzufuhreinheit und der Platte**

Befolgen Sie die folgenden Schritte, um das Problem zu beheben.

### **Prüfen auf gestautes Papier**

A Falls die Duplexeinheit installiert ist, öffnen Sie die hintere Abdeckung.

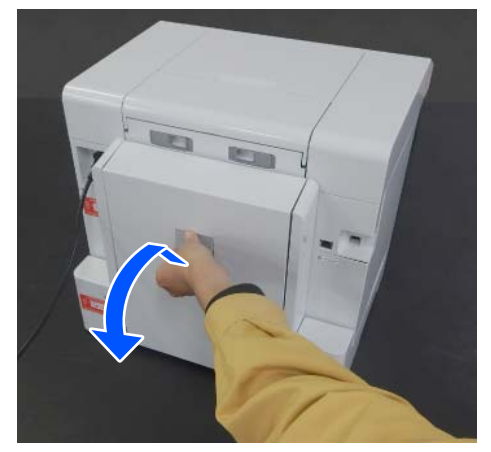

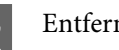

2 Entfernen Sie die Papierzufuhreinheit.

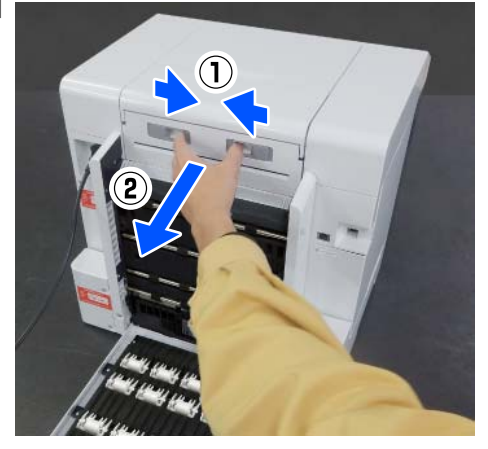

3 Entfernen Sie die Druckerabdeckung.

Schieben Sie die Druckerabdeckung zurück und entfernen Sie sie dann.

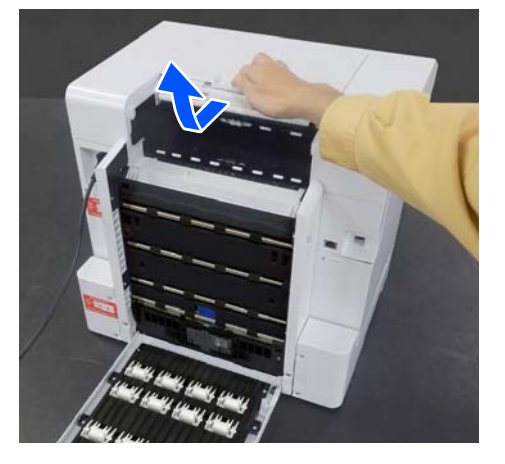

4 Prüfen Sie auf gestautes Papier und Papierfetzen.

### **Entfernen von gestautem Papier (Rollenpapier)**

A Wenn viel Papier auf der Vorderseite des Druckers ausgeworfen wurde, schneiden Sie das Papier mit einer Schere oder ähnlichem vor der Stelle, an der der Papierstau aufgetreten ist.

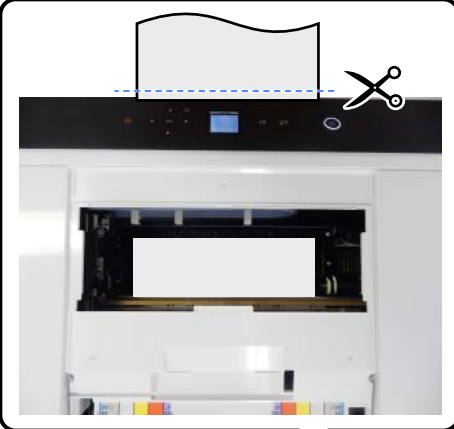

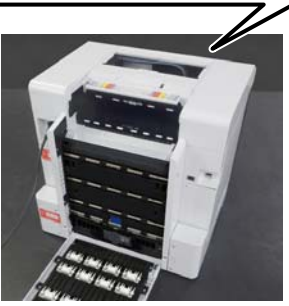

Ziehen Sie das restliche an der Oberseite gestaute Papier langsam nach hinten heraus.

> Wenn Sie das Papier herausgezogen haben, gehen Sie zu Schritt 4 über.

Falls sich das Papier unterhalb des Druckkopfs befindet und nicht leicht entfernt werden kann, fahren Sie mit dem nächsten Schritt fort.

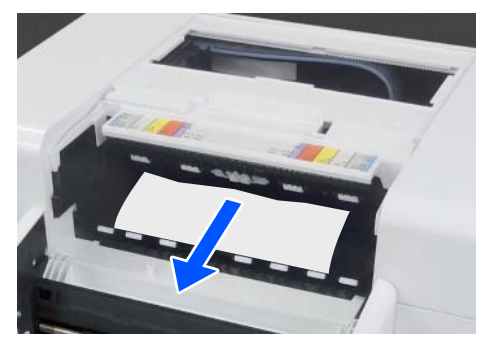

C Bewegen Sie die Druckkopfeinheit manuell und entfernen Sie das Papier nach hinten heraus.

> Bewegen Sie die Druckkopfeinheit nach links oder rechts an den Papierrand.

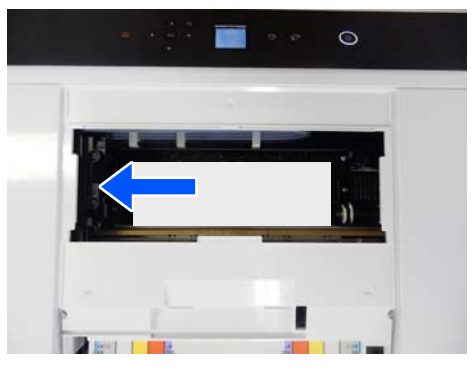

### **v** *Wichtig*:

- ❏ *Falls sich die Druckkopfeinheit nicht bewegen lässt, versuchen Sie nicht, sie mit Gewalt zu bewegen, sondern kontaktieren Sie den technischen Epson-Kundendienst. Andernfalls könnte der Druckkopf beschädigt werden.*
- ❏ *Achten Sie beim Entfernen von Papier darauf, die tintenabsorbierenden Bereiche nicht zu berühren. Andernfalls kann die Platte verschmutzt werden, wodurch die Rückseite des Papiers verschmutzt werden kann.*

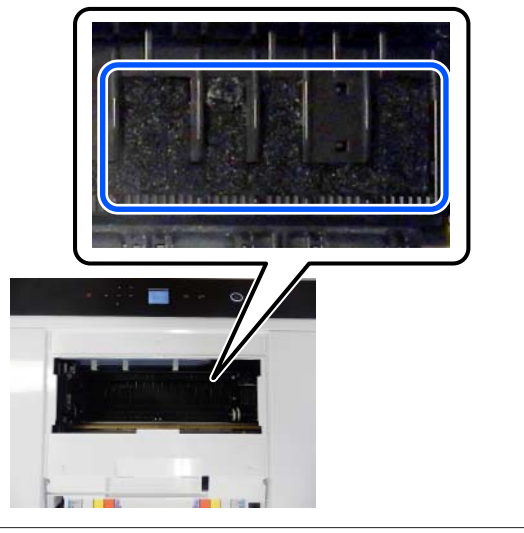

- 
- 4 Schneiden Sie das herausgezogene Papier mit einer Schere oder ähnlichem ab.

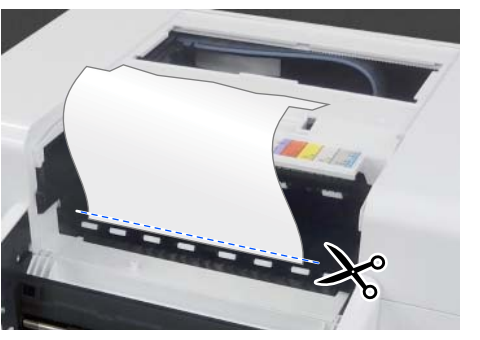

### **v** *Wichtig*:

*Ziehen Sie nach dem Schneiden des Papiers dieses nicht an der Rückseite durch die Oberseite heraus. Befolgen Sie die nachfolgenden Schritte, um das Papier von hinten zu entfernen.*

E Positionieren Sie sich an der Vorderseite, und entfernen Sie den Altpapierbox.

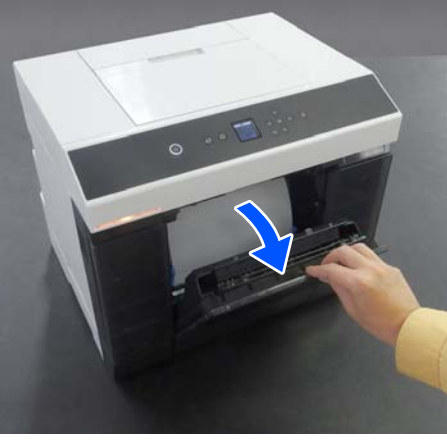

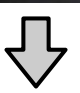

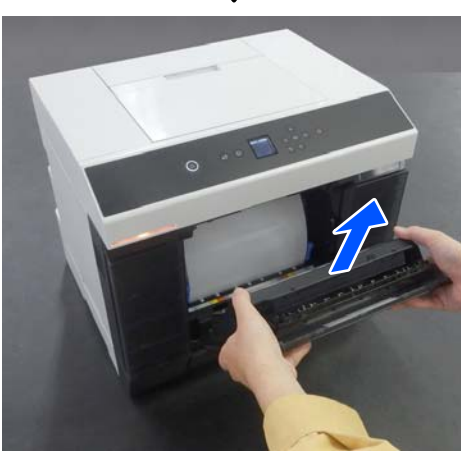

F Ziehen Sie die Rollenpapiereinheit heraus.

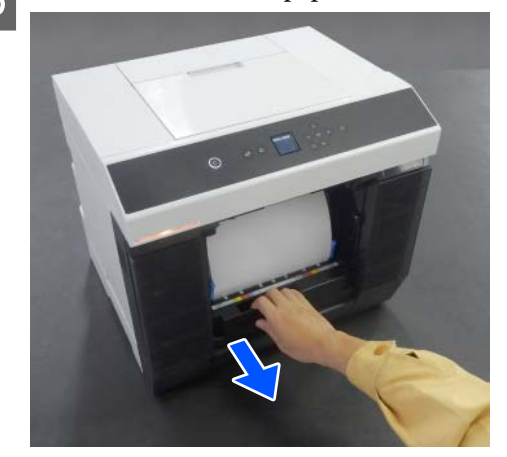

G Drehen Sie den Griff auf der linken Seite der Rollenpapiereinheit in die durch den Pfeil gezeigte Richtung, um das Papier aufzuwickeln.

> Wickeln Sie das Papier auf, bis die Vorderkante aus dem Papierzuführungsschlitz kommt.

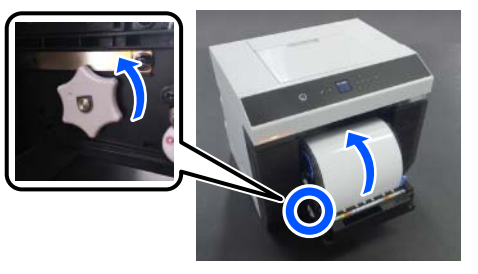

Wenn es sich nicht aufwickelt, schneiden Sie das Rollenpapier in der Nähe des Papierzuführungsschlitzes mit einer Schere oder ähnlichem ab.

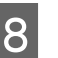

**B** Positionieren Sie sich an der Rückseite, und installieren Sie die Druckerabdeckung.

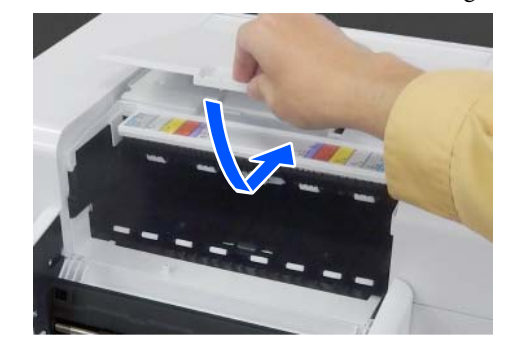

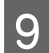

I Installieren Sie die Papierzufuhreinheit.

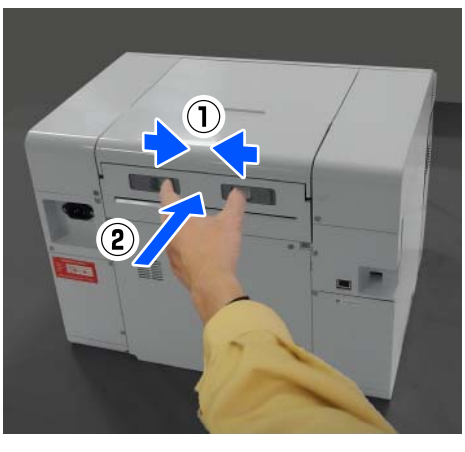

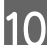

J Falls die Duplexeinheit installiert ist, schließen Sie die hintere Abdeckung.

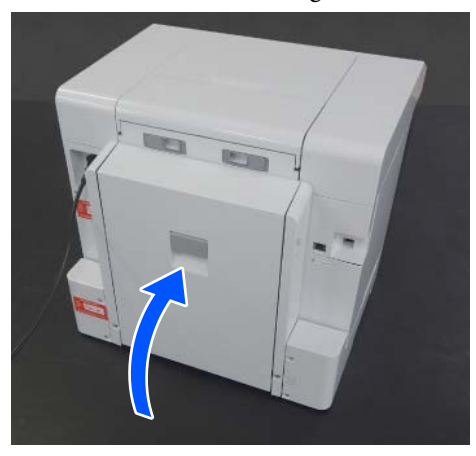

**11** Positionieren Sie sich an der Vorderseite und drücken Sie am Bedienfeldbildschirm die Taste OK button.

> Der Fehler wird abgebrochen und der vorherige Bildschirm wird angezeigt.

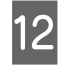

12 Falls ein Druckauftrag läuft, drücken Sie die Taste  $\bigcirc$ , um den Auftrag abzubrechen.

13 Legen Sie das Rollenpapier wieder ein.

Weitere Informationen zum Vorgang des Papiereinlegens für Rollenpapier finden Sie nachstehend.

U["Austauschen von Rollenpapier" auf](#page-28-0) [Seite 29](#page-28-0)

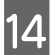

14 Kontrollieren Sie, dass die Statusleuchte aus ist.

### **Entfernen von gestautem Papier (geschnittenes Papier)**

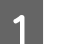

Entfernen Sie gestautes Papier.

Entfernen Sie es langsam nach hinten.

Wenn Sie das Papier herausgezogen haben, gehen Sie zu Schritt 3 über.

Falls sich das Papier unterhalb des Druckkopfs befindet und nicht leicht entfernt werden kann, fahren Sie mit dem nächsten Schritt fort.

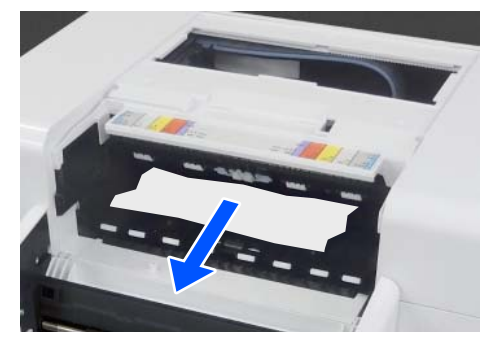

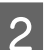

Bewegen Sie die Druckkopfeinheit manuell und antformen Sie des Penier nach hinten bereue entfernen Sie das Papier nach hinten heraus.

> Bewegen Sie die Druckkopfeinheit nach links oder rechts an den Papierrand.

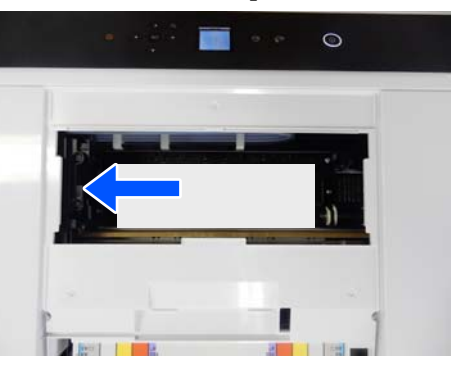

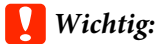

- ❏ *Falls sich die Druckkopfeinheit nicht bewegen lässt, versuchen Sie nicht, sie mit Gewalt zu bewegen, sondern kontaktieren Sie den technischen Epson-Kundendienst. Andernfalls könnte der Druckkopf beschädigt werden.*
- ❏ *Achten Sie beim Entfernen von Papier darauf, die tintenabsorbierenden Bereiche nicht zu berühren. Andernfalls kann die Platte verschmutzt werden, wodurch die Rückseite des Papiers verschmutzt werden kann.*

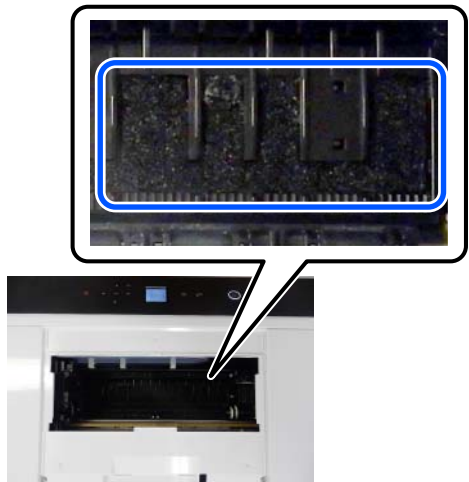

B Installieren Sie die Druckerabdeckung.

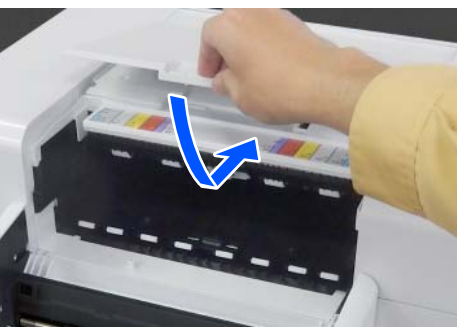

4 Installieren Sie die Papierzufuhreinheit.

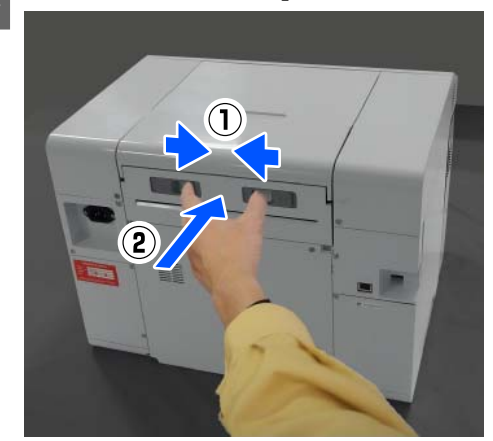

E Falls die Duplexeinheit installiert ist, schließen Sie die hintere Abdeckung.

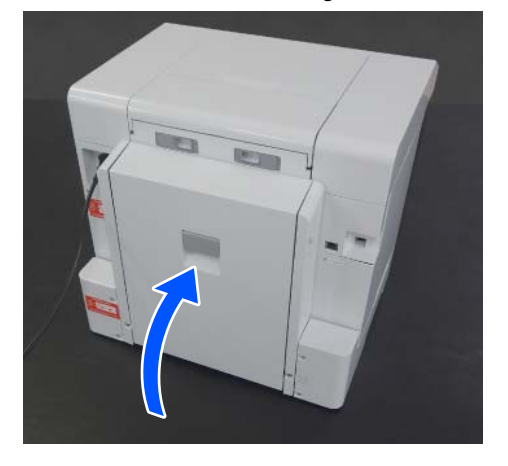

F Positionieren Sie sich an der Vorderseite und drücken Sie am Bedienfeldbildschirm die Taste OK button.

> Der Fehler wird abgebrochen und der vorherige Bildschirm wird angezeigt.

G Legen Sie das geschnittene Papier wieder ein.

Weitere Informationen zum Vorgang des Papiereinlegens für geschnittenes Papier finden Sie nachstehend.

U["Einlegen von geschnittenem Papier" auf](#page-33-0) [Seite 34](#page-33-0)

H Kontrollieren Sie, dass die Statusleuchte aus ist.

### <span id="page-157-0"></span>**Papierstau zwischen der hinteren Abdeckung und der Papierzufuhreinheit**

Befolgen Sie die folgenden Schritte, um das Problem zu beheben.

Öffnen Sie die hintere Abdeckung der Duplexeinheit.

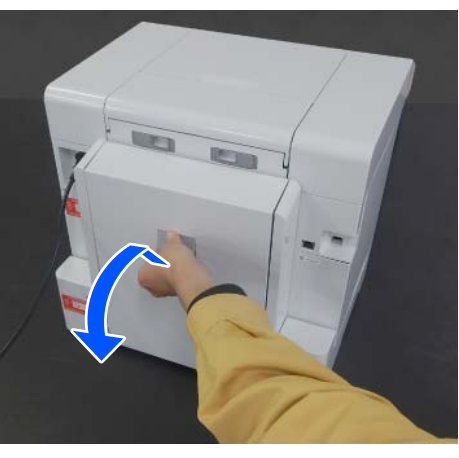

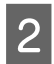

2 Entfernen Sie die Papierzufuhreinheit.

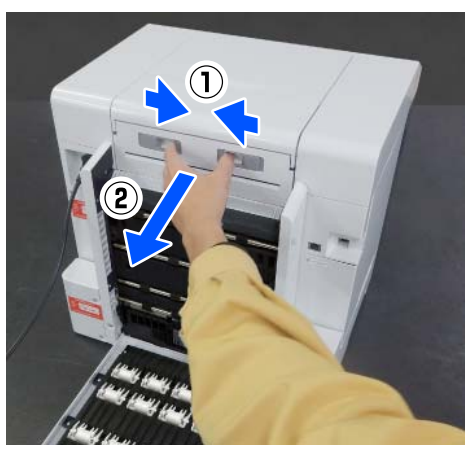

C Prüfen Sie auf gestautes Papier und Papierfetzen. Entfernen Sie vorsichtig den Papierstau.

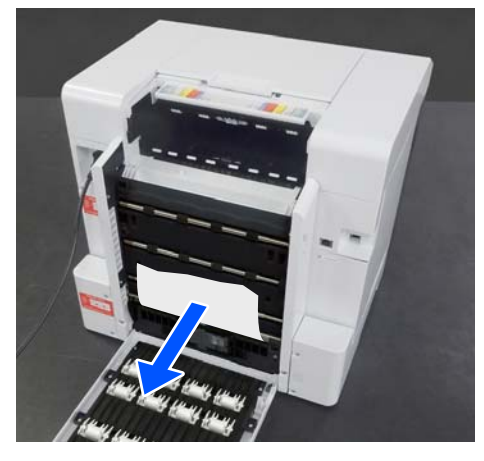

4 Installieren Sie die Papierzufuhreinheit.

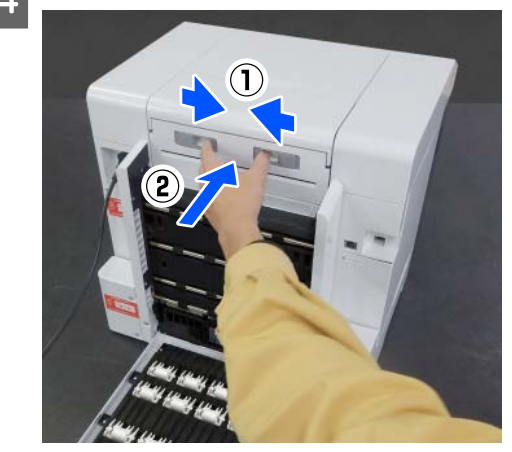

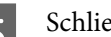

Schließen Sie die hintere Abdeckung.

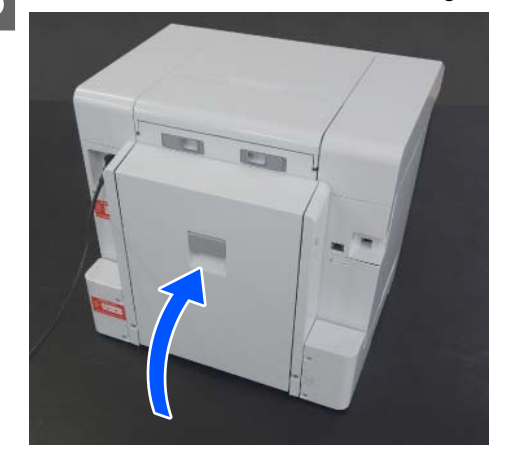

F Positionieren Sie sich an der Vorderseite und drücken Sie am Bedienfeldbildschirm die Taste OK button.

> Der Fehler wird abgebrochen und der vorherige Bildschirm wird angezeigt.

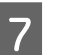

G Legen Sie das geschnittene Papier wieder ein.

Weitere Informationen zum Vorgang des Papiereinlegens für geschnittenes Papier finden Sie nachstehend.

U["Einlegen von geschnittenem Papier" auf](#page-33-0) [Seite 34](#page-33-0)

Kontrollieren Sie, dass die Statusleuchte aus ist.

### **Sie können nicht drucken (weil der Drucker nicht funktioniert)**

### **Der Druckertreiber ist nicht ordnungsgemäß installiert (Windows)**

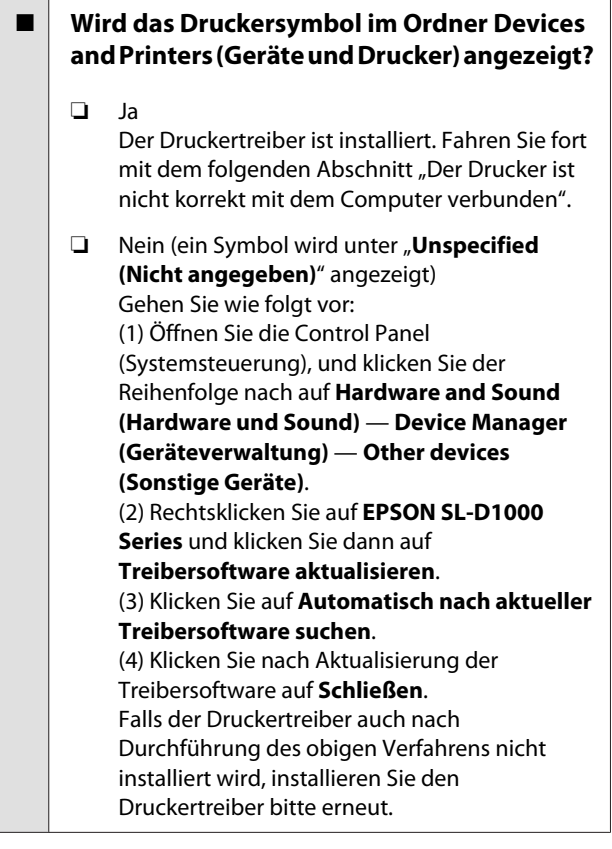

#### o **Entspricht der eingestellte Druckerport dem Port des Druckeranschlusses?**

Prüfen Sie den Druckerport.

Klicken Sie auf dem Bildschirm Druckereigenschaften auf **Port** und überprüfen Sie, ob ein Druckeranschluss für den Drucker konfiguriert ist.

Falls nicht angegeben, ist der Druckertreiber nicht korrekt installiert.

Löschen Sie den Druckertreiber und installieren Sie ihn erneut.

Deinstallieren der Software" auf Seite 27

### **Der Druckertreiber ist nicht ordnungsgemäß installiert (Mac)**

o **Erscheint der Drucker in der Druckerliste?**

Klicken Sie auf das Apple-Menü — **System Preferences (Systemeinstellungen)** — **Printers & Scanners (Drucker und Scanner)**.

Wenn der Druckername nicht angezeigt wird, fügen Sie den Drucker hinzu.

### **Der Drucker kommuniziert nicht mit dem Computer**

### **Ist das Kabel richtig eingesteckt?**

Bestätigen Sie, dass das Schnittstellenkabel sicher sowohl mit dem Druckeranschluss als auch mit dem Computer verbunden ist. Achten Sie auch darauf, dass das Kabel nicht beschädigt oder geknickt ist. Versuchen Sie die Verbindung ggf. mit einem Ersatzkabel.

### **Der Drucker hat einen Fehler**

- o **Sehen Sie sich die im Bedienfeld angezeigte Meldung an.**
	- U["Bedienfeld" auf Seite 16](#page-15-0)

U["Wenn eine Meldung angezeigt wird" auf Sei](#page-140-0)[te 141](#page-140-0)

### **Der Drucker stoppt den Druckvorgang**

#### o **Ist der Status der Druckwarteschlange Pause? (Windows)**

Wenn Sie den Druckvorgang anhalten oder der Drucker aufgrund eines Fehlers stoppt, wird der Status der Druckwarteschlange auf **Pause** gesetzt. In diesem Zustand kann nicht gedruckt werden.

Doppelklicken Sie auf das Druckersymbol im Ordner **Devices and Printers (Geräte und Drucker)**. Wenn der Druckvorgang unterbrochen wurde, öffnen Sie das Menü **Printer (Drucker)**, und deaktivieren Sie das Kontrollkästchen **Pause**.

### o **Lautet der aktuelle Druckerstatus Paused (Angehalten)? (Mac)**

Öffnen Sie den Statusdialog für Ihren Drucker und überprüfen Sie, ob er angehalten wurde.

(1) Klicken Sie auf das Apple-Menü — **System Preferences (Systemeinstellungen)** — **Printers & Scanners (Drucker und Scanner)**.

(2) Doppelklicken Sie auf Drucker im Zustand **Paused (Angehalten)**.

(3) Klicken Sie auf **Resume Printer (Drucker fortsetzen)**.

### **Der Drucker ist offline**

#### o **Hat der Computer den Ruhezustand aufgerufen?**

Lassen Sie den Computer nicht den Ruhezustand aufrufen. Wenn der Computer den Ruhezustand aufruft, geht der Drucker möglicherweise offline.

Wenn der Drucker offline geht, müssen Sie Ihren Computer neu starten. Falls der Drucker trotz Neustart Ihres Computers weiterhin offline ist, schalten Sie den Drucker aus und wieder ein.

### **Der Drucker klingt als ob er druckt, druckt aber nicht**

### **Der Duckkopf bewegt sich, druckt aber nicht**

#### o **Prüfen Sie die Betriebsfähigkeit des Druckers.**

Drucken Sie ein Düsentestmuster und überprüfen Sie dann den Betrieb des Druckers und die Druckbedingungen.

- ❏ Beim Drucken über den Drucker Druckkopf-Düsentest und -Reinigung" auf [Seite 76](#page-75-0)
- ❏ Beim Drucken über das Wartungstool (Windows) U["Methode für das Drucken des](#page-88-0) [Düsentestmusters" auf Seite 89](#page-88-0)
- ❏ Beim Drucken über das Wartungstool (Mac) U["Methode für das Drucken des](#page-103-0) [Düsentestmusters" auf Seite 104](#page-103-0)

Wenn das Düsentestmuster nicht richtig gedruckt wird, fahren Sie mit dem nächsten Abschnitt fort.

### **Das Düsentestmuster wird nicht richtig gedruckt**

### ■ Führen Sie eine Druckkopfreinigung durch.

Die Düsen sind ggf. verstopft. Drucken Sie nach der Druckkopfreinigung erneut ein Düsentestmuster.

- ❏ Beim Ausführen der Reinigung über den Drucker Druckkopf-Düsentest und -Reinigung" auf [Seite 76](#page-75-0)
- ❏ Beim Ausführen der Reinigung über das Wartungstool (Windows) U["Diagnosereinigung" auf Seite 90](#page-89-0)
- ❏ Beim Ausführen der Reinigung über das Wartungstool (Mac) U["Diagnosereinigung" auf Seite 105](#page-104-0)

## **Randloses Drucken nicht möglich**

#### **Ist das Papier korrekt eingelegt?**

Gehen Sie wie folgt vor, um das Papier in der richtigen Position einzulegen. Randloses Drucken ist nicht möglich, wenn das Papier in der falschen Position eingelegt ist.

- Anbringen des Rollenpapiers" auf Seite 30
- U["Installieren der Spindeleinheit" auf Seite 32](#page-31-0)

U["Einlegen von geschnittenem Papier" auf Sei](#page-33-0)[te 34](#page-33-0)

#### o **Verwenden Sie ein Papier, dass randloses Drucken unterstützt?**

Randloses Drucken kann nur auf einem Drucker mit unterstütztem Papier erfolgen. Beachten Sie die folgenden Hinweise und verwenden Sie Papier, das randloses Drucken unterstützt.

Dunterstützte Medien" auf Seite 165

### **Die Ausdrucke entsprechen nicht Ihren Erwartungen**

### **Die Druckqualität ist schlecht, ungleichmäßig, zu hell oder zu dunkel**

### o **Sind die Druckkopfdüsen verstopft?** Wenn die Düsen verstopft sind, sprüht aus bestimmten Düsen keine Tinte und die Druckqualität lässt nach. Führen Sie versuchsweise einen Düsentest

❏ Für Windows U["Düsentestverfahren" auf Seite 88](#page-87-0)

durch.

❏ Für Mac Düsentestverfahren" auf Seite 103

### o **Sind die Einstellungen für Medium korrekt?**

Die Druckqualität kann beeinträchtigt werden, wenn die Medieneinstellungen im Druckertreiber/ Drucker und das tatsächliche Papier nicht übereinstimmen. Achten Sie darauf, dass die Papiersorteneinstellung mit dem in den Drucker eingelegten Papier übereinstimmt.

#### o **Verwenden Sie eine empfohlene (Original-)Tinten-Versorgungs-Einheit?**

Dieser Drucker wurde zum Einsatz mit Original-Tinten-versorgungs-einheiten entwickelt.

Falls Sie keine Originalprodukte verwenden, können die Ausdrucke verschmieren oder die Farben eines ausgedruckten Bildes verändern sich, da der restliche Tintenstand nicht richtig erkannt wird. Verwenden Sie unbedingt die korrekten Tinten-versorgungs-einheiten.

### o **Verwenden Sie eine abgelaufene Tinten-Versorgungs-Einheit?**

Bei Verwendung einer abgelaufenen Tinten-Versorgungs-Einheit nimmt die Druckqualität ab. Ersetzen Sie die Tinten-Versorgungs-Einheit durch eine neue. Wir empfehlen, die Tinten-versorgungs-einheiten vor dem auf der Verpackung aufgedruckten Verfallsdatum zu verwenden.

U["Austauschen von Tinten-versorgungs](#page-65-0)[einheiten" auf Seite 66](#page-65-0)

#### o **Haben Sie das Druckergebnis mit der Bildschirmanzeige verglichen?**

Da Monitore und Drucker Farben auf unterschiedliche Weise erzeugen, werden Druckfarben nicht immer mit den Bildschirmfarben perfekt übereinstimmen.

### **Die Farbe ist nicht genau die gleiche wie bei einem anderen Drucker**

o **Aufgrund der unterschiedlichen Eigenschaften von Druckern variieren die Farben je nach Druckereigenschaften.**

Da Tinten, Druckertreiber und Druckerprofile für jedes Druckermodell individuell entwickelt werden, sind die von verschiedenen Druckermodellen gedruckten Farben nicht genau gleich.

### **Der Ausdruck ist nicht korrekt auf dem Medium positioniert**

#### ■ Haben Sie den Druckbereich festgelegt?

Prüfen Sie den Druckbereich in den Anwendungsund Druckereinstellungen.

#### o **Stimmt die Einstellung des Papierformat?**

Wenn das **Papierformat** im Druckertreiber und das in den Drucker eingelegte Papierformat (Breite) nicht übereinstimmen, kann es sein, dass die Druckposition falsch ausgerichtet ist oder einige Daten nicht gedruckt werden. Überprüfen Sie in diesem Fall die Druckereinstellungen.

### **Die bedruckte Oberfläche ist abgewetzt oder verschmutzt**

#### o **Ist das Papier zu dick oder zu dünn?**

Prüfen Sie, ob die Papiereigenschaften mit diesem Drucker kompatibel sind.

D" ["Unterstützte Medien" auf Seite 165](#page-164-0)

### **Die Rückseite des bedruckten Papiers ist verschmutzt**

#### o **Hat sich Papierstaub auf der Platte angesammelt?**

Reinigen Sie die Platte und die Rollenpapiereinheit.

 $\mathscr{D}$  ["Reinigen von Platte und Rollenpapiereinheit"](#page-70-0) [auf Seite 71](#page-70-0)

### **Das Papier ist verknittert**

#### o **Verwenden Sie den Drucker bei normaler Zimmertemperatur?**

Der Drucker sollte bei normaler Zimmertemperatur verwendet werden (Temperatur: 15 bis 25 °C, Feuchtigkeit: 40 bis 60 %). Weitere Informationen, z. B. über dünne Papiere von anderen Herstellern und mit besonderer Handhabung, finden Sie in der Begleitdokumentation dieser Produkte.

### **Es entstehen Ränder beim randlosen Druck**

o **Sind die Druckdateneinstellungen in der Anwendung korrekt?**

Achten Sie darauf, dass die Papiereinstellungen sowohl in der Anwendung als auch im Druckertreiber korrekt sind.

U["Randlosdruck auf allen Seiten" auf Seite 54](#page-53-0)

### **Probleme beim Drucken aus einer Kassette**

### **Auf der Rückseite von zweiseitigem Fotopapier entstehen beim Drucken Kratzer**

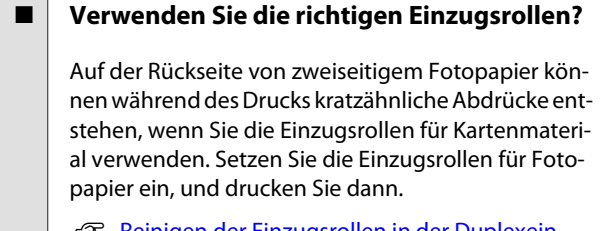

∠™ ["Reinigen der Einzugsrollen in der Duplexein](#page-71-0)[heit \(Optionales Zubehör\)" auf Seite 72](#page-71-0)

### **Das Papier wird nicht eingezogen**

#### o **Ist das Papier korrekt eingelegt?**

- ❏ Legen Sie Papier ein, das im Drucker verwendet werden kann.
- ❏ Beachten Sie die Hinweise zur Handhabung des Papiers.
- ❏ Legen Sie nicht mehr als die zulässige Menge an Papier ein.
- ❏ Passen Sie die Einstellungen für Papierformat und Papiertyp am Gerät an das tatsächlich eingelegte Papier an.
- D" ["Unterstützte Medien" auf Seite 165](#page-164-0)
- U["Hinweise zum Papier" auf Seite 20](#page-19-0)

Einlegen von geschnittenem Papier" auf Sei[te 34](#page-33-0)

### ■ Verwenden Sie die richtigen Einzugsrollen?

Kartenmaterial wird beim Drucken möglicherweise nicht richtig eingezogen, wenn Sie die Einzugsrollen für Fotopapier verwenden. Setzen Sie die Einzugsrollen für Karton ein, und drucken Sie dann.

G ["Reinigen der Einzugsrollen in der Duplexein](#page-71-0)[heit \(Optionales Zubehör\)" auf Seite 72](#page-71-0)

#### o **Die Einzugsrollen müssen regelmäßig ersetzt werden.**

Wenn das Papier nicht eingezogen wird, obwohl das Papier richtig eingelegt ist und die Einzugsrollen richtig sind, müssen die Einzugsrollen ausgetauscht werden. Ersetzen Sie sie durch neue Einzugsrollen.

U["Verbrauchsmaterialien und optionale Produk](#page-163-0)[te" auf Seite 164](#page-163-0)

U["Reinigen der Einzugsrollen in der Duplexein](#page-71-0)[heit \(Optionales Zubehör\)" auf Seite 72](#page-71-0)

### **Probleme beim Schneiden von Rollenpapier**

**Der Schnitt ist ungenau, die Schnittkante ist ausgefranst oder nach oben geknickt oder die Beschichtung ist beschädigt**

o **Das Papierschneider muss ersetzt werden**

Wenden Sie sich an Ihren Händler oder den Epson-Support, um das Messer auszutauschen.

### **Drucken vom Smart-Gerät aus nicht möglich, obwohl es verbunden ist (iOS)**

#### **Die automatische Anzeige der Papiereinstellungen ist deaktiviert.**

Aktivieren Sie im folgenden Menü des Bedienfelds die Option **Auto-Anz. Papiereinr.**

**Einstellungen** — **Druckereinstellungen** — **Einstellungen Papierquelle** — **Auto-Anz. Papiereinr.**

### ■ AirPrint ist deaktiviert.

Aktivieren Sie die Einstellung AirPrint in Web Config.  $\mathcal{F}$  Administratorhandbuch

### **Sonstiges**

### **Das Administratorkennwort ist verloren gegangen**

#### ■ Wenden Sie sich an Ihren Händler oder den **Epson Support.**

Der Anfangswert für das Administratorkennwort ist die Seriennummer des Produkts. Wenn Sie das Kennwort vergessen haben, nachdem es von der Seriennummer des Produkts geändert wurde, wenden Sie sich an Ihren Händler oder den Epson-Support.

Wenn die **Sperreinstellung** auf **Aus** steht, können Sie **Alle Daten und Einstellungen leeren** ausführen, ohne das Administratorkennwort eingeben zu müssen. Auf diese Weise werden alle Einstellungen, einschließlich des Administratorkennworts, auf ihre ursprünglichen Werte zurückgesetzt.

U["Bedienfeldmenü" auf Seite 114](#page-113-0)

## **Wenn Probleme fortbestehen**

Falls ein Problem mit den unter "Fehlerbehebung" beschriebenen Schritten nicht gelöst werden kann, wenden Sie sich bitte an den Händler oder Epson-Support.

## <span id="page-163-0"></span>**Verbrauchsmaterialien und optionale Produkte**

Die folgenden Verbrauchsmaterialien und optionalen Produkte können mit diesem Drucker verwendet werden (Stand August, 2021).

#### **Tinten-Versorgungs-Einheit**

Dieser Drucker wurde zum Einsatz mit Original-Tintenversorgungseinheiten entwickelt. Falls Sie Tintenversorgungseinheiten eines anderen Herstellers verwenden, können die Ausdrucke blass sein; außerdem wird der restliche Tintenstand eventuell nicht richtig erkannt.

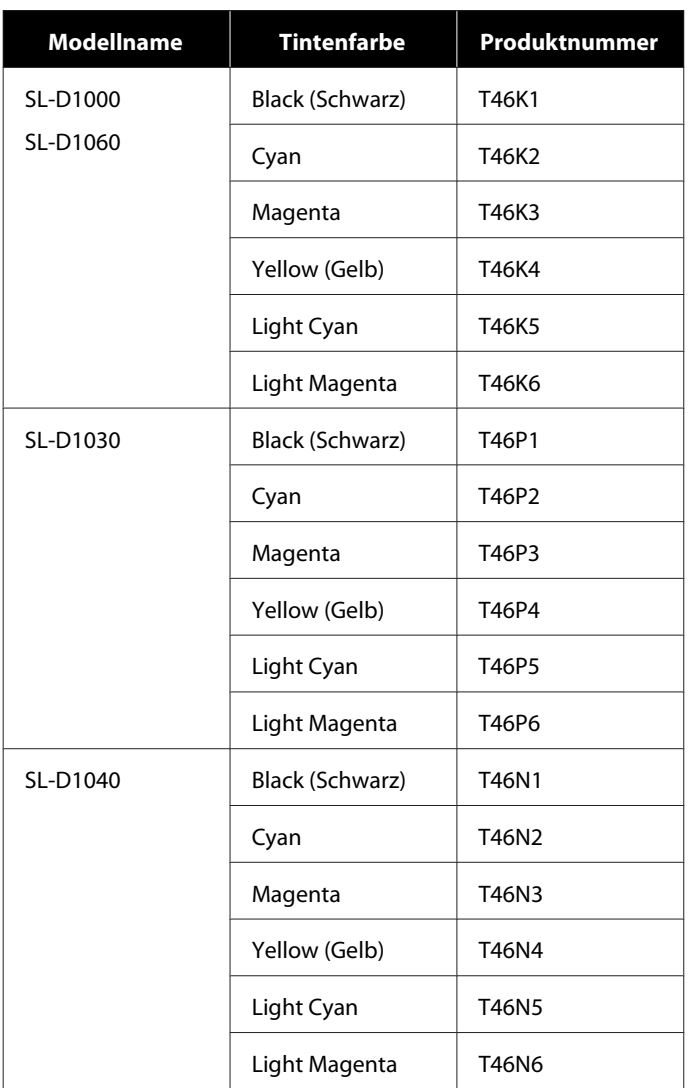

<span id="page-164-0"></span>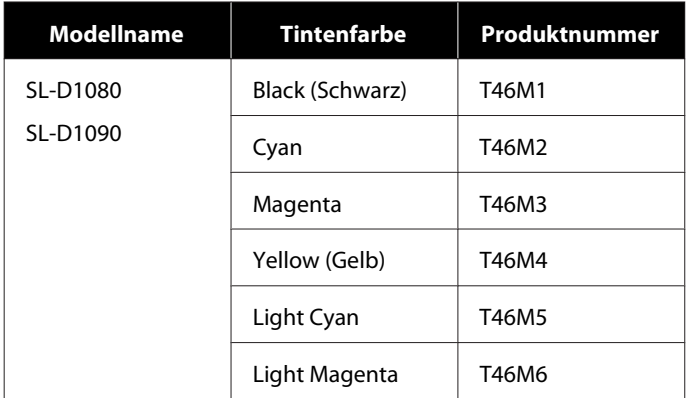

#### **Sonstiges**

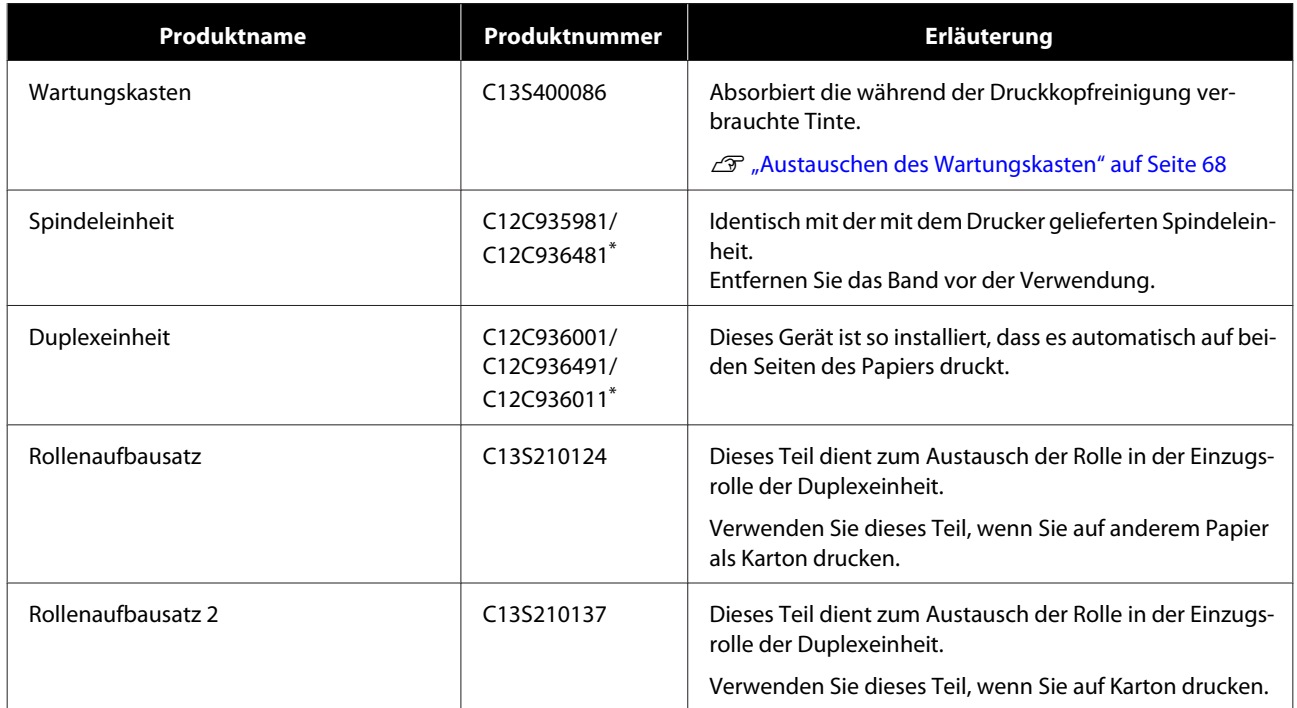

\* Die Modellnummern variieren je nach Land oder Region, in der Sie leben.

## **Unterstützte Medien**

Es wird empfohlen, für hochwertige Druckergebnisse die folgenden Epson-Spezialmedien zu verwenden.

Das folgende Papier kann für den Drucker verwendet werden (Stand August, 2021).

#### *Hinweis:*

*Wenn Sie Epson Connect, verwenden, ist das Drucken nur auf den folgenden Rollenpapierformaten möglich.*

*Email Print: 9 x 13 cm (3,5 x 5 Zoll), 10 x 15 cm (4 x 6 Zoll)*

*Remote Print: A4 210 x 297 mm, 9 x 13 cm (3,5 x 5 Zoll), 10 x 15 cm (4 x 6 Zoll), 13 x 18 cm (5 x 7 Zoll), 20 x 25 cm (8 x 10 Zoll)*

## **Epson-Spezialmedien**

## **Rollenpapier**

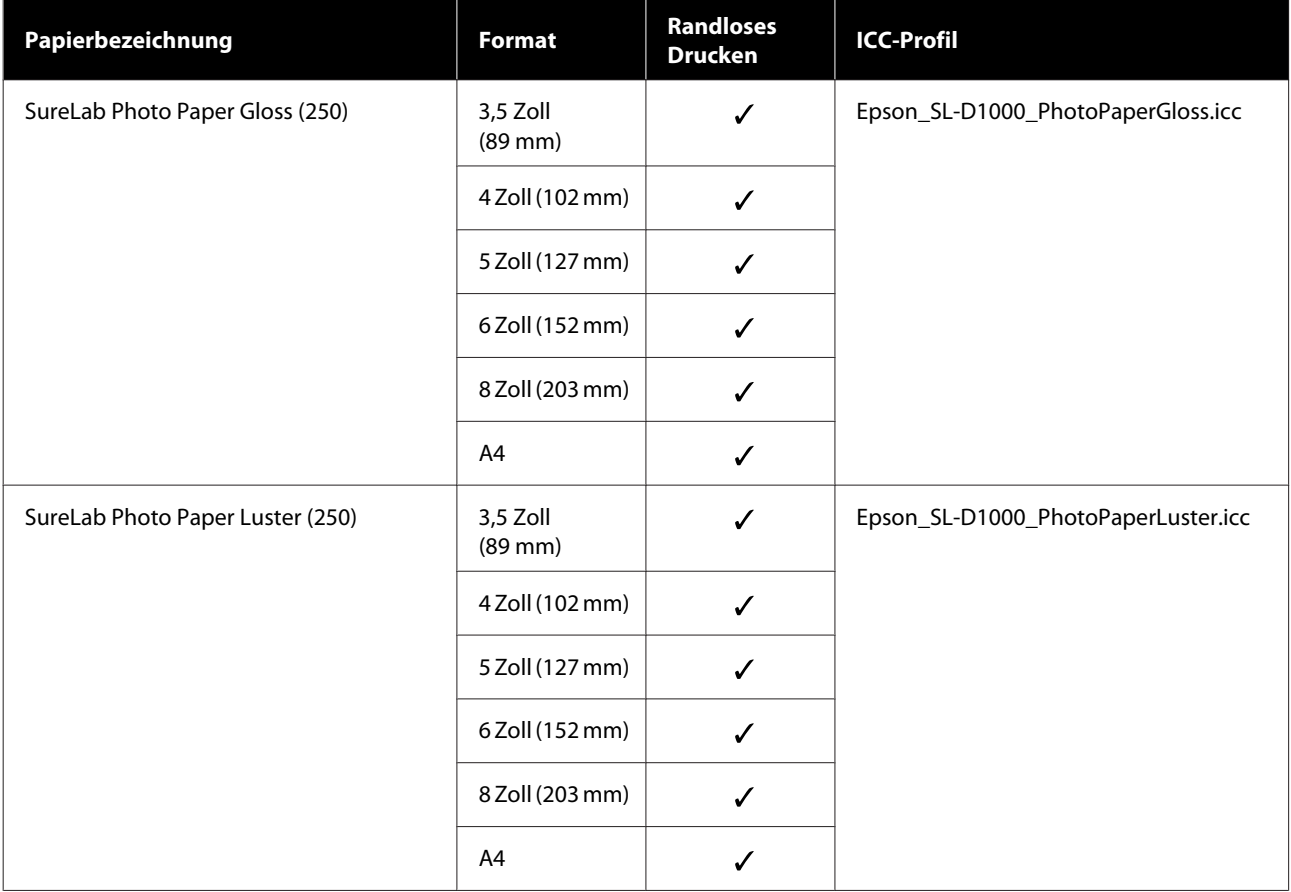

### **Einzelblatt**

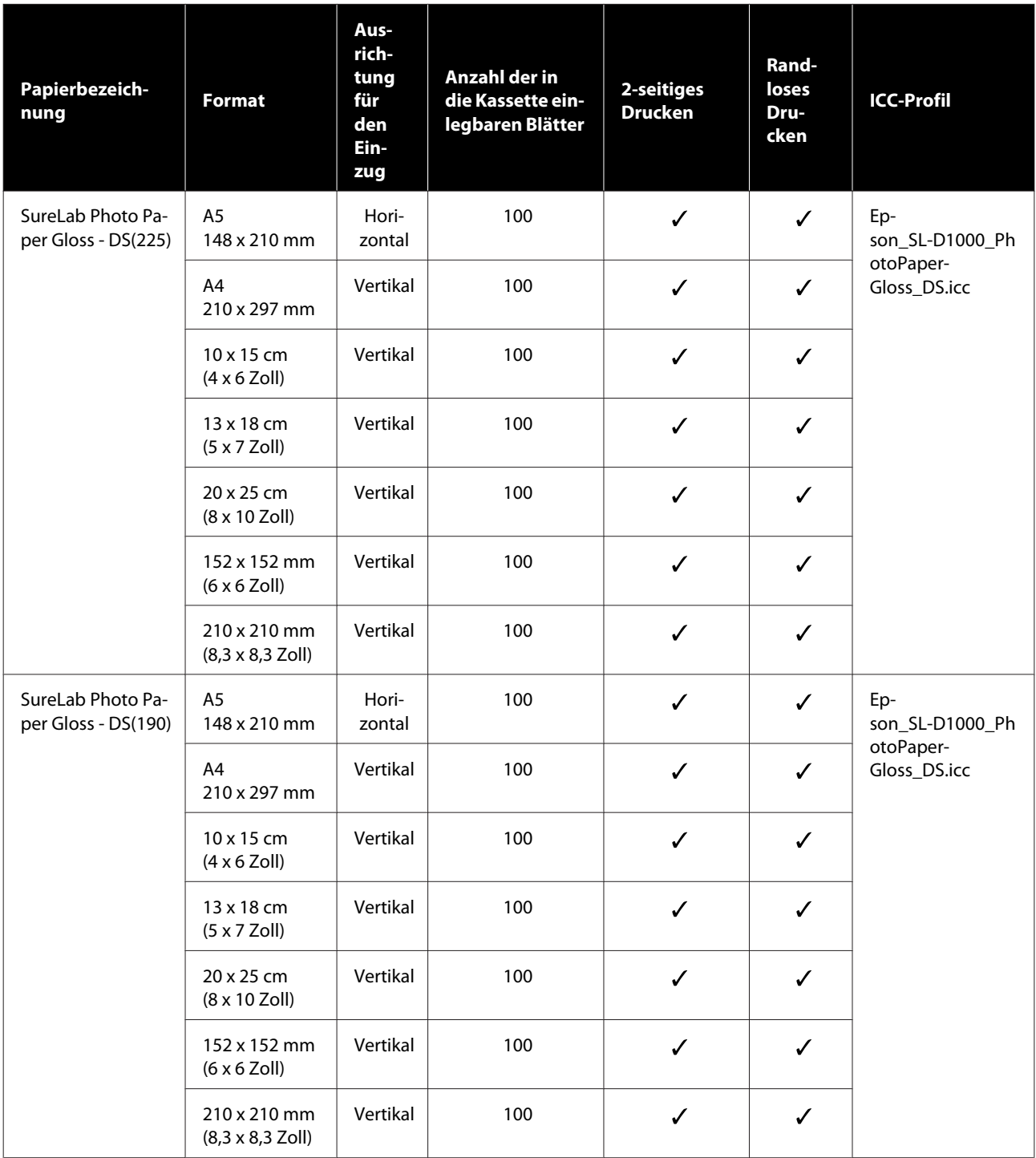

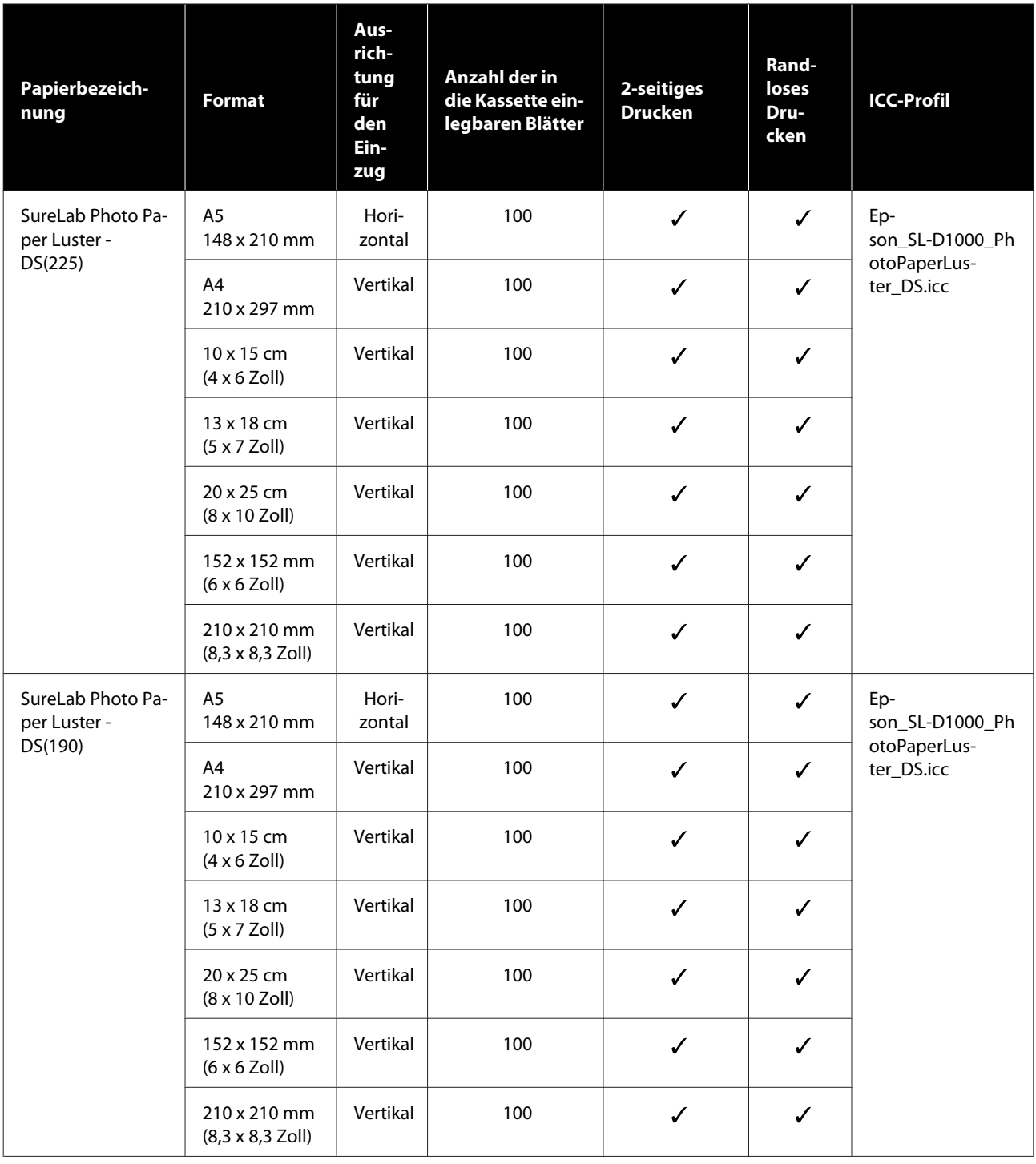

## **Anderes im Handel erhältliches Papier**

Verwenden Sie nur anderes im Handel erhältliches Papier, das den Spezifikationen des Druckers entspricht.

 $\mathcal L\hspace{-1.9pt}\mathcal T$  ["Technische Daten" auf Seite 173](#page-172-0)

Fügen Sie vor der Verwendung zudem die entsprechenden Papiertypen manuell hinzu.

U["Hinzufügen von Papierangaben" auf Seite 109](#page-108-0)

### **v** *Wichtig:*

❏ *Kein Papier verwenden, das zerknittert, abgewetzt, eingerissen oder verschmutzt ist.*

❏ *Es können Papiersorten eingelegt werden, die innerhalb des Bereichs der Druckerspezifikationen liegen, aber der Papiereinzug und die Druckqualität sind nicht garantiert.*

#### **Rollenpapier**

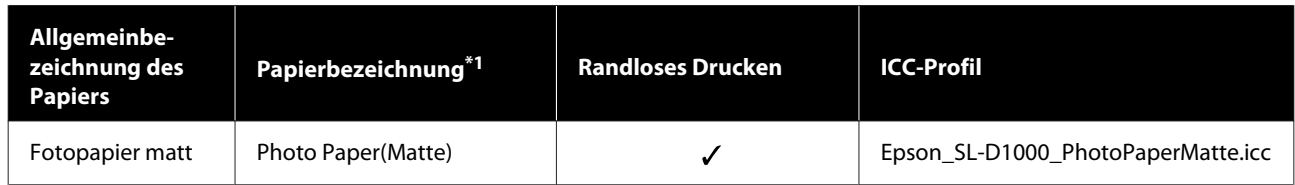

#### **Einzelblatt**

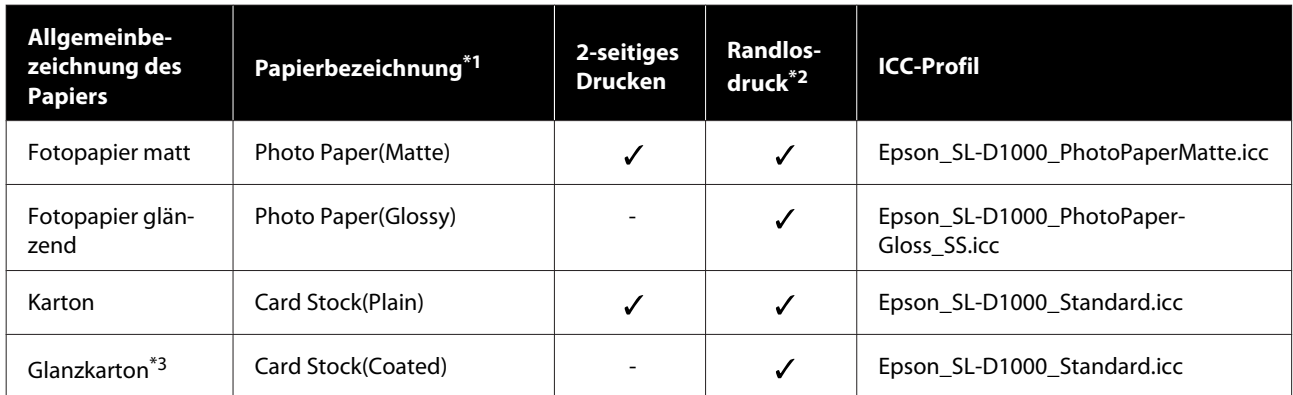

\*1Name, der in den Papiertypeinstellungen in den Menüs des Druckers und des Druckertreibers ausgewählt wurde.

\*2Geeignete Papierbreiten: 89, 102, 127, 152, 203, 210 mm.

\*3 Für Kassette nicht geeignet. Bedrucken Sie es über den hinteren Papiereinzug.

## **Bewegen und Transport des Druckers**

In diesem Abschnitt werden die Methoden zum Bewegen und Transportieren des Produkts beschrieben.

### *Vorsicht:*

- ❏ *Achten Sie beim Anheben dieses Druckers auf die richtige Haltung.*
- ❏ *Zum Anheben des Druckers fassen Sie ihn an den im Handbuch angegebenen Stellen. Wenn Sie den Drucker an anderen Stellen fassen und anheben, könnten Sie ihn versehentlich fallenlassen und Ihre Finger durch Einklemmen verletzen.*

### **v** *Wichtig:*

- ❏ *Halten Sie ihn nur an den erforderlichen Stellen. Andernfalls kann es zu einem Defekt kommen.*
- ❏ *Bewegen Sie den Drucker bei installierten Tinten-versorgungs-einheiten. Wenn die Tinten-versorgungs-einheiten entfernt wurden, können die Düsen verstopfen und ein Drucken unmöglich machen, oder es kann Tinte austreten.*
- ❏ *Kippen Sie das Produkt beim Transportieren oder Bewegen nicht. Dadurch könnte Tinte auslaufen.*

### **Bewegen des Druckers**

In diesem Abschnitt wird erläutert, wie Sie den Drucker über kurze Entfernungen transportieren können, z. B. an einen anderen Standort innerhalb desselben Gebäudes.

### **Vorbereiten auf das Verschieben des Druckers**

Vor dem Bewegen des Druckers sind folgende Vorbereitungen erforderlich:

- ❏ Entfernen Sie das gesamte Papier aus dem Drucker.
- ❏ Schließen Sie alle Abdeckungen des Druckers und verstauen Sie das Aus gabefach.
- ❏ Schalten Sie den Drucker aus und entfernen Sie alle Kabel.

### **Tragen des Druckers**

Wenn Sie den Drucker anheben, um ihn zu bewegen, legen Sie Ihre Hände an die in der Abbildung angegebenen Punkte. Legen Sie außerdem Ihre Hände so, dass die Vorderseite des Druckers zu Ihrem Körper zeigt, damit die Altpapierbox nicht versehentlich herausfällt.

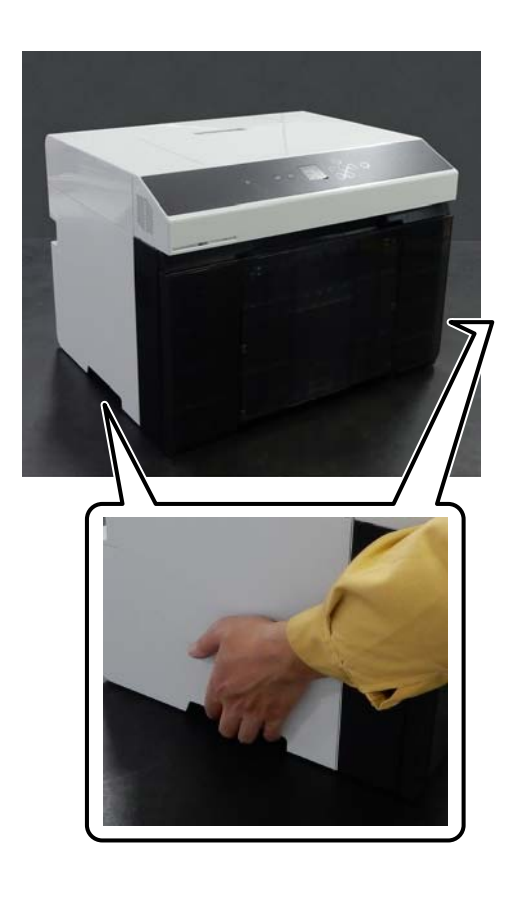

Wenn der Duplexeinheit (optionales Zubehör) installiert ist

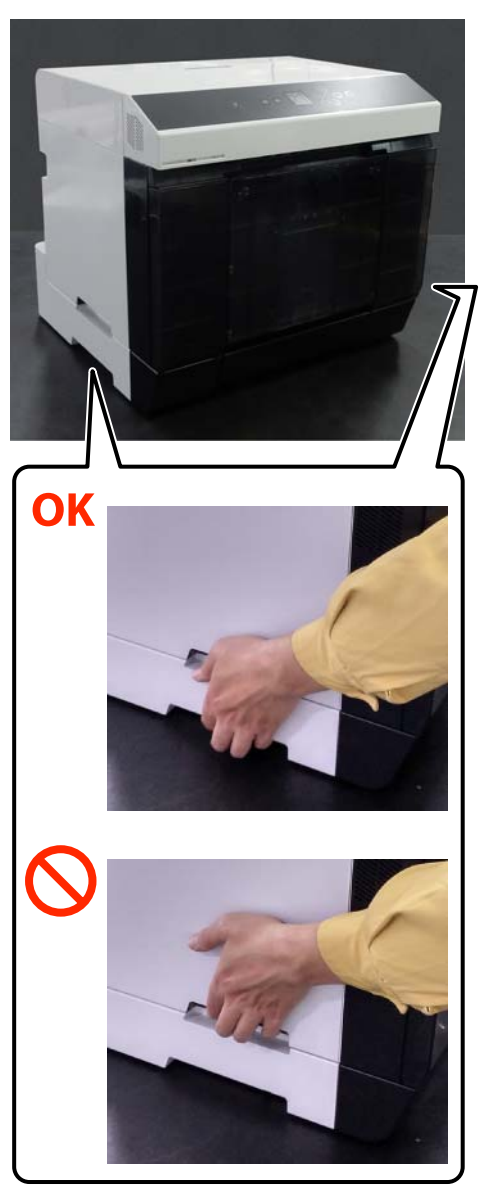

### **Maßnahmen nach dem Bewegen**

Stellen Sie nach dem Bewegen des Druckers und vor dem Drucken sicher, dass die Düsen des Druckkopfs nicht verstopft sind.

U["Druckkopf-Düsentest und -Reinigung" auf Seite 76](#page-75-0)

### **Transport**

Bevor Sie den Drucker transportieren, kontaktieren Sie Ihren Händler oder den Epson Support.

## **Systemvoraussetzungen**

Die Software für diesen Drucker kann in den folgenden Umgebungen eingesetzt werden (Stand August, 2021).

Die unterstützten Betriebssysteme und andere Elemente können sich ändern.

Aktuelle Informationen finden Sie auf der Epson-Webseite.

### **Druckertreiber**

#### **Windows**

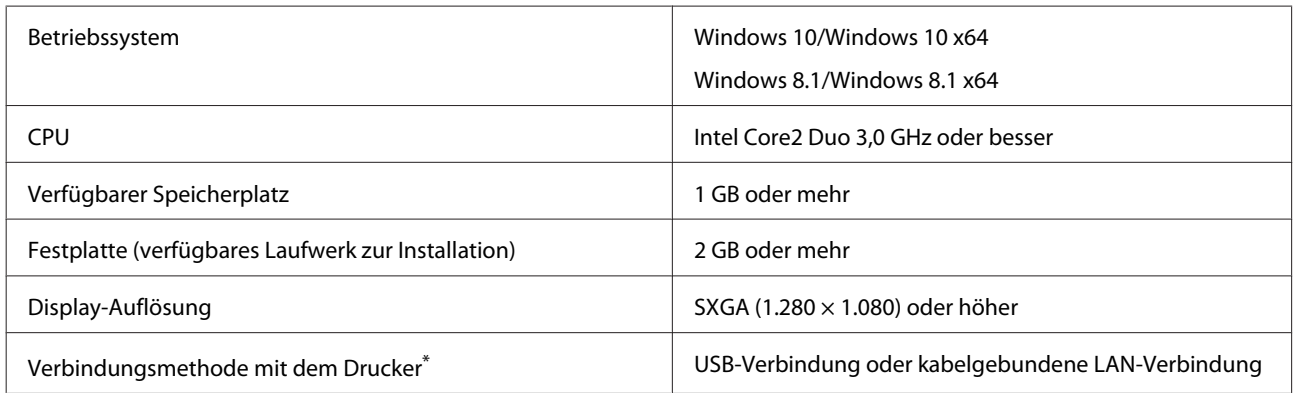

\* Details zu den Verbindungsmethoden (Schnittstellenspezifikationen) finden Sie im Folgenden. U["Technische Daten" auf Seite 173](#page-172-0)

#### **Mac**

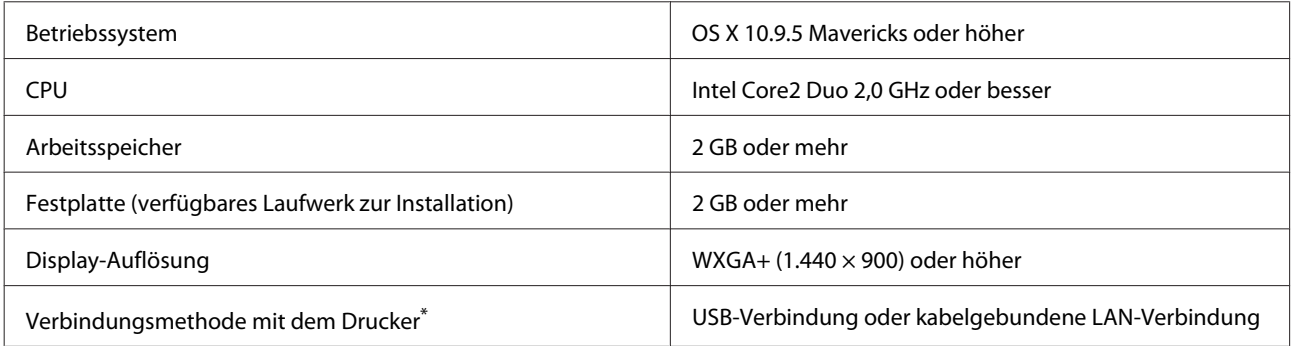

\* Details zu den Verbindungsmethoden (Schnittstellenspezifikationen) finden Sie im Folgenden. U["Technische Daten" auf Seite 173](#page-172-0)

## **Wartungstool**

#### **Windows**

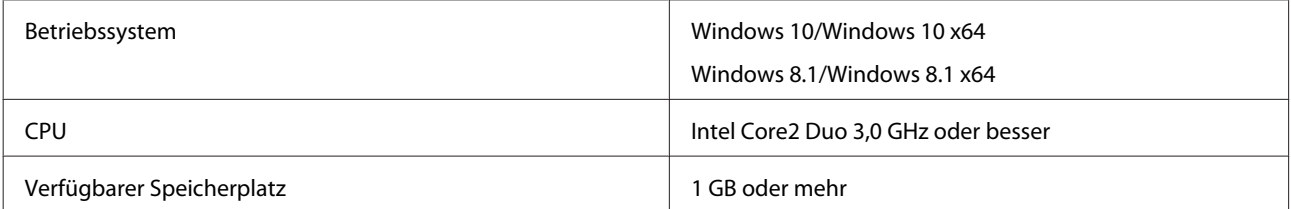

<span id="page-172-0"></span>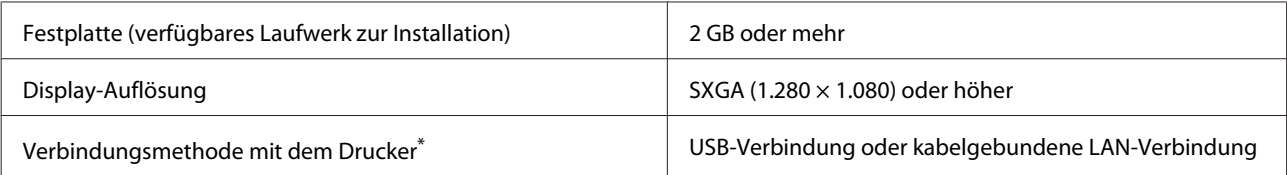

\* Details zu den Verbindungsmethoden (Schnittstellenspezifikationen) finden Sie im Folgenden. U"Technische Daten" auf Seite 173

#### **Mac**

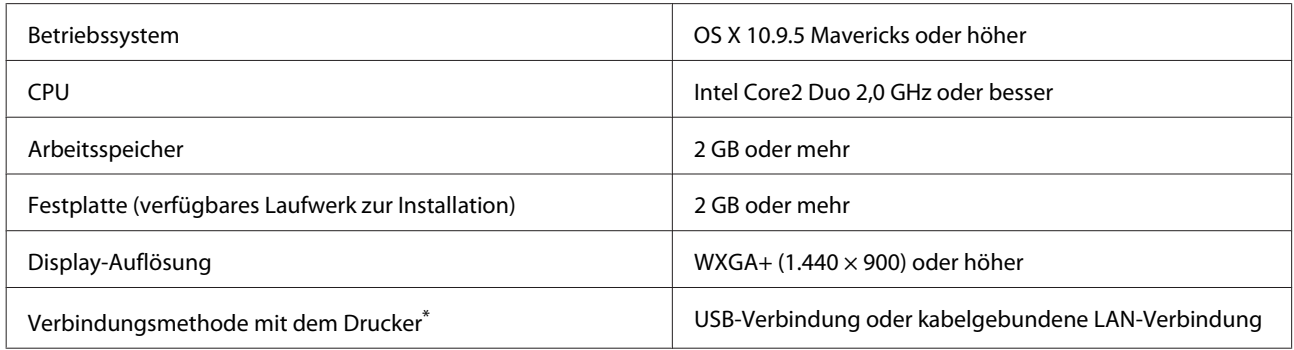

\* Details zu den Verbindungsmethoden (Schnittstellenspezifikationen) finden Sie im Folgenden. U"Technische Daten" auf Seite 173

## **Web Config**

Verwenden Sie die neueste Version des Browsers.

#### **Windows**

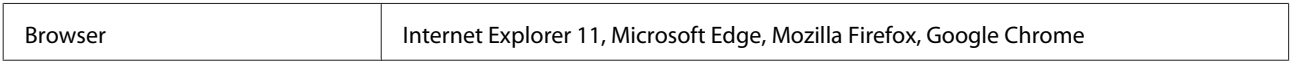

#### **Mac**

Browser Safari, Mozilla Firefox, Google Chrome

## **Technische Daten**

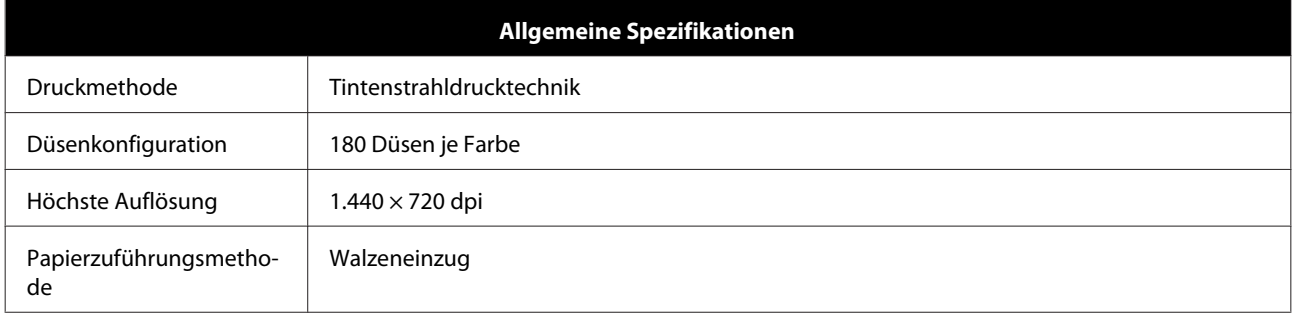

### **v** *Wichtig*:

*Verwenden Sie diesen Drucker in einer Höhe von bis zu 2.000 m.*

### *Warnung:*

*Dieses Produkt entspricht Klasse A. In einer häuslichen Umgebung könnte dieses Produkt Funkstörungen verursachen. In diesem Fall sind entsprechende Gegenmaßnahmen zu ergreifen.*

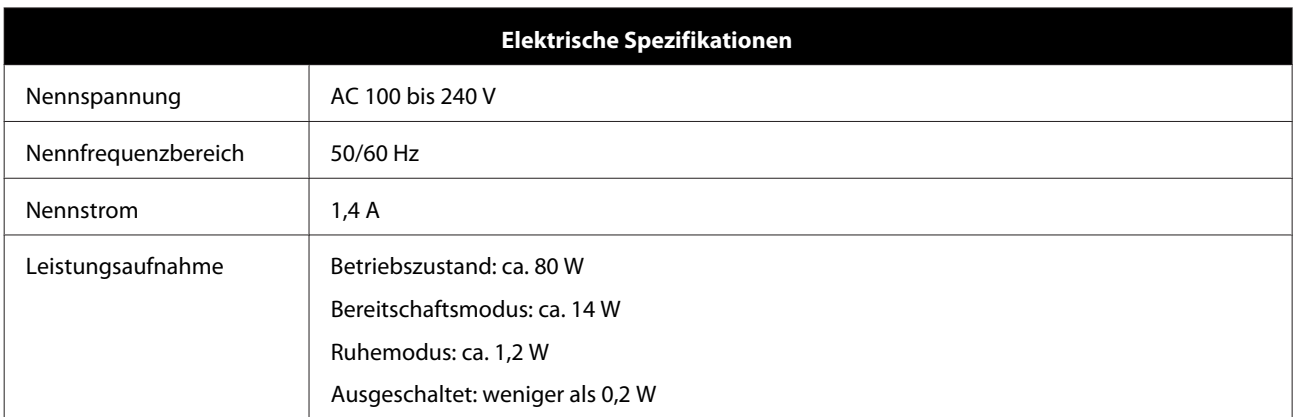

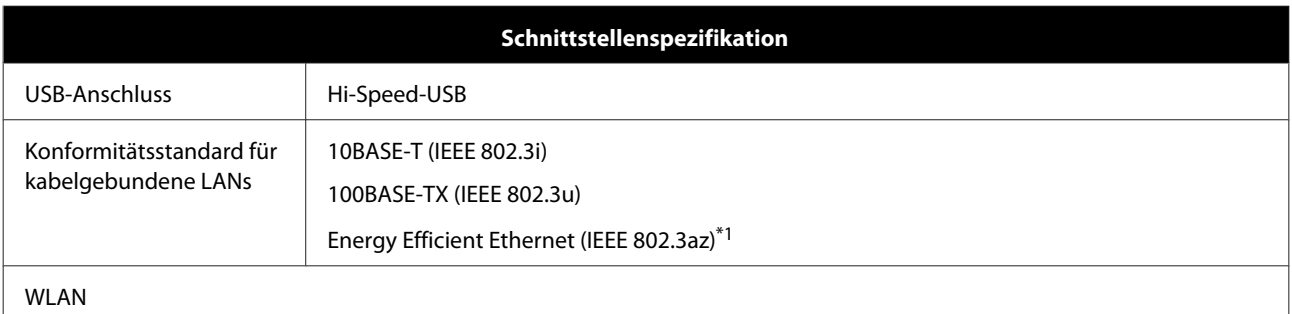

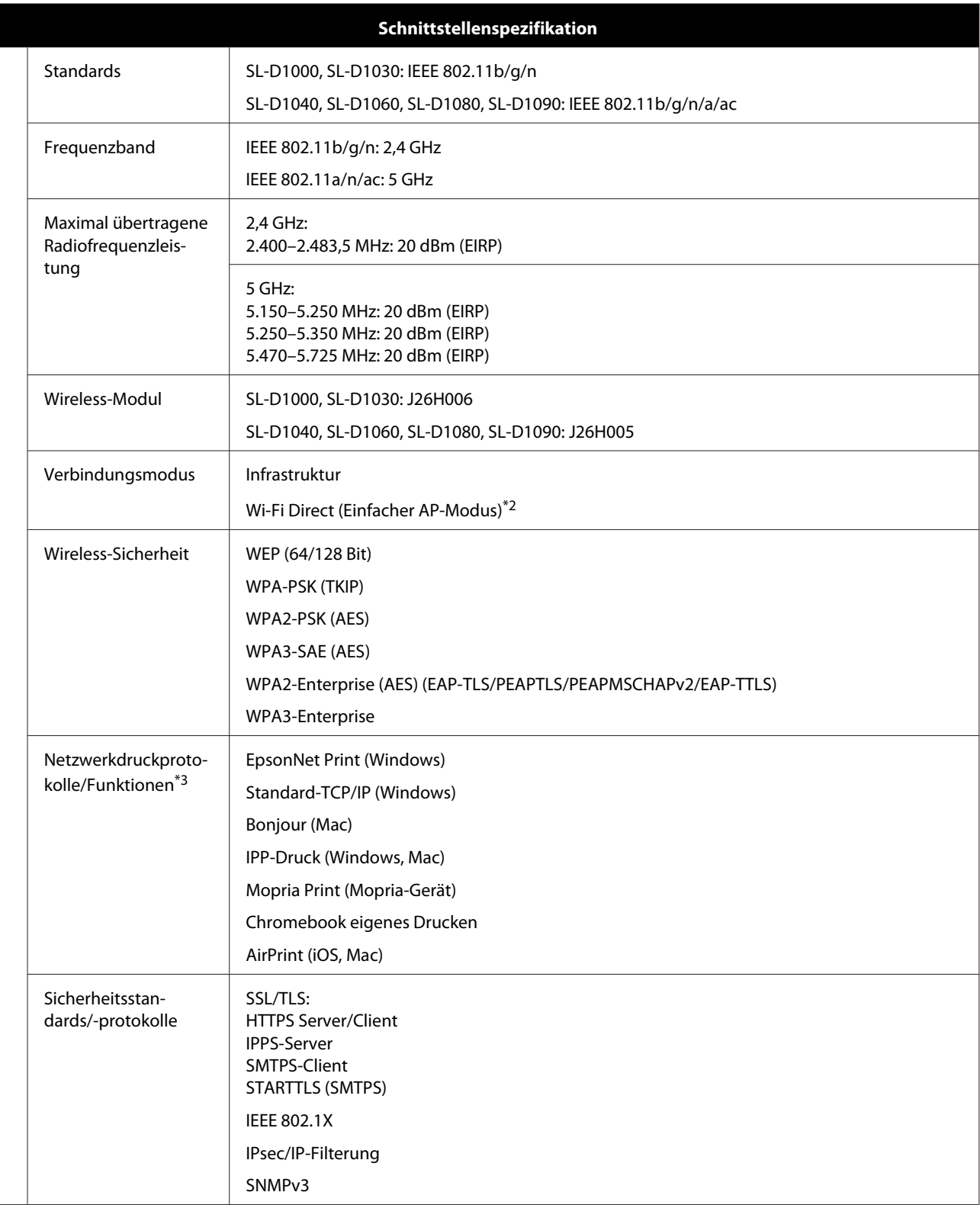

\*1Das angeschlossene Gerät muss den IEEE 802.3az-Standards entsprechen.

\*2IEEE 802.11b wird nicht unterstützt.

\*3EpsonNet Print unterstützt nur IPv4. Die anderen unterstützen sowohl IPv4 als auch IPv6.

Um Funkstörungen des lizenzierten Dienstes zu vermeiden, ist dieses Gerät für den Betrieb in Innenräumen und entfernt von Fenstern vorgesehen, um eine maximale Abschirmung zu gewährleisten. Geräte (oder deren Sendeantenne), die im Freien installiert werden, sind genehmigungspflichtig.

#### **Für Nutzer in Europa**

Informationen zur Funkausrüstung: Dieses Produkt sendet absichtlich Radiowellen aus, die wie folgt beschrieben werden.

(a) Frequenzband, in dem die Funkanlage betrieben wird: 2,4 bis 2,4835 GHz

(b) Maximale Hochfrequenzleistung, die in dem Frequenzband übertragen wird, in dem das Funkgerät betrieben wird: 20 dBm (EIRP-Versorgung)

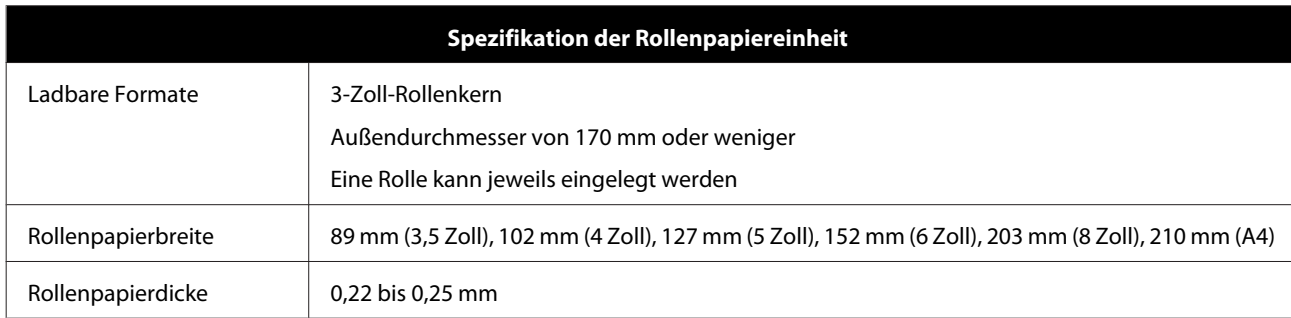

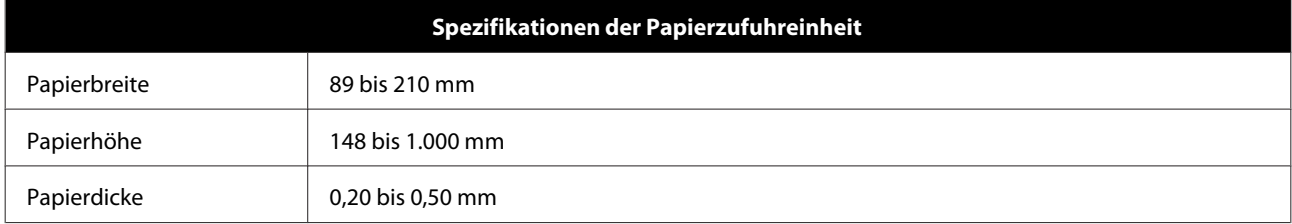

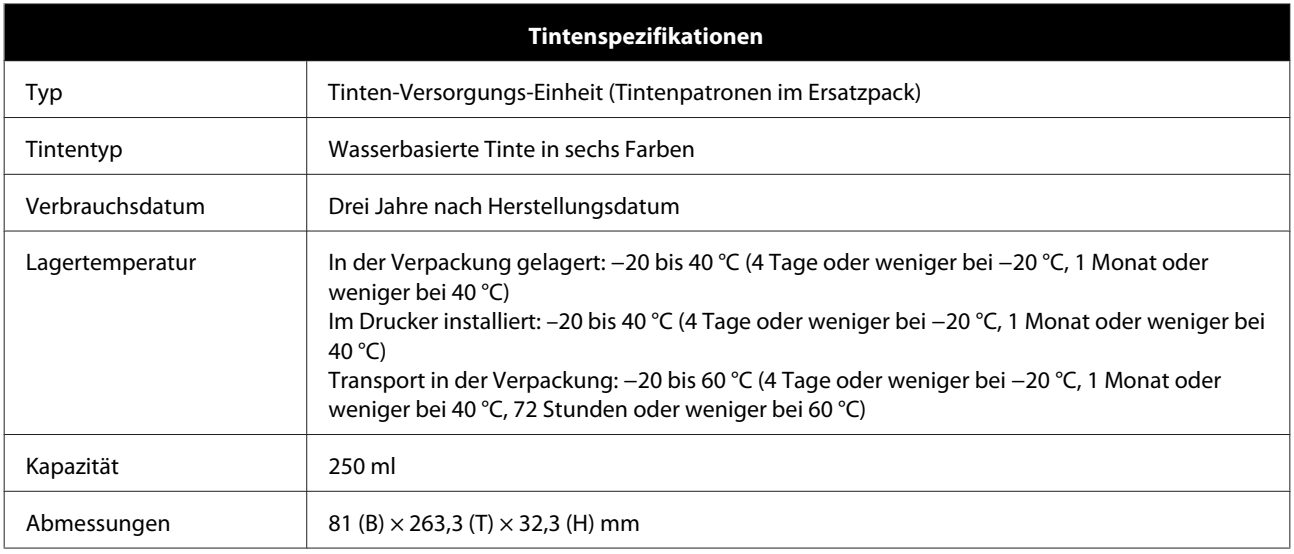

### **v** *Wichtig:*

- ❏ *Die Tinte gefriert, wenn sie längere Zeit Temperaturen von unter -10 °C ausgesetzt ist. Falls sie gefriert, bewahren Sie sie mindestens drei Stunden bei Zimmertemperatur (25 °C) auf, bis sie auftaut (ohne Kondensation).*
- ❏ *Zerlegen Sie die Tinten-versorgungs-einheiten nicht und füllen Sie sie nicht mit Tinte auf.*

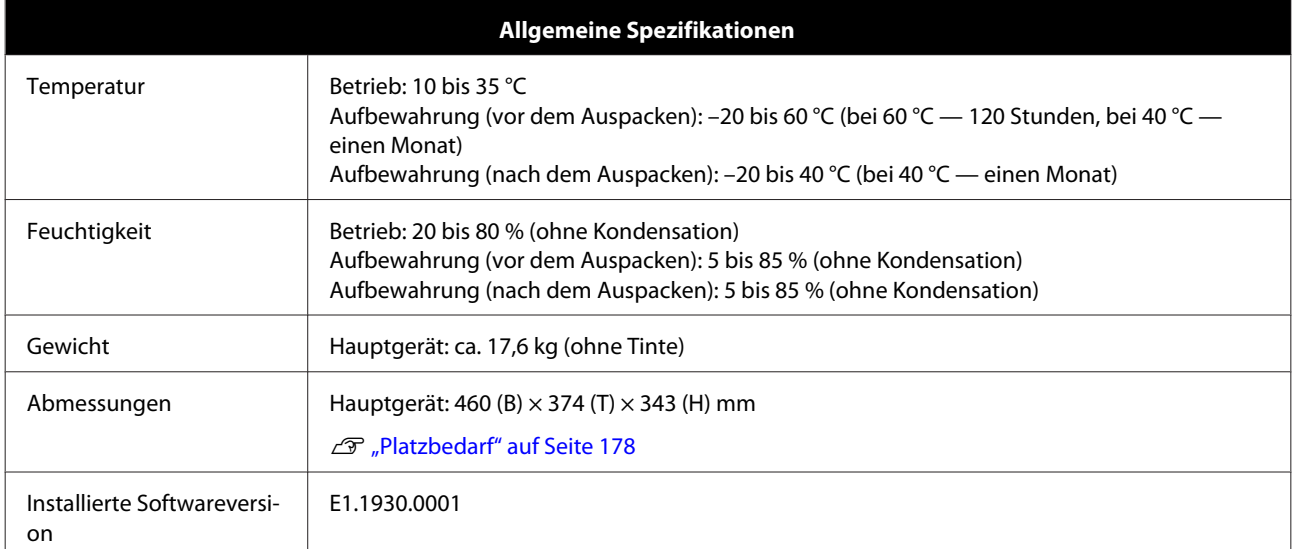

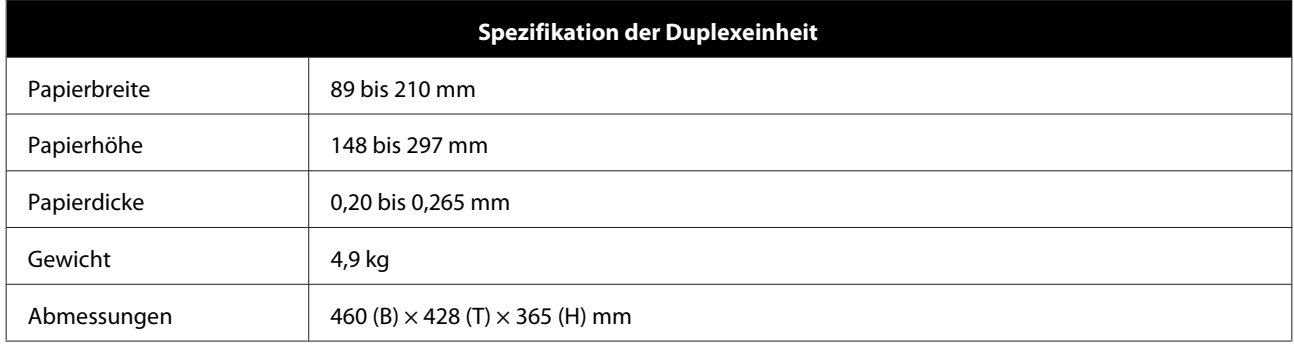

### *Warnung:*

*Dieses Produkt entspricht Klasse A. In einer häuslichen Umgebung könnte dieses Produkt Funkstörungen verursachen. In diesem Fall sind entsprechende Gegenmaßnahmen zu ergreifen.*

#### **Für Nutzer in Europa**

Angaben zur EU-Konformitätserklärung: Der genaue Wortlaut der EU-Konformitätserklärung für dieses Gerät ist unter folgender Internetadresse abrufbar.

#### <https://www.epson.eu/conformity>

#### **Für Anwender in GB(UKCA) und NI(UK NI)**

- ❏ Hiermit erklärt die Seiko Epson Corporation, dass der hier gelieferte Funkgerätetyp mit den einschlägigen gesetzlichen Bestimmungen übereinstimmt.
- ❏ Der genaue Wortlaut der Konformitätserklärung ist unter folgender Internetadresse abrufbar. <https://www.epson.eu/conformity>

#### **Für Benutzer in Zambia**

Auf der folgenden Website finden Sie Informationen über die ZICTA-Typgenehmigung.

<https://support.epson.net/zicta/>

### <span id="page-177-0"></span>**Platzbedarf**

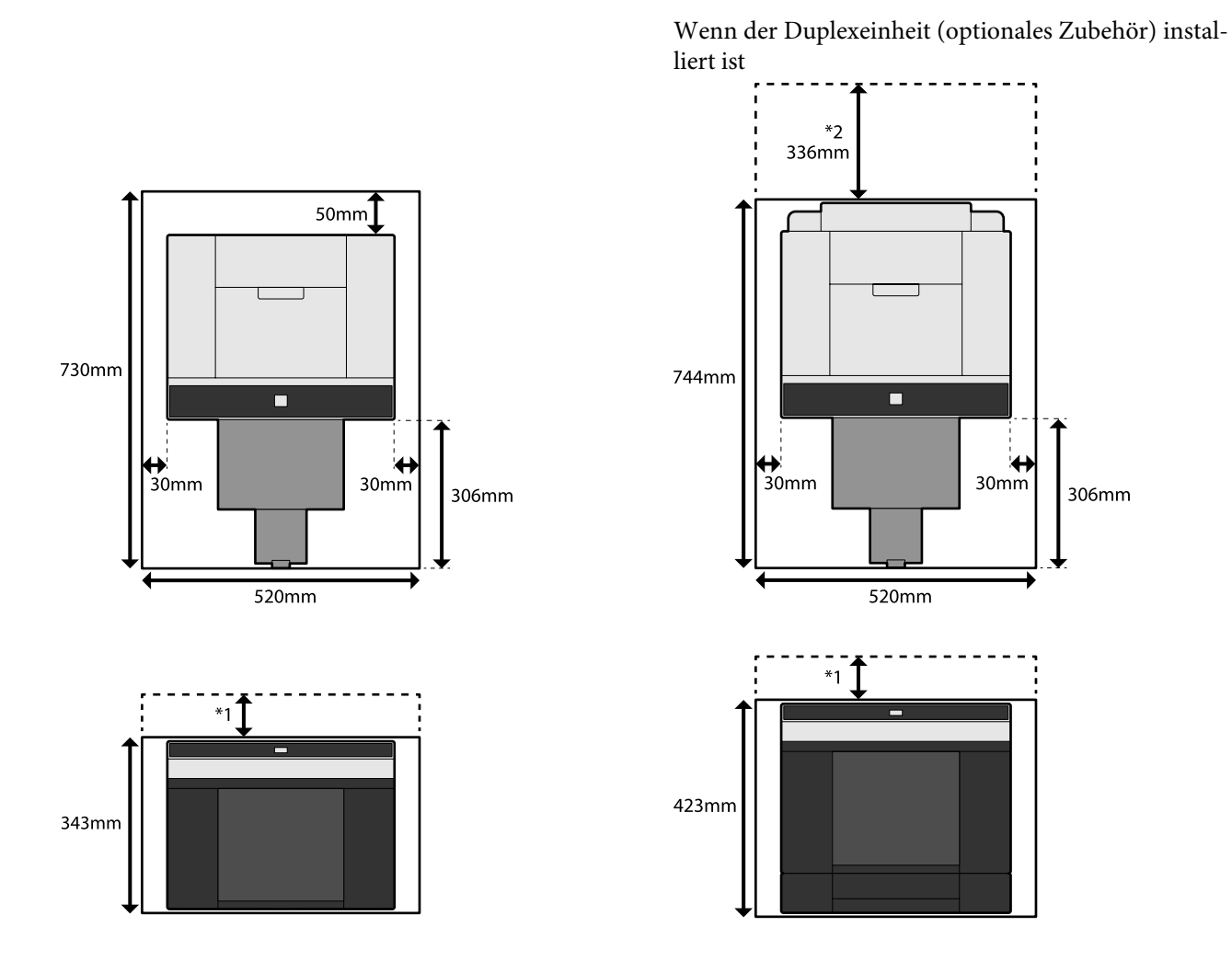

\*1 51 bis 180 mm werden benötigt, um Einzelblätter in den hinteren Papiereinzug einzulegen. (180 mm für A4-Papier)

\*2 Für das Öffnen der hinteren Abdeckung.

## **LIZENZBEDINGUNGEN FÜR OPEN-SOURCE-SOFTWARE**

Dieses Produkt verwendet sowohl Open-Source-Software als auch Software, für die Epson die Rechte besitzt.

Nachstehend finden Sie Informationen zu der vom Produkt verwendeten Open-Source-Software.

### **Boost Software License - Version 1.0 - August 17th, 2003**

Permission is hereby granted, free of charge, to any person or organization obtaining a copy of the software and accompanying documentation covered by this license (the "Software") to use, reproduce, display, distribute, execute, and transmit the Software, and to prepare derivative works of the Software, and to permit third-parties to whom the Software is furnished to do so, all subject to the following:

The copyright notices in the Software and this entire statement, including the above license grant, this restriction and the following disclaimer, must be included in all copies of the Software, in whole or in part, and all derivative works of the Software, unless such copies or derivative works are solely in the form of machine-executable object code generated by a source language processor.

THE SOFTWARE IS PROVIDED "AS IS", WITHOUT WARRANTY OF ANY KIND, EXPRESS OR IMPLIED, INCLUDING BUT NOT LIMITED TO THE WARRANTIES OF MERCHANTABILITY, FITNESS FOR A PARTICULAR PURPOSE, TITLE AND NON-INFRINGEMENT. IN NO EVENT SHALL THE COPYRIGHT HOLDERS OR ANYONE DISTRIBUTING THE SOFTWARE BE LIABLE FOR ANY DAMAGES OR OTHER LIABILITY, WHETHER IN CONTRACT, TORT OR OTHERWISE, ARISING FROM, OUT OF OR IN CONNECTION WITH THE SOFTWARE OR THE USE OR OTHER DEALINGS IN THE SOFTWARE.

### **Inno Setup License**

Except where otherwise noted, all of the documentation and software included in the Inno Setup package is copyrighted by Jordan Russell.

Copyright (C) 1997-2021 Jordan Russell. All rights reserved.

Portions Copyright (C) 2000-2021 Martijn Laan. All rights reserved.

This software is provided "as-is," without any express or implied warranty. In no event shall the author be held liable for any damages arising from the use of this software.

Permission is granted to anyone to use this software for any purpose, including commercial applications, and to alter and redistribute it, provided that the following conditions are met:

1. All redistributions of source code files must retain all copyright notices that are currently in place, and this list of conditions without modification.

2. All redistributions in binary form must retain all occurrences of the above copyright notice and web site addresses that are currently in place (for example, in the About boxes).

3. The origin of this software must not be misrepresented; you must not claim that you wrote the original software. If you use this software to distribute a product, an acknowledgment in the product documentation would be appreciated but is not required.

4. Modified versions in source or binary form must be plainly marked as such, and must not be misrepresented as being the original software.

Jordan Russell

jr-2020 AT jrsoftware.org

https://jrsoftware.org/

### **7-Zip Command line version**

### **License for use and distribution**

7-Zip Copyright (C) 1999-2010 Igor Pavlov.

7za.exe is distributed under the GNU LGPL license

Notes:

You can use 7-Zip on any computer, including a computer in a commercial organization. You don't need to register or pay for 7-Zip.

### **GNU LGPL information**

This library is free software; you can redistribute it and/or modify it under the terms of the GNU Lesser General Public License as published by the Free Software Foundation; either version 2.1 of the License, or (at your option) any later version.

This library is distributed in the hope that it will be useful, but WITHOUT ANY WARRANTY; without even the implied warranty of MERCHANTABILITY or FITNESS FOR A PARTICULAR PURPOSE. See the GNU Lesser General Public License for more details.

You can receive a copy of the GNU Lesser General Public License from http://www.gnu.org/

### **GNU LESSER GENERAL PUBLIC LICENSE Version 2.1, February 1999**

Copyright (C) 1991, 1999 Free Software Foundation, Inc.

51 Franklin Street, Fifth Floor, Boston, MA 02110-1301 USA

Everyone is permitted to copy and distribute verbatim copies of this license document, but changing it is not allowed.

[This is the first released version of the Lesser GPL. It also counts as the successor of the GNU Library Public License, version 2, hence the version number 2.1.]

#### Preamble

The licenses for most software are designed to take away your freedom to share and change it. By contrast, the GNU General Public Licenses are intended to guarantee your freedom to share and change free software--to make sure the software is free for all its users.
#### SL-D1000 Series Benutzerhandbuch

#### **Anhang**

This license, the Lesser General Public License, applies to some specially designated software packages--typically libraries--of the Free Software Foundation and other authors who decide to use it. You can use it too, but we suggest you first think carefully about whether this license or the ordinary General Public License is the better strategy to use in any particular case, based on the explanations below.

When we speak of free software, we are referring to freedom of use, not price. Our General Public Licenses are designed to make sure that you have the freedom to distribute copies of free software (and charge for this service if you wish); that you receive source code or can get it if you want it; that you can change the software and use pieces of it in new free programs; and that you are informed that you can do these things.

To protect your rights, we need to make restrictions that forbid distributors to deny you these rights or to ask you to surrender these rights. These restrictions translate to certain responsibilities for you if you distribute copies of the library or if you modify it.

For example, if you distribute copies of the library, whether gratis or for a fee, you must give the recipients all the rights that we gave you. You must make sure that they, too, receive or can get the source code. If you link other code with the library, you must provide complete object files to the recipients, so that they can relink them with the library after making changes to the library and recompiling it. And you must show them these terms so they know their rights.

We protect your rights with a two-step method: (1) we copyright the library, and (2) we offer you this license, which gives you legal permission to copy, distribute and/or modify the library.

To protect each distributor, we want to make it very clear that there is no warranty for the free library. Also, if the library is modified by someone else and passed on, the recipients should know that what they have is not the original version, so that the original author's reputation will not be affected by problems that might be introduced by others.

Finally, software patents pose a constant threat to the existence of any free program. We wish to make sure that a company cannot effectively restrict the users of a free program by obtaining a restrictive license from a patent holder. Therefore, we insist that any patent license obtained for a version of the library must be consistent with the full freedom of use specified in this license.

Most GNU software, including some libraries, is covered by the ordinary GNU General Public License. This license, the GNU Lesser General Public License, applies to certain designated libraries, and is quite different from the ordinary General Public License. We use this license for certain libraries in order to permit linking those libraries into non-free programs.

When a program is linked with a library, whether statically or using a shared library, the combination of the two is legally speaking a combined work, a derivative of the original library. The ordinary General Public License therefore permits such linking only if the entire combination fits its criteria of freedom. The Lesser General Public License permits more lax criteria for linking other code with the library.

We call this license the "Lesser" General Public License because it does Less to protect the user's freedom than the ordinary General Public License. It also provides other free software developers Less of an advantage over competing non-free programs. These disadvantages are the reason we use the ordinary General Public License for many libraries. However, the Lesser license provides advantages in certain special circumstances.

For example, on rare occasions, there may be a special need to encourage the widest possible use of a certain library, so that it becomes a de-facto standard. To achieve this, non-free programs must be allowed to use the library. A more frequent case is that a free library does the same job as widely used non-free libraries. In this case, there is little to gain by limiting the free library to free software only, so we use the Lesser General Public License.

In other cases, permission to use a particular library in non-free programs enables a greater number of people to use a large body of free software. For example, permission to use the GNU C Library in non-free programs enables many more people to use the whole GNU operating system, as well as its variant, the GNU/Linux operating system.

Although the Lesser General Public License is Less protective of the users' freedom, it does ensure that the user of a program that is linked with the Library has the freedom and the wherewithal to run that program using a modified version of the Library.

The precise terms and conditions for copying, distribution and modification follow. Pay close attention to the difference between a "work based on the library" and a "work that uses the library". The former contains code derived from the library, whereas the latter must be combined with the library in order to run.

### TERMS AND CONDITIONS FOR COPYING, DISTRIBUTION AND MODIFICATION

0. This License Agreement applies to any software library or other program which contains a notice placed by the copyright holder or other authorized party saying it may be distributed under the terms of this Lesser General Public License (also called "this License"). Each licensee is addressed as "you".

A "library" means a collection of software functions and/or data prepared so as to be conveniently linked with application programs (which use some of those functions and data) to form executables.

The "Library", below, refers to any such software library or work which has been distributed under these terms. A "work based on the Library" means either the Library or any derivative work under copyright law: that is to say, a work containing the Library or a portion of it, either verbatim or with modifications and/or translated straightforwardly into another language. (Hereinafter, translation is included without limitation in the term "modification".)

"Source code" for a work means the preferred form of the work for making modifications to it. For a library, complete source code means all the source code for all modules it contains, plus any associated interface definition files, plus the scripts used to control compilation and installation of the library.

Activities other than copying, distribution and modification are not covered by this License; they are outside its scope. The act of running a program using the Library is not restricted, and output from such a program is covered only if its contents constitute a work based on the Library (independent of the use of the Library in a tool for writing it). Whether that is true depends on what the Library does and what the program that uses the Library does.

1. You may copy and distribute verbatim copies of the Library's complete source code as you receive it, in any medium, provided that you conspicuously and appropriately publish on each copy an appropriate copyright notice and disclaimer of warranty; keep intact all the notices that refer to this License and to the absence of any warranty; and distribute a copy of this License along with the Library.

You may charge a fee for the physical act of transferring a copy, and you may at your option offer warranty protection in exchange for a fee.

2. You may modify your copy or copies of the Library or any portion of it, thus forming a work based on the Library, and copy and distribute such modifications or work under the terms of Section 1 above, provided that you also meet all of these conditions:

a) The modified work must itself be a software library.

b) You must cause the files modified to carry prominent notices stating that you changed the files and the date of any change.

c) You must cause the whole of the work to be licensed at no charge to all third parties under the terms of this License.

d) If a facility in the modified Library refers to a function or a table of data to be supplied by an application program that uses the facility, other than as an argument passed when the facility is invoked, then you must make a good faith effort to ensure that, in the event an application does not supply such function or table, the facility still operates, and performs whatever part of its purpose remains meaningful.

(For example, a function in a library to compute square roots has a purpose that is entirely well-defined independent of the application. Therefore, Subsection 2d requires that any application-supplied function or table used by this function must be optional: if the application does not supply it, the square root function must still compute square roots.)

These requirements apply to the modified work as a whole. If identifiable sections of that work are not derived from the Library, and can be reasonably considered independent and separate works in themselves, then this License, and its terms, do not apply to those sections when you distribute them as separate works. But when you distribute the same sections as part of a whole which is a work based on the Library, the distribution of the whole must be on the terms of this License, whose permissions for other licensees extend to the entire whole, and thus to each and every part regardless of who wrote it.

Thus, it is not the intent of this section to claim rights or contest your rights to work written entirely by you; rather, the intent is to exercise the right to control the distribution of derivative or collective works based on the Library.

In addition, mere aggregation of another work not based on the Library with the Library (or with a work based on the Library) on a volume of a storage or distribution medium does not bring the other work under the scope of this License.

3. You may opt to apply the terms of the ordinary GNU General Public License instead of this License to a given copy of the Library. To do this, you must alter all the notices that refer to this License, so that they refer to the ordinary GNU General Public License, version 2, instead of to this License. (If a newer version than version 2 of the ordinary GNU General Public License has appeared, then you can specify that version instead if you wish.) Do not make any other change in these notices.

Once this change is made in a given copy, it is irreversible for that copy, so the ordinary GNU General Public License applies to all subsequent copies and derivative works made from that copy.

This option is useful when you wish to copy part of the code of the Library into a program that is not a library.

4. You may copy and distribute the Library (or a portion or derivative of it, under Section 2) in object code or executable form under the terms of Sections 1 and 2 above provided that you accompany it with the complete corresponding machine-readable source code, which must be distributed under the terms of Sections 1 and 2 above on a medium customarily used for software interchange.

If distribution of object code is made by offering access to copy from a designated place, then offering equivalent access to copy the source code from the same place satisfies the requirement to distribute the source code, even though third parties are not compelled to copy the source along with the object code.

5. A program that contains no derivative of any portion of the Library, but is designed to work with the Library by being compiled or linked with it, is called a "work that uses the Library". Such a work, in isolation, is not a derivative work of the Library, and therefore falls outside the scope of this License.

However, linking a "work that uses the Library" with the Library creates an executable that is a derivative of the Library (because it contains portions of the Library), rather than a "work that uses the library". The executable is therefore covered by this License. Section 6 states terms for distribution of such executables.

When a "work that uses the Library" uses material from a header file that is part of the Library, the object code for the work may be a derivative work of the Library even though the source code is not. Whether this is true is especially significant if the work can be linked without the Library, or if the work is itself a library. The threshold for this to be true is not precisely defined by law.

If such an object file uses only numerical parameters, data structure layouts and accessors, and small macros and small inline functions (ten lines or less in length), then the use of the object file is unrestricted, regardless of whether it is legally a derivative work. (Executables containing this object code plus portions of the Library will still fall under Section 6.)

#### SL-D1000 Series Benutzerhandbuch

#### **Anhang**

Otherwise, if the work is a derivative of the Library, you may distribute the object code for the work under the terms of Section 6. Any executables containing that work also fall under Section 6, whether or not they are linked directly with the Library itself.

6. As an exception to the Sections above, you may also combine or link a "work that uses the Library" with the Library to produce a work containing portions of the Library, and distribute that work under terms of your choice, provided that the terms permit modification of the work for the customer's own use and reverse engineering for debugging such modifications.

You must give prominent notice with each copy of the work that the Library is used in it and that the Library and its use are covered by this License. You must supply a copy of this License. If the work during execution displays copyright notices, you must include the copyright notice for the Library among them, as well as a reference directing the user to the copy of this License. Also, you must do one of these things:

a) Accompany the work with the complete corresponding machine-readable source code for the Library including whatever changes were used in the work (which must be distributed under Sections 1 and 2 above); and, if the work is an executable linked with the Library, with the complete machine-readable "work that uses the Library", as object code and/or source code, so that the user can modify the Library and then relink to produce a modified executable containing the modified Library. (It is understood that the user who changes the contents of definitions files in the Library will not necessarily be able to recompile the application to use the modified definitions.)

b) Use a suitable shared library mechanism for linking with the Library. A suitable mechanism is one that (1) uses at run time a copy of the library already present on the user's computer system, rather than copying library functions into the executable, and (2) will operate properly with a modified version of the library, if the user installs one, as long as the modified version is interface-compatible with the version that the work was made with.

c) Accompany the work with a written offer, valid for at least three years, to give the same user the materials specified in Subsection 6a, above, for a charge no more than the cost of performing this distribution.

d) If distribution of the work is made by offering access to copy from a designated place, offer equivalent access to copy the above specified materials from the same place.

e) Verify that the user has already received a copy of these materials or that you have already sent this user a copy.

For an executable, the required form of the "work that uses the Library" must include any data and utility programs needed for reproducing the executable from it. However, as a special exception, the materials to be distributed need not include anything that is normally distributed (in either source or binary form) with the major components (compiler, kernel, and so on) of the operating system on which the executable runs, unless that component itself accompanies the executable.

It may happen that this requirement contradicts the license restrictions of other proprietary libraries that do not normally accompany the operating system. Such a contradiction means you cannot use both them and the Library together in an executable that you distribute.

7. You may place library facilities that are a work based on the Library side-by-side in a single library together with other library facilities not covered by this License, and distribute such a combined library, provided that the separate distribution of the work based on the Library and of the other library facilities is otherwise permitted, and provided that you do these two things:

a) Accompany the combined library with a copy of the same work based on the Library, uncombined with any other library facilities. This must be distributed under the terms of the Sections above.

b) Give prominent notice with the combined library of the fact that part of it is a work based on the Library, and explaining where to find the accompanying uncombined form of the same work.

8. You may not copy, modify, sublicense, link with, or distribute the Library except as expressly provided under this License. Any attempt otherwise to copy, modify, sublicense, link with, or distribute the Library is void, and will automatically terminate your rights under this License. However, parties who have received copies, or rights, from you under this License will not have their licenses terminated so long as such parties remain in full compliance.

9. You are not required to accept this License, since you have not signed it. However, nothing else grants you permission to modify or distribute the Library or its derivative works. These actions are prohibited by law if you do not accept this License. Therefore, by modifying or distributing the Library (or any work based on the Library), you indicate your acceptance of this License to do so, and all its terms and conditions for copying, distributing or modifying the Library or works based on it.

10. Each time you redistribute the Library (or any work based on the Library), the recipient automatically receives a license from the original licensor to copy, distribute, link with or modify the Library subject to these terms and conditions. You may not impose any further restrictions on the recipients' exercise of the rights granted herein. You are not responsible for enforcing compliance by third parties with this License.

11. If, as a consequence of a court judgment or allegation of patent infringement or for any other reason (not limited to patent issues), conditions are imposed on you (whether by court order, agreement or otherwise) that contradict the conditions of this License, they do not excuse you from the conditions of this License. If you cannot distribute so as to satisfy simultaneously your obligations under this License and any other pertinent obligations, then as a consequence you may not distribute the Library at all. For example, if a patent license would not permit royalty-free redistribution of the Library by all those who receive copies directly or indirectly through you, then the only way you could satisfy both it and this License would be to refrain entirely from distribution of the Library.

If any portion of this section is held invalid or unenforceable under any particular circumstance, the balance of the section is intended to apply, and the section as a whole is intended to apply in other circumstances.

It is not the purpose of this section to induce you to infringe any patents or other property right claims or to contest validity of any such claims; this section has the sole purpose of protecting the integrity of the free software distribution system which is implemented by public license practices. Many people have made generous contributions to the wide range of software distributed through that system in reliance on consistent application of that system; it is up to the author/donor to decide if he or she is willing to distribute software through any other system and a licensee cannot impose that choice.

This section is intended to make thoroughly clear what is believed to be a consequence of the rest of this License.

12. If the distribution and/or use of the Library is restricted in certain countries either by patents or by copyrighted interfaces, the original copyright holder who places the Library under this License may add an explicit geographical distribution limitation excluding those countries, so that distribution is permitted only in or among countries not thus excluded. In such case, this License incorporates the limitation as if written in the body of this License.

13. The Free Software Foundation may publish revised and/or new versions of the Lesser General Public License from time to time. Such new versions will be similar in spirit to the present version, but may differ in detail to address new problems or concerns.

Each version is given a distinguishing version number. If the Library specifies a version number of this License which applies to it and "any later version", you have the option of following the terms and conditions either of that version or of any later version published by the Free Software Foundation. If the Library does not specify a license version number, you may choose any version ever published by the Free Software Foundation.

14. If you wish to incorporate parts of the Library into other free programs whose distribution conditions are incompatible with these, write to the author to ask for permission. For software which is copyrighted by the Free Software Foundation, write to the Free Software Foundation; we sometimes make exceptions for this. Our decision will be guided by the two goals of preserving the free status of all derivatives of our free software and of promoting the sharing and reuse of software generally.

NO WARRANTY

15. BECAUSE THE LIBRARY IS LICENSED FREE OF CHARGE, THERE IS NO WARRANTY FOR THE LIBRARY, TO THE EXTENT PERMITTED BY APPLICABLE LAW. EXCEPT WHEN OTHERWISE STATED IN WRITING THE COPYRIGHT HOLDERS AND/OR OTHER PARTIES PROVIDE THE LIBRARY "AS IS" WITHOUT WARRANTY OF ANY KIND, EITHER EXPRESSED OR IMPLIED, INCLUDING, BUT NOT LIMITED TO, THE IMPLIED WARRANTIES OF MERCHANTABILITY AND FITNESS FOR A PARTICULAR PURPOSE. THE ENTIRE RISK AS TO THE QUALITY AND PERFORMANCE OF THE LIBRARY IS WITH YOU. SHOULD THE LIBRARY PROVE DEFECTIVE, YOU ASSUME THE COST OF ALL NECESSARY SERVICING, REPAIR OR CORRECTION.

16. IN NO EVENT UNLESS REQUIRED BY APPLICABLE LAW OR AGREED TO IN WRITING WILL ANY COPYRIGHT HOLDER, OR ANY OTHER PARTY WHO MAY MODIFY AND/OR REDISTRIBUTE THE LIBRARY AS PERMITTED ABOVE, BE LIABLE TO YOU FOR DAMAGES, INCLUDING ANY GENERAL, SPECIAL, INCIDENTAL OR CONSEQUENTIAL DAMAGES ARISING OUT OF THE USE OR INABILITY TO USE THE LIBRARY (INCLUDING BUT NOT LIMITED TO LOSS OF DATA OR DATA BEING RENDERED INACCURATE OR LOSSES SUSTAINED BY YOU OR THIRD PARTIES OR A FAILURE OF THE LIBRARY TO OPERATE WITH ANY OTHER SOFTWARE), EVEN IF SUCH HOLDER OR OTHER PARTY HAS BEEN ADVISED OF THE POSSIBILITY OF SUCH DAMAGES.

END OF TERMS AND CONDITIONS

How to Apply These Terms to Your New Libraries

If you develop a new library, and you want it to be of the greatest possible use to the public, we recommend making it free software that everyone can redistribute and change. You can do so by permitting redistribution under these terms (or, alternatively, under the terms of the ordinary General Public License).

To apply these terms, attach the following notices to the library. It is safest to attach them to the start of each source file to most effectively convey the exclusion of warranty; and each file should have at least the "copyright" line and a pointer to where the full notice is found.

<one line to give the library's name and an idea of what it does.>

Copyright  $(C)$  <year > <name of author>

This library is free software; you can redistribute it and/or modify it under the terms of the GNU Lesser General Public License as published by the Free Software Foundation; either version 2.1 of the License, or (at your option) any later version.

This library is distributed in the hope that it will be useful, but WITHOUT ANY WARRANTY; without even the implied warranty of MERCHANTABILITY or FITNESS FOR A PARTICULAR PURPOSE. See the GNU Lesser General Public License for more details.

You should have received a copy of the GNU Lesser General Public License along with this library; if not, write to the Free Software Foundation, Inc., 51 Franklin Street, Fifth Floor, Boston, MA 02110-1301 USA.

Also add information on how to contact you by electronic and paper mail.

You should also get your employer (if you work as a programmer) or your school, if any, to sign a "copyright disclaimer" for the library, if necessary. Here is a sample; alter the names:

Yoyodyne, Inc., hereby disclaims all copyright interest in the library 'Frob' (a library for tweaking knobs) written by James Random Hacker.

<signature of Ty Coon>, 1 April 1990

Ty Coon, President of Vice

That's all there is to it!

### **PDFsharp License**

PDFsharp is published under the MIT License.

Copyright (c) 2005-2014 empira Software GmbH, Troisdorf (Germany)

#### SL-D1000 Series Benutzerhandbuch

#### **Anhang**

Permission is hereby granted, free of charge, to any person obtaining a copy of this software and associated documentation files (the "Software"), to deal in the Software without restriction, including without limitation the rights to use, copy, modify, merge, publish, distribute, sublicense, and/or sell copies of the Software, and to permit persons to whom the Software is furnished to do so, subject to the following conditions:

The above copyright notice and this permission notice shall be included in all copies or substantial portions of the Software.

THE SOFTWARE IS PROVIDED "AS IS", WITHOUT WARRANTY OF ANY KIND, EXPRESS OR IMPLIED, INCLUDING BUT NOT LIMITED TO THE WARRANTIES OF MERCHANTABILITY, FITNESS FOR A PARTICULAR PURPOSE AND NONINFRINGEMENT. IN NO EVENT SHALL THE AUTHORS OR COPYRIGHT HOLDERS BE LIABLE FOR ANY CLAIM, DAMAGES OR OTHER LIABILITY, WHETHER IN AN ACTION OF CONTRACT, TORT OR OTHERWISE, ARISING FROM, OUT OF OR IN CONNECTION WITH THE SOFTWARE OR THE USE OR OTHER DEALINGS IN THE SOFTWARE.

PDFsharp is Open Source.

You can copy, modify and integrate the source code of PDFsharp in your application without restrictions at all.

This also applies to commercial products (both open source and closed source).

### **HTML-Renderer / LICENSE**

Copyright (c) 2009, José Manuel Menéndez Poo Copyright (c) 2013, Arthur Teplitzki All rights reserved.

Redistribution and use in source and binary forms, with or without modification, are permitted provided that the following conditions are met:

Redistributions of source code must retain the above copyright notice, this list of conditions and the following disclaimer.

Redistributions in binary form must reproduce the above copyright notice, this list of conditions and the following disclaimer in the documentation and/or other materials provided with the distribution.

Neither the name of the menendezpoo.com, ArthurHub nor the names of its contributors may be used to endorse or promote products derived from this software without specific prior written permission.

THIS SOFTWARE IS PROVIDED BY THE COPYRIGHT HOLDERS AND CONTRIBUTORS "AS IS" AND ANY EXPRESS OR IMPLIED WARRANTIES, INCLUDING, BUT NOT LIMITED TO, THE IMPLIED WARRANTIES OF MERCHANTABILITY AND FITNESS FOR A PARTICULAR PURPOSE ARE DISCLAIMED. IN NO EVENT SHALL THE COPYRIGHT HOLDER OR CONTRIBUTORS BE LIABLE FOR ANY DIRECT, INDIRECT, INCIDENTAL, SPECIAL, EXEMPLARY, OR CONSEQUENTIAL DAMAGES

(INCLUDING, BUT NOT LIMITED TO, PROCUREMENT OF SUBSTITUTE GOODS OR SERVICES; LOSS OF USE, DATA, OR PROFITS; OR BUSINESS INTERRUPTION) HOWEVER CAUSED AND ON ANY THEORY OF LIABILITY, WHETHER IN CONTRACT, STRICT LIABILITY, OR TORT (INCLUDING NEGLIGENCE OR OTHERWISE) ARISING IN ANY WAY OUT OF THE USE OF THIS SOFTWARE, EVEN IF ADVISED OF THE POSSIBILITY OF SUCH DAMAGE.

# **EPSON ENDBENUTZER-SOFTWARE-LIZENZVERTRAG**

BENACHRICHTIGUNG AN BENUTZER: BITTE LESEN SIE DIESE VEREINBARUNG AUFMERKSAM DURCH, BEVOR SIE DIESES PRODUKT INSTALLIEREN ODER VERWENDEN. FALLS SIE SICH IN DEN VEREINIGTEN STAATEN VON AMERIKA BEFINDEN, GELTEN FÜR SIE DIE ABSCHNITTE 19–23 IN DIESEM DOKUMENT. ABSCHNITT 22 ENTHÄLT EINE BINDENDE BESTIMMUNG ZU SCHLICHTUNGSVERFAHREN, DIE IHRE FÄHIGKEIT ZUR KLAGE AUF ABHILFE VOR EINEM GERICHT MIT RICHTER ODER JURY BESCHRÄNKEN UND IHREN VERZICHT AUF IHR RECHT ZUR TEILNAHME AN SAMMELKLAGEN ODER SAMMELSCHLICHTUNGSVERFAHREN FÜR BESTIMMTE STREITIGKEITEN ERKLÄRT. IN ABSCHNITT 22.7 IST EIN "OPT-OUT" (AUSTRITT) FÜR DIEJENIGEN VERFÜGBAR, DIE VON DEN BESTIMMUNGEN ZU SCHLICHTUNGSVERFAHREN UND SAMMELVERZICHTSERKLÄRUNG AUSGENOMMEN WERDEN WOLLEN.

Dies ist eine rechtliche Vereinbarung (die "Vereinbarung") zwischen Ihnen (einer Einzelperson oder einer Rechtsperson, im Folgenden als "Sie" bezeichnet) und der Seiko Epson Corporation (einschließlich ihrer verbundenen Unternehmen, "Epson") für die enthaltenen Softwareprogramme, einschließlich aller zugehöriger Dokumentation, Firmware oder Aktualisierungen (gemeinsam im Folgenden als "Software" bezeichnet). Die Software wird von Epson und seinen Lieferanten ausschließlich für die Nutzung mit den entsprechenden Epson-Computerperipherieprodukten (die "Epson-Hardware") zur Verfügung gestellt. BEVOR SIE DIE SOFTWARE INSTALLIEREN, KOPIEREN ODER ANDERWEITIG VERWENDEN, MÜSSEN SIE DIE BEDINGUNGEN DIESER VEREINBARUNG LESEN UND IHNEN ZUSTIMMEN, EINSCHLIESSLICH DER EPSON-DATENSCHUTZRICHTLINIE in Abschnitt 17. Falls Sie zustimmen, klicken Sie unten auf die Schaltfläche zum Zustimmen ("AKZEPTIEREN", "OK" oder ein ähnlicher Ausdruck Ihrer Zustimmung). Falls Sie den Bedingungen dieser Vereinbarung nicht zustimmen, klicken Sie auf die Schaltfläche zum Ablehnen ("VERLASSEN", "Abbrechen" oder ein ähnlicher Ausdruck Ihrer Ablehnung) und geben Sie die Software zusammen mit der Verpackung und zugehörigen Materialien gegen eine vollständige Rückerstattung an Epson oder an den Verkaufsort zurück.

1. Gewährung einer Lizenz. Epson gewährt Ihnen eine begrenzte, nichtexklusive Lizenz für (i) Herunterladen, Installation und Nutzung der Software für Ihre persönliche und interne geschäftliche Nutzung auf Festplatten oder anderen Computerspeichergeräten oder, im Falle einer Softwareanwendung (auch als "Software" bezeichnet), auf dem Smartphone, Tablet oder anderem Mobilgerät (gemeinsam als "Gerät" bezeichnet), vorausgesetzt, dass die Software (i) ausschließlich an einem einzigen Ort (z. B. einem Wohnhaus oder Büro oder Geschäftssitz) oder, im Falle eines Mobilgeräts, auf einem Gerät, das sich in Ihrem Besitz und unter Ihrer Kontrolle befindet, und (ii) ausschließlich in Zusammenhang mit der Epson-Hardware in Ihrem Besitz genutzt wird. Sie dürfen anderen Benutzern der Epson-Hardware, die mit Ihrem Netzwerk verbunden sind, die Nutzung der Software gestatten, vorausgesetzt, dass Sie sicherstellen, dass solche Benutzer die Software ausschließlich in Übereinstimmung mit dieser Vereinbarung nutzen. Sie stimmen zu, für die Nutzung durch solche Benutzer verantwortlich zu sein, und stellen Epson von Haftungen als Folge der Nutzung durch solche Benutzer frei. Sie dürfen nach Bedarf Sicherungskopien der Software erstellen, vorausgesetzt, die Sicherungskopie wird nur für die Unterstützung Ihrer Nutzung der Epson-Hardware verwendet.

2. Upgrades und Aktualisierungen. Falls Sie ein Upgrade, eine aktualisierte Version, eine modifizierte Version oder Ergänzungen zur oder für die Software von Epson erhalten, so ist das Upgrade, die aktualisierte Version, die modifizierte Version oder die Ergänzung Teil des definierten Begriffes "Software" und unterliegt den Bedingungen dieser Vereinbarung. Sie erkennen an, dass Epson nicht dazu verpflichtet ist, Ihnen irgendwelche Aktualisierungen (wie unten in diesem Abschnitt 2 definiert) für die Software zur Verfügung zu stellen. Epson kann allerdings von Zeit zu Zeit aktualisierte Versionen der Software veröffentlichen und die Software kann sich automatisch über das Internet mit den Servern von Epson oder von Dritten verbinden, um nach verfügbaren Aktualisierungen für die Software zu suchen, etwa Fehlerbehebungen, Patches, Upgrades, zusätzliche oder verbesserte Funktionen, Plug-Ins und neue Versionen (gemeinsam als "Aktualisierungen" bezeichnet), und kann entweder (a) automatisch die Version der Software aktualisieren, die Sie auf Ihrem persönlichen Gerät nutzen, oder (b) Ihnen die Möglichkeit zum manuellen Herunterladen verfügbarer Aktualisierungen geben. Falls Sie den EPSON Software Updater installiert haben und es nicht zulassen möchten, dass Epson nach verfügbaren Aktualisierungen für die Software sucht, so können Sie diese Funktion deaktivieren, indem Sie den EPSON Software Updater deinstallieren. Indem Sie die Software installieren und automatische Suchen nach Aktualisierungen nicht deaktivieren, sofern zutreffend, stimmen Sie hiermit zu und willigen Sie ein, Aktualisierungen von Servern von Epson oder Dritten anzufragen und zu empfangen und dass die Bedingungen dieser Vereinbarung auf alle diese Aktualisierungen Anwendung finden.

3. Andere Rechte und Einschränkungen. Sie stimmen zu, die Software nicht zu modifizieren, anzupassen oder zu übersetzen, und stimmen weiterhin zu, nicht zu versuchen, die Software zurück zu entwickeln, zu dekompilieren, zu disassemblieren oder anderweitig den Quellcode der Software offenzulegen. Sie dürfen die Software nicht an Dritte vermieten, verpachten, verteilen oder verleihen oder die Software in ein gewinnorientiertes Produkt oder einen gewinnorientierten Dienst einbringen. Sie dürfen allerdings alle Ihre Rechte an der Nutzung der Software an eine andere Einzelperson oder Rechtsperson übertragen, vorausgesetzt, dass der Empfänger ebenfalls den Bedingungen dieser Vereinbarung zustimmt und Sie die Software einschließlich aller Kopien, Aktualisierungen und früherer Versionen sowie die Epson-Hardware an eine solche Einzelperson oder Rechtsperson übertragen. Die Software wird als eine Einheit lizenziert und ihre Komponentenprogramme dürfen nicht für eine anderweitige Verwendung abgetrennt werden. Weiterhin stimmen Sie zu, die Software nicht an einem freigegebenen Ort abzulegen, der über ein öffentliches Netzwerk wie das Internet zugänglich ist oder auf den anderweitig von anderen außerhalb des oben in Abschnitt 1 erwähnten Standortes zugegriffen werden kann.

4. Eigentümerschaft. Titel, Eigentumsrechte und geistige Eigentumsrechte an der Software verbleiben bei Epson oder seinen Lizenzgebern und Lieferanten. Die Software ist durch US-Urheberrechtsgesetze, japanische Urheberrechtsgesetze und internationale Urheberrechtsabkommen sowie durch geistige Eigentumsgesetze und -abkommen geschützt. Es findet keine Übertragung eines Titels oder der Eigentümerschaft an der Software auf Sie statt und diese Lizenz darf nicht als Verkauf irgendwelcher Rechte an der Software ausgelegt werden. Sie stimmen zu, keine Urheberrechts-, Warenzeichen-, Registriermarkierungen oder andere proprietäre Hinweise auf Kopien der Software zu entfernen. Epson und/oder seine Lizenzgeber und Lieferanten behalten sich alle nicht gewährten Rechte vor. Die Software kann auch Bilder, Illustrationen, Designs und Fotos ("Materialien") enthalten, und das Urheberrecht solcher Materialien ist Eigentum von Epson und/oder seinen Lizenzgebern und Lieferanten, geschützt durch nationale und/oder internationale geistige Eigentumsgesetze, -konventionen und -abkommen. Zur Klarstellung: (1) Die Materialien dürfen ausschließlich für nichtkommerzielle Zwecke verwendet werden, (2) die Materialien dürfen nur in der von der Software vorgegebenen Art und Weise bearbeitet, angepasst und kopiert werden und (3) Sie dürfen die Materialien nur für gesetzeskonforme persönliche Nutzung, die Nutzung zu Hause oder wie anderweitig gesetzlich erlaubt verwenden.

5. Open Source und andere Drittparteikomponenten. Ungeachtet der vorstehenden Lizenzgewährung erkennen Sie an, dass bestimmte Komponenten der Software Gegenstand von Drittlizenzen sein können, einschließlich sogenannter "Open Source"-Softwarelizenzen, d. h. alle von der Open Source Initiative als Open-Source-Lizenzen anerkannte Softwarelizenzen oder alle wesentlich ähnlichen Lizenzen, u. a. alle Lizenzen, die als Bedingung für die Verteilung der im Rahmen solcher Lizenzen lizensierten Software verlangen, dass der Verteiler die Software im Quellcode-Format verfügbar macht (solche Drittparteikomponenten: "Drittparteikomponenten"). Eine Liste der Drittparteikomponenten und der zugehörigen Lizenzbedingungen (wie erforderlich) für bestimmte Versionen der Software ist am Ende dieser Vereinbarung, im entsprechenden Handbuch/auf der entsprechenden CD oder in den auf Ihrem Gerät/in der Software angezeigten Lizenzinformationen angegeben. In dem Ausmaß, in dem die Lizenzen für Drittparteikomponenten es fordern, gelten die Bedingungen solcher Lizenzen an Stelle der Bedingungen dieser Vereinbarung. In dem Ausmaß, in dem die Bedingungen der Lizenzen für Drittparteikomponenten eine der Einschränkungen in dieser Vereinbarung in Bezug auf solche Drittparteikomponenten untersagen, gelten solche Einschränkungen nicht für solche Drittparteikomponenten.

6. Mehrere Versionen der Software. Sie können die Software in mehr als einer Version empfangen oder erlangen (z. B. für verschiedene Betriebssysteme, zwei oder mehr verschiedene Sprachversionen, heruntergeladen von einem Epson-Server oder auf einer CD-ROM), allerdings dürfen Sie unabhängig von der Art oder Anzahl der von Ihnen empfangenen Kopien ausschließlich die für die in Abschnitt 1 oben gewährte Lizenz geeigneten Medien oder Versionen nutzen.

7. Ausschluss von Gewährleistung und Rechtsmitteln. Falls Sie die Software durch Medien von Epson oder einem Händler erhalten haben, garantiert Epson, dass die Medien, auf denen die Software aufgezeichnet ist, unter normalen Nutzungsbedingungen für einen Zeitraum von 90 Tagen ab dem Datum der Lieferung an Sie frei von Verarbeitungs- und Materialdefekten sind. Falls die Medien innerhalb von 90 Tagen nach dem Datum der Lieferung an Sie an Epson oder an den Händler, von dem die Medien erhalten wurden, zurückgegeben werden, und falls Epson feststellt, dass die Medien defekt sind, und vorausgesetzt, dass die Medien nicht Gegenstand von Missbrauch, fehlerhafter Verwendung oder Verwendung in defekten Geräten waren, so wird Epson nach Ihrer Rückgabe der Software, einschließlich aller Kopien von Teilen derselben, die Medien ersetzen. Sie erkennen an und stimmen zu, dass die Nutzung der Software auf Ihr eigenes Risiko stattfindet. SOFTWARE WIRD "WIE VORHANDEN" UND OHNE GARANTIEN JEGLICHER ART BEREITGESTELLT. EPSON UND SEINE LIEFERANTEN GARANTIEREN WEDER DIE LEISTUNGSFÄHIGKEIT NOCH DIE ERGEBNISSE, DIE SIE MÖGLICHERWEISE DURCH NUTZUNG DER SOFTWARE ERHALTEN. Epson garantiert nicht, dass der Betrieb der Software ohne Unterbrechung, fehlerfrei, frei von Viren oder anderen schädlichen Komponenten oder Sicherheitslücken stattfindet oder dass die Funktionen der Software Ihre Bedürfnisse und Anforderungen erfüllen. Epsons einzige und ausschließliche Haftung und Ihre einzige Abhilfe für einen Verstoß gegen die Garantie ist, nach Ermessen von Epson, beschränkt auf entweder den Ersatz der Medien für die Software oder auf Erstattung Ihres Geldes bei Rückgabe der Software und Epson-Hardware. Sämtliche Ersatz-Software wird für den verbleibenden Rest des ursprünglichen Garantiezeitraums oder für dreißig (30) Tage garantiert, je nachdem, welcher Zeitraum länger ist. Falls die obengenannte Abhilfe aus irgendeinem Grund versagt, so ist Epsons gesamte Haftung für einen Verstoß gegen die Garantie auf eine Erstattung des für die Epson-Hardware bezahlten Preises begrenzt. Epson haftet nicht für Leistungsverzögerungen oder für Nichtleistungen aufgrund von Ursachen, die außerhalb seiner vertretbaren Kontrolle liegen. Die beschränkte Garantie ist ungültig, falls das Versagen der Software Folge eines Unfalls, Missbrauchs oder einer Fehlverwendung ist. DIE ANGEGEBENEN BESCHRÄNKTEN GARANTIEN UND ABHILFEN GELTEN AUSSCHLIESSLICH UND AN STELLE ALLER ANDEREN. EPSON LEHNT ALLE ANDEREN GARANTIEN AB, OB AUSDRÜCKLICH ODER STILLSCHWEIGEND, U. A. ALLE GARANTIEN FÜR NICHTVERSTÖSSE, ALLGEMEINE GEBRAUCHSTAUGLICHKEIT UND EIGNUNG FÜR EINEN BESTIMMTEN ZWECK. ALLERDINGS ERLAUBEN EINIGE RECHTSGEBIETE KEINE AUSSCHLÜSSE ODER EINSCHRÄNKUNGEN STILLSCHWEIGENDER GARANTIEN UND IN SOLCHEN STAATEN GILT DIE OBENSTEHENDE EINSCHRÄNKUNG MÖGLICHERWEISE NICHT FÜR SIE.

8. Haftungsbeschränkung. . IM MAXIMAL VOM GELTENDEN RECHT ERLAUBTEN AUSMASS WERDEN EPSON ODER SEINE LIEFERANTEN IN KEINEM FALL HAFTBAR SEIN FÜR SCHÄDEN BELIEBIGER ART, OB DIREKT, INDIREKT, BESONDERS, ZUFÄLLIG ODER ALS FOLGE, OB ALS FOLGE EINES VERTRAGS, EINER UNERLAUBTEN HANDLUNG (EINSCHLIESSLICH FAHRLÄSSIGKEIT), VON GEFÄHRDUNGSHAFTUNG, GARANTIEVERSTOSS, FALSCHDARSTELLUNG ODER ANDERWEITIG, EINSCHLIESSLICH UND OHNE EINSCHRÄNKUNG SCHÄDEN DURCH VERLUST VON GESCHÄFTSPROFIT, GESCHÄFTSUNTERBRECHUNG, VERLUST VON GESCHÄFTSINFORMATIONEN ODER ANDERE VERMÖGENSSCHÄDEN, ALS FOLGE DER NUTZUNG ODER NUTZUNGSUNTAUGLICHKEIT DER SOFTWARE ODER ALS FOLGE DIESER VEREINBARUNG, SELBST WENN EPSON ODER SEIN VERTRETER ÜBER DIE MÖGLICHKEIT SOLCHER SCHÄDEN AUFGEKLÄRT WURDE. MANCHE STAATEN ERLAUBEN KEINEN AUSSCHLUSS ODER KEINE BESCHRÄNKUNG VON SCHÄDEN BEI BESTIMMTEN TRANSAKTIONEN UND IN SOLCHEN STAATEN GELTEN DIE OBENSTEHENDEN EINSCHRÄNKUNGEN UND AUSSCHLÜSSE MÖGLICHERWEISE NICHT.

9. Erwerb der Software durch die US-Regierung. Dieser Abschnitt gilt für jeden Erwerb der Software durch oder für die US-Regierung ("Regierung") oder durch einen Generalunternehmer oder Unterauftragnehmer (auf beliebiger Ebene) im Rahmen eines Vertrags, einer Förderung, einer Kooperationsvereinbarung, einer "sonstigen Transaktion" (Other Transaction, OT) oder einer anderen Aktivität mit der Regierung. Indem die Lieferung der Software akzeptiert wird, stimmen die Regierung, jeder Generalunternehmer und jeder Unterauftragnehmer zu, dass die Software als "kommerzielle" Computersoftware im Sinne von FAR Teil 12, Absatz (b) von FAR-Unterabschnitt 27.405 oder DFARS-Unterabschnitt 227.7202, wie zutreffend, gilt und dass keine andere Verordnung oder FAR- oder DFARS-Datenrechteklausel auf die Lieferung dieser Software an die Regierung gilt. Entsprechend regeln die Bedingungen dieser Vereinbarung die Nutzung und Offenlegung der Software durch die Regierung (und den Generalunternehmer und die Unterauftragnehmer) und ersetzen alle mit ihnen in Konflikt stehenden Bedingungen des Vertrags, der Förderung, der Kooperationsvereinbarung, der OT oder der anderen Aktivität, in Bezug auf welche(n) die Software an die Regierung geliefert wird. Falls diese Software die Bedürfnisse der Regierung nicht erfüllt, falls diese Vereinbarung in irgendeiner Hinsicht nicht in Übereinstimmung mit Bundesgesetzen steht oder falls die oben genannten FAR- und DFARS-Bestimmungen keine Anwendung finden, so stimmt die Regierung zu, die Software ungenutzt an Epson zurückzugeben.

10. Exportbeschränkung. Sie stimmen zu, dass die Software nicht in ein Land versandt, übertragen oder exportiert wird oder auf eine Art und Weise genutzt wird, das/die durch den United States Export Administration Act oder andere Exportgesetze, -einschränkungen oder -verordnungen untersagt ist.

11. Vollständige Vereinbarung. Diese Vereinbarung ist die vollständige Vereinbarung zwischen den Parteien hinsichtlich der Software und ersetzt alle und sämtliche Bestellaufträge, Kommunikation, Werbung oder Erklärung hinsichtlich der Software.

12. Bindende Vereinbarung; Abtretungsempfänger. Diese Vereinbarung ist für die Parteien dieser Vereinbarung sowie für deren jeweilige Nachfolger, Abtretungsempfänger und gesetzliche Vertreter bindend und kommt diesen zugute.

13. Salvatorische Klausel; Änderungen. Falls eine Bestimmung dieser Vereinbarung durch ein zuständiges Gericht für ungültig oder nicht durchsetzbar erklärt wird (vorbehaltlich Abschnitte 22.8 und 22.9, falls Sie sich in den USA befinden), so beeinflusst dies nicht die Gültigkeit der restlichen Vereinbarung, welche entsprechend ihrer Bedingungen gültig und durchsetzbar bleibt. Diese Vereinbarung kann nur schriftlich und durch Unterschrift eines befugten Vertreters von Epson geändert werden.

14. Schadloshaltung. Sie stimmen zu, dass Sie Epson und seine Direktoren, Geschäftsführer, Anteilsinhaber, Mitarbeiter und Vertreter gegenüber sämtlichen Verlusten, Haftungen, Schäden, Kosten, Ausgaben (einschließlich angemessener Rechtsanwaltsgebühren), Klagen und Ansprüchen schadloshalten und entschädigen und, auf Anfrage von Epson hin, verteidigen werden, die sich aus (i) einem Verstoß gegen eine Ihrer Pflichten im Rahmen dieser Vereinbarung oder (ii) einer Nutzung der Software oder der Epson-Hardware ergeben. Falls Epson Sie auffordert, sich gegenüber einer solchen Klage oder einem solchen Anspruch zu verteidigen, so besitzt Epson das Recht, sich auf eigene Kosten und mit Rechtsanwälten nach eigener Wahl an der Verteidigung zu beteiligen. Sie werden keinen Vergleich über einen Anspruch von Dritten abschließen, für den Epson einen Anspruch auf Schadloshaltung hat, ohne zuvor die schriftliche Genehmigung von Epson einzuholen.

15. Kündigung. Unbeschadet aller anderen Rechte, die Epson besitzt, erlöschen Ihre Lizenzrechte gemäß Abschnitt 1 oben und Ihre Garantierechte gemäß Abschnitt 7 oben automatisch, wenn Sie gegen diese Vereinbarung verstoßen. Beim Erlöschen solcher Rechte stimmen Sie zu, dass die Software und sämtliche Kopien der Software unverzüglich vernichtet werden.

16. Befugnis und Geschäftsfähigkeit. Sie erklären, dass Sie das Volljährigkeitsalter in Ihrem Staat oder dem Rechtsgebiet Ihres Wohnsitzes erreicht haben und über alle erforderlichen Befugnisse verfügen, um diese Vereinbarung abzuschließen, einschließlich, sofern zutreffend, einer gültigen Ermächtigung Ihres Arbeitgebers für den Abschluss dieser Vereinbarung.

17. Datenschutz, Datenverarbeitung. Die Software verfügt möglicherweise über die Fähigkeit, Daten über das Internet von und zu Ihrem Gerät zu übertragen. Falls Sie beispielsweise die Software installieren, kann die Software Ihr Gerät veranlassen, Informationen über Ihre Epson-Hardware wie das Modell und die Seriennummer, die Landeskennung, den Sprachcode, Informationen über das Betriebssystem sowie Informationen über die Nutzung der Epson-Hardware an die Epson-Internetseite zu senden, welche Werbe- oder Dienstleistungsinformationen zur Anzeige an Ihr Gerät zurückgeben kann. Jede Verarbeitung von über die Software bereitgestellten Daten findet gemäß den geltenden Datenschutzgesetzen und der Epson-Datenschutzrichtlinie unter https://global.epson.com/privacy/area\_select\_confirm\_eula.html statt. Im von den geltenden Gesetzen erlaubten Ausmaß willigen Sie durch die Zustimmung zu den Bedingungen dieser Vereinbarung und die Installation der Software in die Verarbeitung und Speicherung Ihrer Daten innerhalb und/ oder außerhalb Ihres Wohnsitzlandes ein. Falls eine spezielle Datenschutzrichtlinie in der Software enthalten ist oder bei der Nutzung der Software angezeigt wird (z. B. im Falle bestimmter Software-Anwendungssoftware), so hat eine solche spezielle Datenschutzrichtlinie Vorrang vor der oben genannten Epson-Datenschutzrichtlinie.

18. Webseiten von Dritten. Sie können, über Hypertext oder andere Computer-Links aus der Software, Zugriff auf Webseiten erhalten und bestimmte Dienste nutzen, die nicht von Epson kontrolliert oder betrieben werden, sondern die von Dritten betrieben werden. Sie erkennen an und stimmen zu, dass Epson für solche Webseiten oder Dienste von Dritten nicht verantwortlich ist, einschließlich ihrer Genauigkeit, Vollständigkeit, Aktualität, Gültigkeit, Übereinstimmung mit Urheberrechten, Gesetzesmäßigkeit, Anständigkeit, Qualität oder jedes anderen Aspekts derselben. Diese Webseiten/Dienste von Dritten unterliegen anderen Bedingungen und wenn Sie auf Webseiten/Dienste von Dritten zugreifen und sie nutzen, sind Sie rechtlich an die Bedingungen dieser Webseiten/ Dienste gebunden. Falls ein Konflikt zwischen dieser Vereinbarung und den Bedingungen der Webseiten/Dienste von Dritten besteht, so gelten die Bedingungen der Webseiten/Dienste von Dritten hinsichtlich Ihres Zugriffs auf und Ihrer Nutzung dieser Webseiten/Dienste. Obwohl Epson einen Link zu einer Webseite/einem Dienst von Dritten von der Software aus bereitstellen kann, ist ein solcher Link keine Befugnis, Billigung, kein Sponsoring und keine Zugehörigkeit von Epson hinsichtlich einer solchen Webseite/eines solchen Dienstes, ihrer/seiner Inhalte, Besitzer oder Anbieter. Epson stellt Ihnen solche Links ausschließlich zu Referenz- und Zweckmäßigkeitsgründen zur Verfügung. Entsprechend gibt Epson keinerlei Erklärungen bezüglich solcher Webseiten/Dienste ab und stellt keine Unterstützung hinsichtlich solcher Webseiten oder Dienste von Dritten bereit. Epson hat keinerlei Informationen, Produkte oder Software getestet, die sich auf/in solchen Webseiten/ Diensten befindet/befinden und kann daher in Bezug auf diese keinerlei Erklärungen abgeben. Sie stimmen zu, dass Epson nicht für die Inhalte oder den Betrieb solcher Webseiten/Dienste verantwortlich ist, und Sie dafür verantwortlich sind, Vorsichtsmaßnahmen zu treffen, um sicherzustellen, dass alles, was Sie anklicken, frei von Dingen wie Viren, Würmern, trojanischen Pferden und anderen Dingen zerstörerischer Natur ist. Sie allein sind verantwortlich dafür, das Ausmaß festzulegen, in dem Sie einen Inhalt auf/in einer Webseite/einem Dienst nutzen möchten, auf die/den Sie von dieser Software aus verlinkt werden.

#### (FALLS SIE SICH IN DEN VEREINIGTEN STAATEN VON AMERIKA BEFINDEN, GELTEN FÜR SIE DIE FOLGENDEN ABSCHNITTE 19–23)

19. Erwerb von Tinte. Für bestimmte, in Nordamerika verkaufte Epson-Druckerprodukte, kann die Software auch eine Option für den Erwerb von Tinte von Epson anzeigen. Falls Sie auf die Kaufschaltfläche klicken, veranlasst die Software Ihr Gerät, Patronentypen und Tintenstände Ihrer Epson-Hardware anzuzeigen und andere Informationen über Ihre Patronen, etwa die Farben, verfügbare Patronengrößen und Preise für Ersatztintenpatronen bereitzustellen, die Sie online von Epson erwerben können.

20. Herunterladbare Aktualisierungen. Sie können möglicherweise auch Aktualisierungen oder Upgrades für die Software von einer Epson-Internetseite herunterladen, falls solche Aktualisierungen oder Upgrades verfügbar gemacht werden. Falls Sie zustimmen, die Software zu installieren, finden alle Übertragungen zum oder aus dem Internet sowie alle Datenerhebungen und Datennutzungen in Übereinstimmung mit der zu diesem Zeitpunkt aktuellen Datenschutzrichtlinie von Epson statt, und indem Sie die Software installieren, stimmen Sie zu, dass eine zu diesem Zeitpunkt aktuelle Datenschutzrichtlinie diese Aktivitäten regelt.

21. Epson-Konten und Werbebotschaften. Zusätzlich gilt: Falls Sie die Software installieren und Ihre Epson-Hardware bei Epson registrieren und/oder ein Konto im Epson-Store erstellen, und vorausgesetzt Ihrer Einwilligung zu einer solchen Nutzung, stimmen Sie zu, dass Epson die in Zusammenhang mit der Installation der Software, der Registrierung Ihrer Epson-Hardware und/oder der Erstellung Ihres Epson-Store-Kontos erhobenen Daten, die aus personenbezogenen Daten und aus nicht persönlich identifizierbaren Daten bestehen, miteinander verbindet und solche miteinander verbundenen Daten nutzt, um Ihnen Werbe- oder

Dienstleistungsinformationen von Epson zuzusenden. Falls Sie keine Informationen über Ihre Epson-Hardware senden oder Werbe- oder Dienstleistungsinformationen erhalten möchten, so können Sie diese Funktionen auf einem Windows-System über den Abschnitt "Monitoring Preferences" (Überwachungseinstellungen) im Treiber deaktivieren. Auf einem Mac-Betriebssystem können Sie diese Funktionen deaktivieren, indem Sie die Software "Epson Customer Research Participation" (Epson-Kundenforschungsteilnahme) und "Low Ink Reminder" (Benachrichtigung über niedrigen Tintenfüllstand) deinstallieren.

#### 22. STREITIGKEITEN, BINDENDE INDIVIDUELLE SCHLICHTUNGSVERFAHREN UND VERZICHT AUF SAMMELKLAGEN UND SAMMELSCHLICHTUNGSVERFAHREN

22.1 Streitigkeiten. Die Bedingungen dieses Abschnitts 22 gelten für alle Streitigkeiten zwischen Ihnen und Epson. Der Begriff "Streitigkeit" besitzt die dem Gesetz nach breitestmögliche Bedeutung und enthält alle Streitigkeiten, Ansprüche, Kontroversen oder Klagen zwischen Ihnen und Epson als Ergebnis aus oder bezüglich dieser Vereinbarung, der Software, der Epson-Hardware oder einer anderen Transaktion, an der Sie und Epson beteiligt sind, ob hinsichtlich eines Vertrag, einer Garantie, Falschdarstellung, eines Betrugs, Delikts, vorsätzlichen Delikts, Gesetzes, einer Verordnung, Anordnung oder einer anderen rechtlichen oder billigen Grundlage. DER BEGRIFF "STREITIGKEIT" SCHLIESST KEINE ANSPRÜCHE BEZÜGLICH GEISTIGEN EIGENTUMS MIT EIN, oder spezieller, eines Anspruchs oder Klageanspruchs für (a) Markenverletzungen oder Markenverwässerungen, (b) Patentverletzungen, (c) Urheberrechtsverstöße oder -missbrauchs oder (d) der Veruntreuung von Geschäftsgeheimnissen (ein "IP-Anspruch" ["Intellectual Property", geistiges Eigentum]). Sie und Epson stimmen ebenfalls zu, ungeachtet des Abschnitts 22.6, dass ein Gericht, kein Schlichter, entscheiden kann, ob ein Anspruch oder Klageanspruch für einen IP-Anspruch besteht.

22.2 Bindendes Schlichtungsverfahren. Sie und Epson vereinbaren, dass alle Streitigkeiten durch bindende Schlichtungsverfahren gemäß dieser Vereinbarung beigelegt werden. "SCHLICHTUNGSVERFAHREN" BEDEUTET, DASS SIE AUF IHR RECHT AUF EINEN RICHTER ODER EINE JURY IN EINER GERICHTSVERHANDLUNG VERZICHTEN UND IHRE BERUFUNGSMÖGLICHKEITEN BEGRENZT SIND. Gemäß dieser Vereinbarung werden bindende Schlichtungsverfahren durch JAMS durchgeführt, eine national anerkannte Schlichtungsautorität, gemäß ihrem zu diesem Zeitpunkt aktuellen Verfahrenskodex für verbraucherbezogene Streitigkeiten, aber ausschließlich aller Regeln, welche verbundene oder Sammelklagen im Schlichtungsverfahren gestatten (für weitere Details zum Verfahren siehe Abschnitt 22.6 unten). Sie und Epson verstehen und vereinbaren, dass (a) der Federal Arbitration Act (9 U.S.C. §1 ff.) die Interpretation und Durchsetzung dieses Abschnitts 22 regelt, (b) diese Vereinbarung eine Transaktion im überstaatlichen Handel regelt und (c) dieser Abschnitt 22 nach Beendigung dieser Vereinbarung weiterbesteht.

22.3 Schritte und Benachrichtigung vor dem Schlichtungsverfahren. Bevor Sie einen Anspruch zur Schlichtung einreichen, vereinbaren Sie und Epson, sechzig (60) Tage lang zu versuchen, die Streitigkeit informell beizulegen. Falls Epson und Sie innerhalb der sechzig (60) Tage keine Vereinbarung erreichen, um die Streitigkeit beizulegen, so können Sie oder Epson ein Schlichtungsverfahren einleiten. . Die Benachrichtigung an Epson muss adressiert sein an: Epson America, Inc., ATTN: Legal Department, 3840 Kilroy Airport Way, Long Beach, CA 90806, USA (die "Adresse von Epson"). Die Streitbenachrichtigung an Sie wird an die letzte bekannte Adresse gesendet, die Epson für Sie in seinen Aufzeichnungen besitzt. Aus diesem Grund ist es wichtig, uns zu informieren, falls sich Ihre Adresse ändert, indem Sie uns eine E-Mail an EAILegal@ea.epson.com senden oder schriftlich an die oben genannte Adresse von Epson schreiben. Die Benachrichtigung über die Streitigkeit muss den Namen, die Anschrift und die Kontaktinformationen des Absenders, die die Streitigkeit auslösenden Fakten und die geforderte Abhilfe enthalten (die "Streitbenachrichtigung"). "). In Folge des Erhalts einer Streitbenachrichtigung vereinbaren Sie und Epson, in gutem Willen an der Beilegung der Streitigkeit zu arbeiten, bevor ein Schlichtungsverfahren eingeleitet wird.

22.4 Gericht für geringfügige Ansprüche. Ungeachtet des Vorstehenden können Sie eine individuelle Klage am Gericht für geringfügige Ansprüche (Small Claims Court) Ihres Staates oder Ihrer Gemeinde einreichen, falls die Klage in die Zuständigkeit dieses Gerichts fällt und nur an diesem Gericht anhängig ist.

22.5 VERZICHT AUF SAMMELKLAGEN UND SAMMELSCHLICHTUNGSVERFAHREN. SIE UND EPSON VEREINBAREN, DASS JEDE PARTEI STREITIGKEITEN GEGEN DIE ANDERE PARTEI NUR IN INDIVIDUELLER KAPAZITÄT UND NICHT ALS BESCHWERDEFÜHRER ODER MITGLIED EINER SAMMELKLAGE FÜR EINE BELIEBIGE SAMMELKLAGE ODER EIN REPRÄSENTATIVES VERFAHREN ERHEBEN KANN, EINSCHLIESSLICH U. A. BUNDESSTAATLICHER ODER STAATLICHER SAMMELKLAGEN ODER SAMMELSCHLICHTUNGSVERFAHREN. SAMMELKLAGEN, SAMMELSCHLICHTUNGSVERFAHREN, PRIVATKLAGEN DURCH EINEN GENERALSTAATSANWALT UND ALLE SONSTIGEN VERFAHREN, BEI DENEN JEMAND IN REPRÄSENTATIVER KAPAZITÄT AGIERT, SIND NICHT ERLAUBT. ENTSPRECHEND DARF EIN SCHLICHTER GEMÄSS DER IN DIESEM ABSCHNITT DARGELEGTEN VERFAHREN FÜR DIE SCHLICHTUNG NICHT DIE ANSPRÜCHE VON MEHR ALS EINER PARTEI KOMBINIEREN ODER KONSOLIDIEREN, OHNE DIE VORHERIGE SCHRIFTLICHE EINWILLIGUNG ALLER BETROFFENEN PARTEIEN EINES SCHLICHTUNGSVERFAHRENS EINZUHOLEN.

22.6 Ablauf von Schlichtungsverfahren. Falls Sie oder Epson ein Schlichtungsverfahren einleiten, so unterliegt das Schlichtungsverfahren den Regeln von JAMS, die in Kraft sind, wenn das Schlichtungsverfahren eingeleitet wird, ausschließlich aller Regeln, die ein Schlichtungsverfahren auf Sammel- oder Repräsentationsbasis erlauben (die "JAMS-Regeln"), einsehbar unter http://www.jamsadr.com oder durch Anruf unter +1-800-352-5267, sowie den in dieser Vereinbarung dargelegten Regeln. Alle Streitigkeiten müssen durch einen einzelnen neutralen Schlichter beigelegt werden und beide Parteien müssen angemessen Gelegenheit haben, an der Auswahl des Schlichters teilzunehmen. Der Schlichter ist an die Regeln dieser Vereinbarung gebunden. Der Schlichter, und kein bundesstaatliches, staatliches oder örtliches Gericht oder eine Behörde, besitzt die ausschließliche Befugnis, alle Streitigkeiten als Folge dieser Vereinbarung oder hinsichtlich der Interpretation, Anwendbarkeit, Durchsetzbarkeit oder Gestaltung dieser Vereinbarung beizulegen, einschließlich aller Ansprüche darauf, dass die gesamte oder Teile dieser Vereinbarung ungültig oder für ungültig erklärbar sind. Ungeachtet der breiten Ermächtigung des Schlichters kann ein Gericht über die begrenzte Frage entscheiden, ob ein Anspruch oder Klageanspruch auf einen IP-Anspruch beruht, welcher von der Definition einer "Streitigkeit" in Abschnitt 22.1 oben ausgeschlossen ist. Der Schlichter ist dazu berechtigt, eine beliebige Abhilfe zu gewähren, die in einem Gericht dem Gesetz oder Billigkeitsrecht nach verfügbar wäre. Der Schlichter kann Ihnen denselben Schadenersatz zusprechen, wie es auch ein Gericht tun könnte, und kann eine Feststellungsklage oder einen Unterlassungsanspruch nur zugunsten der individuellen Partei entscheiden, welche die Abhilfe verlangt, und nur in dem erforderlichen Ausmaß zur Gewährung einer Abhilfe, die durch den individuellen Anspruch dieser Partei begründet ist. In manchen Fällen können die Kosten des Schlichtungsverfahrens die Kosten einer Klage übersteigen und das Recht auf Auskunft kann in einem Schlichtungsverfahren stärker eingeschränkt sein als vor Gericht. Die Entscheidung des Schlichters ist bindend und kann als Urteil in jedem zuständigen Gericht eingebracht werden.

Sie können sich dafür entscheiden, telefonisch an Schlichtungsanhörungen teilzunehmen. Schlichtungsanhörungen, die nicht telefonisch stattfinden, müssen an einem Ort stattfinden, der von Ihrem Hauptwohnsitz aus auf angemessene Art und Weise erreichbar ist, oder aber in Orange County, Kalifornien, je nach Ihrem Wunsch.

a) Einleitung des Schlichtungsverfahrens. Für den Fall, dass entweder Sie oder Epson sich dafür entscheiden, eine Streitigkeit zu schlichten, vereinbaren beide Parteien das folgende Verfahren:

(i) SSchreiben Sie eine Schlichtungsklage. Diese Klage muss eine Beschreibung der Streitigkeit und die Höhe des geforderten Schadenersatzes enthalten. Sie finden eine Kopie einer Schlichtungsklage unter http:// www.jamsadr.com ("Schlichtungsklage").

(ii) Senden Sie drei Kopien der Schlichtungsklage gemeinsam mit der entsprechenden Anmeldegebühr an: JAMS, 500 North State College Blvd., Suite 600 Orange, CA 92868, USA

(iii) Senden Sie eine Kopie der Schlichtungsklage an die andere Partei (dieselbe Adresse wie die Streitbenachrichtigung), oder wie anderweitig von den Parteien vereinbart.

b) Gestaltung der Anhörungen. Während des Schlichtungsverfahrens werden Beträge von Vergleichsangeboten dem Schlichter gegenüber nicht offengelegt, bis, falls überhaupt, der Schlichter den Betrag bestimmt hat, auf den Sie oder Epson Anspruch haben. Das Auskunftsverfahren oder der Austausch von nicht geschützten Informationen, die für die Streitigkeit relevant sind, kann während des Schlichtungsverfahrens zugelassen werden.

c) Schlichtungsgebühren. Epson zahlt oder (sofern zutreffend) entschädigt Sie für alle JAMS-Anmeldungen und Schlichtergebühren für jedes hinsichtlich der Bestimmungen dieser Vereinbarung (durch Sie oder durch Epson) eingeleitetes Schlichtungsverfahren.

d) Entscheidung zu Ihren Gunsten. Für Streitigkeiten, in denen Sie oder Epson Schadenersatz in Höhe von 75.000 USD oder weniger, zuzüglich Rechtsanwaltsgebühren und Kosten, verlangen: Falls die Entscheidung des Schlichters zu Ihren Gunsten einen höheren Betrag als Epsons letztes schriftliches Angebot für die Beilegung der Streitigkeit, sofern vorhanden, festsetzt, so wird Epson: (i) Ihnen 1.000 USD oder den zugesprochenen Betrag bezahlen, je nachdem, welcher davon größer ist; (ii) Ihnen den zweifachen Betrag Ihrer angemessenen Rechtsanwaltsgebühren bezahlen, falls vorhanden; und (iii) Ihnen alle Ausgaben (einschließlich Gebühren und Kosten für Sachverständige) erstatten, die Ihrem Rechtsanwalt in angemessener Weise für die Untersuchung, Vorbereitung und Verfolgung der Streitigkeit im Schlichtungsverfahren entstanden sind. Außer wie schriftlich zwischen Ihnen und Epson vereinbart, legt der Schlichter den Betrag der Gebühren, Kosten und Ausgaben fest, die von Epson gemäß diesem Abschnitt 22.6d) zu bezahlen sind.

e) Rechtsanwaltsgebühren. Epson wird keine Erstattung für seine Rechtsanwaltsgebühren und Ausgaben fordern, die für ein Schlichtungsverfahren bezüglich einer Streitigkeit im Rahmen dieser Vereinbarung angefallen sind. Ihr Recht auf Rechtsanwaltsgebühren und Ausgaben gemäß Abschnitt 22.6(d) oben beschränkt nicht Ihre Rechte auf Rechtsanwaltsgebühren und Ausgaben gemäß dem geltenden Recht; ungeachtet des Vorstehenden kann der Schlichter keine doppelten Rechtsanwaltsgebühren und Ausgaben zusprechen.

22.7 Opt-Out (Ausschluss). Sie können sich für einen Opt-Out (einen Ausschluss Ihrer selbst) von dem in dieser Vereinbarung dargelegten endgültigen, bindenden, individuellen Schlichtungsverfahren und dem Verzicht auf Sammel- und Repräsentationsverfahren entscheiden, indem Sie innerhalb von dreißig (30) Tagen nach Ihrer Zustimmung zu dieser Vereinbarung (einschließlich u. a. des Kaufs, Herunterladens, der Installation der Software oder anderer entsprechender Nutzung der Epson-Hardware, -Produkte und -Dienste) schriftlich eine Benachrichtigung an die Adresse von Epson senden, die Folgendes enthält: (i) Ihren Namen, (ii) Ihre Postanschrift und (iii) Ihren Wunsch, vom endgültigen, bindenden individuellen Schlichtungsverfahren und dem Verzicht auf Sammel- und Repräsentationsverfahren, die in diesem Abschnitt 22 dargelegt sind, ausgeschlossen zu werden. Für den Fall, dass Sie sich in Übereinstimmung mit dem oben genannten Verfahren für einen Opt-Out entscheiden, gelten alle anderen Bedingungen weiterhin, einschließlich der Vorschrift, vor einer Klage eine Benachrichtigung zu senden.

22.8 Änderungen des Abschnitts 22. Ungeachtet aller gegensätzlichen Bestimmungen in dieser Vereinbarung vereinbaren Sie und Epson, dass, falls Epson zukünftige Änderungen am Streitbeilegungsverfahren und den Bestimmungen zum Verzicht auf Sammelklagen (außer einer Änderung der Adresse von Epson) in dieser Vereinbarung vornimmt, Epson Ihre ausdrückliche Zustimmung zur entsprechenden Änderung einholen wird. Falls Sie der entsprechenden Änderung nicht ausdrücklich zustimmen, so stimmen Sie zu, dass Sie jede Streitigkeit zwischen den Parteien in Übereinstimmung mit dem Text dieses Abschnitts 22 schlichten werden (oder Streitigkeiten gemäß Abschnitt 22.7 beilegen werden, falls Sie sich rechtzeitig für einen Opt-Out entschieden haben, als Sie dieser Vereinbarung erstmals zugestimmt haben).

#### SL-D1000 Series Benutzerhandbuch

#### **Anhang**

22.9 Salvatorische Klausel. Falls eine Bestimmung dieses Abschnitts 22 für undurchsetzbar erklärt wird, so wird diese Bestimmung abgetrennt und der Rest dieser Vereinbarung bleibt vollständig und uneingeschränkt gültig. Das Vorstehende findet keine Anwendung auf das Verbot von Sammel- oder Repräsentationsklagen gemäß Abschnitt 22.5. Das bedeutet, dass falls der Abschnitt 22.5 für nicht durchsetzbar erklärt wird, der gesamte Abschnitt 22 (und nur der Abschnitt 22) ungültig wird.

23. Für Einwohner von New Jersey. UNGEACHTET ALLER BEDINGUNGEN IN DIESER VEREINBARUNG, FALLS EINE DER BESTIMMUNGEN DER ABSCHNITTE 7 ODER 8 FÜR NICHT DURCHSETZBAR, UNGÜLTIG ODER UNTER DEN GESETZEN VON NEW JERSEY FÜR NICHT ZUTREFFEND ERKLÄRT WIRD, SO GILT JEDE SOLCHE BESTIMMUNG NICHT FÜR SIE, ABER DER REST DER VEREINBARUNG BLEIBT BINDEND FÜR SIE UND FÜR EPSON. UNGEACHTET ALLER BESTIMMUNGEN IN DIESER VEREINBARUNG: NICHTS IN DIESER VEREINBARUNG SOLL DAHINGEHEND AUSGELEGT WERDEN, DASS ES IHRE RECHTE GEMÄSS DEM TRUTH-IN-CONSUMER CONTRACT, WARRANTY AND NOTICE ACT EINSCHRÄNKT.

Zuletzt bearbeitet: Dezember 2018

# **Wo Sie Hilfe bekommen**

# **Website für technischen Support**

Die Webseite für den technischen Support von Epson bietet Rat und Hilfe bei Problemen, die nicht mithilfe der in Ihren Produktunterlagen gegebenen Hinweise zur Fehlerbehebung gelöst werden können. Wenn Sie über einen Internetbrowser verfügen und Zugang zum Internet haben, besuchen Sie die Website unter:

### <https://support.epson.net/>

Um Zugang zu den neuesten Treibern, häufig gestellten Fragen (FAQ), Handbüchern und sonstigen herunterladbaren Objekten zu erhalten, besuchen Sie die Website unter:

#### <https://www.epson.com>

Wählen Sie dann den Abschnitt "Support" Ihrer regionalen Epson-Website aus.

# **Kontaktaufnahme mit dem Epson-Kundendienst**

### **Bevor Sie sich an Epson wenden**

Wenn das Epson-Produkt nicht ordnungsgemäß funktioniert und Sie das Problem nicht mithilfe der Informationen zur Fehlerbehebung in der Produktdokumentation lösen können, wenden Sie sich an den Epson-Kundendienst. Wenn der Epson-Kundendienst für Ihr Land nachfolgend nicht aufgeführt ist, wenden Sie sich an den Fachhändler, bei dem Sie dieses Produkt erworben haben.

Der Epson-Kundendienst kann Ihnen schneller helfen, wenn Sie die folgenden Informationen vor dem Anruf zur Hand haben:

- ❏ Seriennummer des Produkts (Das Typenschild mit der Seriennummer befindet sich in der Regel auf der Geräterückseite.)
- ❏ Produktmodell
- ❏ Softwareversion des Produkts (Klicken Sie auf **About**, **Version Info** oder eine ähnliche Schaltfläche in der Produktsoftware.)
- ❏ Marke und Modell Ihres Computers
- ❏ Name und Version des auf Ihrem Computer installierten Betriebssystems
- ❏ Namen und Versionen der Anwendungssoftware, die Sie mit dem Produkt verwenden

### **Hilfe für Anwender in Europa**

Im **Gesamteuropäischen Garantieschein** finden Sie Informationen, wie Sie sich an den Epson-Kundendienst wenden können.

## **Hilfe für Anwender in Taiwan**

Kontaktdaten für Informationen, Support und Services:

### **Wo Sie Hilfe bekommen**

### **World Wide Web [\(https://www.epson.com.tw\)](https://www.epson.com.tw)**

Informationen zu Produktspezifikationen, Treiber zum Herunterladen und Produktanfragen sind verfügbar.

### **Epson Helpdesk (Telefon: +0800212873)**

Unser Helpdesk-Team kann Sie telefonisch bei folgenden Problemen unterstützen:

- ❏ Verkaufsanfragen und Produktinformationen
- ❏ Fragen zur Produktverwendung oder bei Problemen
- ❏ Fragen zu Reparaturservice und Gewährleistung

### **Reparatur-Service-Center:**

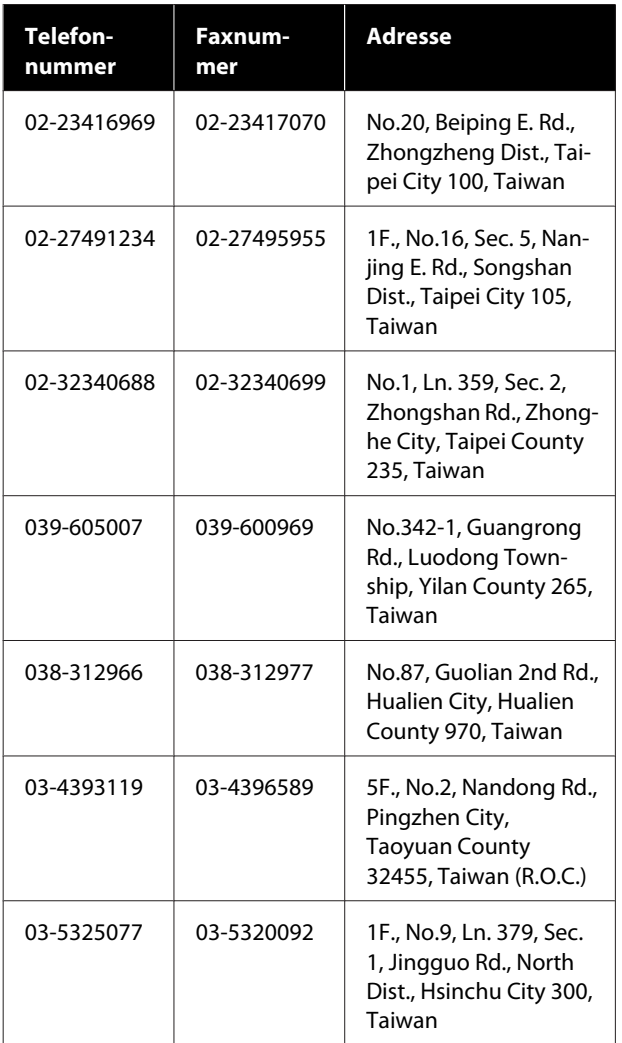

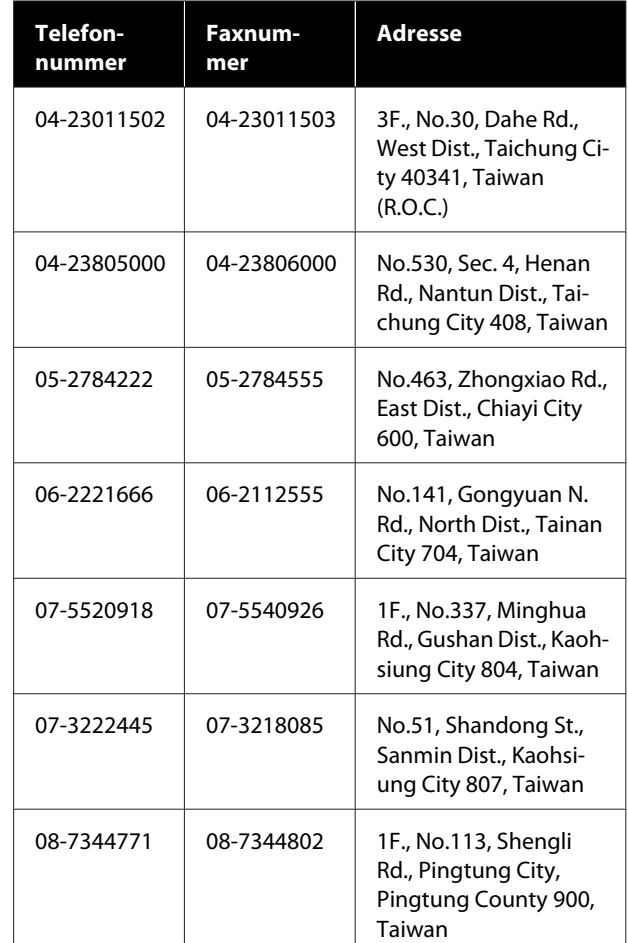

# **Hilfe für Anwender in Australien/ Neuseeland**

Epson Australien/Neuseeland ist bestrebt, Ihnen einen hohen Kundendienststandard zu bieten. Zusätzlich zu der Produktdokumentation bieten wir folgende Informationsquellen:

### **Ihr Fachhändler**

Vergessen Sie nicht, dass Ihr Fachhändler Ihnen häufig beim Identifizieren und Beheben von Problemen behilflich sein kann. Ihr Fachhändler sollte stets der erste sein, an den Sie sich bei einem Problem wenden. Er kann Probleme häufig schnell und leicht beheben und Ihnen Ratschläge zu den nächsten Schritten geben.

### **Internet-URL**

**Australien <https://www.epson.com.au>**

**Neuseeland <https://www.epson.co.nz>**

Zugang zu den Websites von Epson Australien/ Neuseeland. Die Website bietet die Möglichkeit, Treiber herunterzuladen, mit Epson direkt Kontakt aufzunehmen, neue Informationen über neue Produkte abzurufen und den Technischen Support (über E-Mail) zu kontaktieren.

### **Epson Helpdesk**

Der Epson Helpdesk ist als letzte Sicherheit gedacht, um zu gewährleisten, dass unsere Kunden bei Problemen einen Ansprechpartner haben. Das Fachpersonal des Helpdesk kann Ihnen bei der Installation, Konfiguration und beim Betrieb Ihres Epson-Produkts behilflich sein. Unser Pre-Sales-Helpdesk-Team kann Ihnen Informationen zu den neuesten Epson-Produkten liefern und Ihnen Auskunft über den nächstgelegenen Vertragshändler oder Kundendienst geben. Eine Vielzahl von Anfragen werden hier beantwortet.

Die Rufnummern des Helpdesks sind folgende:

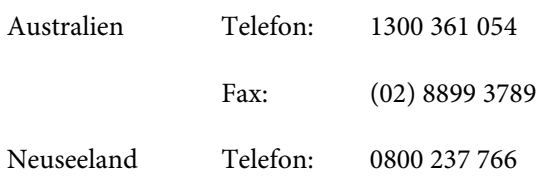

Bitte halten Sie bei einem Anruf alle relevanten Informationen bereit. Je mehr Informationen Sie geben können, desto schneller können wir Ihnen bei der Lösung des Problems behilflich sein. Diese Informationen umfassen die Epson-Produktdokumentation, die Art des Computers, das Betriebssystem, die Anwendungsprogramme und alle weiteren Informationen, die Sie für wichtig erachten.

## **Hilfe für Anwender in Singapur**

Folgende Informationsquellen, Support und Services erhalten Sie bei Epson Singapore:

### **World Wide Web ([https://www.epson.com.sg\)](https://www.epson.com.sg)**

Informationen zu Produktspezifikationen, Treiber zum Herunterladen, Häufig gestellte Fragen (FAQ), Verkaufsanfragen und technischer Support sind per E-Mail erhältlich.

### **Epson Helpdesk (Gebührenfrei: 800-120-5564)**

Unser Helpdesk-Team kann Sie telefonisch bei folgenden Problemen unterstützen:

- ❏ Verkaufsanfragen und Produktinformationen
- ❏ Fragen zur Produktverwendung oder bei Problemen
- ❏ Fragen zu Reparaturservice und Gewährleistung

# **Hilfe für Anwender in Thailand**

Kontaktdaten für Informationen, Support und Services:

### **World Wide Web (<https://www.epson.co.th>)**

Informationen zu Produktspezifikationen, Treiber zum Herunterladen, Häufig gestellte Fragen (FAQ), E-Mails sind verfügbar.

### **Epson-Hotline (Telefon: (66) 2685-9899)**

Unser Hotline-Team kann Sie telefonisch bei folgenden Problemen unterstützen:

- ❏ Verkaufsanfragen und Produktinformationen
- ❏ Fragen zur Produktverwendung oder bei Problemen
- ❏ Fragen zu Reparaturservice und Gewährleistung

## **Hilfe für Anwender in Vietnam**

Kontaktdaten für Informationen, Support und Services:

### **Wo Sie Hilfe bekommen**

Epson-Hotline (Telefon): +84 28 3925 5545

Service-Center: 68 Nam Ky Khoi Nghia Street, Nguyen Thai Binh Ward, District 1, Ho Chi Minh City, Vietnam

## **Hilfe für Anwender in Indonesien**

Kontaktdaten für Informationen, Support und Services:

### **World Wide Web [\(https://www.epson.co.id](https://www.epson.co.id))**

- ❏ Informationen zu Produktspezifikationen, Treiber zum Herunterladen
- ❏ Häufig gestellte Fragen (FAQ), Fragen zum Verkauf, Fragen per E-Mail

### **Epson-Hotline**

- ❏ Verkaufsanfragen und Produktinformationen
- ❏ Technischer Support Telefon: (62) 21-572 4350

# Fax: (62) 21-572 4357

### **Epson-Service-Center**

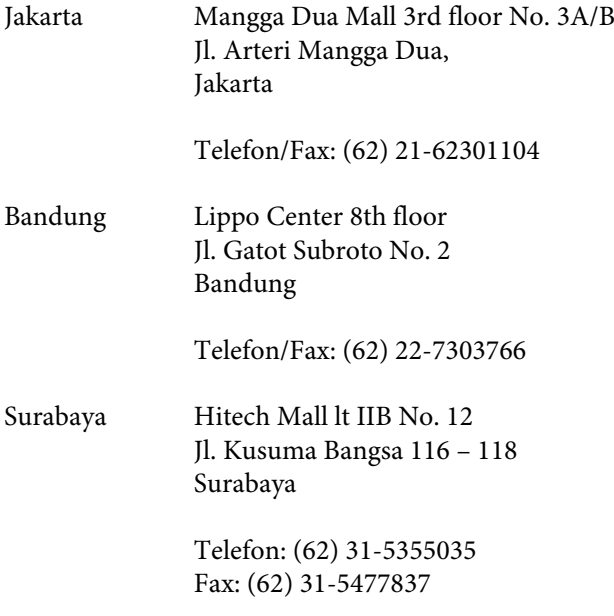

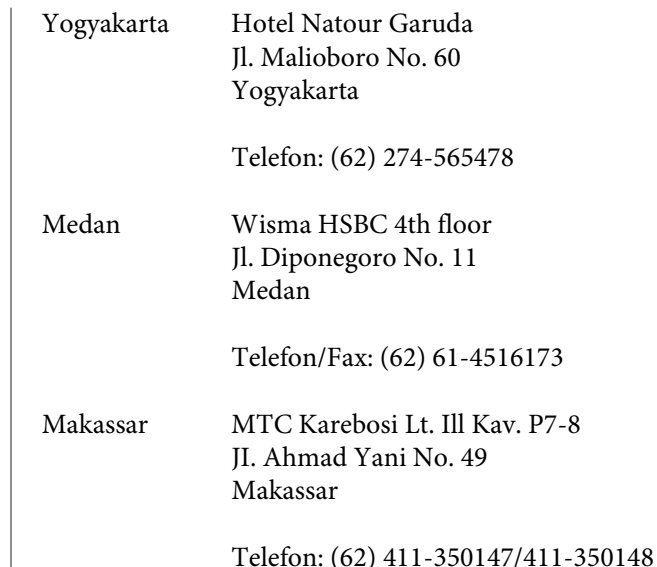

# **Hilfe für Anwender in Hong Kong**

Anwender werden gebeten, sich an Epson Hong Kong Limited zu wenden, um technischen Support und andere Kundendienstleistungen zu erhalten.

### **Homepage im Internet**

Epson Hong Kong hat eine lokale Homepage in Chinesisch und Englisch im Internet eingerichtet, um Benutzern die folgenden Informationen bereitzustellen:

- ❏ Produktinformationen
- ❏ Antworten auf häufig gestellte Fragen (FAQs)
- ❏ Neueste Versionen von Treibern für Epson-Produkte

Anwender können über folgende Adresse auf unsere Homepage im World Wide Web zugreifen:

<https://www.epson.com.hk>

### **Hotline für technischen Support**

Sie können sich auch unter den folgenden Telefonund Faxnummern an unsere technischen Mitarbeiter wenden:

Telefon: (852) 2827-8911

Fax: (852) 2827-4383

# **Hilfe für Anwender in Malaysia**

Kontaktdaten für Informationen, Support und Services:

# **World Wide Web**

### **[\(https://www.epson.com.my\)](https://www.epson.com.my)**

- ❏ Informationen zu Produktspezifikationen, Treiber zum Herunterladen
- ❏ Häufig gestellte Fragen (FAQ), Fragen zum Verkauf, Fragen per E-Mail

### **Epson Trading (M) Sdn. Bhd.**

Hauptsitz.

Telefon: 603-56288288

Fax: 603-56288388/399

### **Epson Helpdesk**

- ❏ Verkaufsanfragen und Produktinformationen (Infoline) Telefon: 603-56288222
- ❏ Fragen zu Reparaturservices & Gewährleistung, Produktverwendung und zum technischen Support (Techline) Telefon: 603-56288333

## **Hilfe für Anwender in Indien**

Kontaktdaten für Informationen, Support und Services:

### **World Wide Web [\(https://www.epson.co.in](https://www.epson.co.in))**

Informationen zu Produktspezifikationen, Treiber zum Herunterladen und Produktanfragen sind verfügbar.

### **Helpline**

Für Service, Produktinfo oder Verbrauchsmaterial — 18004250011 (9 bis 18 Uhr) — gebührenfrei.

Für Service (CDMA & Mobile Anwender) — 3900 1600 (9 bis 18 Uhr), lokale Vorwahl voranstellen.

# **Hilfe für Anwender auf den Philippinen**

Anwender werden gebeten, sich unter den nachfolgenden Telefon- und Faxnummern und nachfolgender E-Mail-Adresse an Epson Philippines Corporation zu wenden, um technischen Support und andere Kundendienstleistungen zu erhalten:

Ferngespräche: (63-2) 706 2609

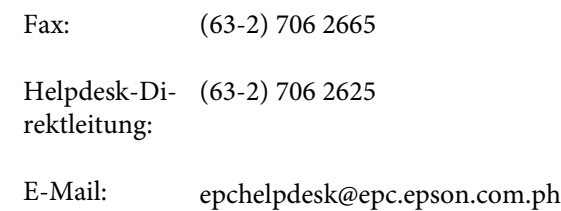

### **World Wide Web**

([https://www.epson.com.ph\)](https://www.epson.com.ph)

Informationen zu Produktspezifikationen, Treiber zum Herunterladen, Häufig gestellte Fragen (FAQ) und Fragen per E-Mails sind verfügbar.

### **Gebührenfreie Nr. 1800-1069-EPSON(37766)**

Unser Hotline-Team kann Sie telefonisch bei folgenden Problemen unterstützen:

- ❏ Verkaufsanfragen und Produktinformationen
- ❏ Fragen zur Produktverwendung oder bei Problemen
- ❏ Fragen zu Reparaturservice und Gewährleistung